Août 2015

# Manuel d'utilisation du logiciel du système *digene*® HC2®

Destiné à une utilisation avec le logiciel du système *digene* HC2 version 3.4 inclus dans la suite 4.4 du système *digene* HC2

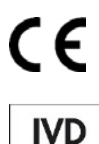

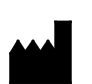

**QIAGEN** 19300 Germantown Road Germantown, MD 20874 ÉTATS-UNIS

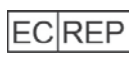

QIAGEN GmbH QIAGEN Strasse 1 40724 Hilden ALLEMAGNE

9024225FR Rév. 01

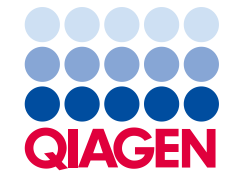

Sample to Insight

Marques déposées : QIAGEN®, Sample to Insight®, digene®, HC2®, Hybrid Capture®, Rapid Capture® (QIAGEN Group) ; Clinical and Laboratory Standards Institute® (Clinical<br>and Laboratory Standards Institute, Inc.) ; Excel®, Int

Les captures d'écran des produits Microsoft sont réimprimées avec la permission de Microsoft Corporation.

Les noms déposés, les marques déposées, etc., cités dans le présent document, même s'ils ne sont pas spécifiquement signalés comme tels, ne doivent pas être considérés<br>comme non protégés par la loi.

© 2014-2015 QIAGEN, tous droits réservés.

# Table des matières

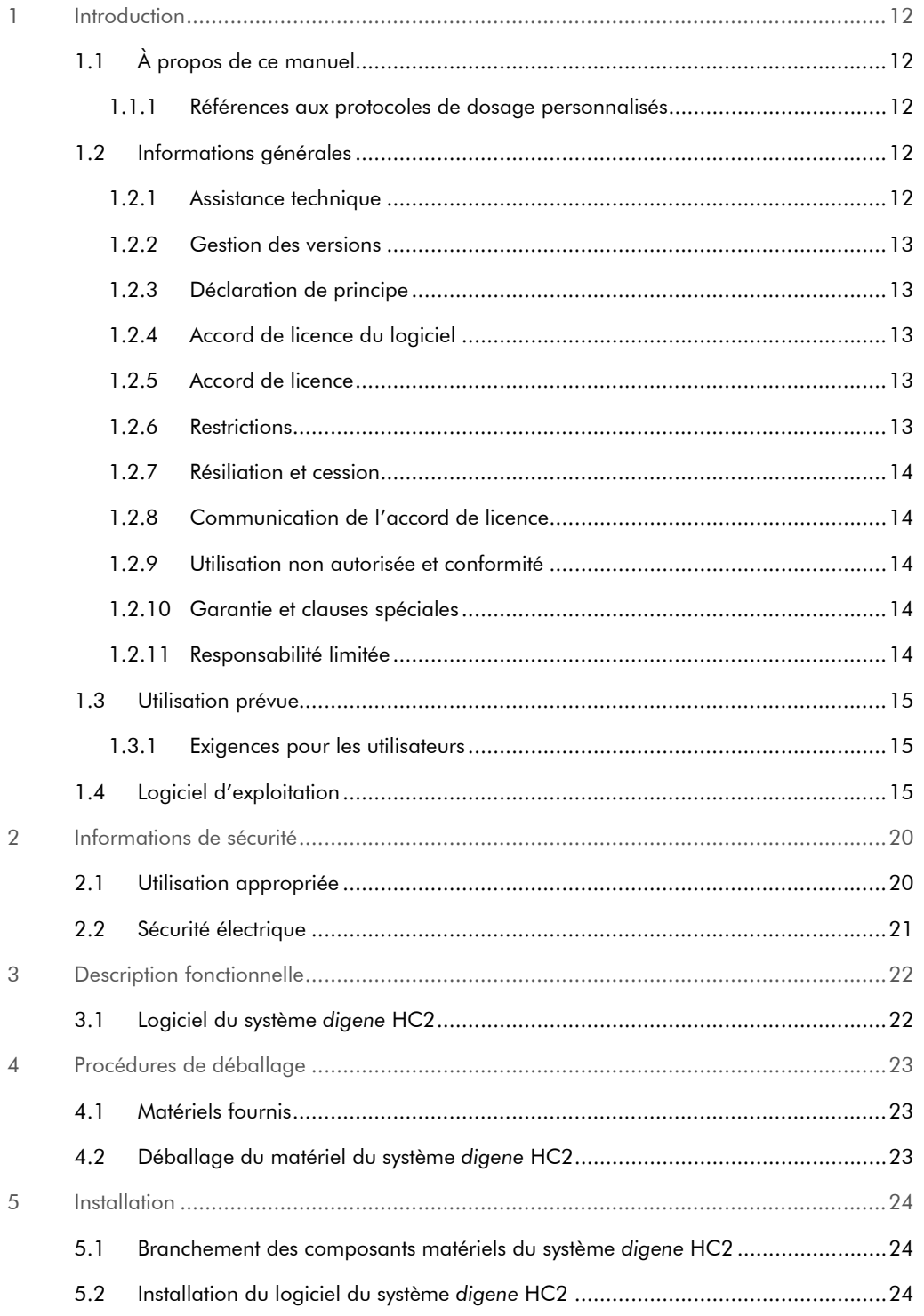

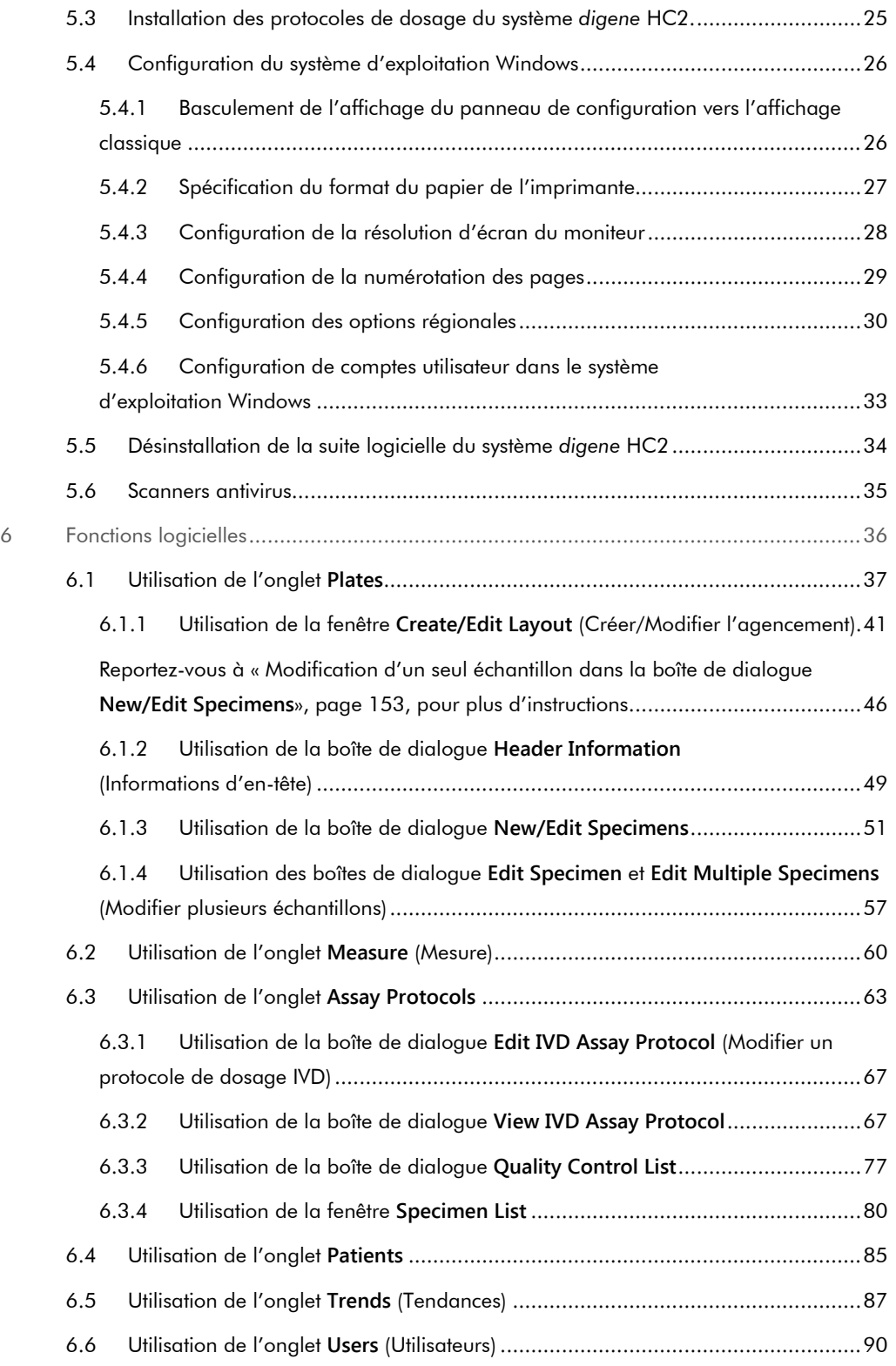

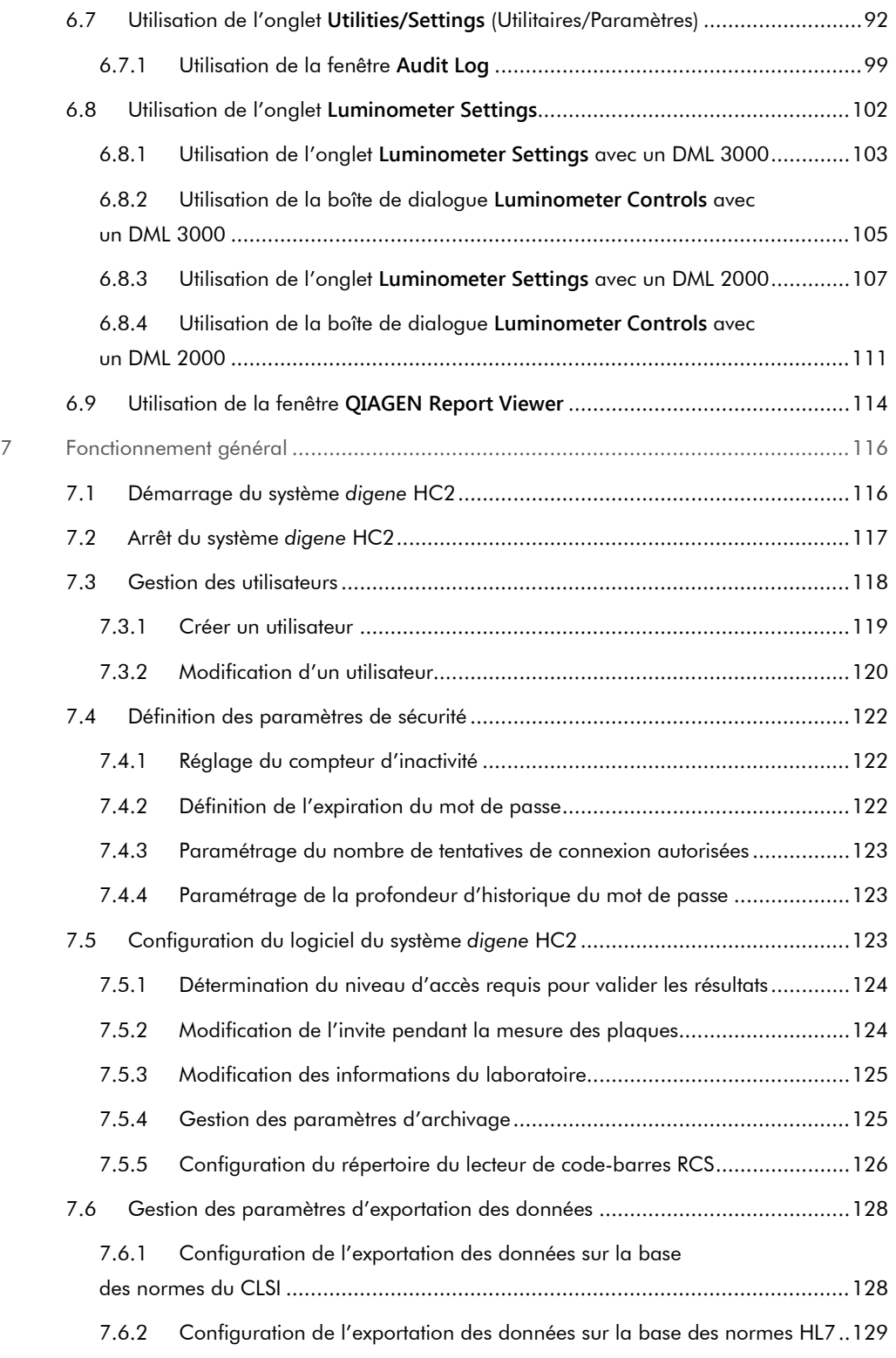

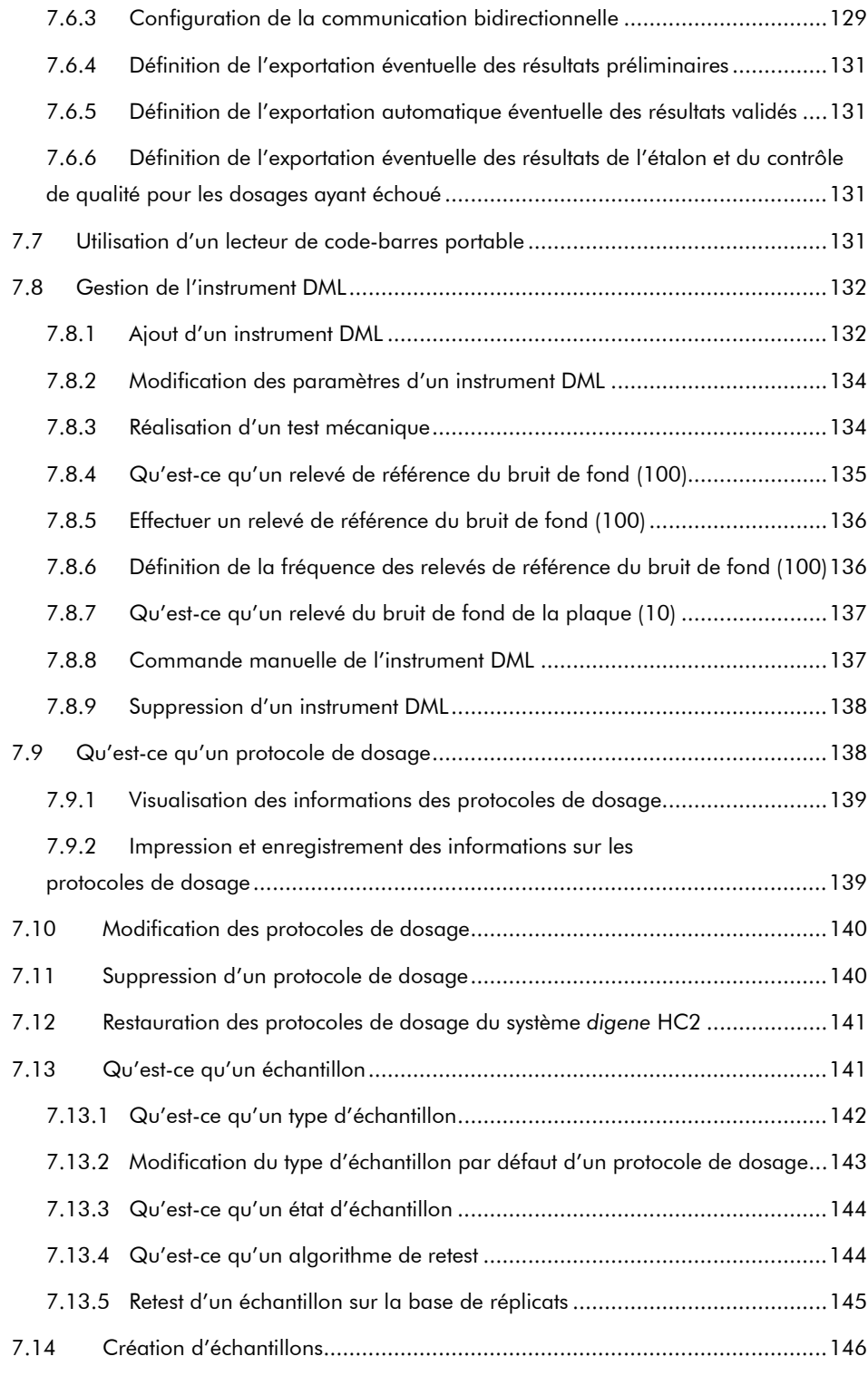

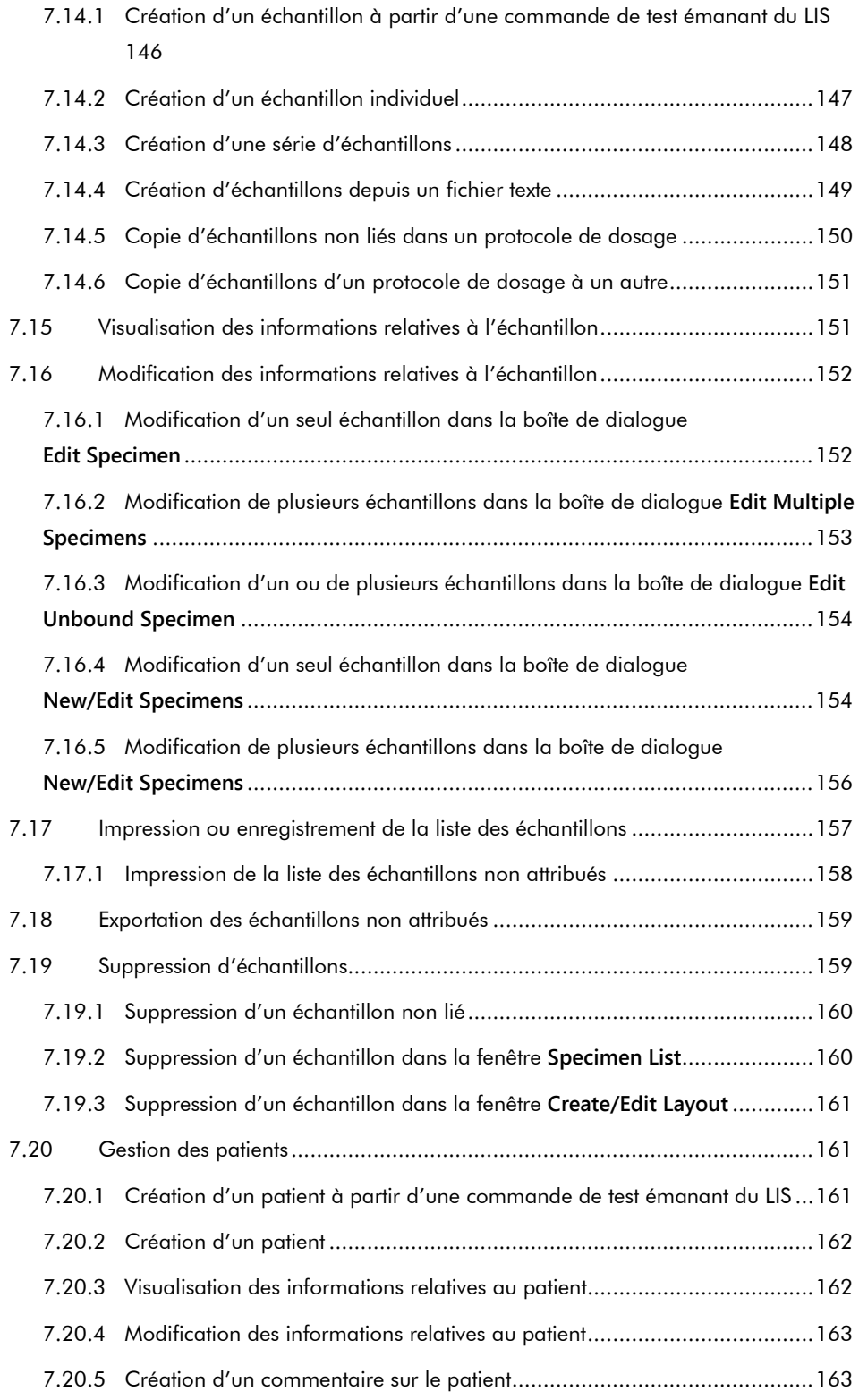

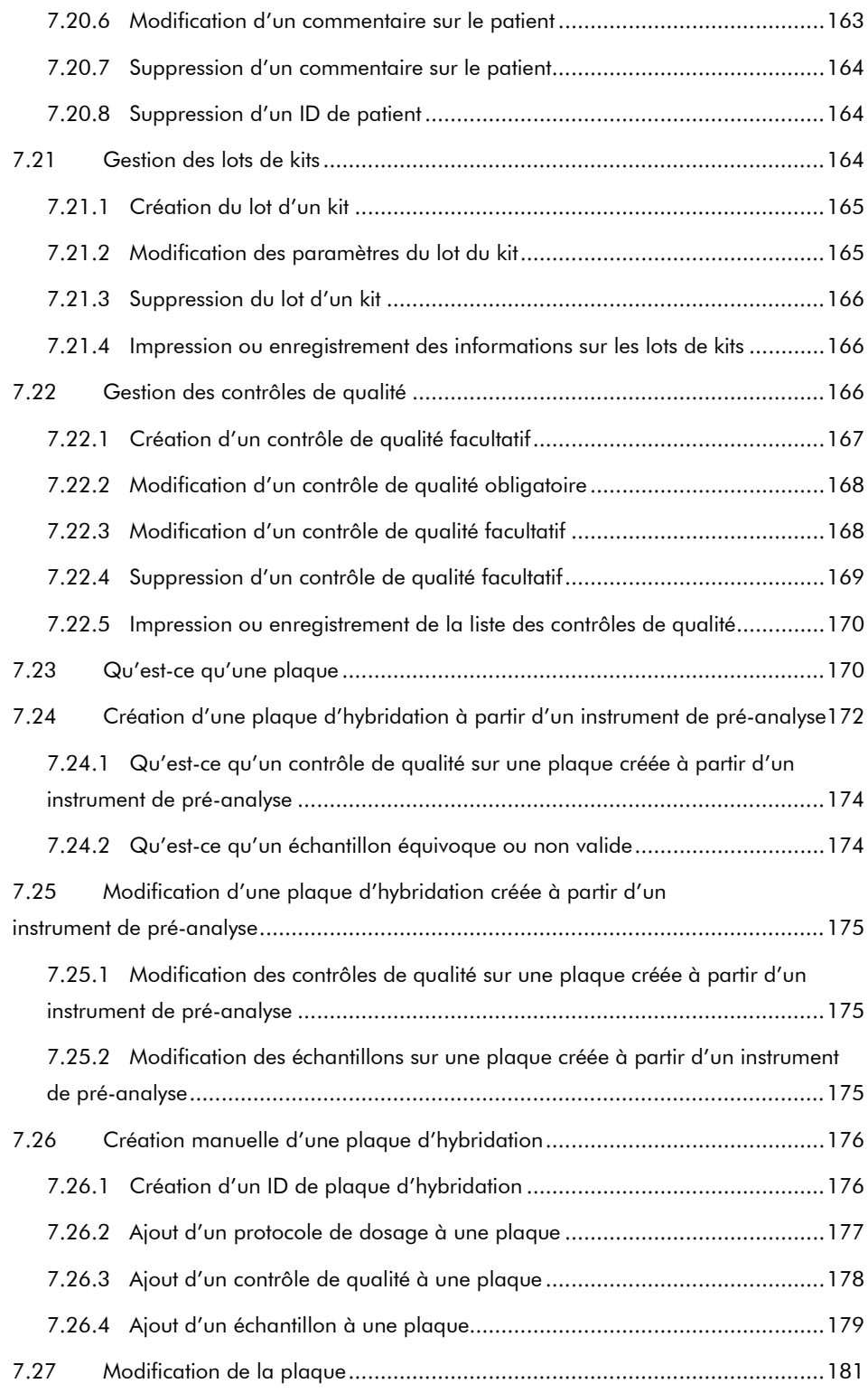

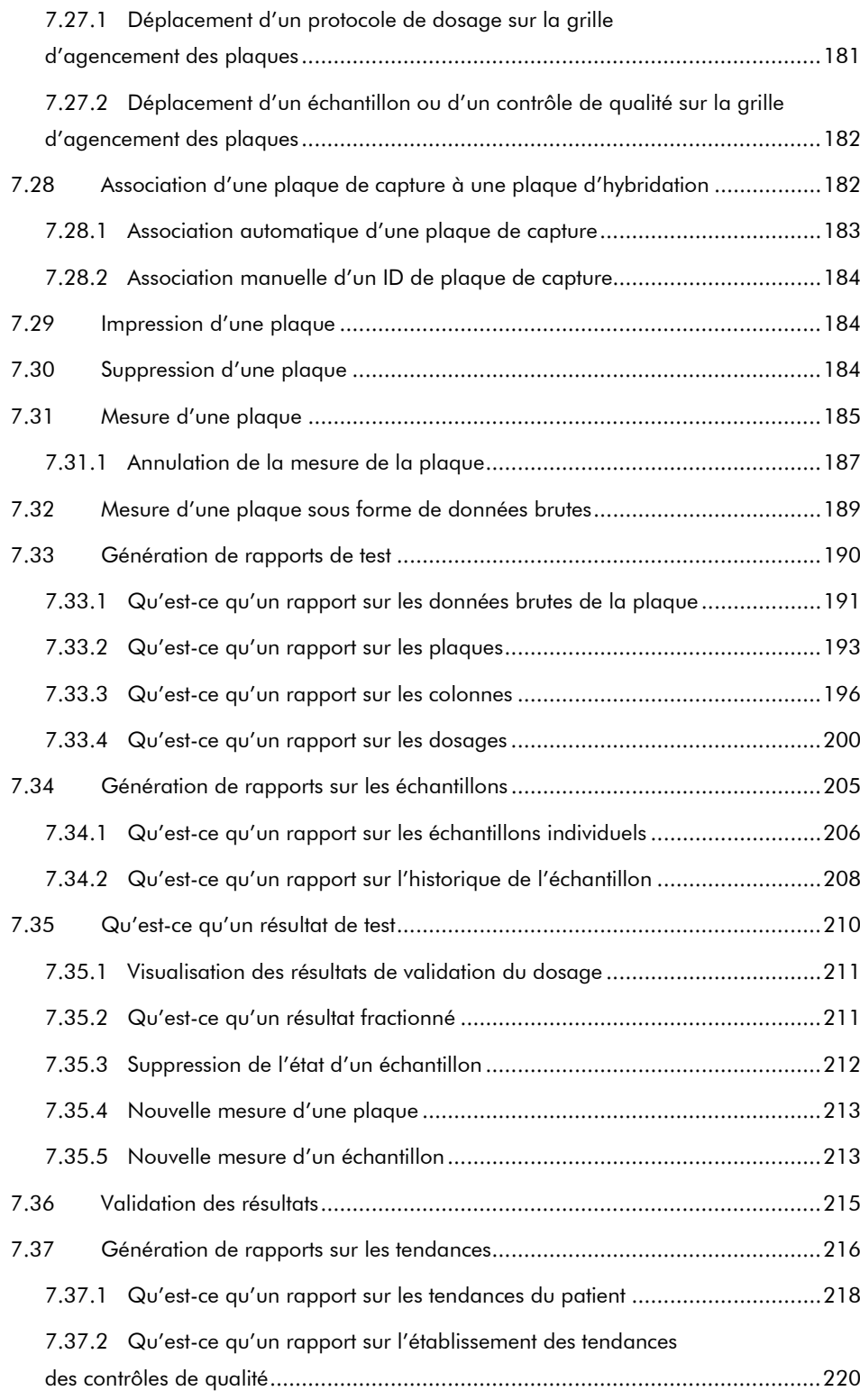

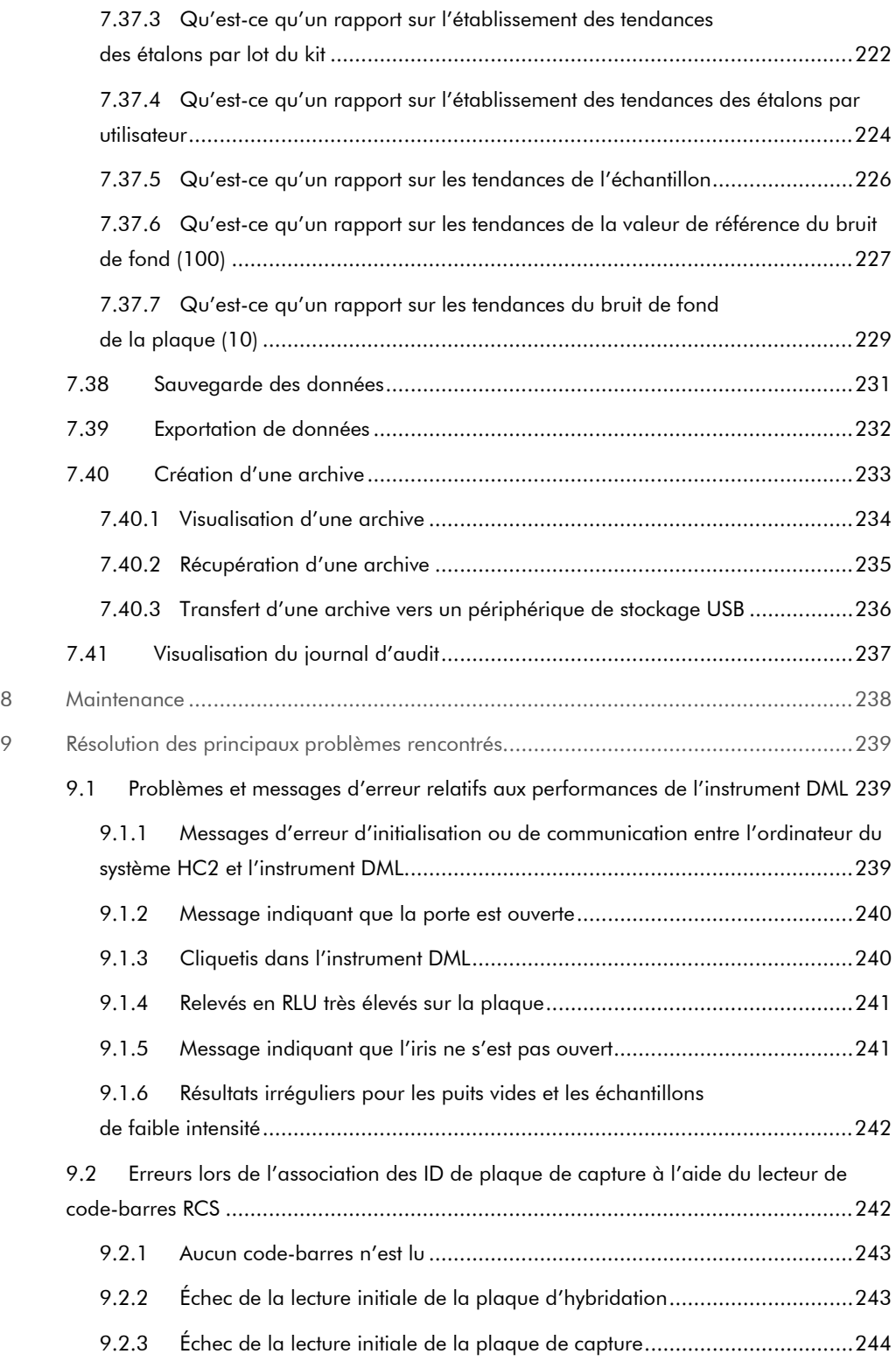

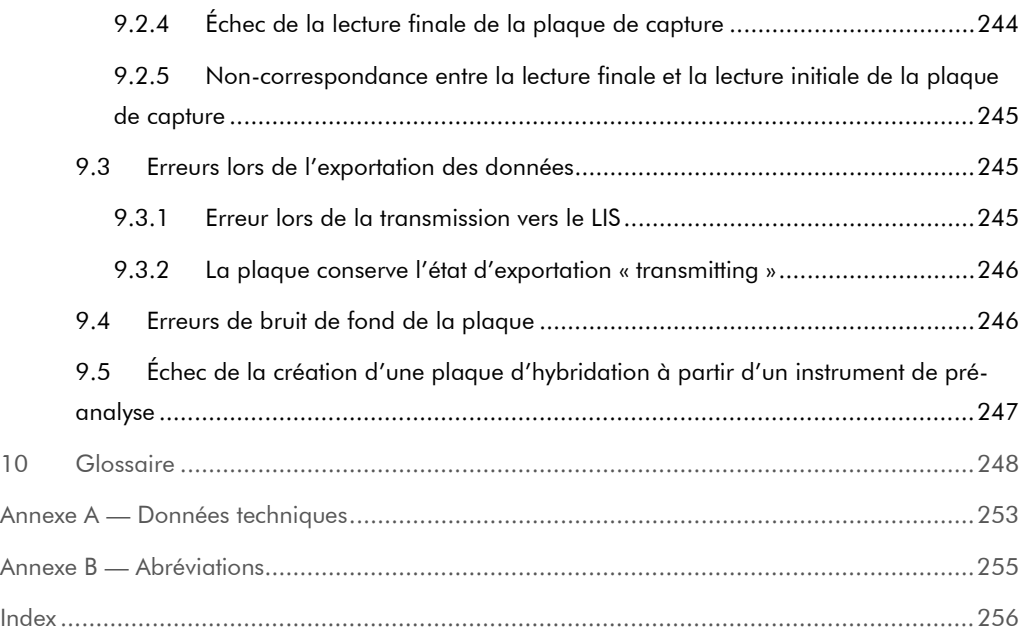

## <span id="page-11-0"></span>1 Introduction

Merci d'avoir choisi le logiciel du système *digene* Hybrid Capture® 2 (HC2). Nous sommes persuadés qu'il fera partie intégrante de votre laboratoire.

Avant d'utiliser le logiciel du système *digene* HC2, il est impératif de lire attentivement ce manuel d'utilisation et de porter une attention particulière aux informations de sécurité. Pour garantir un fonctionnement sûr, il est impératif de suivre les instructions et les informations de sécurité fournies dans le manuel d'utilisation.

## <span id="page-11-1"></span>1.1 À propos de ce manuel

Ce manuel d'utilisation fournit des instructions sur l'utilisation du logiciel du système *digene* HC2 en vue de la mesure et de l'analyse d'échantillons sur un luminomètre pour microplaques (instrument DML) *digene*. Le présent manuel d'utilisation doit être consulté avec les autres manuels d'utilisation fournis avec la suite du système *digene* HC2.

#### <span id="page-11-2"></span>1.1.1 Références aux protocoles de dosage personnalisés

Les protocoles de dosage personnalisés ne doivent pas être utilisés pour le diagnostic in vitro avec le logiciel du système *digene* HC2.

#### <span id="page-11-3"></span>1.2 Informations générales

#### <span id="page-11-4"></span>1.2.1 Assistance technique

Chez QIAGEN, nous sommes fiers de la qualité et de la disponibilité de notre assistance technique. Pour toute question ou si vous avez la moindre difficulté, n'hésitez pas à nous contacter.

Les clients QIAGEN sont une précieuse source d'informations sur nos produits. Nous vous encourageons à prendre contact avec nous si vous avez des questions ou des commentaires à faire sur nos produits.

Pour toute assistance technique ou pour plus d'informations, contactez les services techniques de QIAGEN ou un de ses distributeurs locaux (cf. verso).

#### <span id="page-12-0"></span>1.2.2 Gestion des versions

Ce document est le manuel d'utilisation du logiciel du système *digene* HC2, 9024425, Rév. 01. Ce manuel d'utilisation concerne le logiciel du système *digene* HC2 version 3.4 inclus dans la suite 4.4 du système *digene* HC2.

#### <span id="page-12-1"></span>1.2.3 Déclaration de principe

La politique de QIAGEN consiste à améliorer ses produits à mesure que de nouvelles techniques et de nouveaux éléments sont disponibles. QIAGEN se réserve le droit de modifier des spécifications à tout moment. Dans le but de produire une documentation utile et appropriée, les commentaires concernant cette publication sont les bienvenus. Veuillez prendre contact avec les services techniques de QIAGEN.

#### <span id="page-12-2"></span>1.2.4 Accord de licence du logiciel

L'accord de licence du logiciel s'applique uniquement au logiciel acheté avec le système *digene* HC2. Il expose les conditions générales de la licence et de la garantie limitée du logiciel du système *digene* HC2 et du logiciel Microsoft® Windows® qui sont fournis dans le cadre du système *digene* HC2.

#### <span id="page-12-3"></span>1.2.5 Accord de licence

Le client ne reçoit pas de droits quant au logiciel du système *digene* HC2. Il bénéficie d'une licence non exclusive d'utilisation du logiciel du système *digene* HC2 sous réserve des restrictions et termes présentés dans l'accord. Le logiciel du système *digene* HC2 est installé sur l'ordinateur du système HC2 lors de la livraison au client.

#### <span id="page-12-4"></span>1.2.6 Restrictions

Une copie installée du logiciel du système *digene* HC2 ne peut pas être utilisée sur plusieurs ordinateurs via un service de fichiers, une mise en réseau ou des progiciels de communication. Le logiciel du système *digene* HC2 ne peut être ni loué, ni prêté, ni donné à bail. Le logiciel du système *digene* HC2 ou la documentation qui l'accompagne ne peut pas être copié, sauf si le présent accord de licence l'autorise expressément. Les avis de propriété, les étiquettes ou les marques figurant sur le logiciel du système *digene* HC2 ou dans la documentation qui l'accompagne ne doivent être ni retirés ni modifiés. Le logiciel du système *digene* HC2 ou la documentation qui l'accompagne ne doit pas être modifié, traduit, rétroconçu, désassemblé ou décompilé.

#### <span id="page-13-0"></span>1.2.7 Résiliation et cession

Le non-respect des conditions générales du présent accord entraîne la résiliation automatique de cette licence. Lorsque la présente licence est résiliée, quelle qu'en soit la raison, le client est tenu de détruire toutes les copies du logiciel du système *digene* HC2 et de la documentation l'accompagnant. Le client ne peut pas céder le logiciel du système *digene* HC2 sans un accord écrit préalable.

#### <span id="page-13-1"></span>1.2.8 Communication de l'accord de licence

Le client consent à communiquer les termes et les restrictions contenus dans le présent accord de licence à toutes les personnes qu'il emploie, dirige ou contrôle.

#### <span id="page-13-2"></span>1.2.9 Utilisation non autorisée et conformité

Le client s'efforcera, dans la mesure du raisonnable, de s'assurer que les employés, agents, cessionnaires ou autres personnes se trouvant sous sa direction et sous son contrôle respectent les conditions générales du présent accord de licence.

#### <span id="page-13-3"></span>1.2.10 Garantie et clauses spéciales

QIAGEN garantit que le logiciel du système *digene* HC2 fonctionne conformément aux matériaux écrits joints pendant une période de 90 jours à compter de la date de réception. Toutes les garanties implicites s'appliquant au logiciel du système *digene* HC2 sont limitées à 90 jours. Certains pays, états ou juridictions n'autorisent pas les limitations de durée d'une garantie implicite.

#### <span id="page-13-4"></span>1.2.11 Responsabilité limitée

Les programmes logiciels de Microsoft sont fournis « en l'état » à l'utilisateur final, sans garantie d'aucune sorte, explicite ou implicite, y compris, sans toutefois s'y limiter, les garanties de qualité marchande et d'adéquation à un usage particulier. Le risque lié à la qualité et aux performances du logiciel de Microsoft repose entièrement sur le bénéficiaire.

Les garanties susmentionnées sont exclusives et sont fournies et acceptées en remplacement de l'ensemble des autres garanties, expresses ou implicites, y compris, sans toutefois s'y limiter, les garanties implicites de qualité marchande et d'adéquation à un usage particulier. Aucune partie ne sera responsable envers l'autre pour tout dommage accessoire, indirect, spécial ou consécutif.

### <span id="page-14-0"></span>1.3 Utilisation prévue

Le logiciel du système *digene* HC2 calcule et interprète les résultats du dosage générés par l'instrument DML selon les paramètres de validation du dosage.

#### <span id="page-14-1"></span>1.3.1 Exigences pour les utilisateurs

Le logiciel du système *digene* HC2 est destiné à une utilisation professionnelle par du personnel de laboratoire qualifié formé aux procédures et protocoles de test.

Le tableau ci-dessous présente le niveau de compétence et de formation nécessaire au transport, à l'installation, à l'utilisation, à la maintenance et à l'entretien de l'instrument.

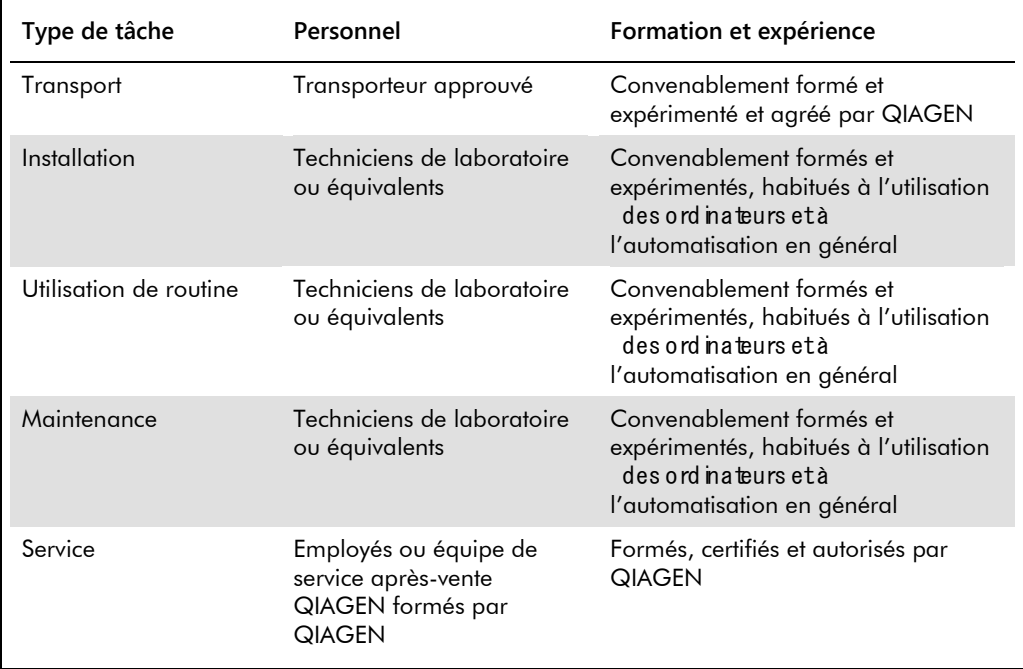

#### <span id="page-14-2"></span>1.4 Logiciel d'exploitation

Les instructions données dans le présent manuel d'utilisation concernent l'affichage classique du système d'exploitation Windows plutôt que l'affichage des catégories. Pour configurer l'ordinateur du système HC2 en affichage classique, reportez-vous à « [Basculement de](#page-25-1)  [l'affichage du panneau de configuration vers l'affichage classique](#page-25-1) », page [26.](#page-25-1)

Pour lancer les fonctions de l'instrument, par exemple activer ou arrêter des fonctions automatisées et récupérer des données stockées, les utilisateurs doivent savoir se servir d'un ordinateur. Le logiciel du système *digene* HC2 est protégé par un mot de passe pour empêcher toute modification.

Les termes suivants sont utilisés pour nommer les fonctionnalités du logiciel.

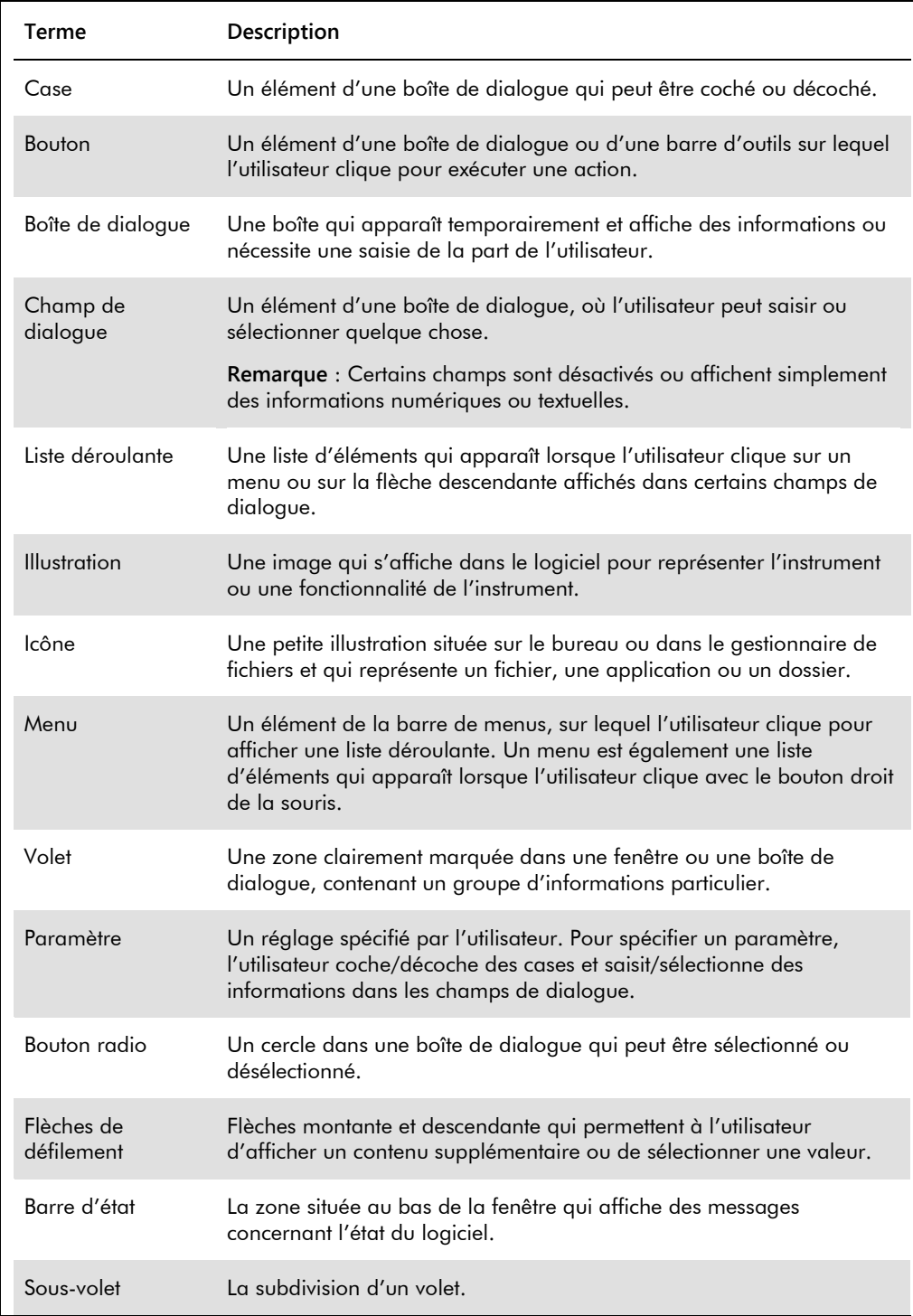

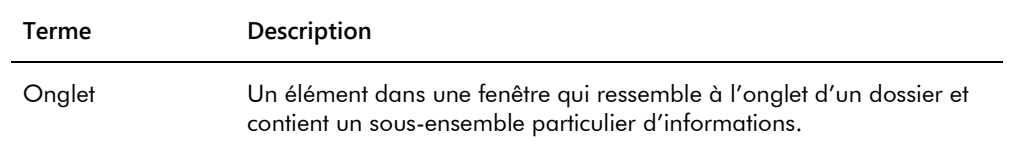

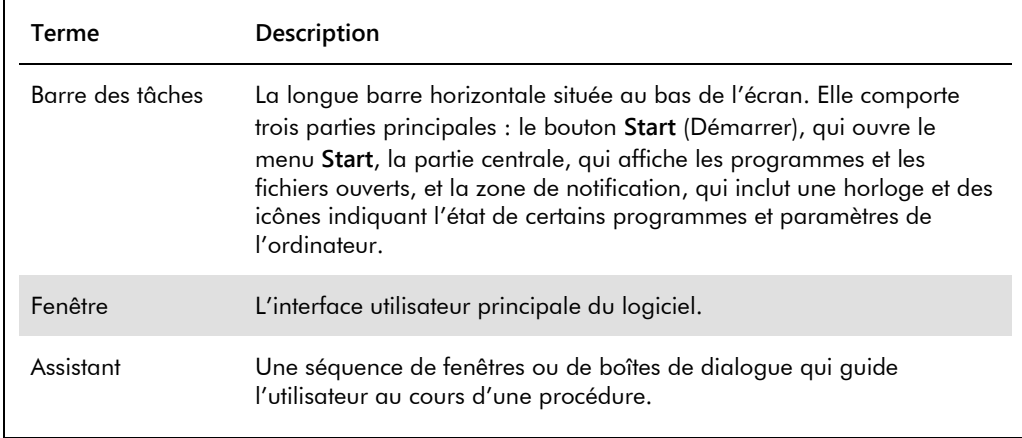

Les termes suivants sont utilisés pour décrire le fonctionnement du logiciel.

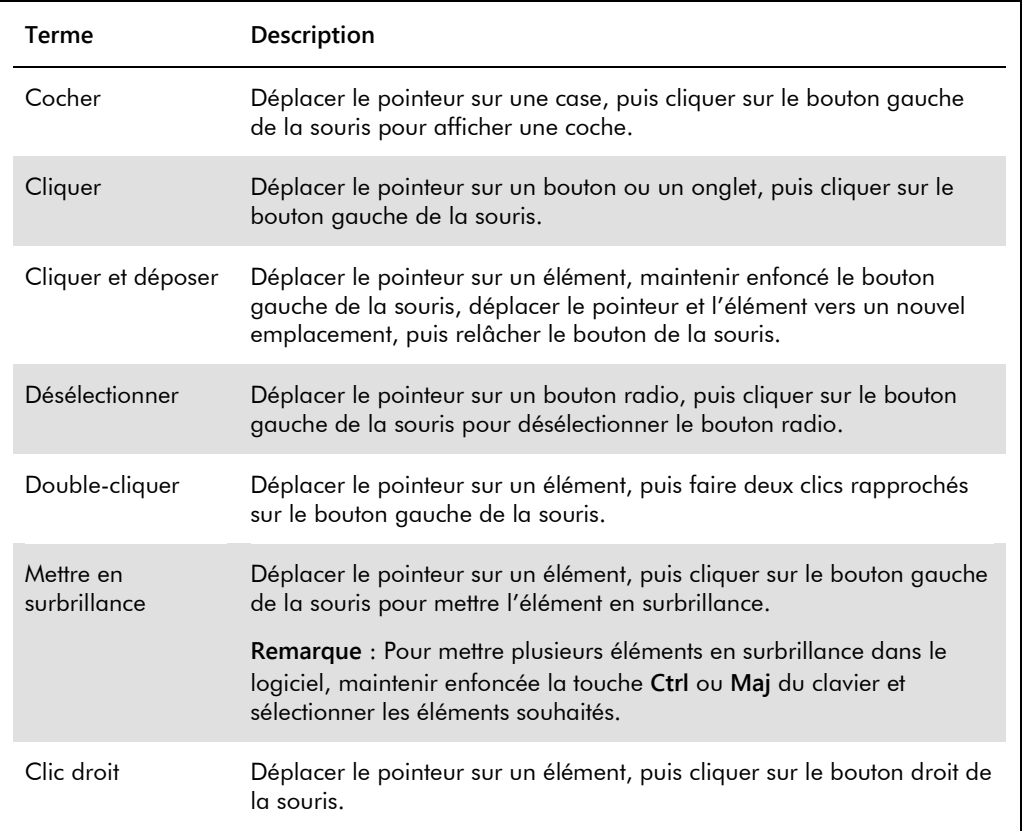

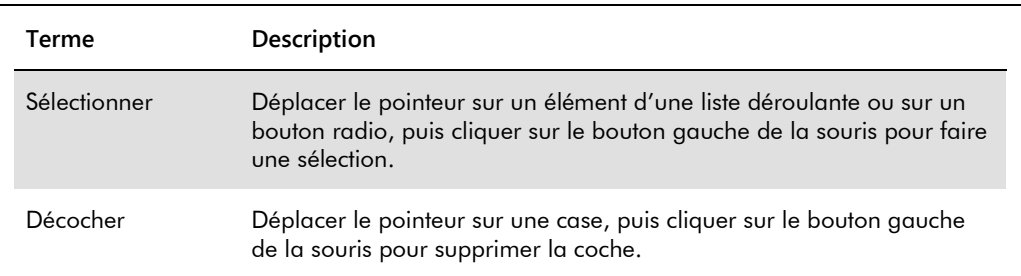

# <span id="page-19-0"></span>2 Informations de sécurité

Le présent manuel d'utilisation contient des avertissements et des mises en garde dont les utilisateurs doivent tenir compte afin de garantir le fonctionnement sans risques du logiciel et de conserver l'instrument en bon état.

Les types d'informations de sécurité suivants sont indiqués dans ce manuel d'utilisation.

**AVERTISSEMEN**

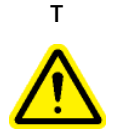

Le terme AVERTISSEMENT signale des situations risquant d'entraîner des **accidents corporels** dont vous, ou d'autres, pourriez être victimes.

Les détails concernant ces circonstances sont fournis pour éviter que d'autres personnes ou vous subissiez un accident corporel.

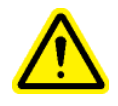

**ATTENTION** Le terme ATTENTION signale des situations risquant d'entraîner des **détériorations de l'instrument** ou de tout autre matériel.

> Les détails concernant ces circonstances sont fournis pour éviter des détériorations de l'instrument ou de tout autre matériel.

Avant d'utiliser le logiciel, il est essentiel de lire attentivement ce manuel d'utilisation et de prêter une attention particulière à tous les conseils qu'il contient quant aux éventuels dangers liés à l'utilisation du logiciel.

Les instructions données dans ce manuel ont pour but de venir compléter les exigences de sécurité habituelles en vigueur dans le pays de l'utilisateur et non de s'y substituer.

### <span id="page-19-1"></span>2.1 Utilisation appropriée

Ne mettez jamais l'instrument DML hors tension lorsque le système *digene* HC2 est en cours d'utilisation ; vous risqueriez de perdre des données.

Ne mettez pas hors tension l'ordinateur du système HC2 alors qu'un voyant du lecteur de disque est allumé, car cela risque d'endommager le lecteur ou de corrompre les données qu'il contient.

Procédez toujours à un archivage en utilisant le programme et la version appropriés du logiciel du système *digene* HC2 avant d'installer, de réinstaller ou de mettre à niveau le logiciel du système *digene* HC2 ou les protocoles de dosage du système *digene* HC2.

#### **AVERTISSEMEN Résultats de test incorrects**

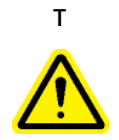

Ne réalisez pas d'archivage pendant un cycle sur le Rapid Capture System (RCS). Cela pourrait ralentir le RCS et avoir un impact sur le déroulement des étapes du test.

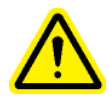

#### **ATTENTION Perte de données**

Procédez toujours à un archivage avant d'installer, de restaurer ou de mettre à niveau le logiciel du système *digene* HC2 ou les protocoles de dosage du système *digene* HC2.

Dans le cas contraire, des données pourraient être irrémédiablement perdues.

N'essayez pas d'accéder aux fichiers de données du logiciel du système *digene* HC2. La manipulation de ces fichiers par l'utilisateur peut entraîner une perte de données.

Les données générées par le système *digene* HC2 ne sont pas cryptées pendant leur exportation vers un système d'information de laboratoire (LIS) ou vers un fichier.

## <span id="page-20-0"></span>2.2 Sécurité électrique

Les composants matériels du système *digene* HC2 sont munis de cordons d'alimentation en courant alternatif (CA) qui, lorsqu'ils sont raccordés à la prise d'alimentation CA adéquate, mettent les instruments à la terre. N'utilisez pas les composants du système *digene* HC2 à partir d'une prise d'alimentation CA dépourvue d'une connexion à la terre.

Pour plus d'informations sur la sécurité, consultez le manuel d'utilisation concerné.

# <span id="page-21-0"></span>3 Description fonctionnelle

Les composants matériels et logiciels suivants sont requis pour générer des résultats de test au moyen de la suite logicielle du système *digene* HC2 :

- $\bullet$  Instrument DML
- Ordinateur du système HC2 et ses périphériques (moniteur, clavier, souris et imprimante)
- Logiciel du système *digene* HC2
- Protocoles de dosage du système *digene* HC2
- Logiciel de la plaque LumiCheck

Les composants logiciels de la suite du système *digene* HC2 sont fournis sur deux CD, qui contiennent les éléments suivants :

- Le logiciel du système *digene* HC2 contenant le logiciel du système *digene* HC2 et le logiciel de la plaque LumiCheck
- Les protocoles de dosage du système *digene* HC2

Ces composants ont été testés et leur bon fonctionnement conjoint a été vérifié. Seule cette configuration système peut être utilisée, l'utilisation de toute autre configuration annulant la garantie du système et risquant d'invalider les résultats rapportés par le système.

#### <span id="page-21-1"></span>3.1 Logiciel du système *digene* HC2

Le logiciel du système *digene* HC2 fonctionne avec le système d'exploitation Windows 7. Le logiciel du système *digene* HC2 permet de réduire la quantité de données et fonctionne an association avec l'instrument DML.

Le logiciel du système *digene* HC2 a été testé dans l'environnement des applications logicielles fournies. L'installation de programmes supplémentaires ou la connexion de l'ordinateur du système HC2 à l'internet peut perturber le fonctionnement du logiciel du système *digene* HC2 et le rendre inutilisable. En conséquence, l'installation de programmes autres que ceux fournis par QIAGEN sur l'ordinateur du système HC2 peut générer des conflits rendant le logiciel du système *digene* HC2 inexploitable. L'installation de logiciels supplémentaires ou la connexion de l'ordinateur du système HC2 à l'internet annule toutes les garanties.

# <span id="page-22-0"></span>4 Procédures de déballage

## <span id="page-22-1"></span>4.1 Matériels fournis

Le système *digene* HC2 est expédié dans des cartons séparés. Il comporte les composants matériels suivants :

- Ordinateur du système HC2 et cordon d'alimentation
- Clavier, souris et convertisseur clé USB-port série
- Moniteur, cordon d'alimentation et câble
- Imprimante et cordon d'alimentation
- Câble d'imprimante
- <span id="page-22-2"></span>Instrument DML, cordon d'alimentation, adaptateur secteur et câbles série
- 4.2 Déballage du matériel du système *digene* HC2
- 1. Ouvrez les cartons contenant les composants du système *digene* HC2.

Pour obtenir des instructions sur le déballage des instruments, reportez-vous au manuel d'utilisation concerné.

2. Sortez le contenu des cartons.

Mettez de côté les matériaux d'emballage et les cartons d'expédition.

- 3. Examinez l'emballage de chaque composant pour vous assurer que le cordon d'alimentation, les adaptateurs d'alimentation et tous les autres matériels associés ont bien été sortis.
- 4. Inspectez l'ensemble du matériel pour vérifier qu'il n'est pas endommagé.

Si des dommages sont apparents, contactez immédiatement les services techniques de QIAGEN.

# <span id="page-23-0"></span>5 Installation

Cette section explique comment installer les composants matériels et logiciels du système *digene* HC2.

L'ordinateur du système HC2 doit être dédié à l'exécution des composants validés par QIAGEN uniquement. N'ajoutez aucune application et aucun composant logiciels.

Pour connaître les caractéristiques techniques et la configuration requise du système *digene* HC2, y compris celle du système d'exploitation, reportez-vous à l'« Annexe A — [Données techniques](#page-252-0) », page [253.](#page-252-0)

#### <span id="page-23-1"></span>5.1 Branchement des composants matériels du système *digene* HC2

**Important** : Ne branchez pas les cordons d'alimentation sur une source d'alimentation avant d'y être invité.

- 1. Connectez l'ordinateur du système HC2, le moniteur, le clavier, la souris et l'imprimante en suivant les instructions d'installation du fabricant de l'ordinateur du système HC2.
- 2. Installez et branchez l'instrument DML conformément aux instructions fournies dans le manuel d'utilisation de l'instrument DML.
- 3. Branchez les cordons d'alimentation des composants matériels sur les prises électriques adaptées, puis mettez sous tension les composants matériels du système *digene* HC2.
- <span id="page-23-2"></span>5.2 Installation du logiciel du système *digene* HC2

L'ordinateur du système HC2 doit être livré avec le logiciel du système *digene* HC2 préinstallé. Toutefois, si, pour une raison ou une autre, vous devez installer le logiciel du système *digene* HC2, appliquez les instructions fournies ici.

L'installation du logiciel du système *digene* HC2 est réalisée par un assistant, qui est lancé lorsque le CD contenant le logiciel est inséré dans le lecteur de CD-ROM de l'ordinateur du système HC2.

Configuration requise pour l'installation du logiciel du système *digene* HC2 :

Au moins 1,5 gigaoctet (Go) d'espace libre sur le disque dur.

 L'utilisateur qui installe le logiciel du système *digene* HC2 doit posséder des droits d'administrateur dans le système d'exploitation Windows.

L'assistant installe automatiquement le logiciel du système *digene* HC2 dans le répertoire de travail sous **C:\Program Files\QIAGEN** et **C:\Users\Public\QIAGEN**.

**Remarque** : Si vous devez transférer des données de versions précédentes du logiciel vers cette version, contactez les services techniques de QIAGEN.

1. Insérez le CD contenant le logiciel du système *digene* HC2 dans le lecteur de CD-ROM de l'ordinateur du système HC2.

Un assistant s'ouvre.

**Remarque** : Si l'assistant n'est pas lancé automatiquement, naviguez vers le lecteur de CD-ROM et double-cliquez sur le fichier exécutable **HC2AppSetup.exe**.

2. Suivez les invites de l'assistant pour installer le logiciel du système *digene* HC2 et le logiciel de la plaque LumiCheck.

Le logiciel du système *digene* HC2 et le logiciel de la plaque LumiCheck sont installés lorsque l'assistant est terminé. Les raccourcis du logiciel du système *digene* HC2 et du logiciel de la plaque LumiCheck sont affichés sur le bureau. Vous pouvez accéder au logiciel en utilisant le menu **Start** de Windows.

### <span id="page-24-0"></span>5.3 Installation des protocoles de dosage du système *digene* HC2.

À la livraison, les protocoles de dosage du système *digene* HC2 ne sont pas installés sur l'ordinateur du système HC2. Le logiciel du système *digene* HC2 doit être installé avant les protocoles de dosage du système *digene* HC2. Un assistant installe automatiquement les protocoles de dosage du système *digene* HC2 dans le répertoire de travail, sous **C:\Users\Public\QIAGEN\HC2 System Software\Protocol Library**.

1. Insérez le CD contenant les protocoles de dosage du système *digene* HC2 dans le lecteur de CD-ROM de l'ordinateur du système HC2.

Un assistant s'ouvre.

**Remarque** : Si l'assistant n'est pas lancé automatiquement, naviguez vers le lecteur de CD-ROM et double-cliquez sur le fichier exécutable **HC2ProtocolSetup.exe**.

2. Suivez les invites de l'assistant pour installer les protocoles de dosage du système *digene* HC2.

Les protocoles de dosage du système *digene* HC2 sont installés lorsque l'assistant est terminé.

#### <span id="page-25-0"></span>5.4 Configuration du système d'exploitation Windows

Le système d'exploitation Windows doit être configuré avant l'utilisation du logiciel du système *digene* HC2. À la livraison, le système d'exploitation Windows doit déjà être configuré sur l'ordinateur du système HC2, à l'exception du format d'impression et de l'horloge système. Réglez l'heure système de votre région avant d'utiliser le logiciel. Ne modifiez pas l'heure système une fois que le logiciel a été mis en service.

Cette section est incluse au cas où un paramètre devrait être modifié.

## <span id="page-25-1"></span>5.4.1 Basculement de l'affichage du panneau de configuration vers l'affichage classique

Effectuez cette procédure si la fenêtre **Control Panel** (Panneau de configuration) du système d'exploitation Windows utilise l'affichage des catégories plutôt que l'affichage classique.

1. Dans la barre des tâches de Windows, cliquez sur le bouton **Start** et sélectionnez **Control Panel** dans le menu.

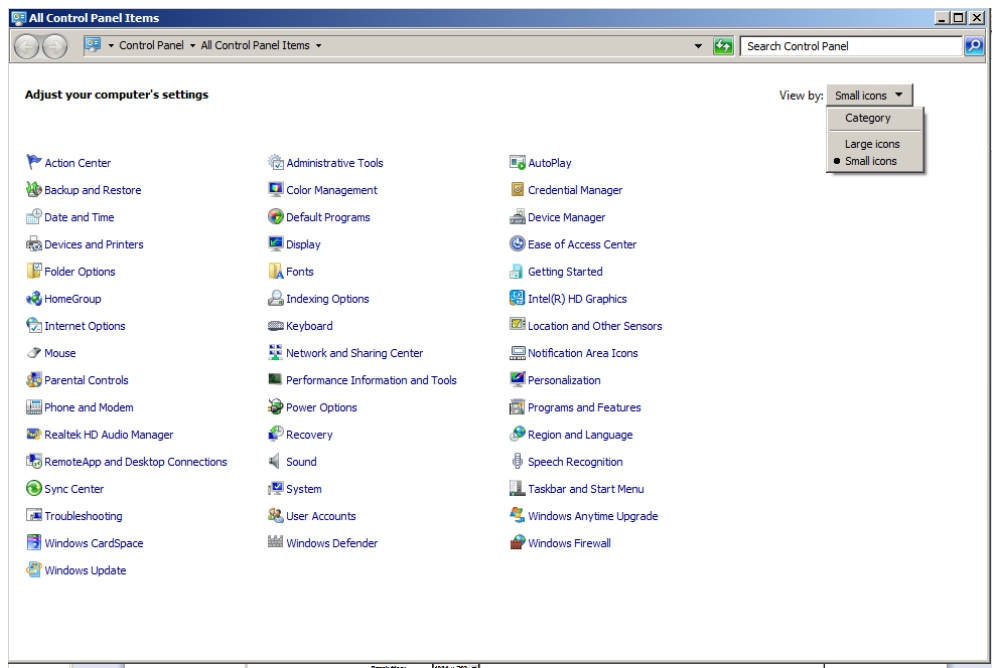

- 2. Sélectionnez **Small icons** (Petites icônes) dans la liste déroulante **View by** (Afficher par).
- 3. Sélectionnez **Personalization** (Personnalisation).
- 4. Parcourez la liste des thèmes (**Themes**) et sélectionnez **Windows Classic** (Windows Classique).

#### <span id="page-26-0"></span>5.4.2 Spécification du format du papier de l'imprimante

1. Dans la barre des tâches de Windows, cliquez sur le bouton **Start** et sélectionnez **Devices and Printers** (Périphériques et imprimantes).

La boîte de dialogue **Devices and Printers** s'ouvre.

2. Cliquez avec le bouton droit de la souris sur l'imprimante fournie avec le système *digene* HC2.

Un menu s'affiche.

3. Sélectionnez **Properties** (Propriétés) dans le menu.

La boîte de dialogue **Properties** (Propriétés de : ) imprimante s'ouvre sur l'onglet **General** (Général).

Exemple :

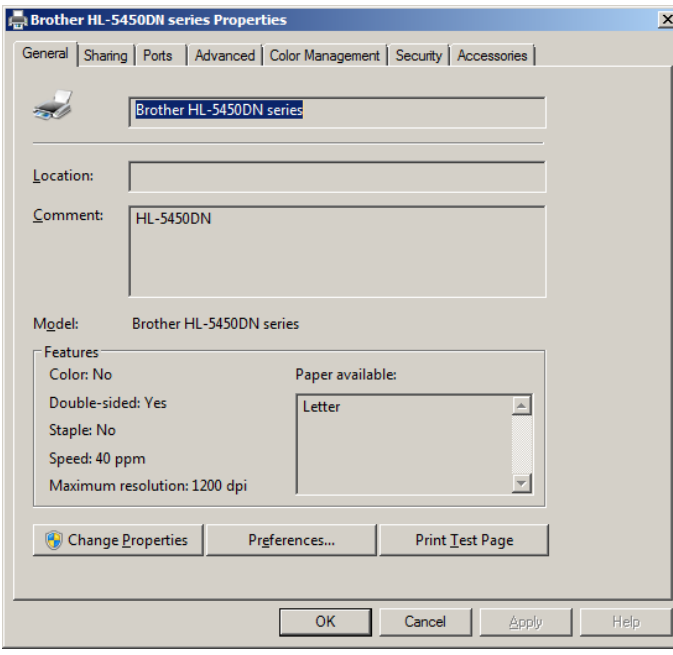

4. Cliquez sur le bouton **Preferences...** (Préférences).

La boîte de dialogue **Printing Preferences** (Options d'impression) s'ouvre.

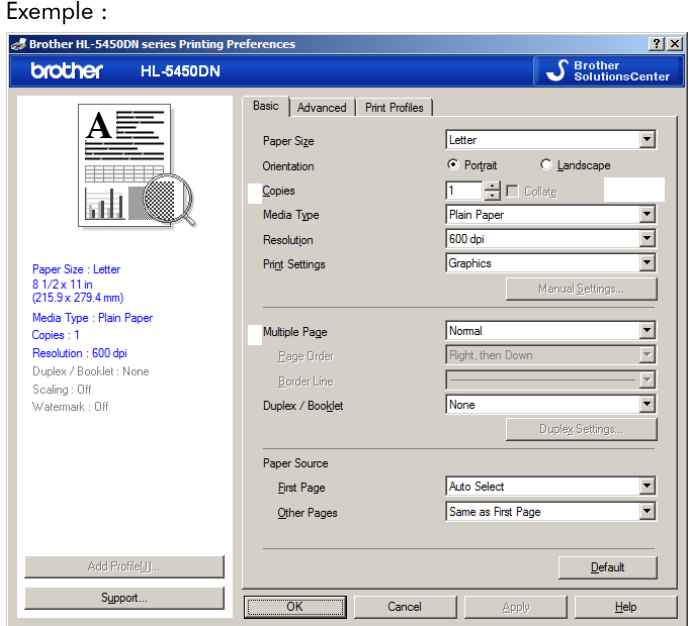

- 5. Dans la liste déroulante **Paper Size** (Format du papier), sélectionnez le format approprié.
- 6. Cliquez sur le bouton **OK** pour fermer la boîte de dialogue **Printing Preferences**.
- 7. Cliquez sur le bouton **OK** pour fermer la boîte de dialogue **Properties**.
- 8. Vérifiez que l'imprimante du système *digene* HC2 est définie comme l'imprimante par défaut. **Remarque** : Une coche s'affiche à côté de l'imprimante par défaut.

Pour définir l'imprimante par défaut, cliquez avec le bouton droit de la souris sur l'imprimante souhaitée et sélectionnez **Set as default printer** (Définir comme imprimante par défaut) dans le menu qui s'affiche.

- <span id="page-27-0"></span>9. Fermez la boîte de dialogue **Devices and Printers**.
- 5.4.3 Configuration de la résolution d'écran du moniteur

Suivez cette procédure pour chaque compte utilisateur Windows concerné.

- 1. Dans la barre des tâches de Windows, cliquez sur le bouton **Start** et sélectionnez **Control Panel** dans le menu.
- 2. Dans la fenêtre **Control Panel**, double-cliquez sur l'icône **Display** (Affichage).
- 3. Dans la fenêtre **Display**, sélectionnez **Adjust resolution** (Ajuster la résolution).

La fenêtre **Screen Resolution** (Résolution d'écran) s'ouvre.

#### Exemple :

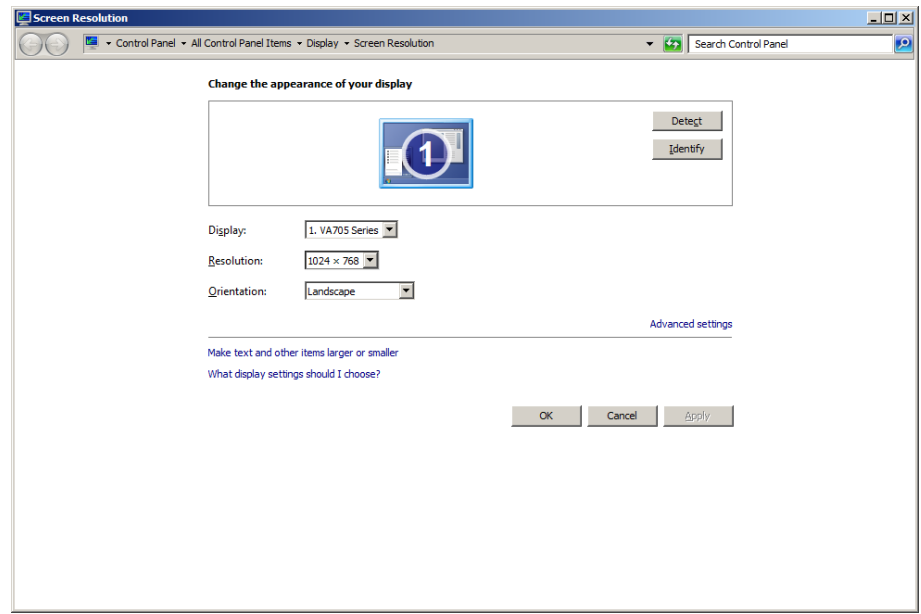

- 4. Dans la liste déroulante **Resolution:** (Résolution), déplacez le curseur jusqu'à 1024 x 768 (minimum).
- <span id="page-28-0"></span>5. Cliquez sur le bouton **Apply** (Appliquer), puis cliquez sur **OK**.

5.4.4 Configuration de la numérotation des pages

1. Dans la barre des tâches de Windows, cliquez sur le bouton **Start**, sélectionnez **All Programs** (Tous les programmes), puis sélectionnez **Internet Explorer** dans le menu.

Le navigateur Internet Explorer® s'ouvre.

**Remarque** : Si **New Connection Wizard** (Assistant Nouvelle Connexion) s'affiche, cliquez sur le bouton **Cancel** (Annuler) pour le fermer, puis sélectionnez à nouveau **Internet Explorer** dans le menu **Start** pour ouvrir le navigateur.

- 2. Cliquez sur le menu **Print** (Imprimer) et sélectionnez **Page setup** (Mise en page). La boîte de dialogue **Page Setup** s'ouvre.
- 3. Dans le volet **Headers and Footers** (En-têtes et pieds de page), sélectionnez **Title** (Titre) dans la première liste déroulante de la section **Header** (En-tête). Sélectionnez **Empty** (Vides) dans la deuxième liste déroulante de la section **Header**. Sélectionnez **Page # of total pages** (N° de page sur le nombre total de pages) dans la troisième liste déroulante de la section **Header**.

4. Dans le volet **Headers and Footers**, sélectionnez **Empty** pour les champs de la section **Footer** (Pied de page).

Exemple :

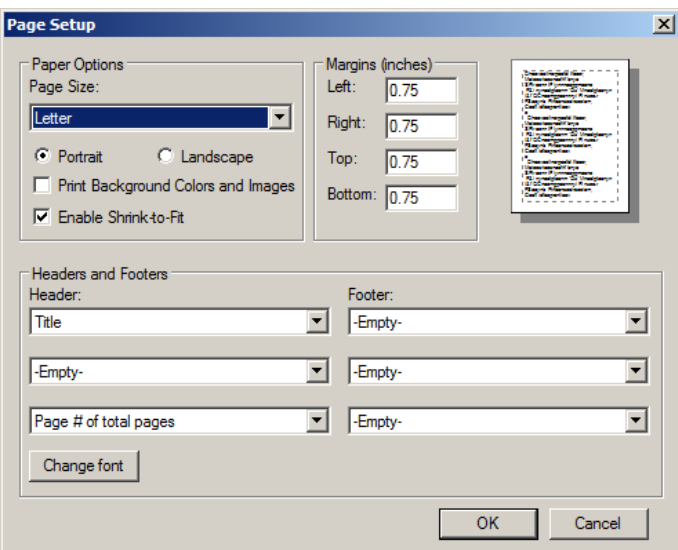

- 5. Cliquez sur **OK**.
- <span id="page-29-0"></span>6. Fermez le navigateur Internet Explorer.
- 5.4.5 Configuration des options régionales

Le logiciel du système *digene* HC2 a été validé avec le paramètre de langue **English** (Anglais).

**Important** : Ne modifiez pas les paramètres régionaux du logiciel du système *digene* HC2. Le paramètre **English (United States)** (Anglais [États-Unis]) doit être conservé.

**Remarque** : Si vous utilisez un clavier anglais (Royaume-Uni), vous pouvez remplacer la langue par défaut du clavier par **English (United Kingdom)** (Anglais [Royaume-Uni]). Pour modifier la langue de saisie par défaut du clavier, procédez comme suit :

- 1. Cliquez sur **Start**.
- 2. Dans le menu **Start**, sélectionnez **Control Panel**.

La fenêtre **Control Panel** s'ouvre.

3. Dans la fenêtre **Control Panel**, sélectionnez **Region and Language** (Région et langue).

4. Dans la boîte de dialogue **Region and Language**, sélectionnez l'onglet **Keyboards and Languages** (Claviers et langues) et cliquez sur le bouton **Change Keyboards…** (Modifier les claviers).

La boîte de dialogue **Text Services and Input Languages** (Services de texte et de langues) s'ouvre.

Exemple :

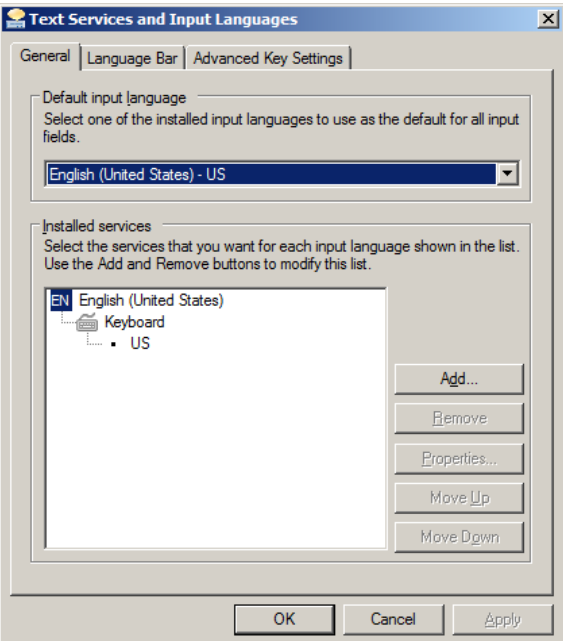

5. Dans la boîte de dialogue **Text Services and Input Languages**, cliquez sur le bouton **Add…** (Ajouter).

La boîte de dialogue **Add Input Language** (Ajouter une langue d'entrée) s'ouvre.

Exemple :

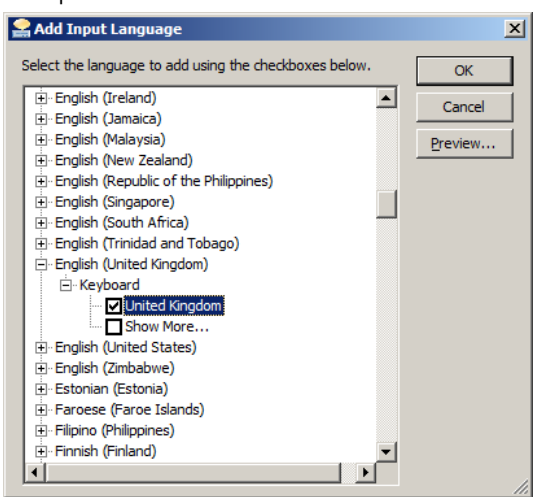

- 6. Dans la boîte de dialogue **Add Input Language**, cliquez sur le symbole **+** en regard de **English (United Kingdom)**. Cochez la case en regard de **United Kingdom** (Royaume-Uni).
- 7. Cliquez sur **OK**.

La boîte de dialogue **Add Input Language** se ferme.

8. Dans la boîte de dialogue **Text Services and Input Languages**, cliquez sur l'onglet **General** et sélectionnez **English (United Kingdom)** dans le volet **Default input language** (Langue d'entrée par défaut).

Exemple :

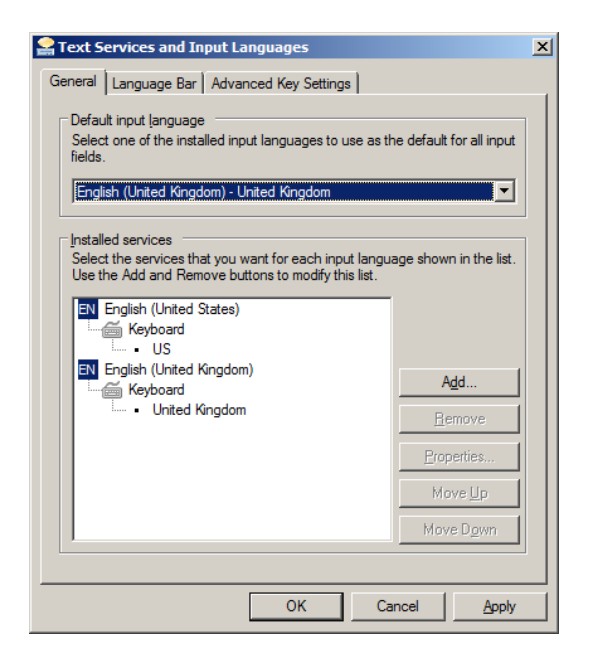

- 9. Cliquez sur le bouton **Apply** et cliquez sur **OK** pour fermer la boîte de dialogue **Text Services and Input Languages**.
- 10.Cliquez sur **OK** pour fermer la boîte de dialogue **Region and Language**. Fermez la fenêtre **Control Panel**.
- <span id="page-32-0"></span>5.4.6 Configuration de comptes utilisateur dans le système d'exploitation Windows

Dans le système d'exploitation Windows, un utilisateur doit se connecter avec un ID utilisateur et un mot de passe. L'ID utilisateur indique certains droits dans le système d'exploitation.

L'ordinateur du système HC2 est configuré avec deux comptes administrateur et un compte utilisateur standard. Utilisez les informations d'identification suivantes pour le système d'exploitation Windows, en respectant la casse.

Compte administrateur :

- ID utilisateur : Administrator
- Mot de passe : digene

Vous serez invité à modifier le mot de passe lorsque vous vous connecterez pour la première fois avec le compte administrateur.

Compte utilisateur standard :

- ID utilisateur : Welcome
- Mot de passe : welcome

Le second compte administrateur est réservé au personnel du service après-vente de QIAGEN.

#### <span id="page-33-0"></span>5.5 Désinstallation de la suite logicielle du système *digene* HC2

Un assistant permet de désinstaller la suite logicielle du système *digene* HC2. Il désinstalle le logiciel du système *digene* HC2, le logiciel de la plaque LumiCheck et les protocoles de dosage *digene* HC2. L'assistant de désinstallation est installé avec le logiciel du système *digene* HC2.

Les données générées pendant l'utilisation de la suite logicielle du système *digene* HC2 ne sont ni retirées ni supprimées. Si vous désinstallez et réinstallez le logiciel du système *digene* HC2, toutes les données précédentes, y compris les données archivées sur le disque dur, restent consultables.

Pour désinstaller la suite logicielle du système *digene* HC2, cliquez sur le bouton **Start** dans la barre des tâches de Windows, sélectionnez **Programs** (Tous les programmes) dans le menu, sélectionnez **HC2 System Software** (Logiciel du système HC2) et cliquez sur **Uninstall HC2 Suite 4.4** (Désinstaller la suite 4.4 HC2). Suivez les invites pour désinstaller le logiciel.

## <span id="page-34-0"></span>5.6 Scanners antivirus

Nous sommes conscients de la menace que constituent les virus pour tout ordinateur échangeant des données avec d'autres ordinateurs. Le système *digene* HC2 doit être installé dans des environnements où une stratégie a été mise en œuvre pour réduire cette menace et où le système *digene* HC2 n'est pas exposé à l'internet. Les stratégies locales imposent généralement l'utilisation d'un antivirus particulier. Le logiciel du système *digene* HC2 a été testé sur un ordinateur utilisant Endpoint Protection Essential for SMB de McAfee® et sur un ordinateur utilisant Windows Defender. En raison de la multitude d'antivirus disponibles, QIAGEN n'est pas en mesure de prévoir l'impact potentiel de l'activation d'un tel outil sur le système. Le choix d'un outil de détection des virus approprié incombe à l'utilisateur. QIAGEN n'a validé l'utilisation d'aucun logiciel antivirus particulier avec le logiciel du système *digene* HC2.

Le pare-feu de l'ordinateur du système HC2 est configuré pour bloquer toutes les connexions entrantes. Le personnel du service informatique doit configurer les paramètres du pare-feu de manière à pouvoir utiliser une solution antivirus.

L'administrateur système doit s'assurer des points suivants :

- Les répertoires QIAGEN ne sont pas pris en compte par la recherche de virus. Pour le logiciel du système *digene* HC2, ces répertoires sont les suivants :
	- **C:\Users\Public\QIAGEN**
	- **C:\Program Files\QIAGEN**
- L'accès aux fichiers n'est pas bloqué par un scanner antivirus lorsque le logiciel du système *digene* HC2 est utilisé.
- Les mises à jour de la base de données virale ne sont pas effectuées lorsque le logiciel du système *digene* HC2 est utilisé.
- L'analyse des fichiers n'est pas effectuée lorsque le logiciel du système *digene* HC2 est utilisé.

Nous recommandons fortement de désactiver le scanner antivirus pendant les heures d'ouverture du laboratoire afin d'éviter que la recherche de virus perturbe le fonctionnement du logiciel du système *digene* HC2. Les tâches du scanner antivirus décrites ci-dessus ne peuvent être réalisées sans danger que lorsque le logiciel du système *digene* HC2 n'est pas en cours d'exécution. Dans le cas contraire, il existe un risque d'impact négatif sur les performances du système.

# <span id="page-35-0"></span>6 Fonctions logicielles

Le logiciel du système *digene* HC2 contient une série d'onglets qui s'affichent en haut de la fenêtre du logiciel. L'onglet **Plates** (Plaques) est affiché au premier plan lorsque le logiciel du système *digene* HC2 démarre et après qu'un utilisateur s'est connecté. Le pied de page de la fenêtre reste inchangé.

L'en-tête de la fenêtre inclut les fonctions suivantes :

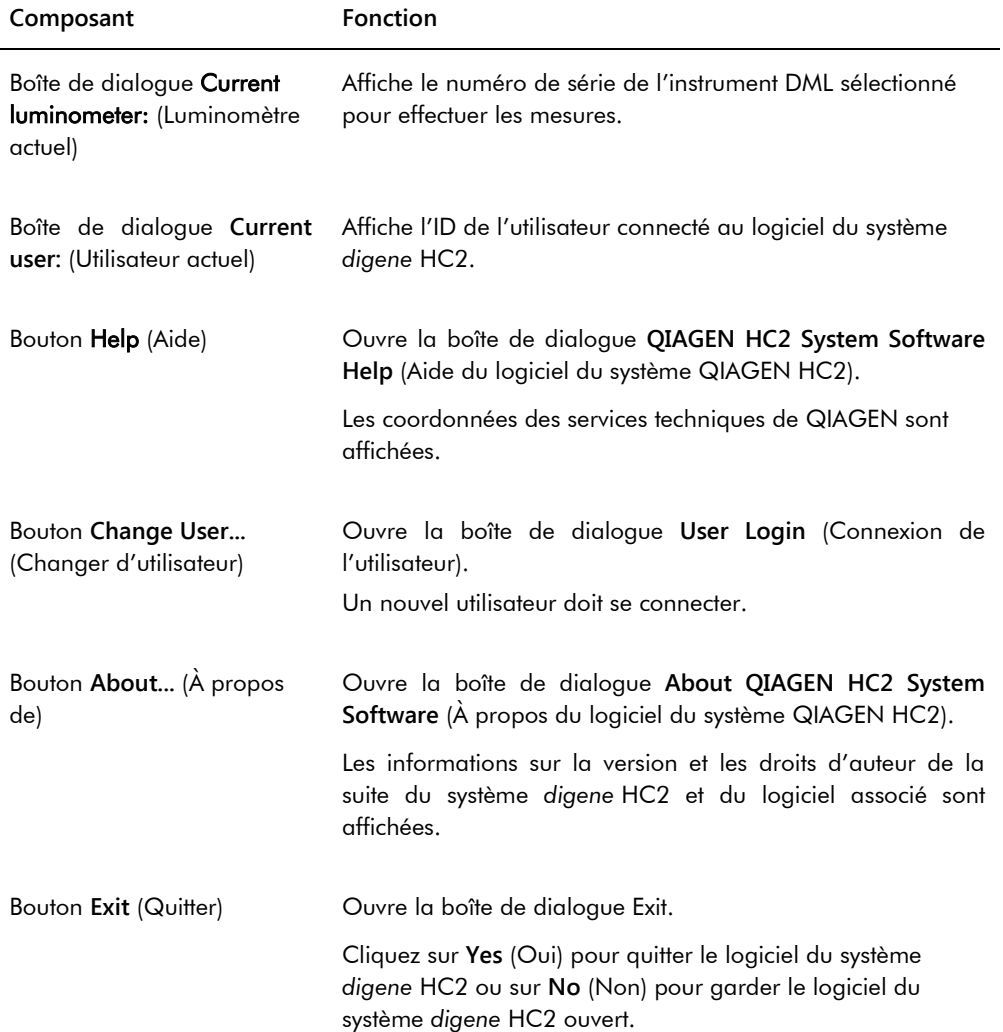
# 6.1 Utilisation de l'onglet **Plates**

L'onglet **Plates** permet :

- de créer, modifier et gérer des plaques d'hybridation,
- d'associer des plaques de capture à des plaques d'hybridation,
- de générer des rapports pour les résultats de test,
- de valider des résultats de test,
- d'exporter des données vers un LIS ou vers un fichier.

## Exemple illustrant l'onglet **Plates** :

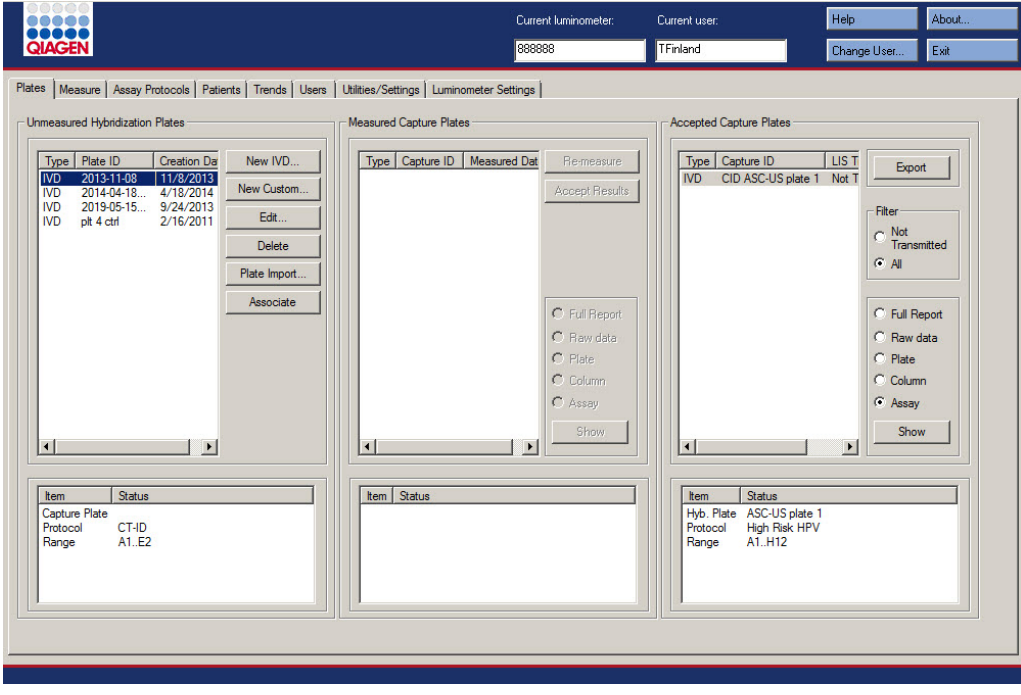

Le volet **Unmeasured Hybridization Plates** (Plaques d'hybridation non mesurées) répertorie le type de protocole de dosage, l'ID de plaque d'hybridation et la date de création des plaques d'hybridation non encore mesurées. Lorsqu'une plaque d'hybridation est en surbrillance dans le volet **Unmeasured Hybridization Plates**, la plaque de capture et les protocoles de dosage associés ainsi que les puits occupés sur la plaque sont affichés dans le sous-volet inférieur.

Le tableau ci-dessous décrit les actions possibles dans le volet **Unmeasured Hybridization Plates**.

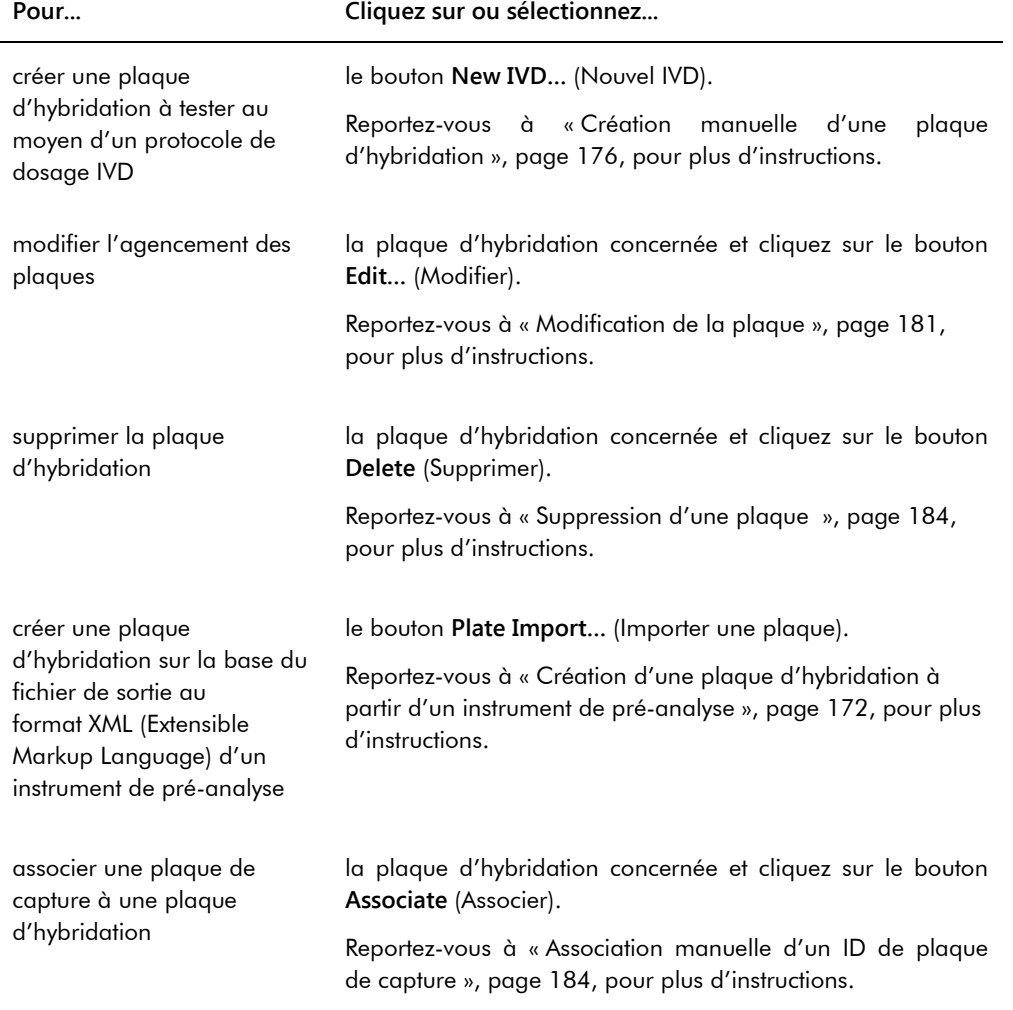

Le volet **Measured Capture Plates** (Plaques de capture mesurées) répertorie le type de protocole de dosage, l'ID de plaque de capture et la date de mesure des plaques de capture mesurées. Lorsqu'une plaque de capture est en surbrillance dans le volet **Measured Capture Plates**, la plaque d'hybridation associée, les protocoles de dosage et l'état de la plaque sont affichés dans le sous-volet inférieur.

Le tableau ci-dessous décrit les actions possibles dans le volet **Measured Capture Plates**.

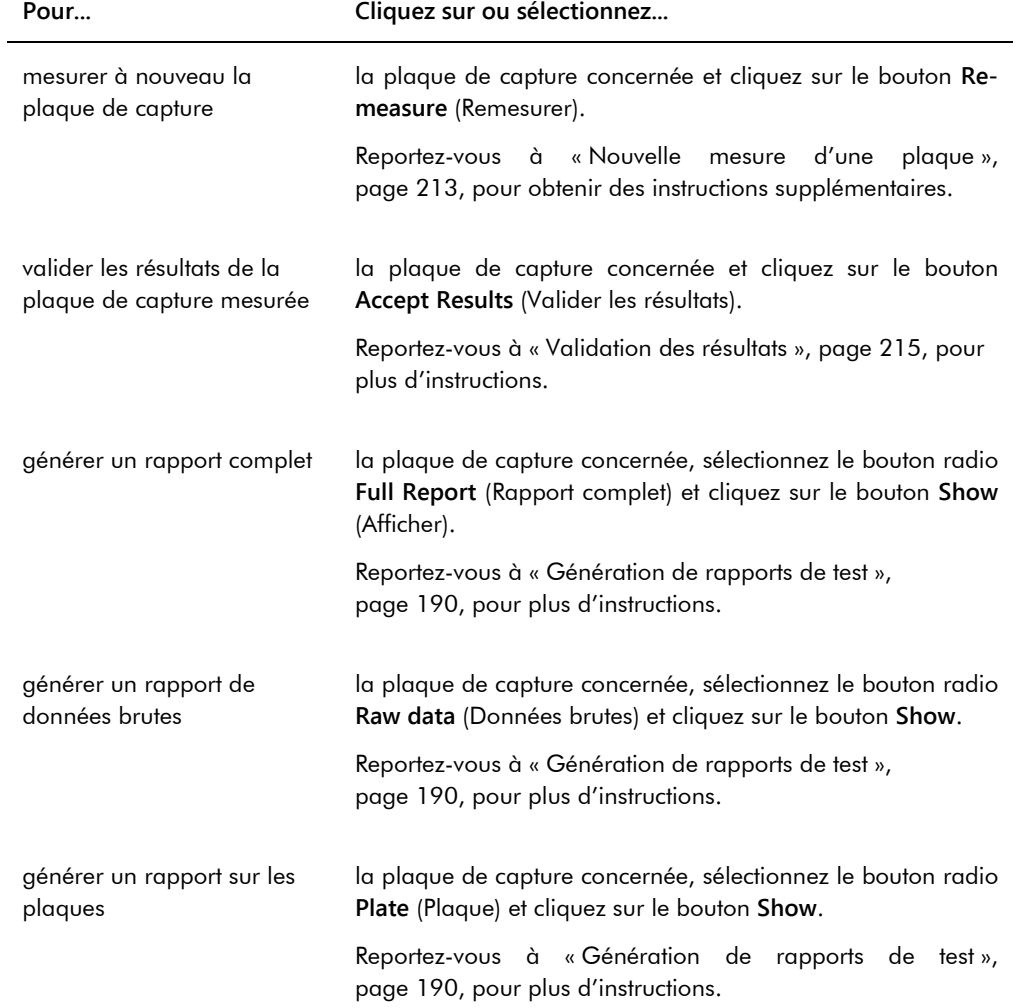

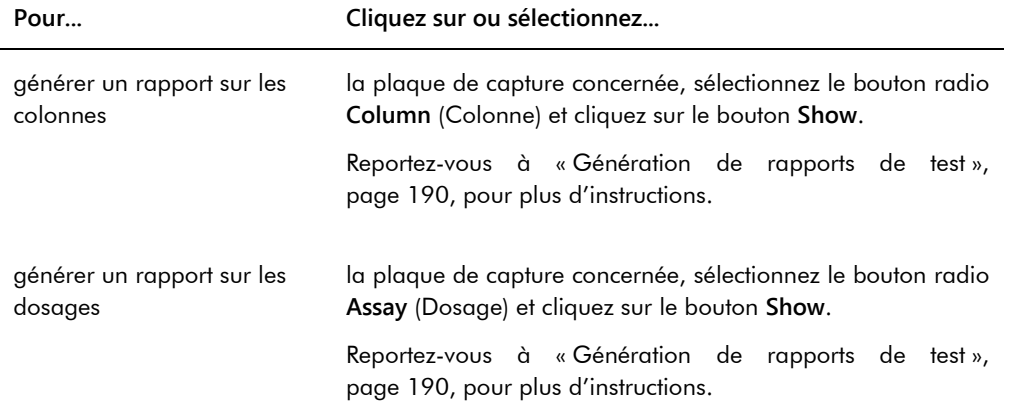

Le volet **Accepted Capture Plates** (Plaques de capture validées) répertorie le type de protocole de dosage, l'ID de plaque de capture et l'état de la transmission au LIS des plaques de capture validées. Lorsqu'une plaque de capture est en surbrillance dans le volet **Accepted Capture Plates**, la plaque d'hybridation et les protocoles de dosage associés ainsi que les puits occupés sur la plaque sont affichés dans le sous-volet inférieur.

Le tableau ci-dessous décrit les actions possibles dans le volet **Accepted Capture Plates**.

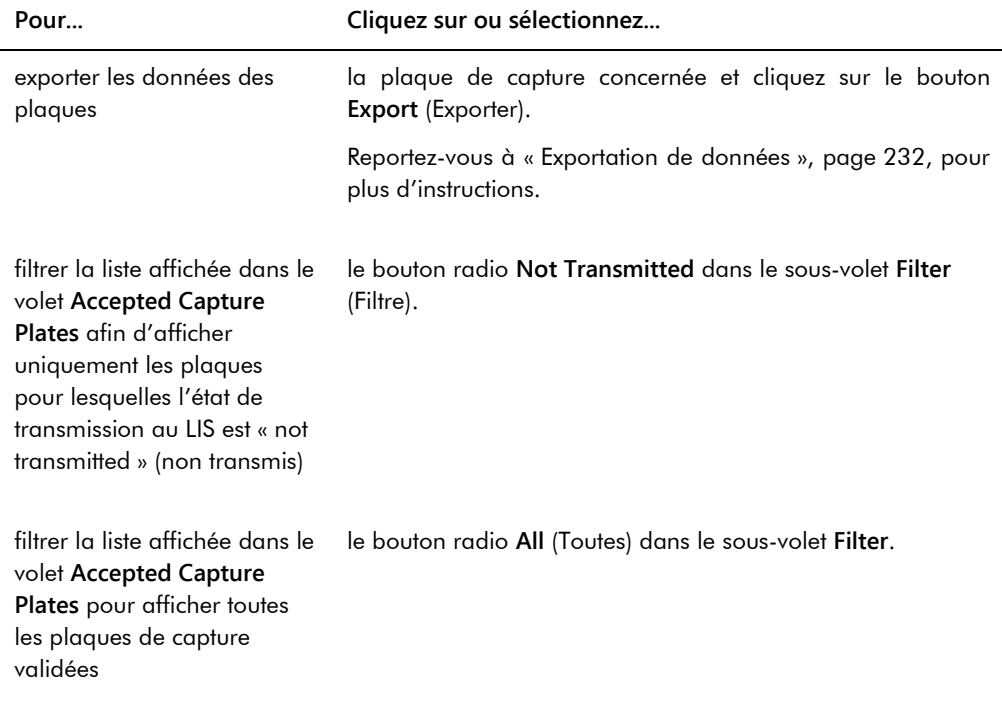

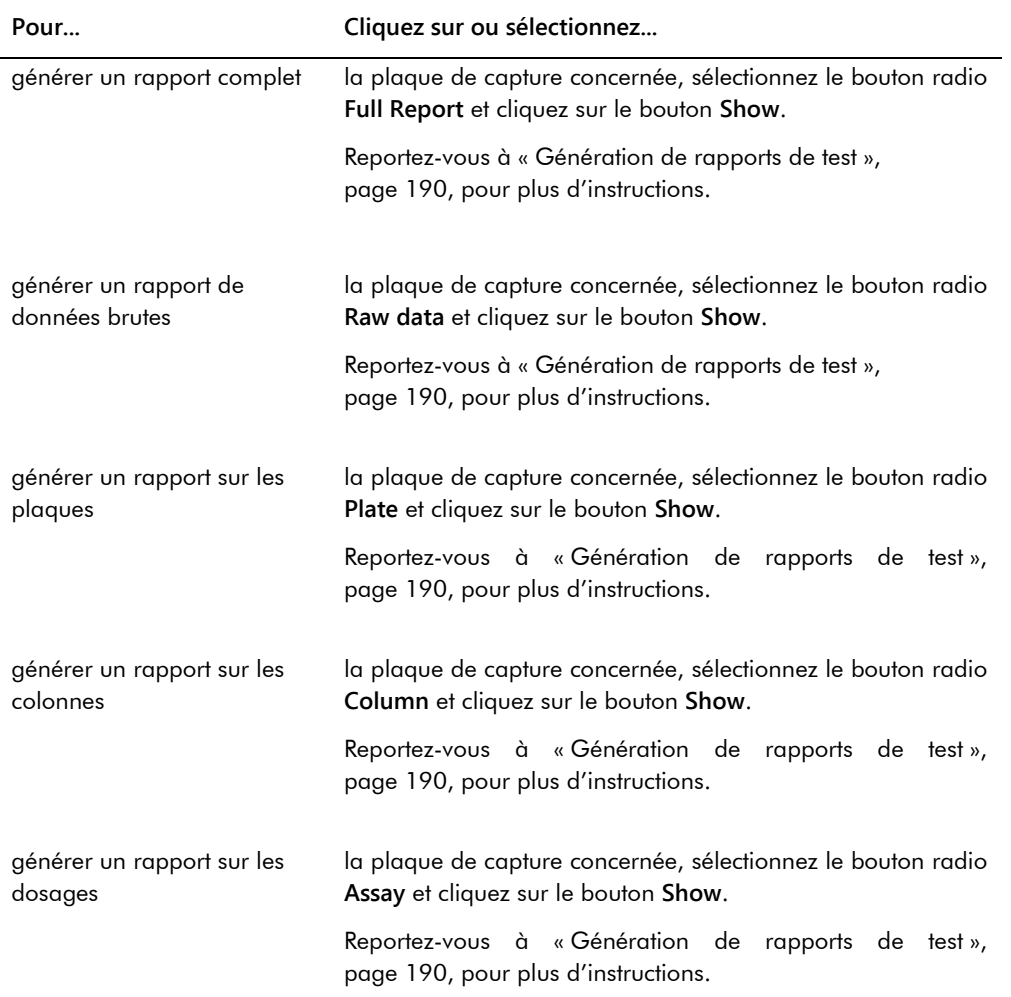

## 6.1.1 Utilisation de la fenêtre **Create/Edit Layout** (Créer/Modifier l'agencement)

La fenêtre **Create/Edit Layout** permet de créer et de modifier des plaques. Cette fenêtre est accessible depuis l'onglet **Plates** en cliquant sur **New IVD…** pour créer une plaque d'hybridation ou en cliquant sur **Edit…** pour modifier une plaque d'hybridation existante. Reportez-vous à « [Création manuelle d'une plaque d'hybridation](#page-175-0) », page [176,](#page-175-0) pour plus d'instructions sur la création d'une plaque d'hybridation.

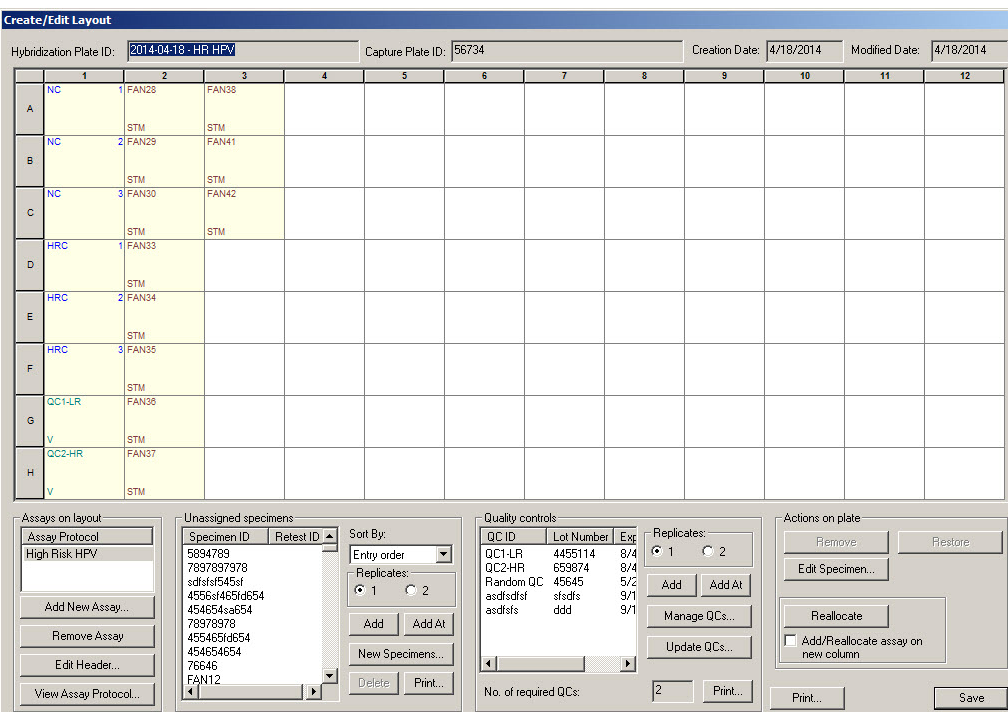

Exemple illustrant la fenêtre **Create/Edit Layout** :

La fenêtre **Create/Edit Layout** affiche une représentation graphique d'une microplaque à 96 puits, désignée sous le nom de grille d'agencement des plaques. Chaque puits de la microplaque est représenté sous la forme d'une cellule dans la grille d'agencement des plaques. Au fur et à mesure que des protocoles de dosage et des échantillons sont ajoutés, les informations correspondantes apparaissent dans les cellules de la grille d'agencement des plaques.

Le tableau suivant décrit les champs situés au-dessus de la grille d'agencement des plaques.

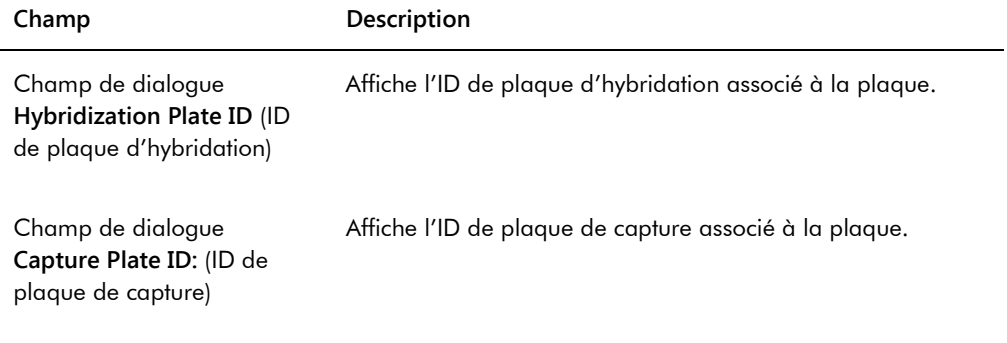

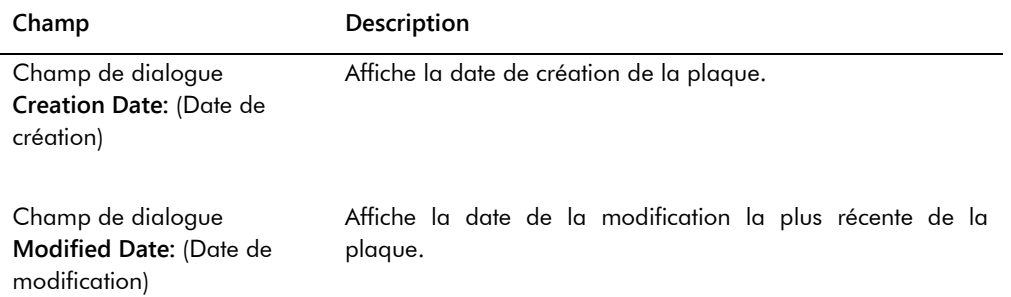

Chaque cellule de la grille d'agencement des plaques est soit vide, soit contient un étalon, un contrôle de qualité ou un échantillon. La cellule affiche des informations en fonction du type de contenu. Le tableau suivant décrit les couleurs de police utilisées dans la grille d'agencement des plaques.

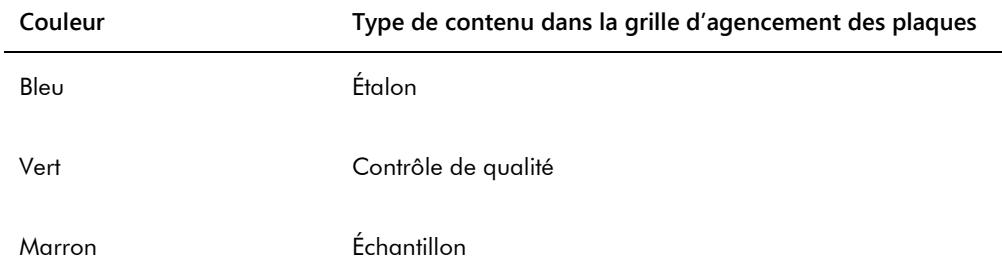

Les informations affichées dans la cellule dépendent du type de contenu. Le tableau suivant décrit les informations affichées dans les cellules de la grille d'agencement des plaques.

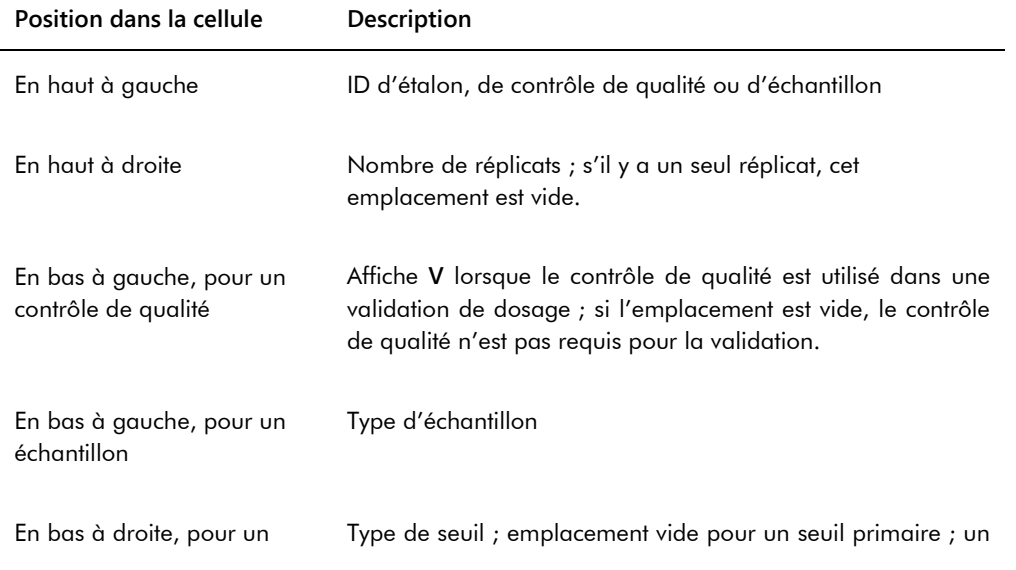

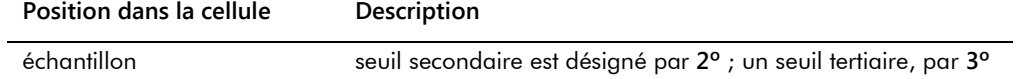

Le tableau ci-dessous décrit les actions possibles dans le volet **Assays on layout** (Dosages sur l'agencement).

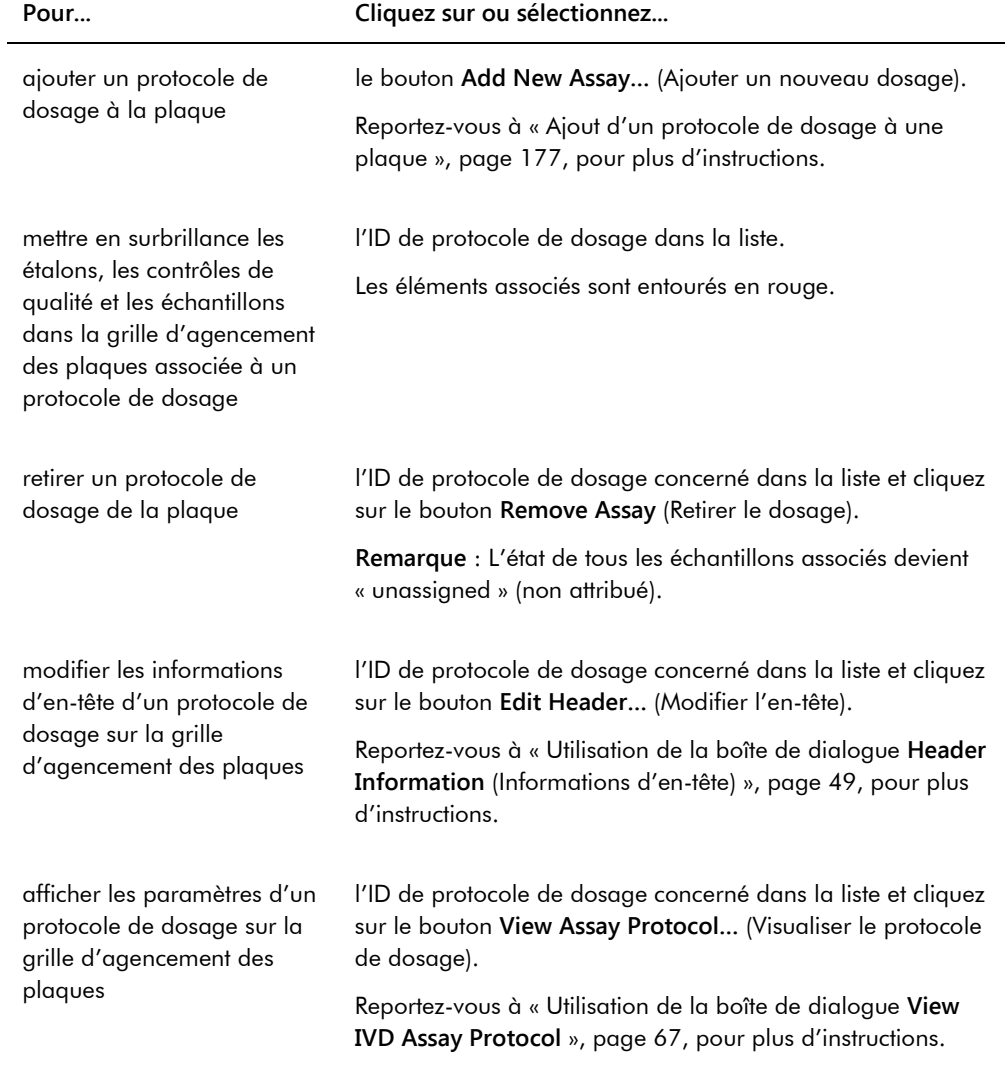

Le tableau ci-dessous décrit les actions possibles dans le volet **Unassigned specimens** (Échantillons non attribués).

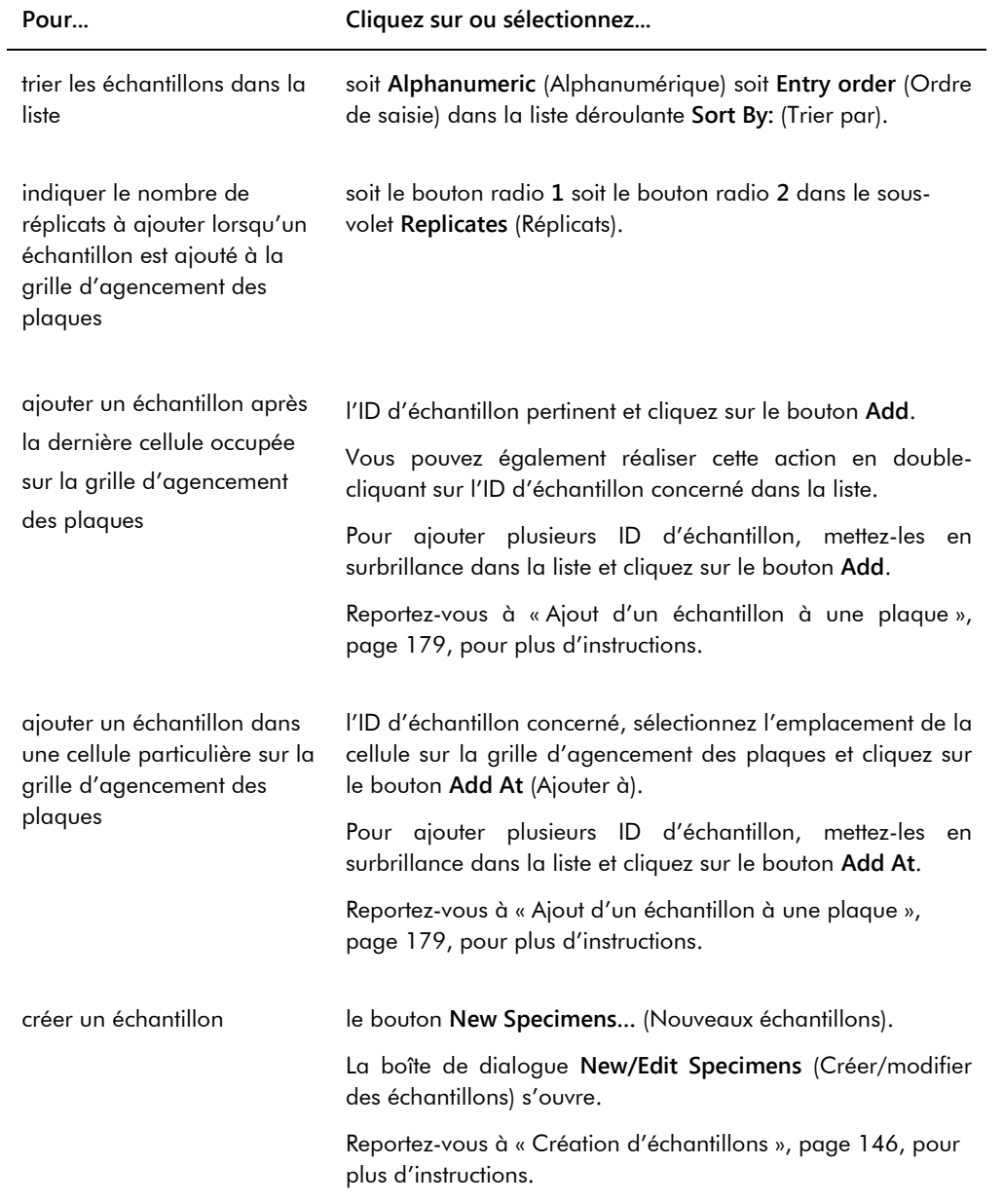

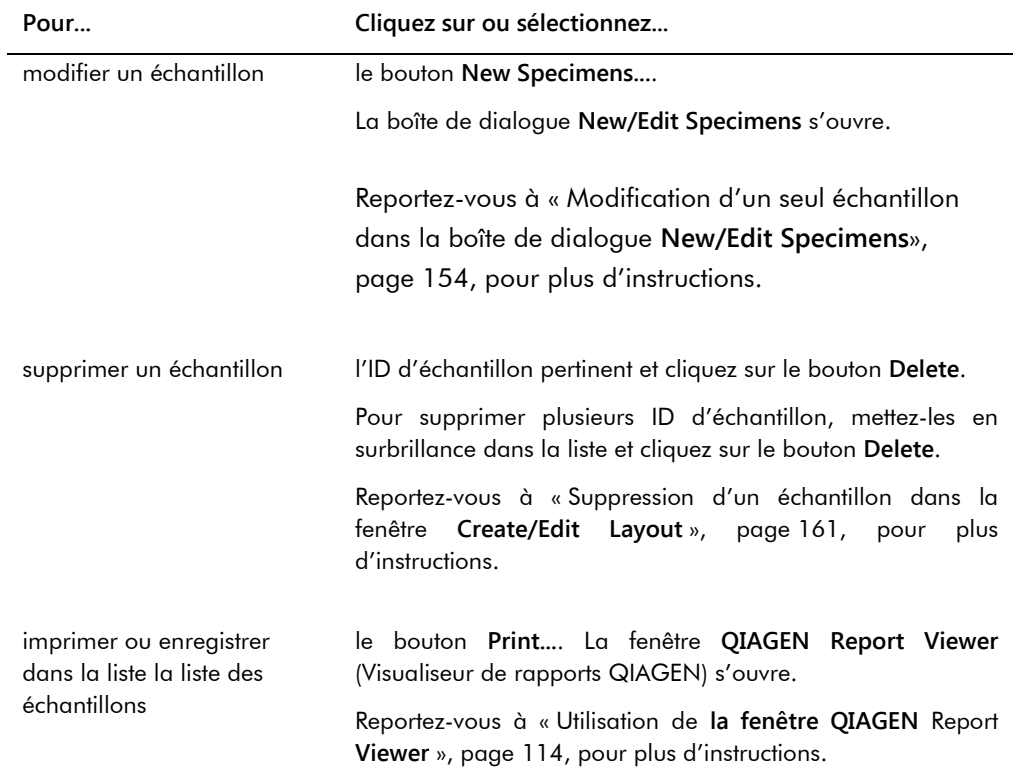

Le tableau ci-dessous décrit les actions possibles dans le volet **Quality controls** (Contrôles de qualité).

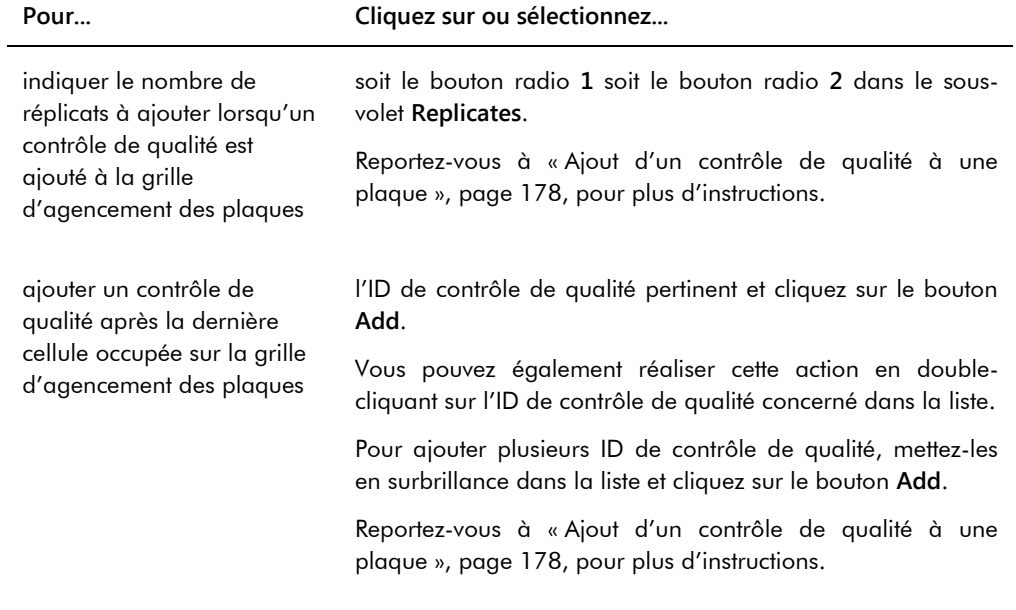

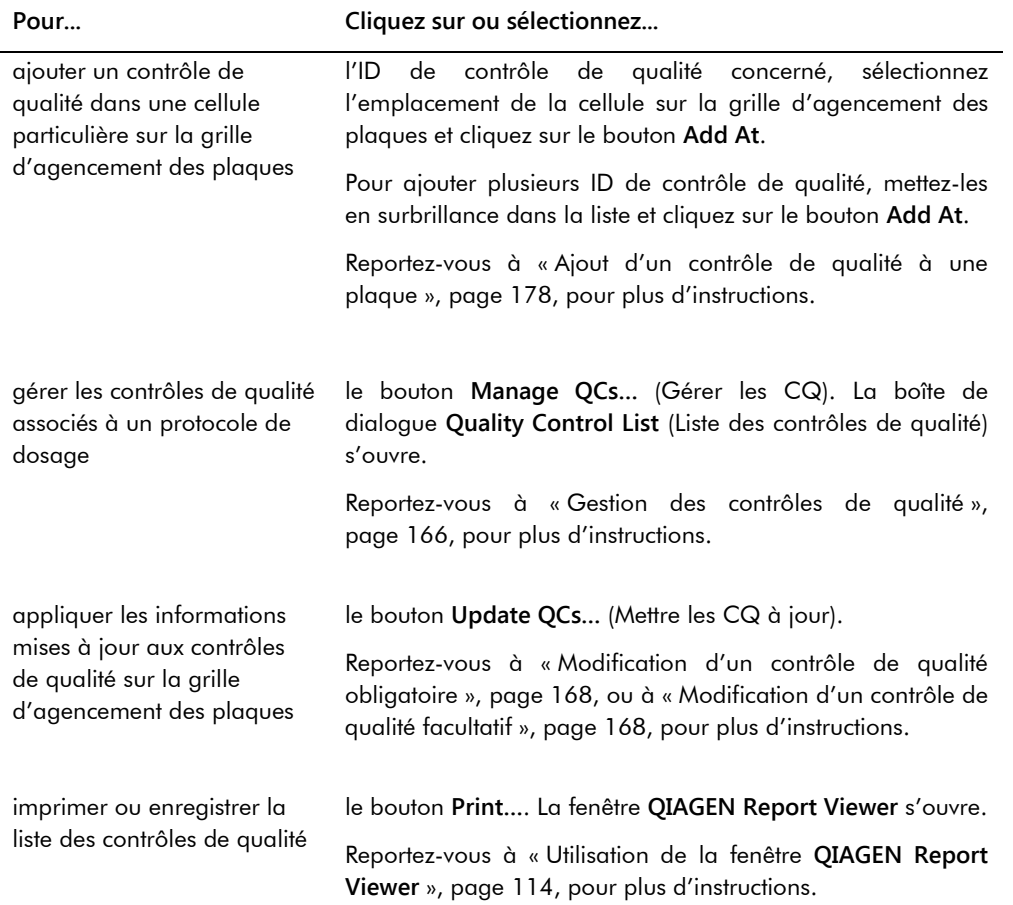

**Remarque** : Le champ de dialogue **No. of required QCs** (Nbre de CQ obligatoires) affiche le nombre de contrôles de qualité obligatoires définis par les paramètres du protocole de dosage. La case **Automatically set for use in validation when added to a plate layout** (Définir automatiquement pour l'utiliser lors de la validation lorsqu'il est ajouté à un agencement des plaques) doit être cochée en regard d'un nombre de contrôles de qualité équivalent au nombre de contrôles de qualité obligatoires sur la plaque pour qu'une mesure de la plaque soit réalisée.

Le tableau ci-dessous décrit les actions possibles dans le volet **Actions on plate** (Actions sur la plaque).

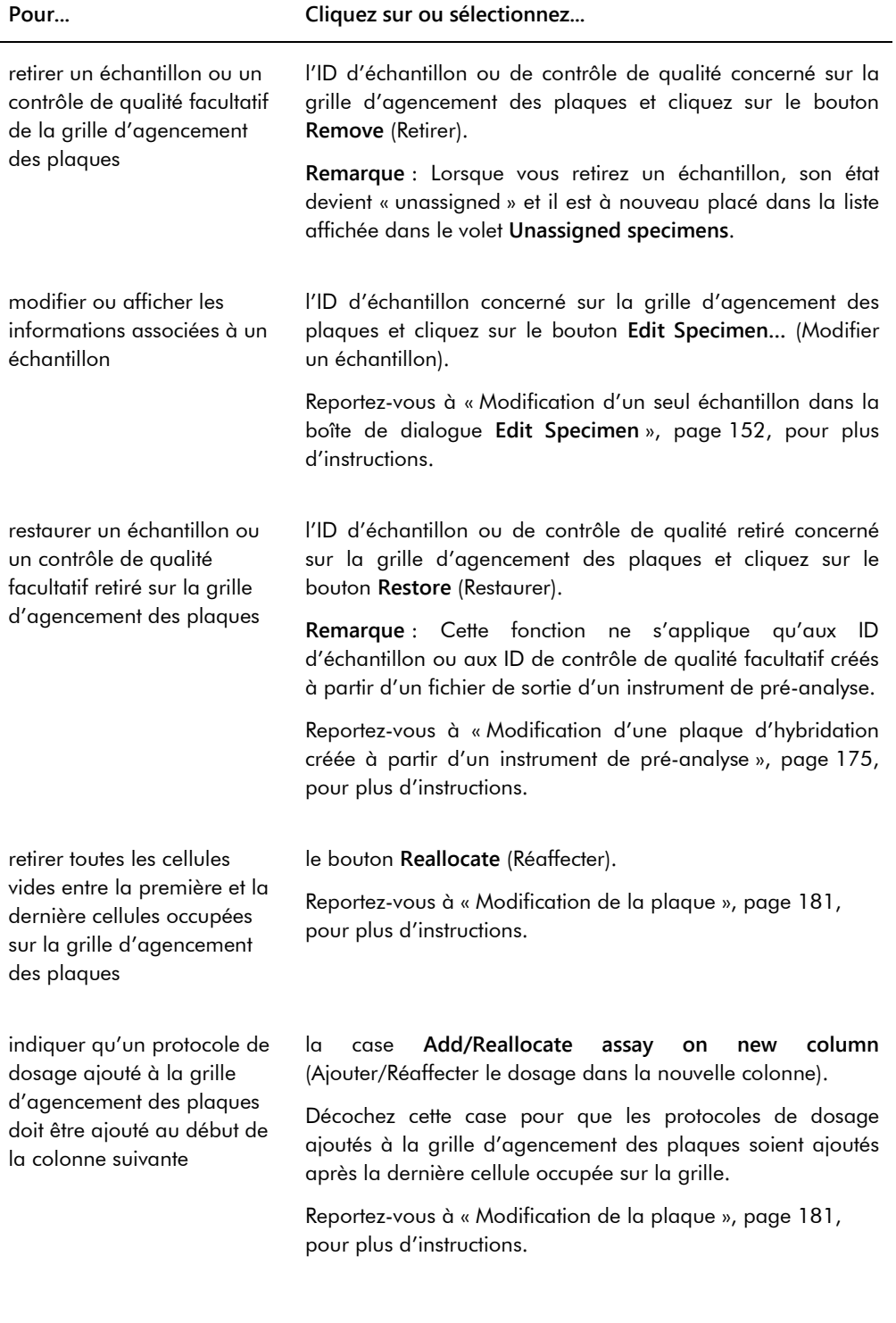

Le tableau ci-dessous décrit les actions possibles dans la fenêtre **Create/Edit Layout**.

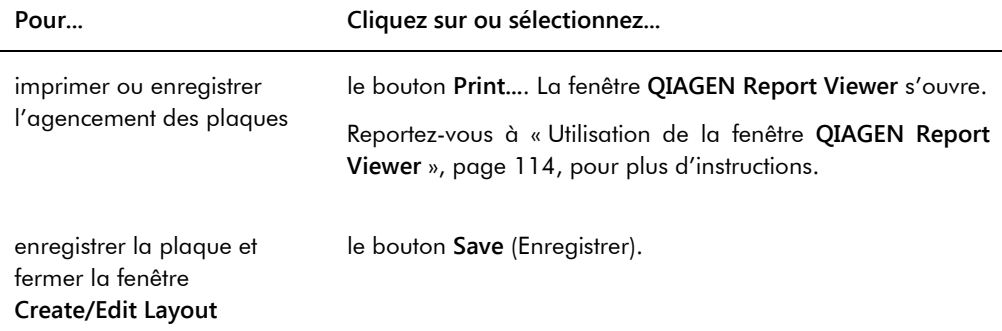

<span id="page-48-0"></span>6.1.2 Utilisation de la boîte de dialogue **Header Information** (Informations d'en-tête)

Chaque plaque comporte un en-tête qui contient des informations pertinentes et est affiché dans les rapports. La boîte de dialogue **Header Information** permet de modifier les informations de l'en-tête.

La boîte de dialogue **Header Information** s'ouvre automatiquement lorsqu'un protocole de dosage est ajouté à une plaque. Reportez-vous à « [Ajout d'un protocole de dosage à une](#page-176-0)  [plaque](#page-176-0) », page [177,](#page-176-0) pour plus d'instructions.

Exemple illustrant la boîte de dialogue **Header Information** :

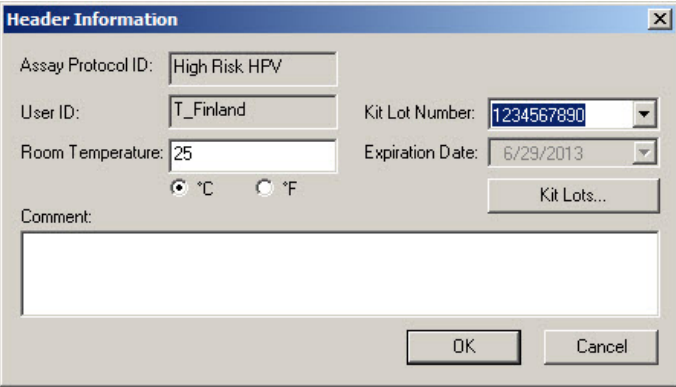

Le tableau suivant décrit les fonctions disponibles dans la boîte de dialogue **Header Information**.

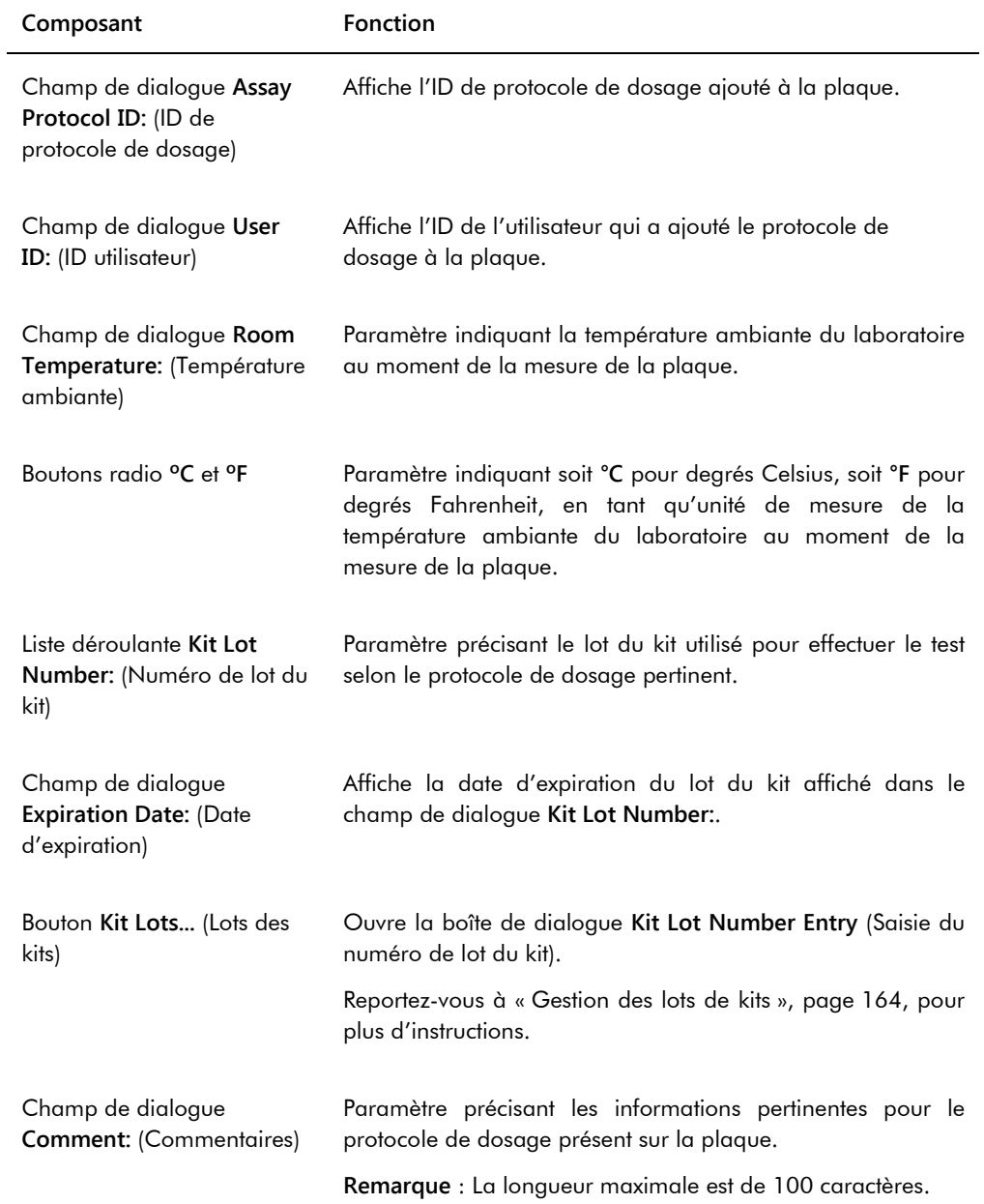

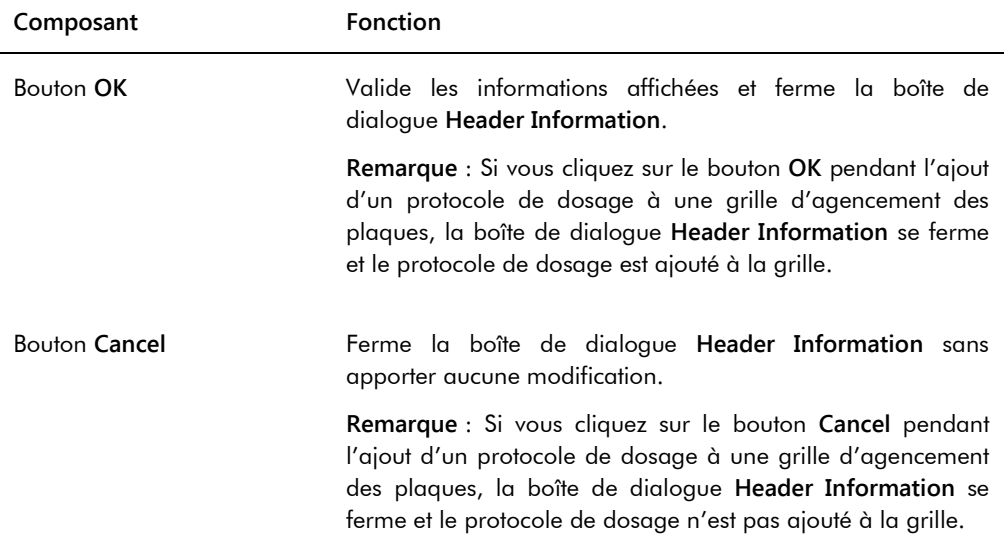

## 6.1.3 Utilisation de la boîte de dialogue **New/Edit Specimens**

La boîte de dialogue **New/Edit Specimens** permet de créer ou de modifier des échantillons. La boîte de dialogue **New/Edit Specimens** est accessible à partir de la fenêtre **Create/Edit Layout** ou de la fenêtre **Specimen List** (Liste des échantillons). Accédez à la fenêtre **Create/Edit Layout** depuis l'onglet **Plates** en cliquant sur **New IVD** pour créer une plaque d'hybridation ou en cliquant sur **Edit…** pour modifier une plaque d'hybridation existante. Pour accéder à la fenêtre **Specimen List** à partir de l'onglet **Assay Protocols** (Protocoles de dosage), mettez en surbrillance l'ID de protocole de dosage souhaité et cliquez sur le bouton **Specimens** (Échantillons).

Pour créer un échantillon, reportez-vous à « [Création d'un échantillon individuel](#page-146-0) », page [147.](#page-146-0) Pour modifier un ou plusieurs échantillons, reportez-vous à « [Modification d'un seul échantillon](#page-153-0)  [dans la boîte de dialogue](#page-153-0) **New/Edit Specimens** », page [154,](#page-153-0) ou à « [Modification de plusieurs](#page-155-0)  [échantillons dans la boîte de dialogue](#page-155-0) **New/Edit Specimens** », page [156,](#page-155-0) afin d'obtenir des instructions supplémentaires.

Les onglets **Single ID** (Un seul ID), **Series of IDs** (Série d'ID) et **Import IDs** (Importer les ID) permettent de créer ou de modifier des échantillons. Cliquez sur l'onglet pertinent pour réaliser l'action souhaitée.

Exemple illustrant la boîte de dialogue **New/Edit Specimens** :

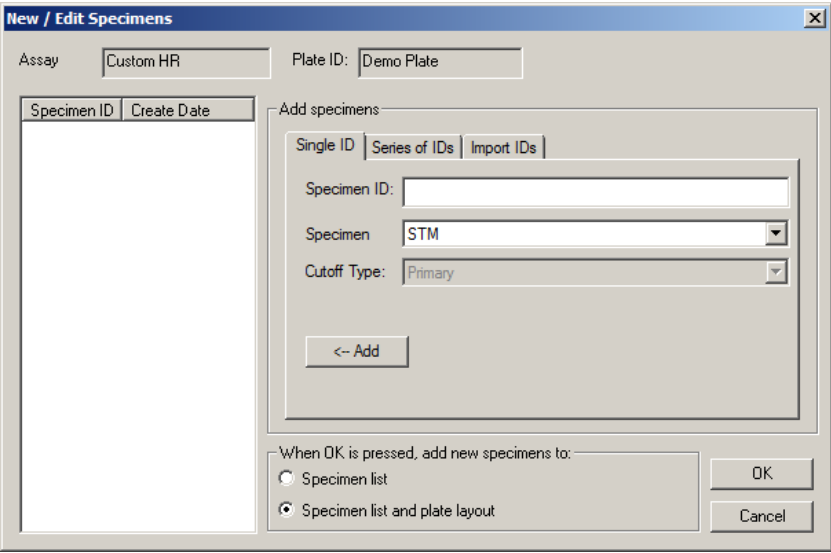

Le tableau suivant décrit les fonctions disponibles dans la boîte de dialogue **New/Edit Specimens**.

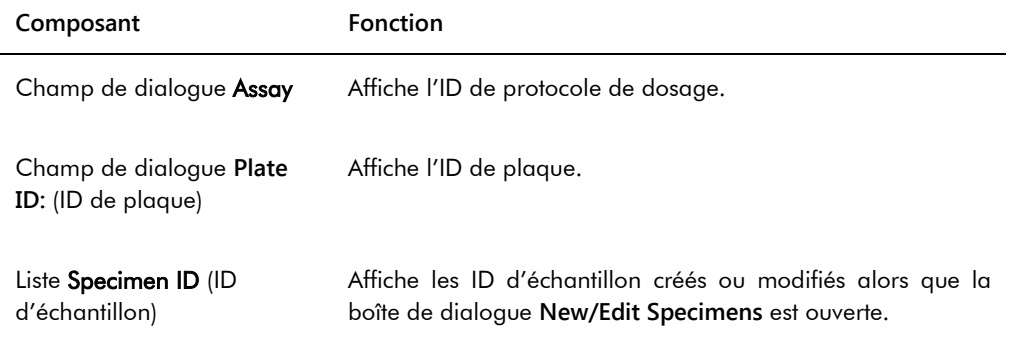

L'onglet **Single ID** permet de créer ou de modifier un seul échantillon à la fois. Vous pouvez créer ou modifier plusieurs échantillons en reprenant les procédures de création ou de modification. Les échantillons créés ou modifiés pendant la procédure sont affichés dans la liste. Reportez-vous à « [Création d'un échantillon individuel](#page-146-0) », page [147,](#page-146-0) et à « [Modification d'un seul](#page-153-0)  [échantillon dans la boîte de dialogue](#page-153-0) **New/Edit Specimens** » page [154,](#page-153-0) pour plus d'instructions.

# Exemple illustrant l'onglet **Single ID** :

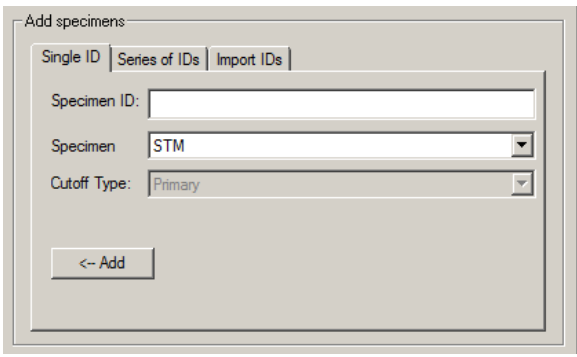

Le tableau ci-dessous décrit les actions possibles dans l'onglet **Single ID**.

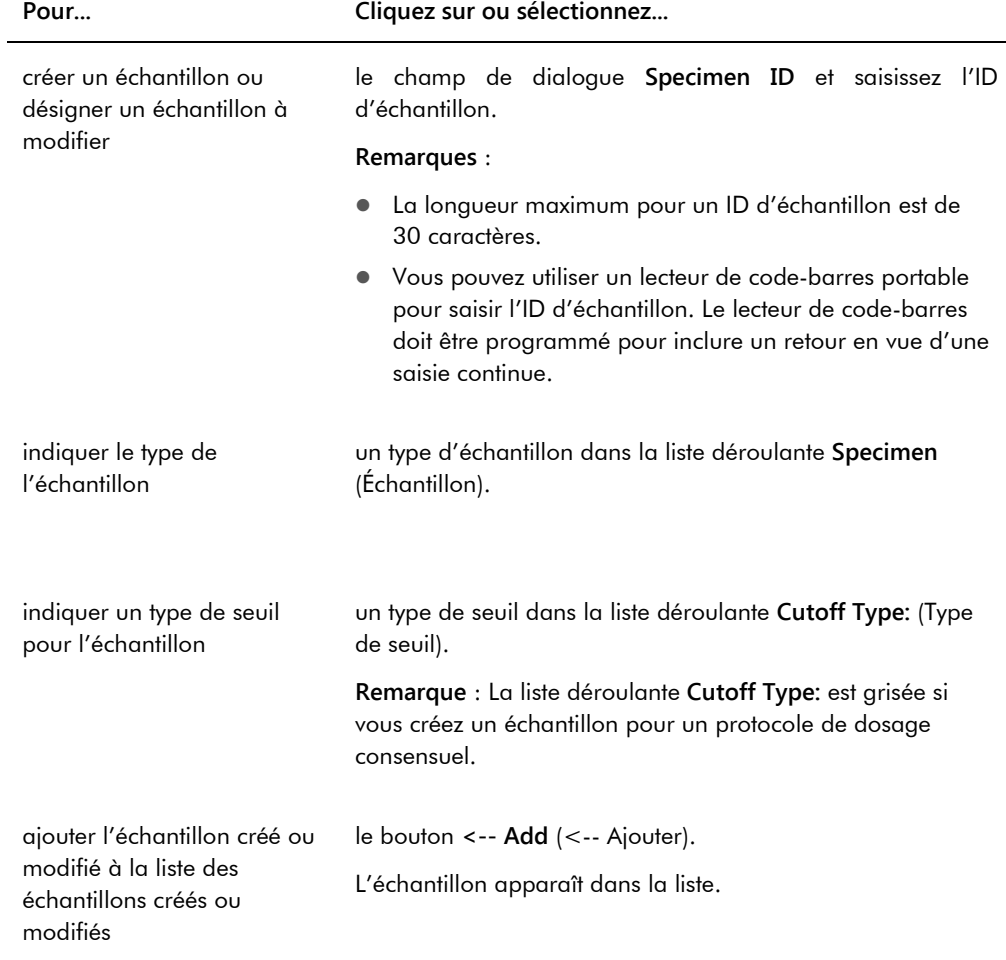

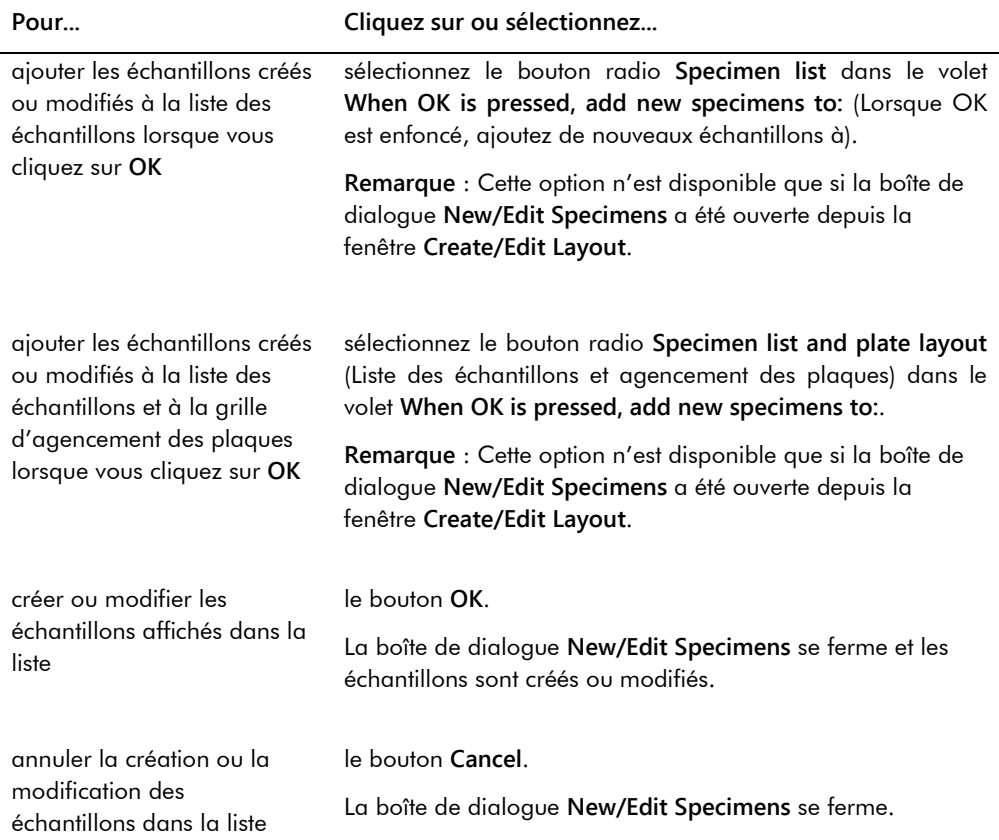

L'onglet **Series of IDs** permet de créer ou de modifier plusieurs échantillons ayant le même identifiant de départ que l'ID d'échantillon. Les échantillons créés ou modifiés pendant la procédure sont affichés dans la liste. Reportez-vous à « [Création d'une série d'échantillons](#page-147-0) », page [148,](#page-147-0) et à « [Modification de plusieurs échantillons dans la boîte de dialogue](#page-155-0) **New/Edit [Specimens](#page-155-0)** » page [156,](#page-155-0) pour plus d'instructions.

## Exemple illustrant l'onglet **Series of IDs** :

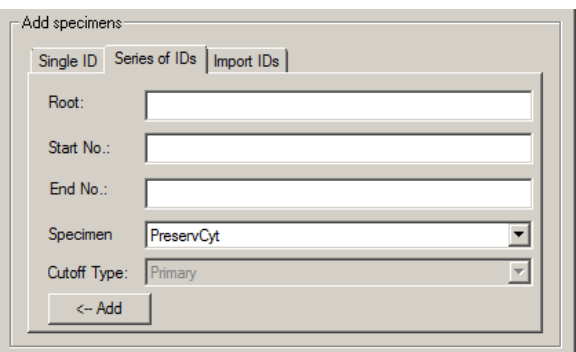

Le tableau ci-dessous décrit les actions possibles dans l'onglet **Series of IDs**.

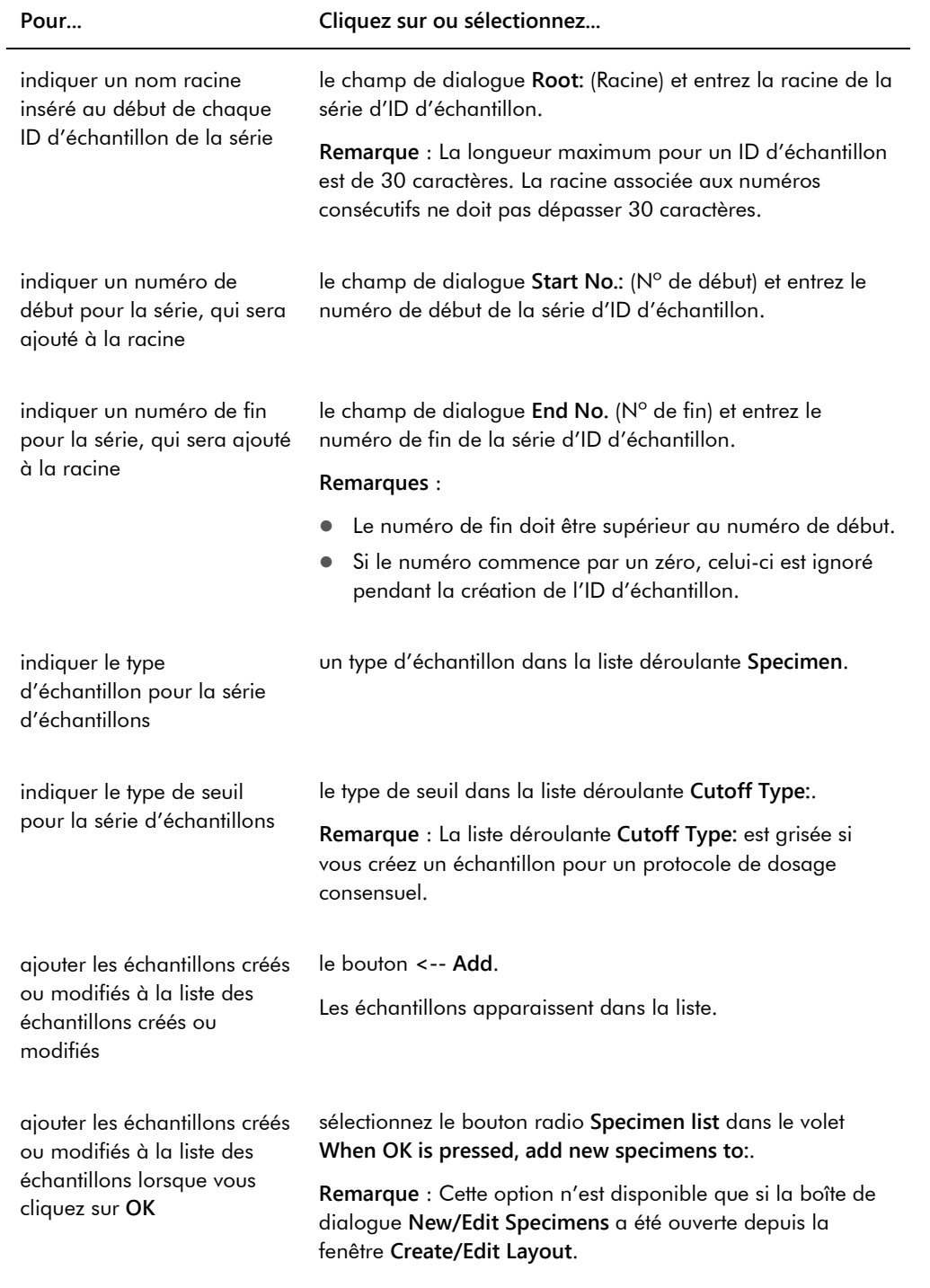

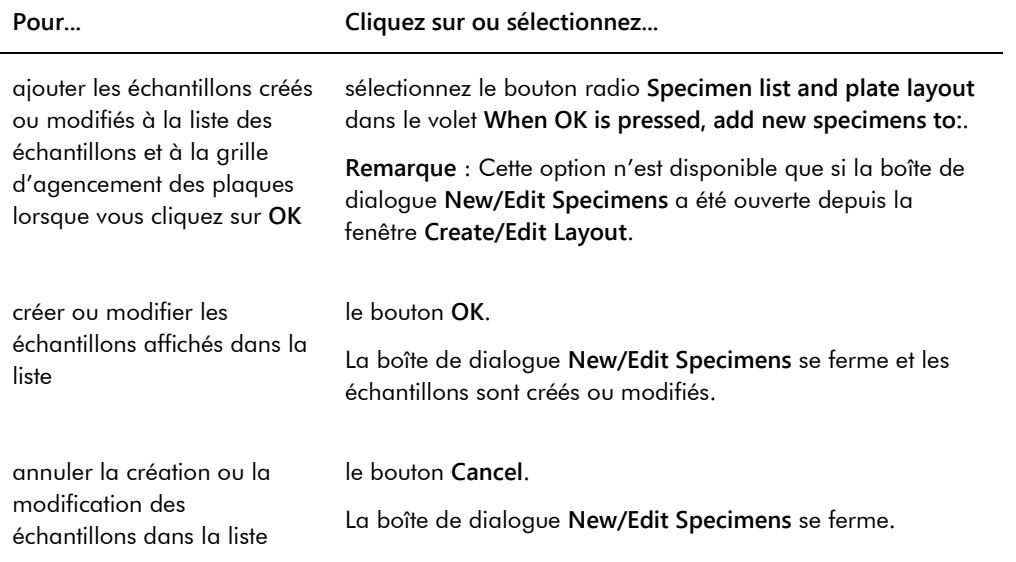

L'onglet **Import IDs** permet d'importer plusieurs échantillons à partir d'un fichier texte. Reportezvous à « [Création d'échantillons depuis un fichier texte](#page-148-0) », page [149,](#page-148-0) pour plus d'instructions.

## Exemple illustrant l'onglet **Import IDs** :

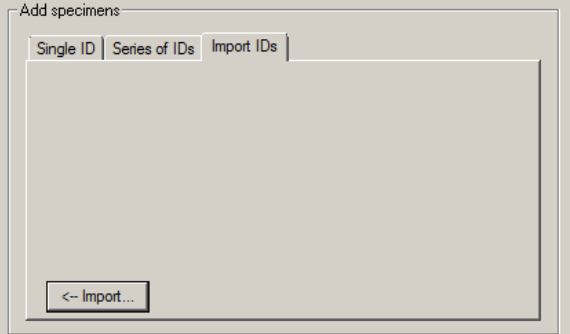

Le tableau ci-dessous décrit les actions possibles dans l'onglet **Import IDs**.

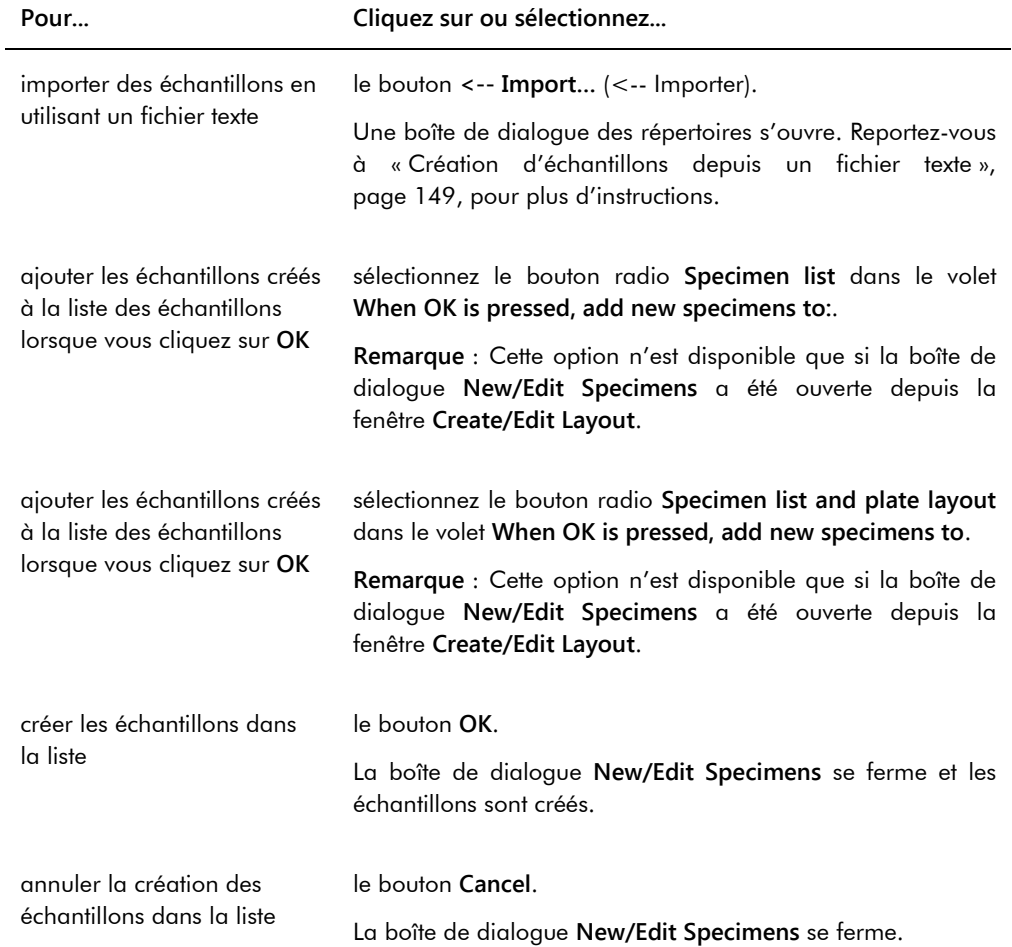

# 6.1.4 Utilisation des boîtes de dialogue **Edit Specimen** et **Edit Multiple Specimens** (Modifier plusieurs échantillons)

Les boîtes de dialogue **Edit Specimen** et **Edit Multiple Specimens** permettent de modifier les informations associées à un échantillon ou à plusieurs échantillons, respectivement. Reportezvous à « [Modification des informations relatives à l'échantillon](#page-151-1) », page [152,](#page-151-1) pour plus d'instructions.

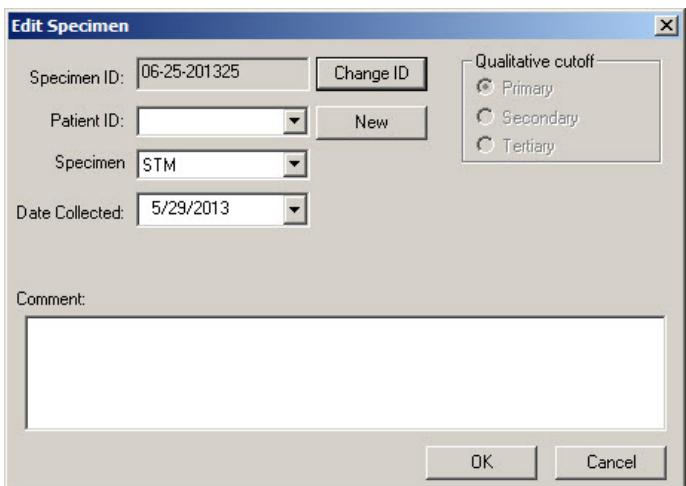

Exemple illustrant la boîte de dialogue **Edit Specimen** :

Exemple illustrant la boîte de dialogue **Edit Multiple Specimens** :

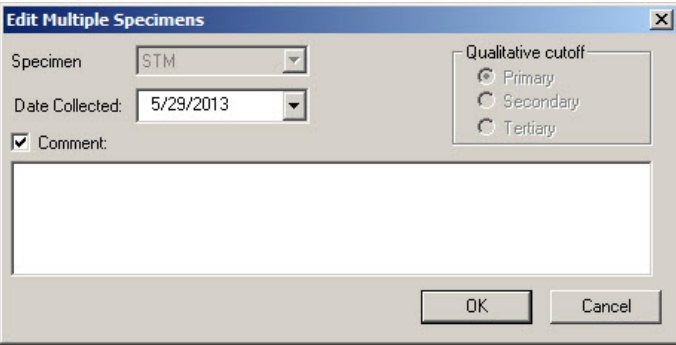

Le tableau suivant décrit les actions qui peuvent être réalisées dans les boîtes de dialogue **Edit Specimen** et **Edit Multiple Specimens**.

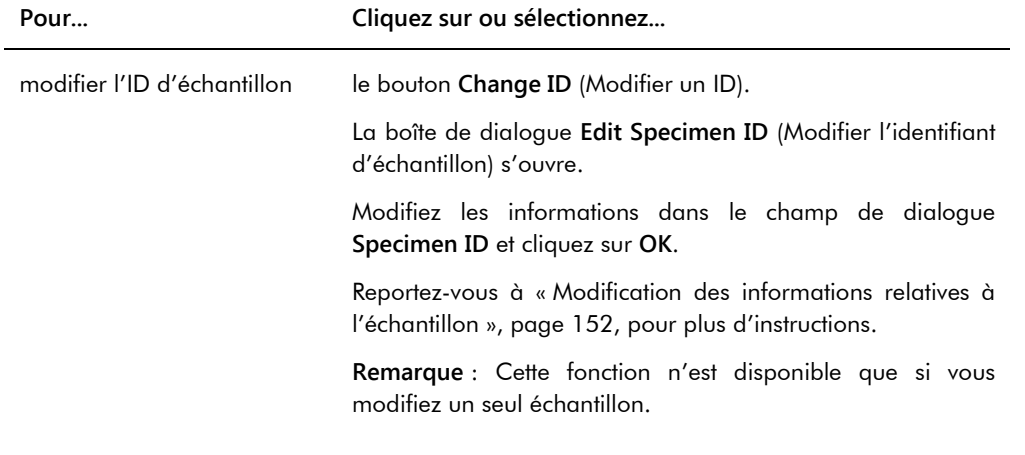

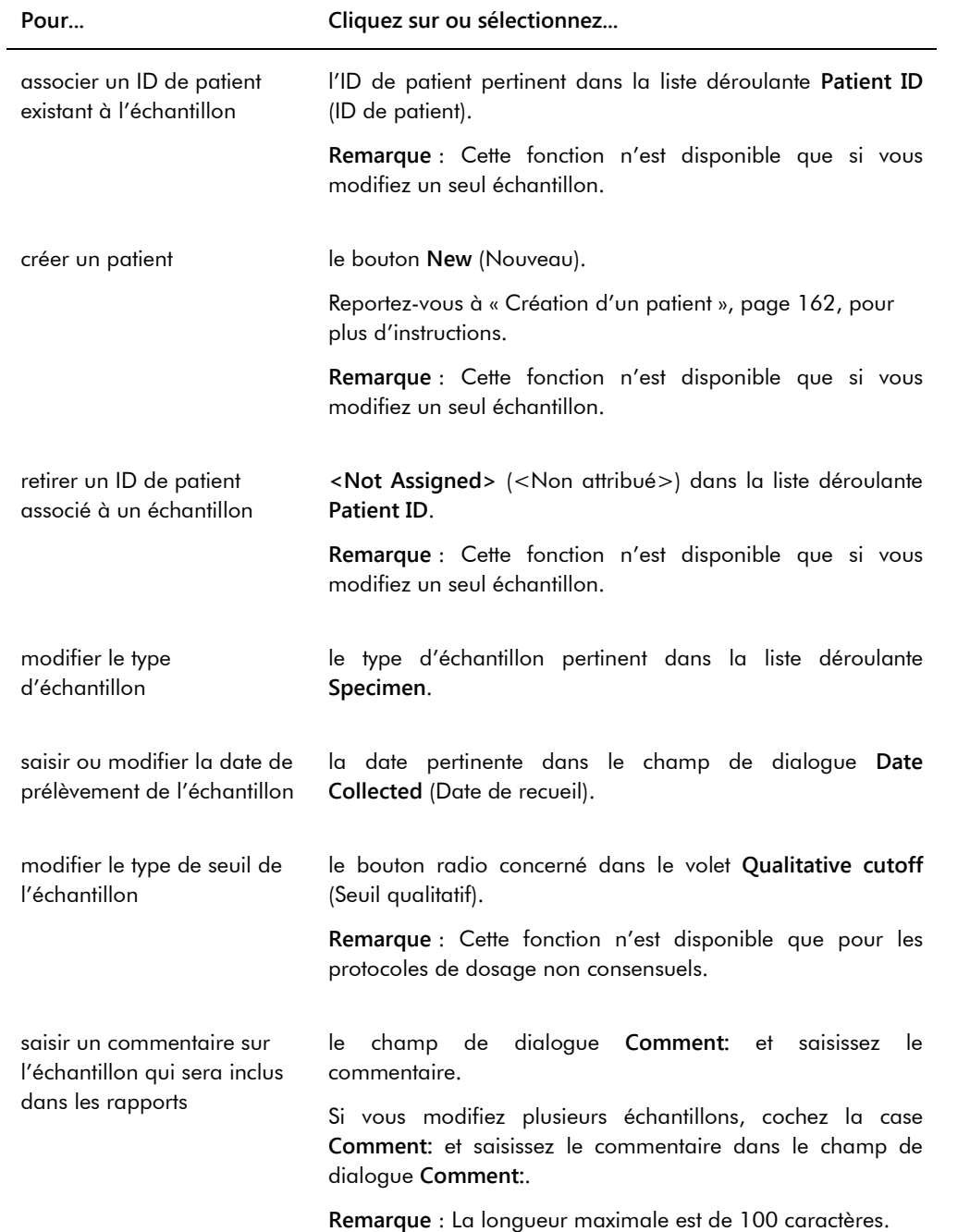

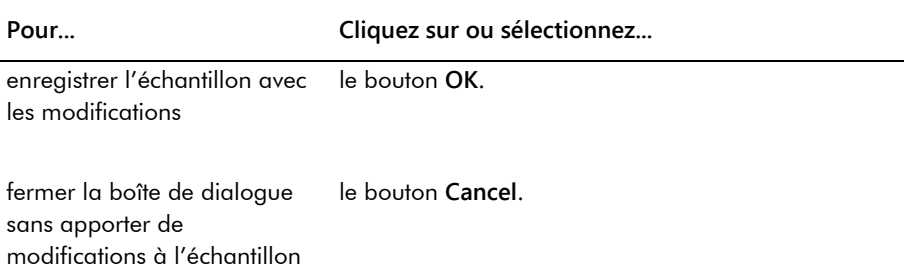

# 6.2 Utilisation de l'onglet **Measure** (Mesure)

L'onglet **Measure** permet de mesurer des plaques et d'effectuer des mesures en données brutes.

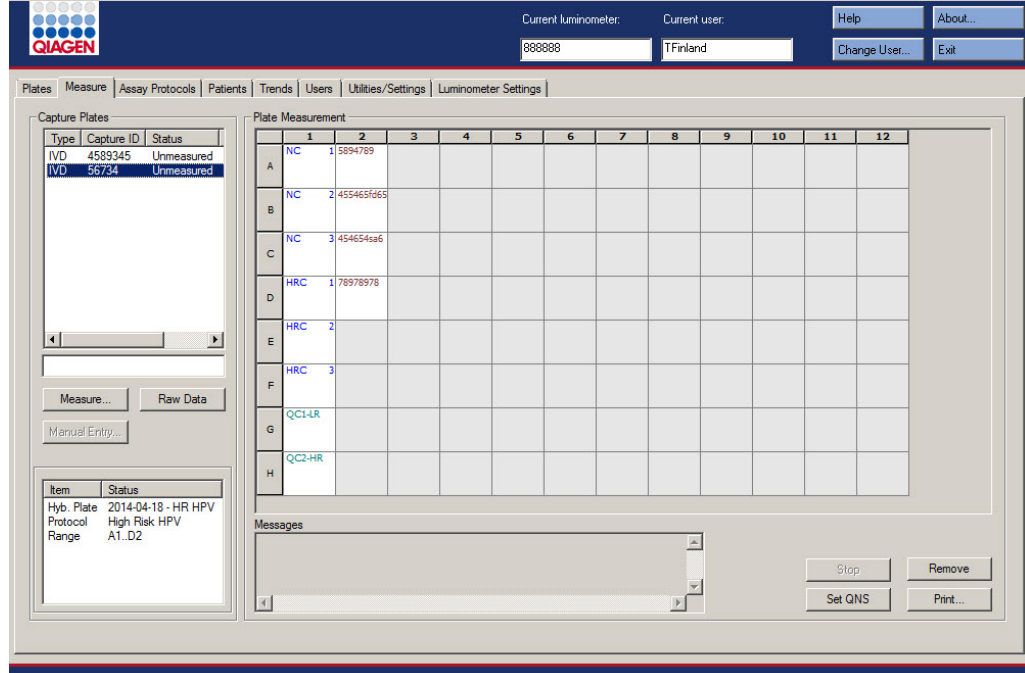

## Exemple illustrant l'onglet **Measure** :

Le tableau ci-dessous décrit les actions possibles dans le volet **Capture Plates** (Plaques de capture).

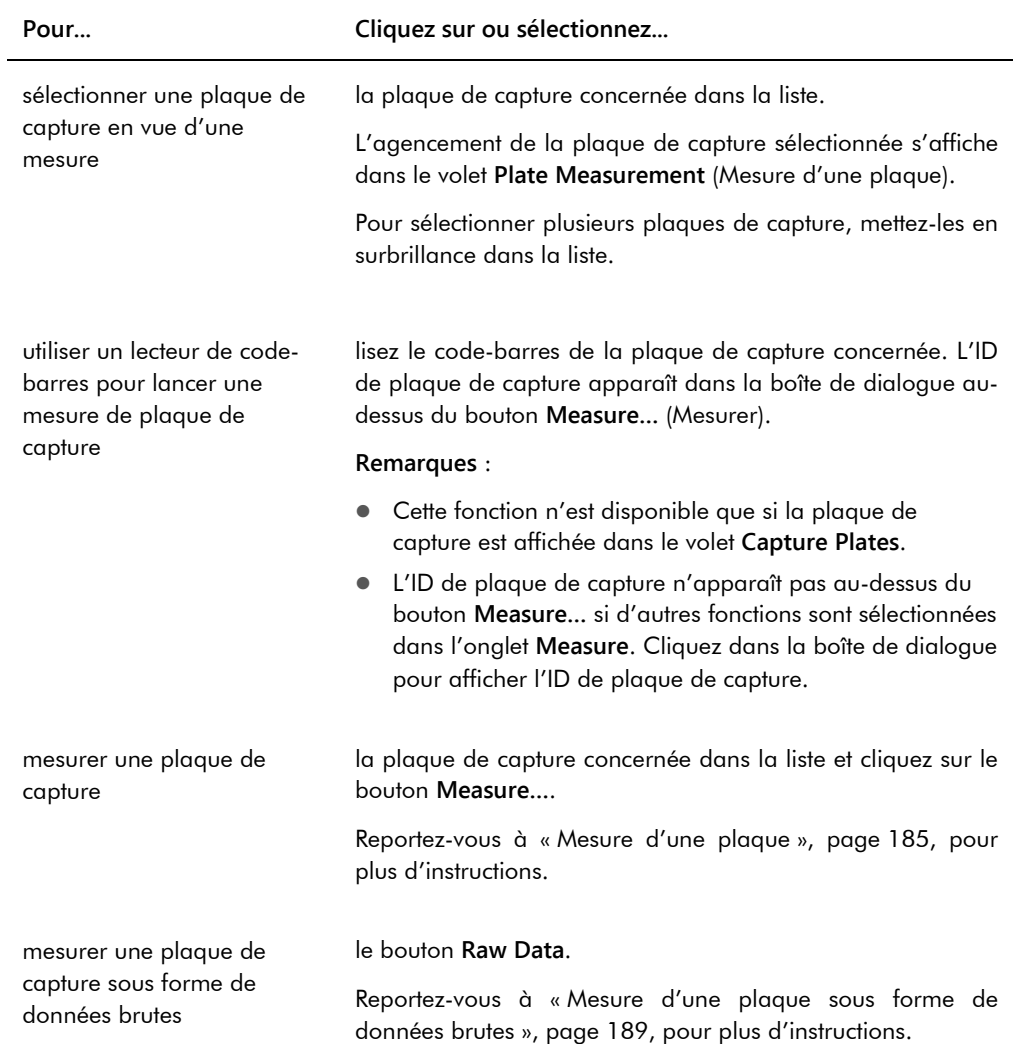

Le sous-volet du volet **Capture Plates** affiche la plaque d'hybridation et les protocoles de dosage associés ainsi que les puits occupés de la plaque de capture en surbrillance.

Le tableau ci-dessous décrit les actions possibles dans le volet **Plate Measurement**.

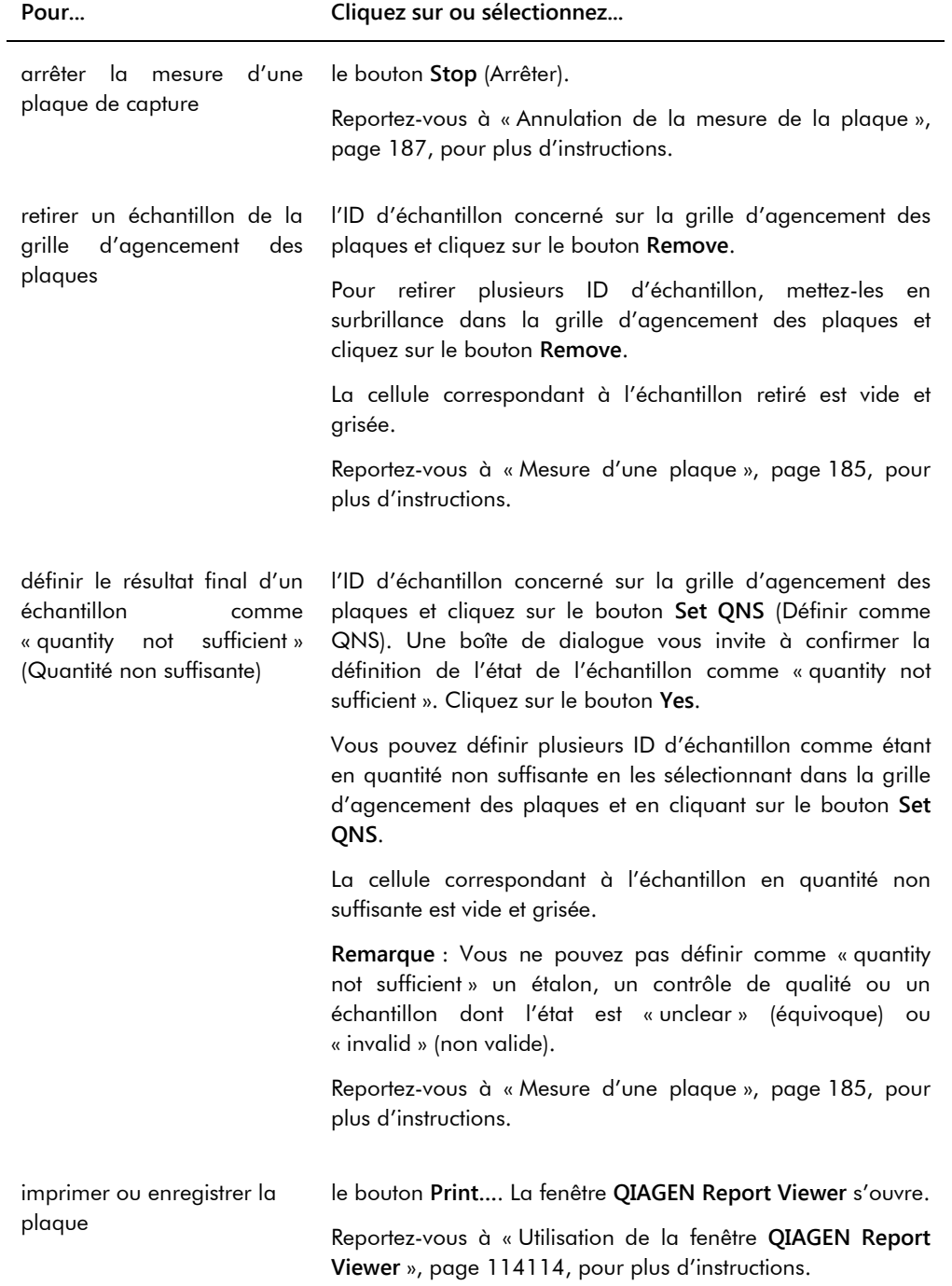

Le champ de dialogue **Messages** affiche des informations relatives à la mesure de la plaque. Si vous utilisez un DML 2000, la boîte de dialogue **Background** (Bruit de fond) s'affiche si vous avez coché la case **Show plate background in measure window** (Afficher le bruit de fond de la plaque dans la fenêtre de mesure) dans l'onglet **Luminometer Settings** (Paramètres du luminomètre). La boîte de dialogue **Background** affiche la valeur du bruit de fond de la plaque (10) vérifié immédiatement avant la mesure de la plaque. Reportez-vous à « [Qu'est-ce qu'un](#page-136-0)  [relevé du bruit de fond de la plaque \(10\)](#page-136-0) », page [137,](#page-136-0) pour plus d'instructions.

# 6.3 Utilisation de l'onglet **Assay Protocols**

L'onglet **Assay Protocols** permet de gérer les protocoles de dosage et d'accéder à d'autres fonctions utilisées pour gérer les informations sur les échantillons, les contrôles de qualité et les lots de kits.

Le volet **IVD Assay Protocols** (Protocoles de dosage IVD) répertorie les ID de protocole de dosage validés par QIAGEN sur le système *digene* HC2. Le volet **Specimens not bound to an assay protocol** (Échantillons non liés à un protocole de dosage) répertorie les échantillons qui ne sont pas attribués à un protocole de dosage.

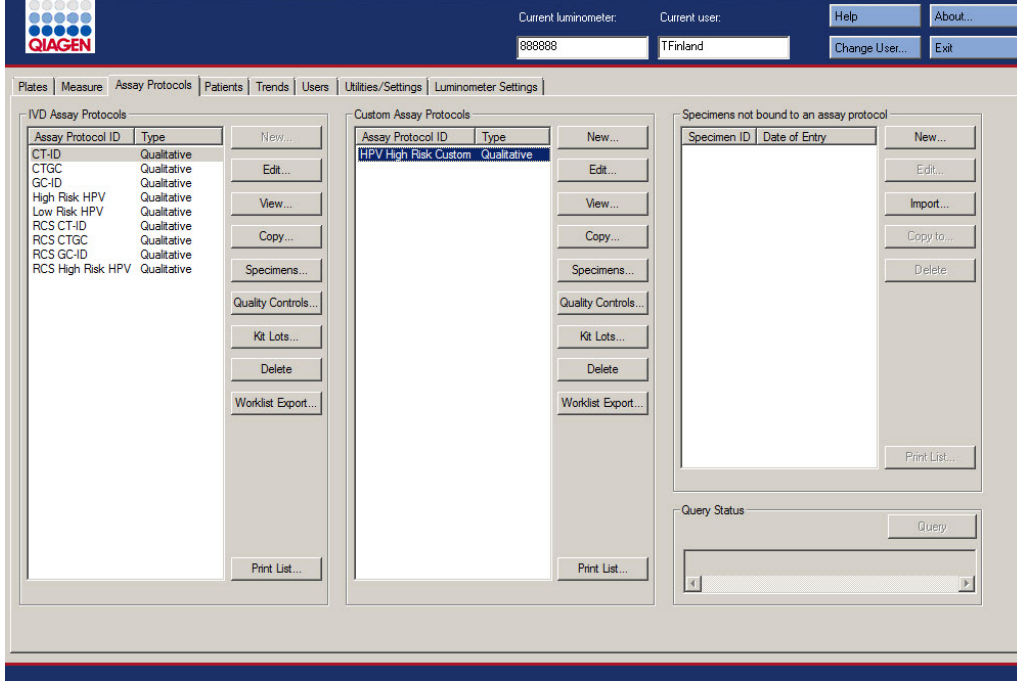

Exemple illustrant l'onglet **Assay Protocols** :

Le tableau ci-dessous décrit les actions possibles dans le volet **IVD Assay Protocols**.

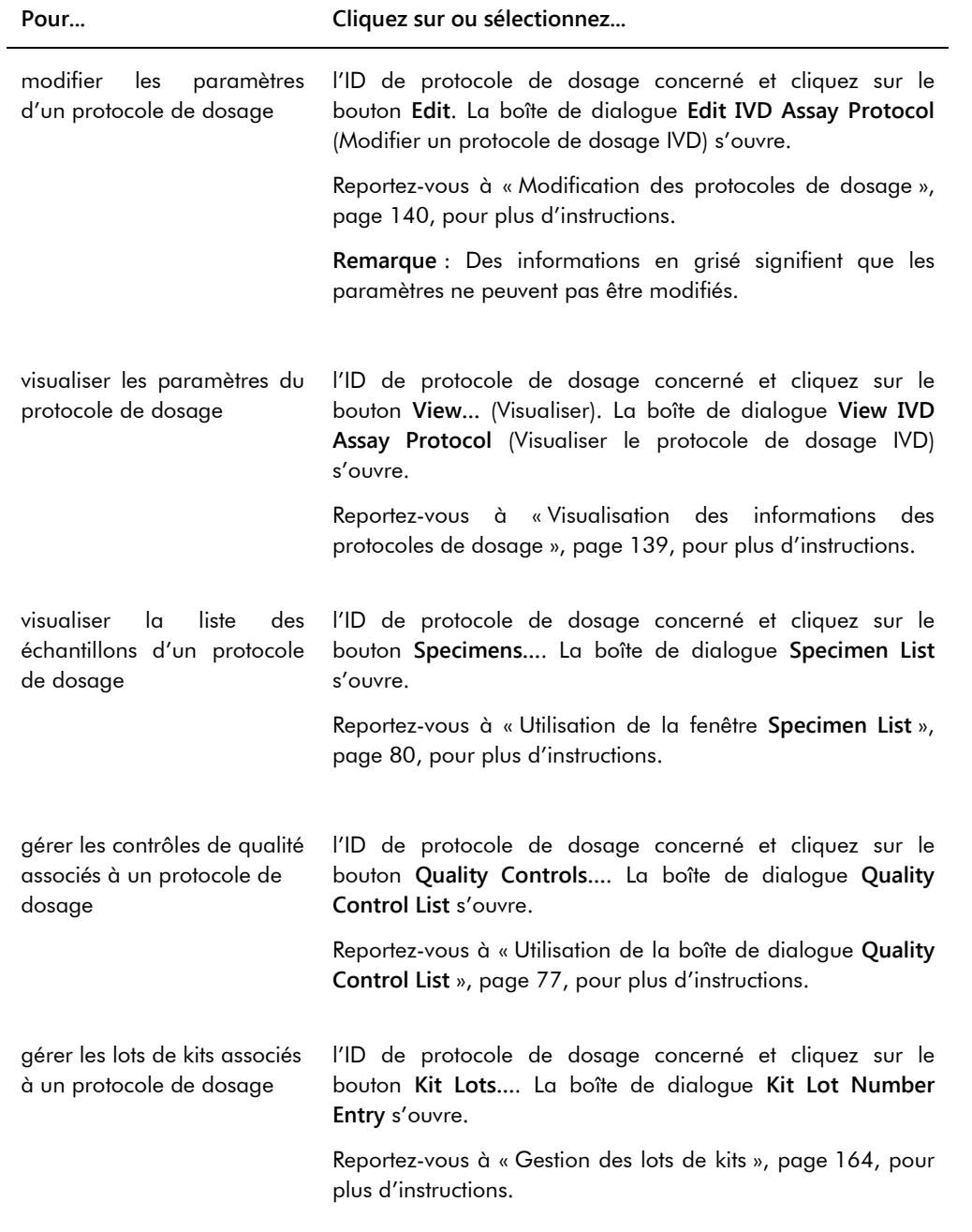

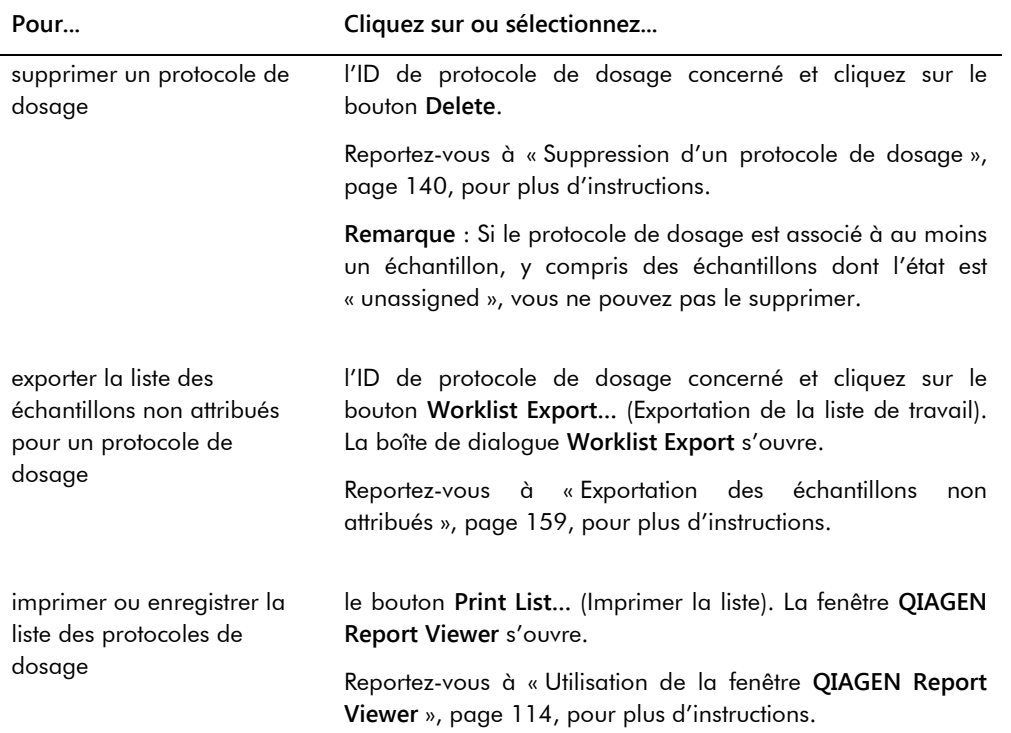

Le tableau ci-dessous décrit les actions possibles dans le volet **Specimens not bound to an assay protocol**.

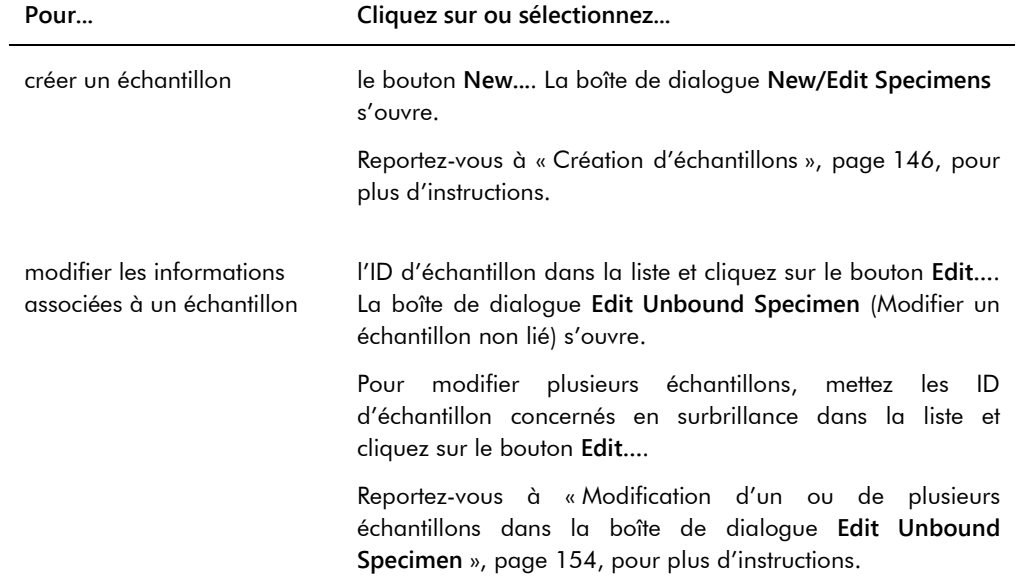

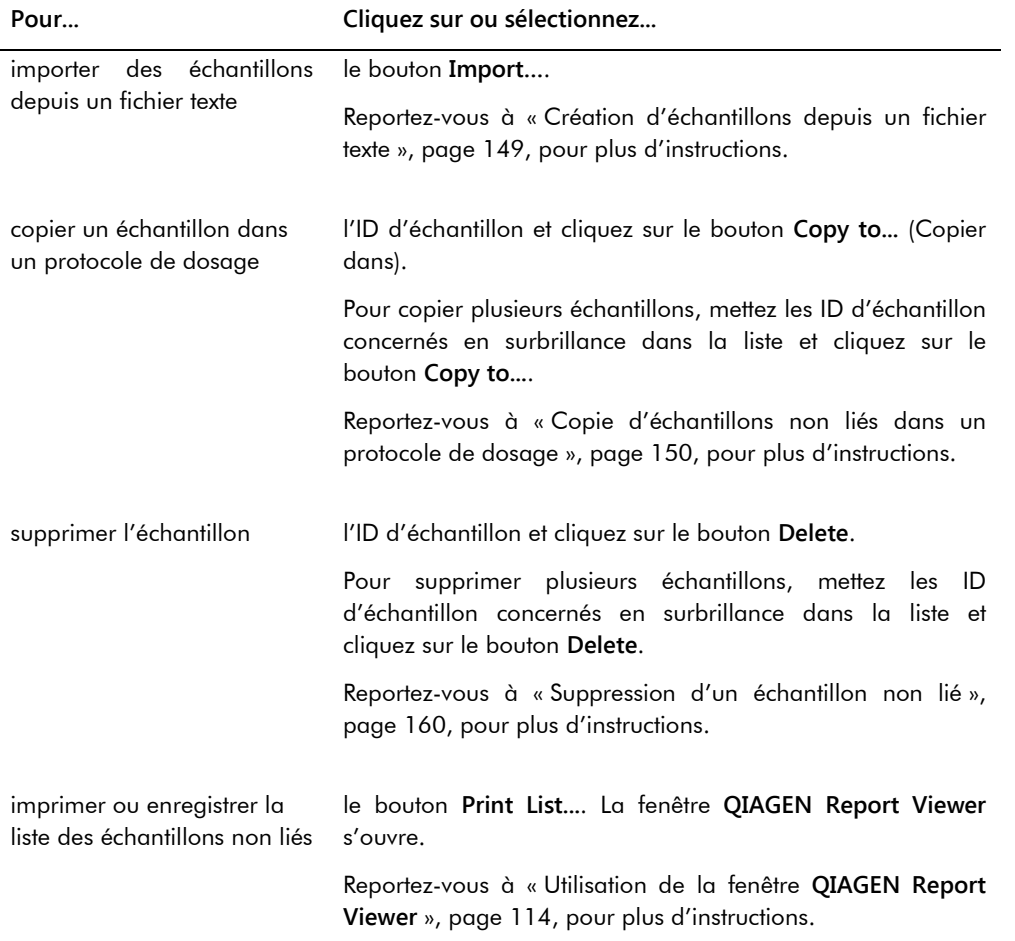

Le bouton **Query** (Interroger) du volet **Query Status** (État de la requête) permet de lancer manuellement une requête concernant les commandes de tests. La communication bidirectionnelle avec le LIS doit être configurée pour qu'une commande de test puisse être reçue par le logiciel du système *digene* HC2. Reportez-vous à « [Gestion des paramètres d'exportation](#page-127-0)  [des données](#page-127-0) », page [128,](#page-127-0) pour plus d'instructions.

Le champ de dialogue du volet **Query Status** contient des informations sur la dernière requête concernant les commandes de tests. Si la requête a réussi, la date et l'heure de la dernière requête ainsi que le nombre d'échantillons reçus du LIS sont affichés. Dans le cas contraire, la description de l'erreur est affichée. Vous trouverez ci-dessous des exemples des informations affichées dans le champ de dialogue du volet **Query Status** :

 20131108 07:45:53 - 1 Test Order(s) received. (08/11/2013 07:45:53 - 1 commande de test reçue.)

- 20141201 12:12:24 Query cannot be performed when no order mappings are defined. (01/12/2014 12:12:24 - La requête ne peut pas être exécutée si aucun mappage de commande n'est défini.)
- 6.3.1 Utilisation de la boîte de dialogue **Edit IVD Assay Protocol** (Modifier un protocole de dosage IVD)

La boîte de dialogue **Edit IVD Assay Protocol** permet de modifier les paramètres d'un protocole de dosage. La plupart des paramètres d'un protocole de dosage pour IVD ne peuvent pas être modifiés et sont donc grisés. Pour accéder à la boîte de dialogue pertinente à partir de l'onglet **Assay Protocols**, mettez en surbrillance le protocole de dosage dans le volet **IVD Assay Protocols** et cliquez sur le bouton **Edit…**.

Pour modifier les paramètres du protocole de dosage, reportez-vous à « [Modification des](#page-139-0)  [protocoles de dosage](#page-139-0) », page [140,](#page-139-0) afin d'obtenir des instructions supplémentaires.

Exemple illustrant la boîte de dialogue **Edit IVD Assay Protocol** :

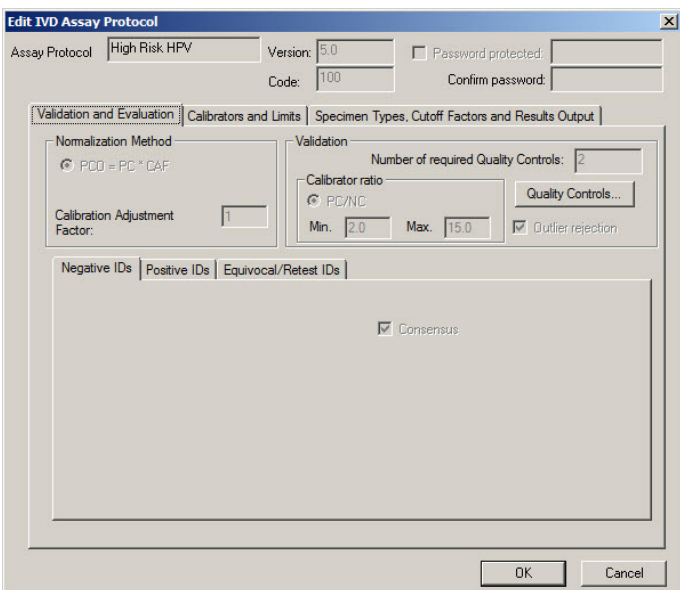

## <span id="page-66-0"></span>6.3.2 Utilisation de la boîte de dialogue **View IVD Assay Protocol**

La boîte de dialogue **View IVD Assay Protocol** affiche les paramètres du protocole de dosage. Vous ne pouvez pas modifier les informations affichées, à l'exception du bouton **Quality Controls**. Pour accéder à la boîte de dialogue, mettez en surbrillance le protocole de dosage

pertinent dans le volet **IVD Assay Protocols** de l'onglet **Assay Protocols** et cliquez sur le bouton **View…**.

Cliquez sur l'onglet **Validation and Evaluation** (Validation et évaluation), **Calibrators and Limits** (Étalons et limites) ou **Specimen Types, Cutoff Factors and Results Output** (Types d'échantillon, facteurs de seuil et sortie des résultats) pour consulter les informations souhaitées.

Exemple illustrant la boîte de dialogue **View IVD Assay Protocol** :

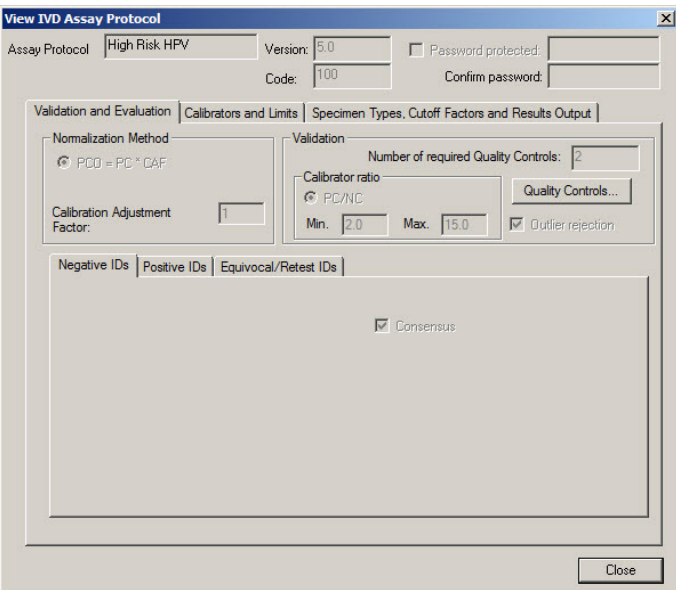

Le tableau suivant décrit les fonctions disponibles dans la boîte de dialogue **View IVD Assay Protocol**.

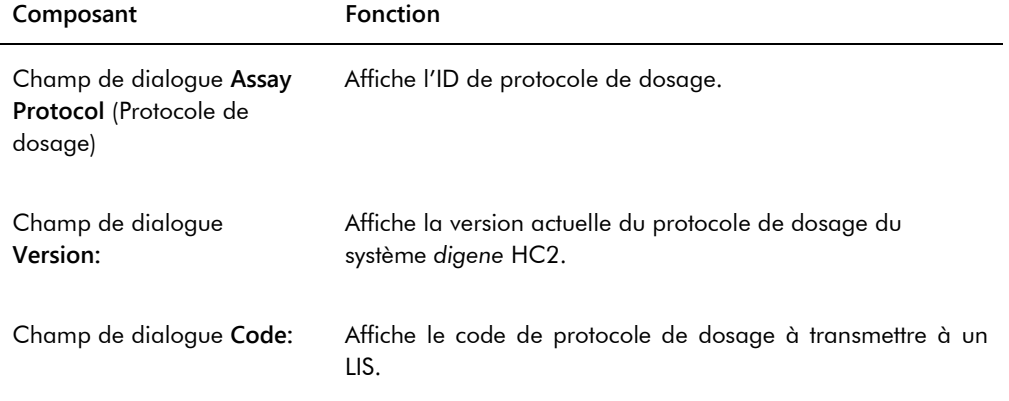

L'onglet **Validation and Evaluation** contient le volet **Normalization Method** (Méthode de normalisation), le volet **Validation** et les onglets permettant de définir les paramètres de retest pour les protocoles de dosage non consensuels.

Exemple illustrant l'onglet **Validation and Evaluation** pour un protocole de dosage consensuel :

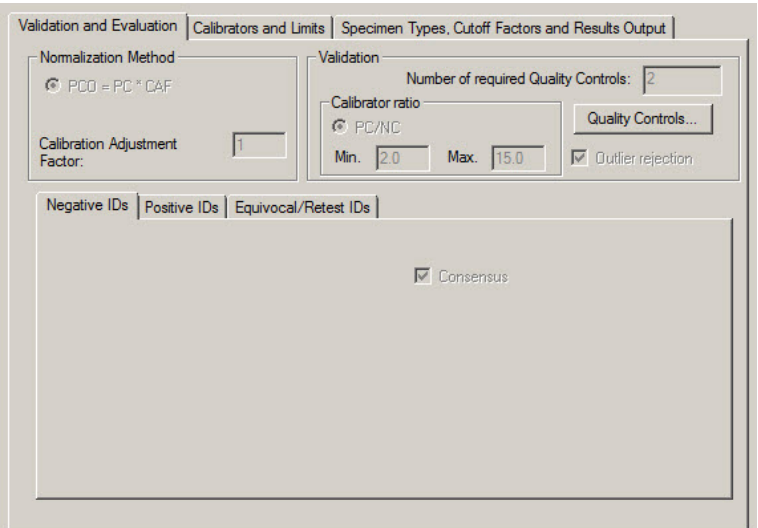

Exemple illustrant l'onglet **Validation and Evaluation** pour un protocole de dosage non consensuel :

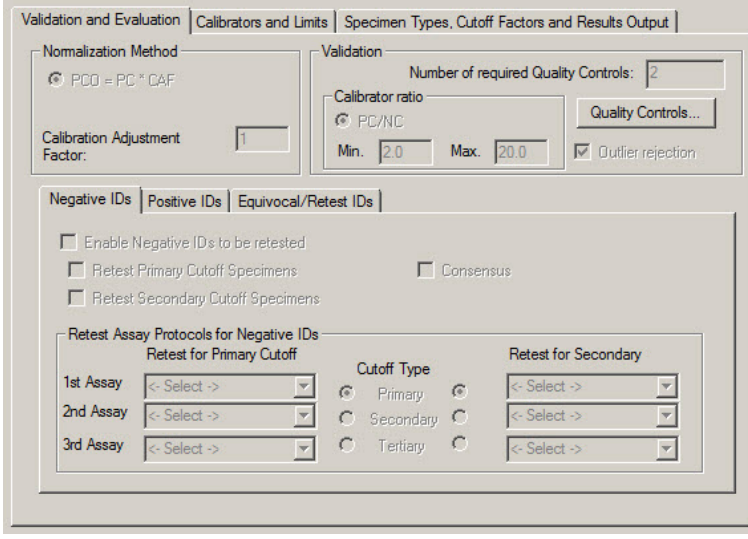

Le tableau suivant décrit les fonctions disponibles dans le volet **Normalization Method**.

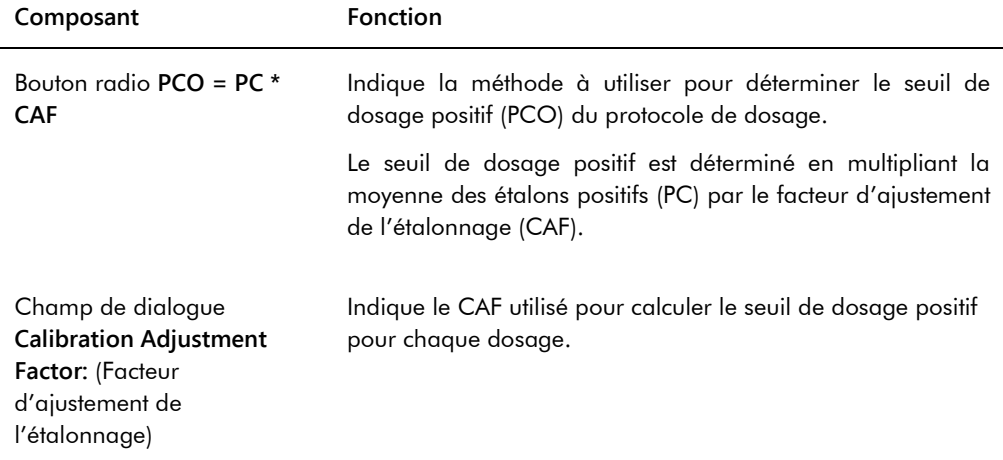

Le volet **Validation** comprend les paramètres de nombre de contrôles de qualité obligatoires pour la validation ainsi que le ratio d'étalon. Le tableau suivant décrit les fonctions disponibles dans le volet **Validation**.

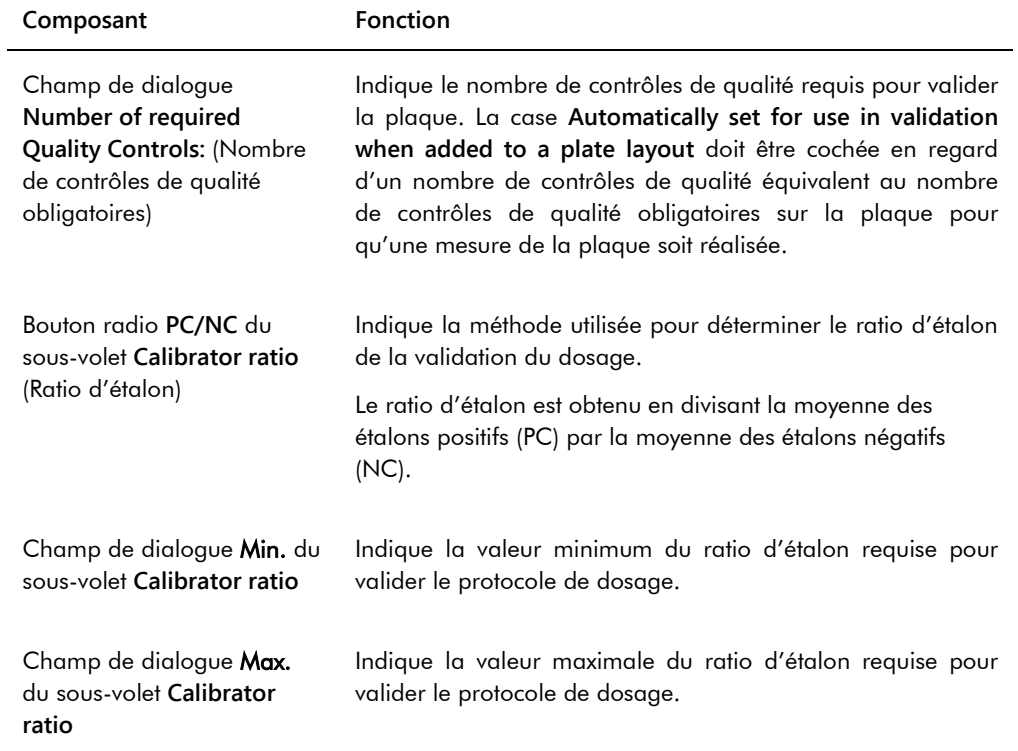

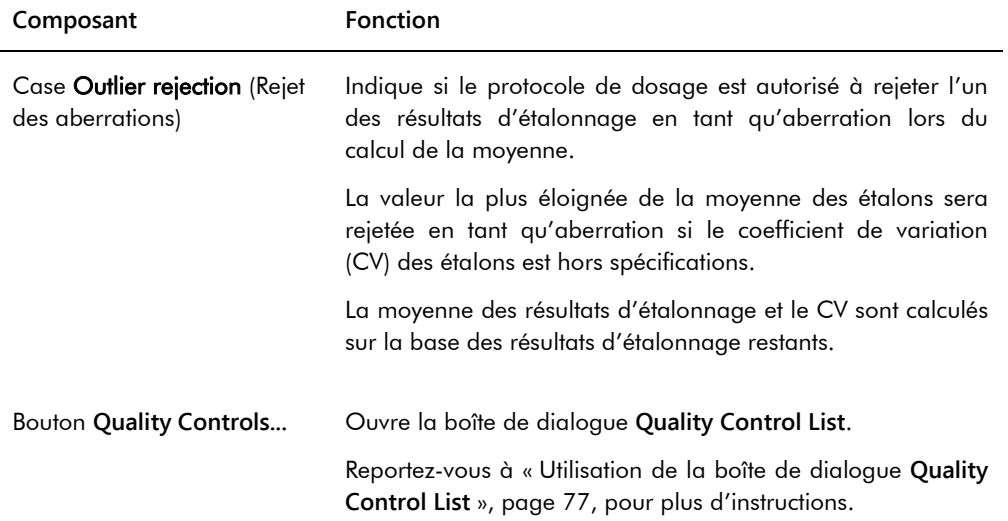

Les onglets **Negative IDs** (ID négatifs), **Positive IDs** (ID positifs) et **Equivocal/Retest IDs** (ID douteux/de retest) contiennent les paramètres de retest pour un protocole de dosage non consensuel. Chaque onglet propose les mêmes fonctionnalités pour les différents types d'ID. Le tableau suivant décrit les fonctions disponibles dans les onglets.

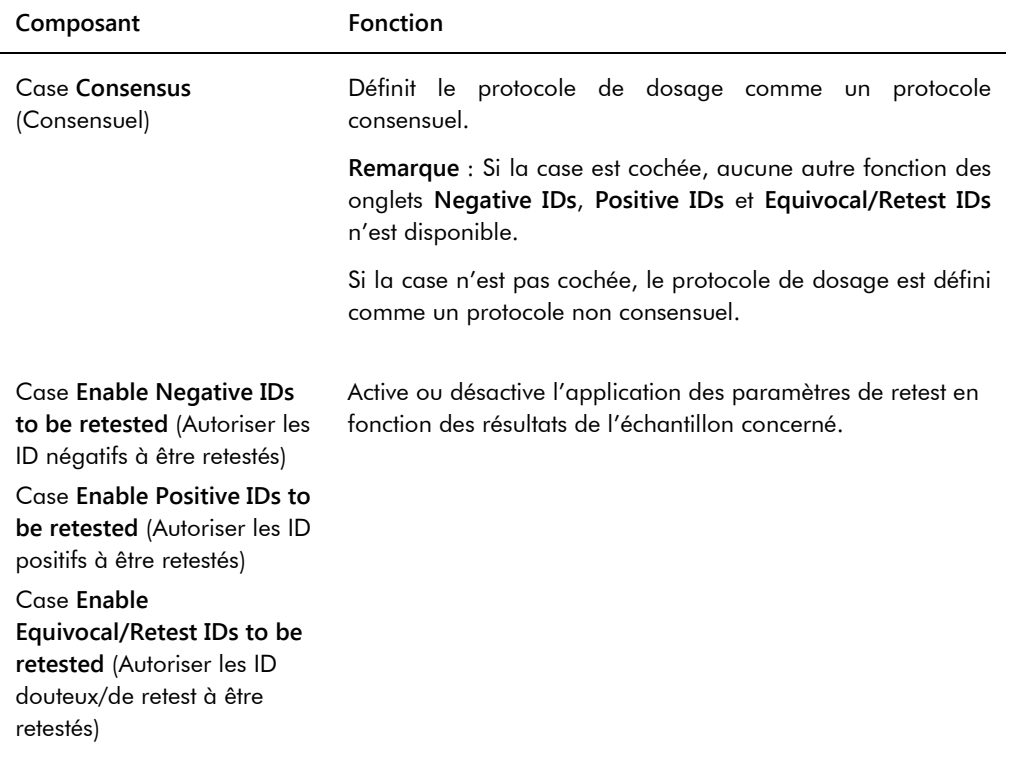

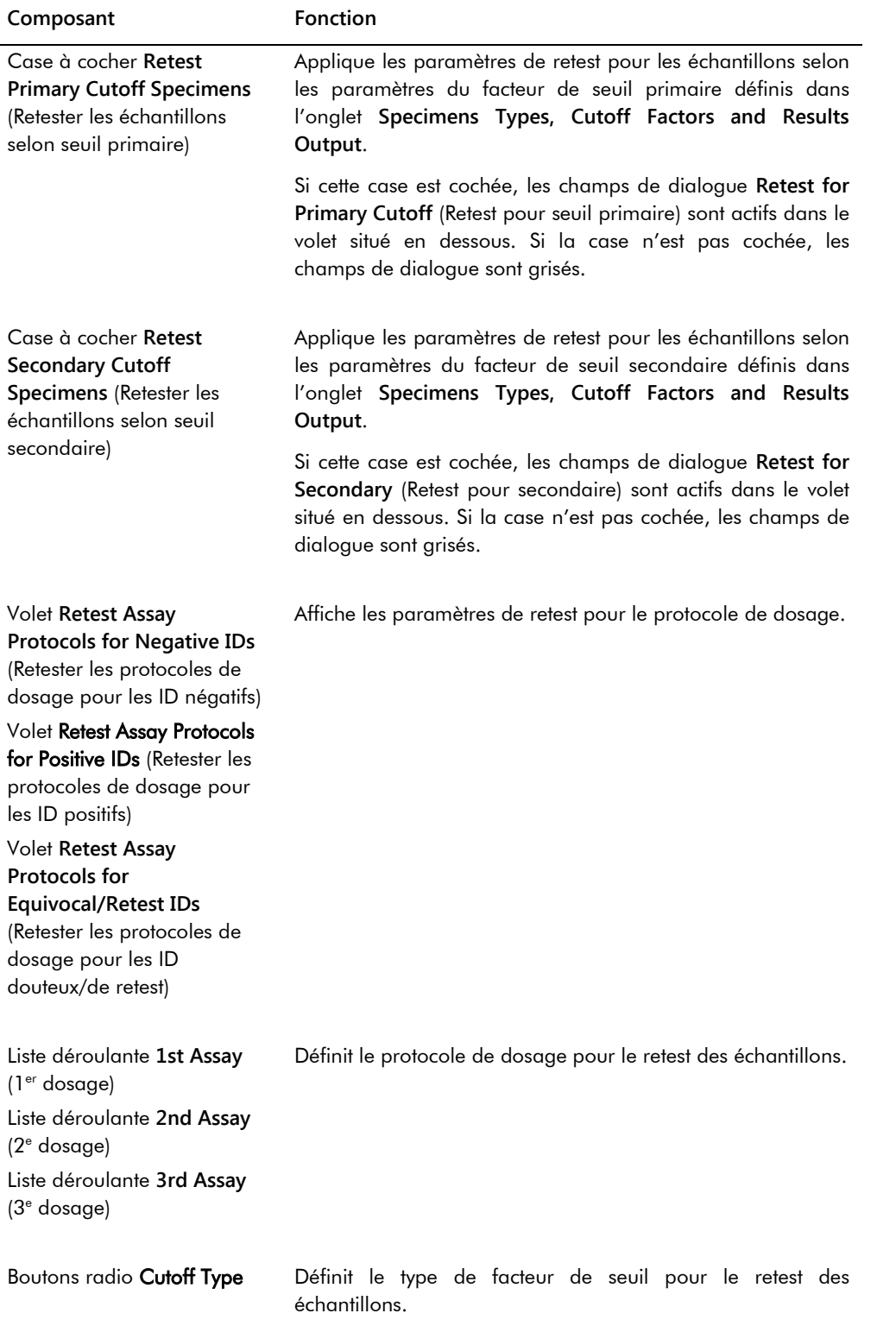
L'onglet **Calibrators and Limits** définit les paramètres pour les étalons associés au protocole de dosage. Si la case en regard d'un paramètre est cochée, celui-ci est activé pour le protocole de dosage.

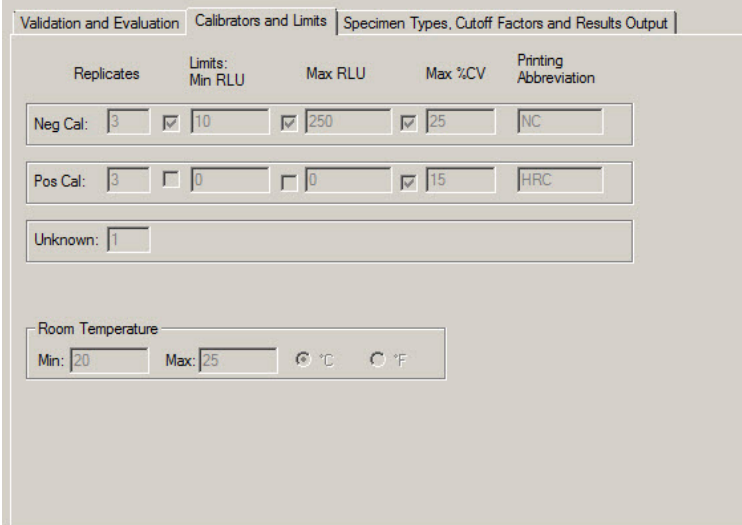

## Exemple illustrant l'onglet **Calibrators and Limits** :

Le tableau suivant décrit les fonctions disponibles dans l'onglet **Calibrators and Limits**.

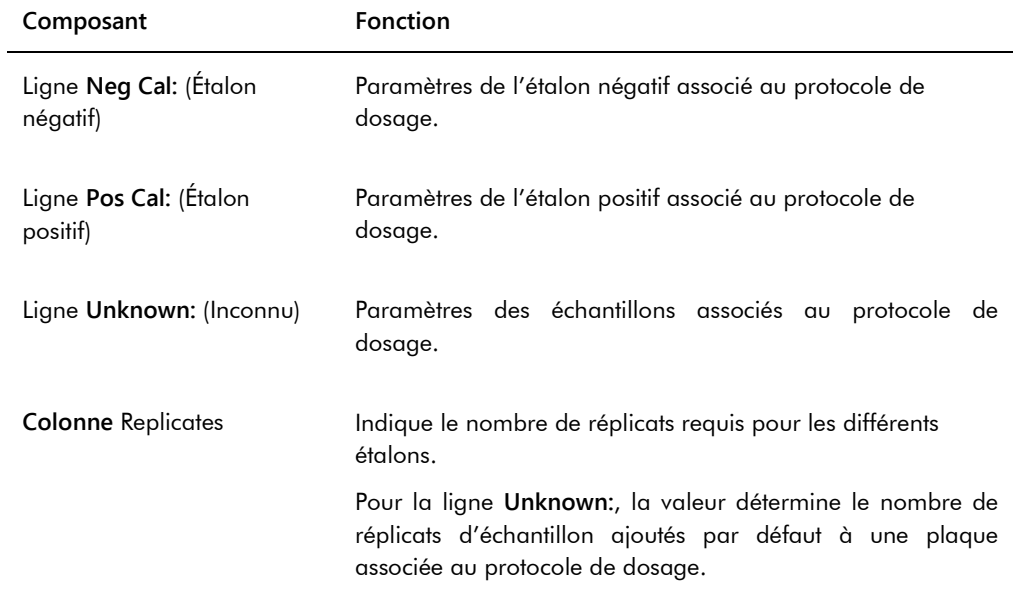

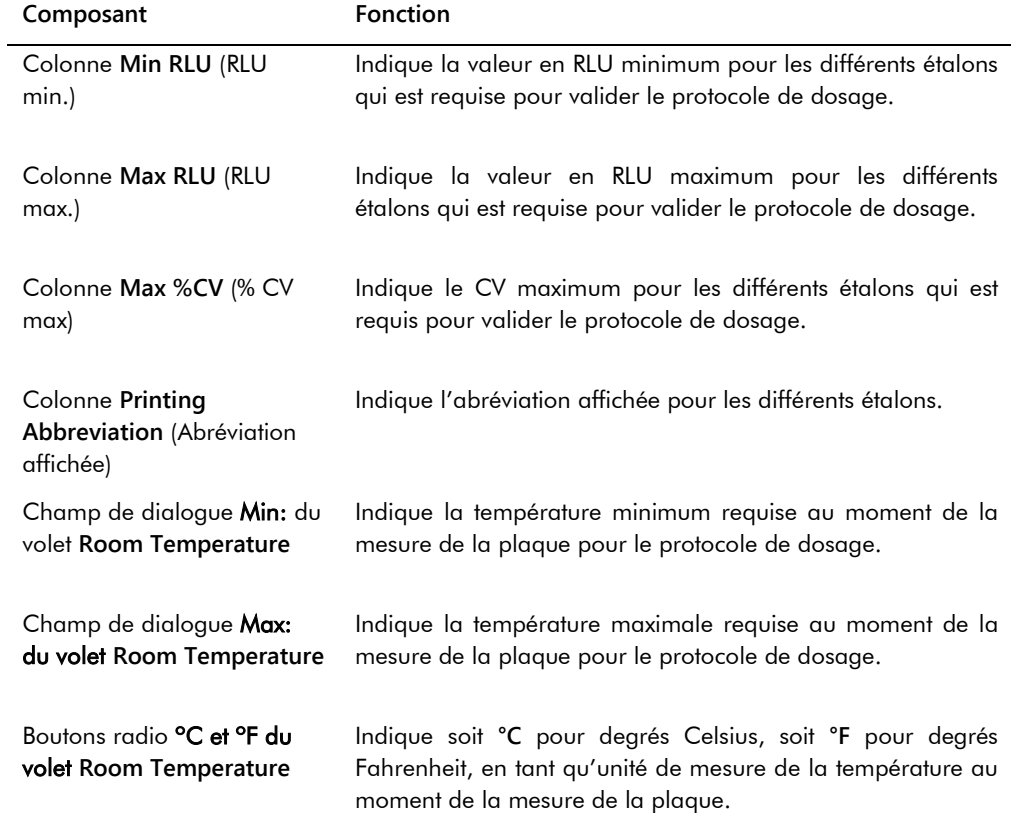

L'onglet **Specimen Types, Cutoff Factors and Results Output** définit les types d'échantillons, les facteurs de seuil et la désignation des résultats pour le protocole de dosage.

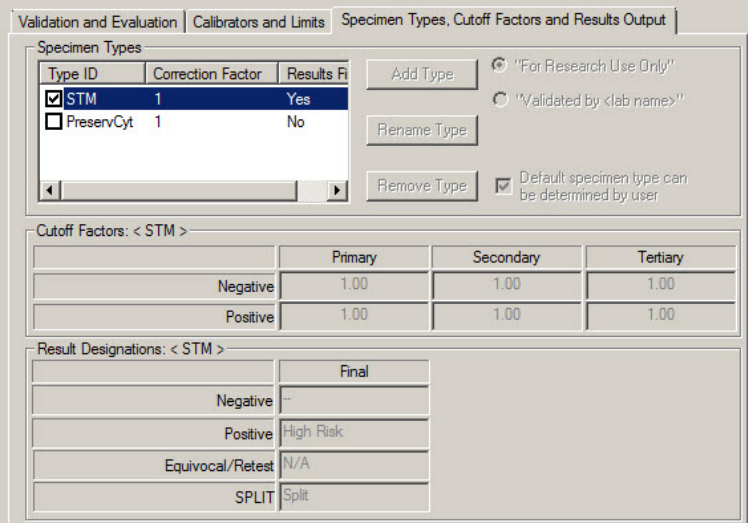

Exemple illustrant l'onglet **Specimen Types, Cutoff Factors and Results Output** :

Le tableau suivant décrit les fonctions disponibles dans le volet Specimen Types, Cutoff Factors **and Results Output**.

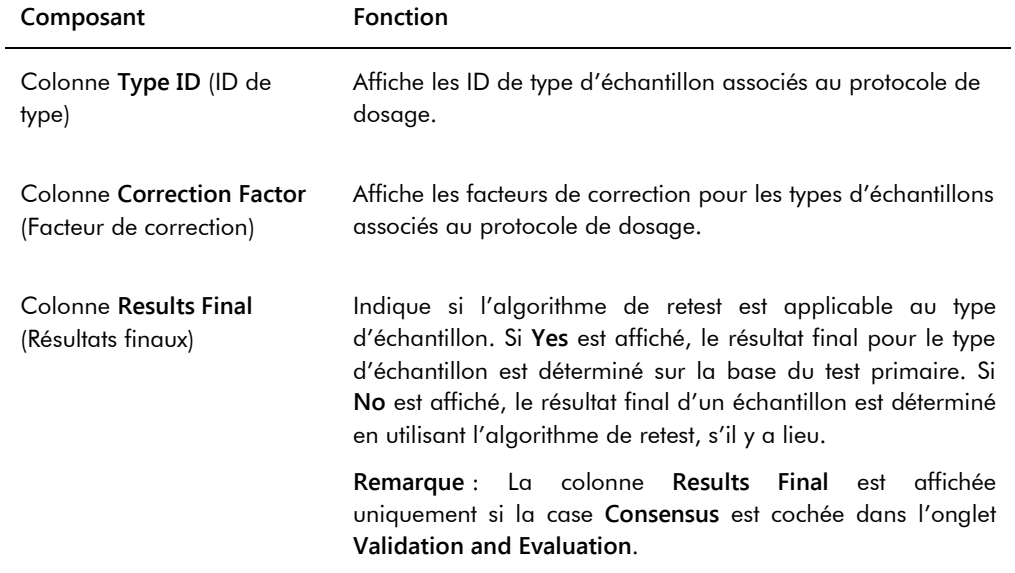

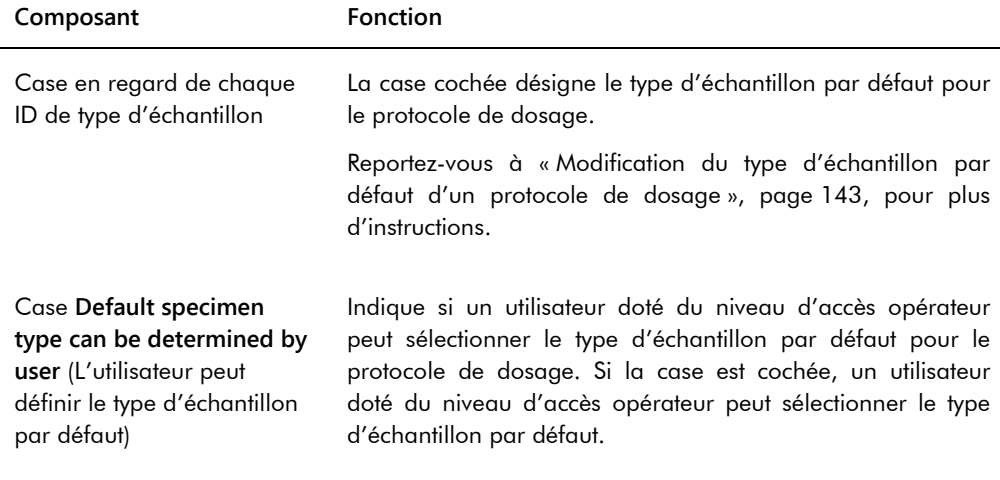

Les informations affichées dans les volets **Cutoff Factors:** (Facteurs de seuil) **< [type d'échantillon] >** et **Result Designations:** (Désignation des résultats) **< [type d'échantillon] >** sont propres au type d'échantillon en surbrillance dans le volet **Specimen Types** (Types d'échantillons).

Le tableau suivant décrit les fonctions disponibles dans le volet **Cutoff Factors: < [type d'échantillon] >**.

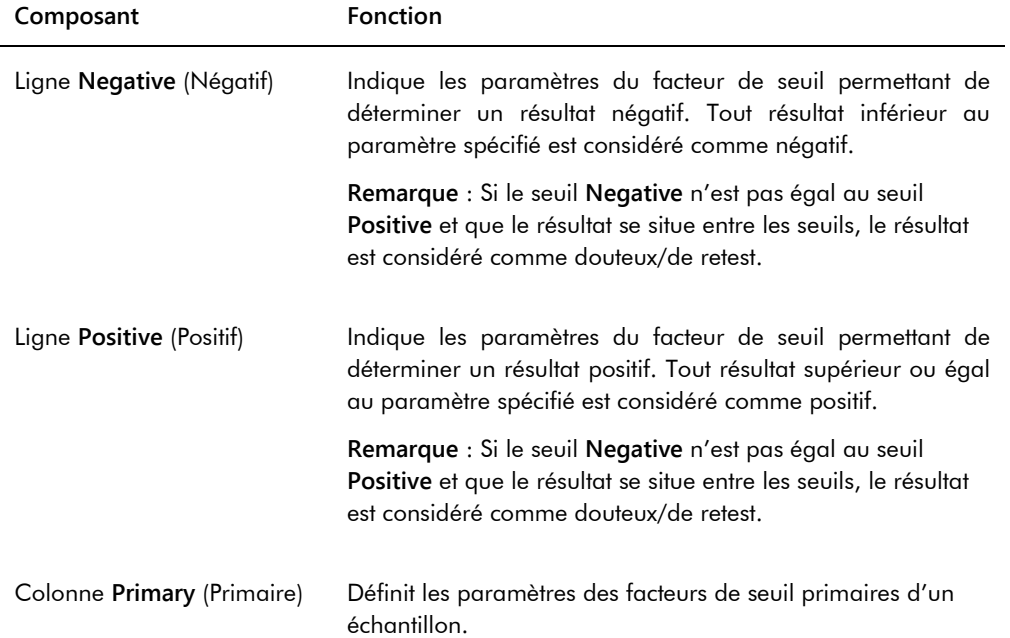

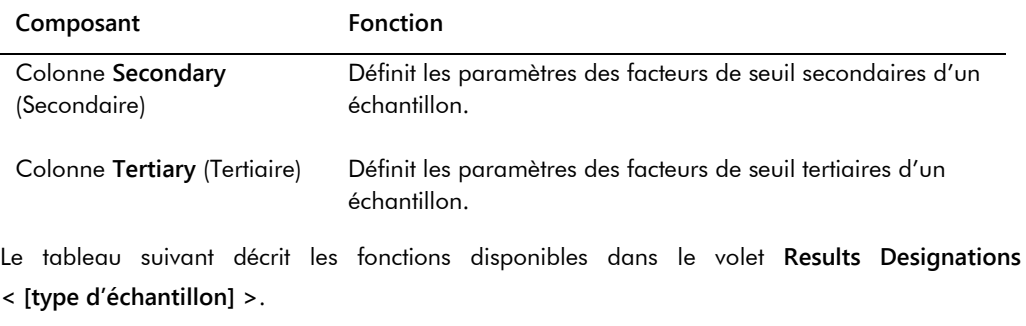

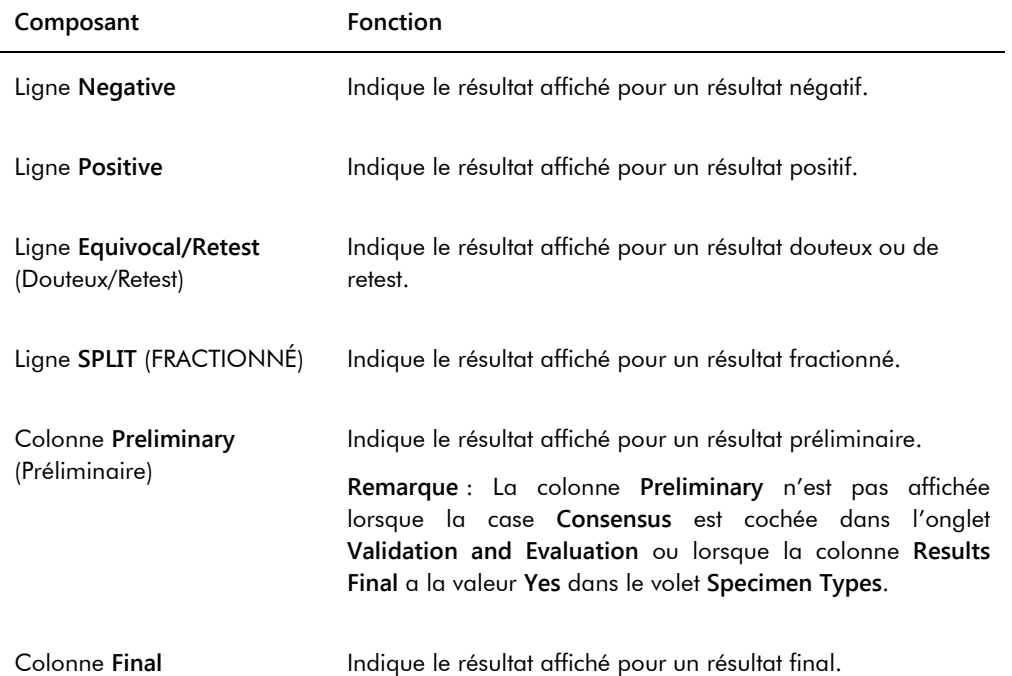

### 6.3.3 Utilisation de la boîte de dialogue **Quality Control List**

La boîte de dialogue **Quality Control List** permet de gérer les contrôles de qualité. La boîte de dialogue **Quality Control List** est accessible par l'une des méthodes suivantes :

- Dans l'onglet **Plates** du volet **Unmeasured Hybridization Plates**, cliquez sur le bouton **New IVD...** ou sélectionnez un ID de plaque d'hybridation dans la liste et cliquez sur le bouton **Edit...**. La fenêtre **Create/Edit Layout** s'ouvre. Cliquez sur le bouton **Manage QCs…** dans le volet **Quality controls**.
- Dans l'onglet **Assay Protocols**, sélectionnez un ID de protocole de dosage dans le volet **IVD Assay Protocols** et cliquez sur le bouton **Quality Controls…**.
- Dans l'onglet **Assay Protocols**, sélectionnez un ID de protocole de dosage dans le volet **IVD Assay Protocols** et cliquez sur le bouton **Edit...**. La boîte de dialogue **Edit IVD Assay Protocol** s'ouvre. Dans l'onglet **Validation and Evaluation**, cliquez sur le bouton **Quality Controls...**.
- Dans l'onglet **Assay Protocols**, sélectionnez un ID de protocole de dosage dans le volet **IVD Assay Protocols** et cliquez sur le bouton **View...**. La boîte de dialogue **View IVD Assay Protocol** s'ouvre. Dans l'onglet **Validation and Evaluation**, cliquez sur le bouton **Quality Controls...**.

Exemple illustrant la boîte de dialogue **Quality Control List** :

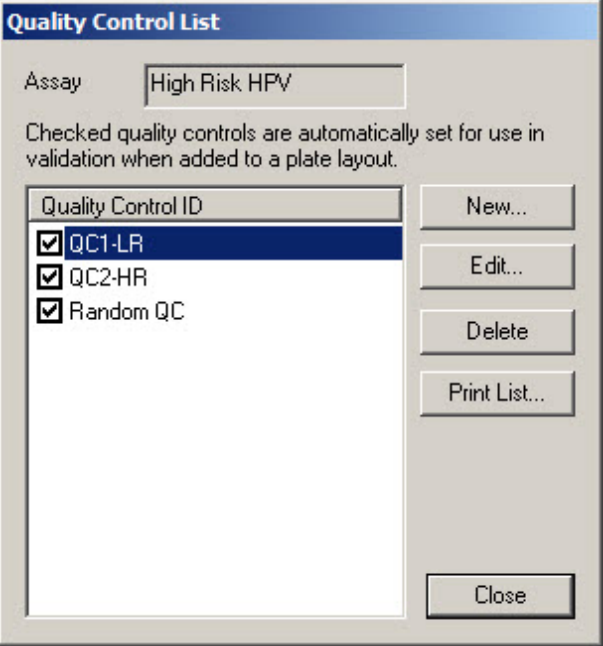

Le tableau suivant décrit les fonctions disponibles dans la boîte de dialogue **Quality Control List**.

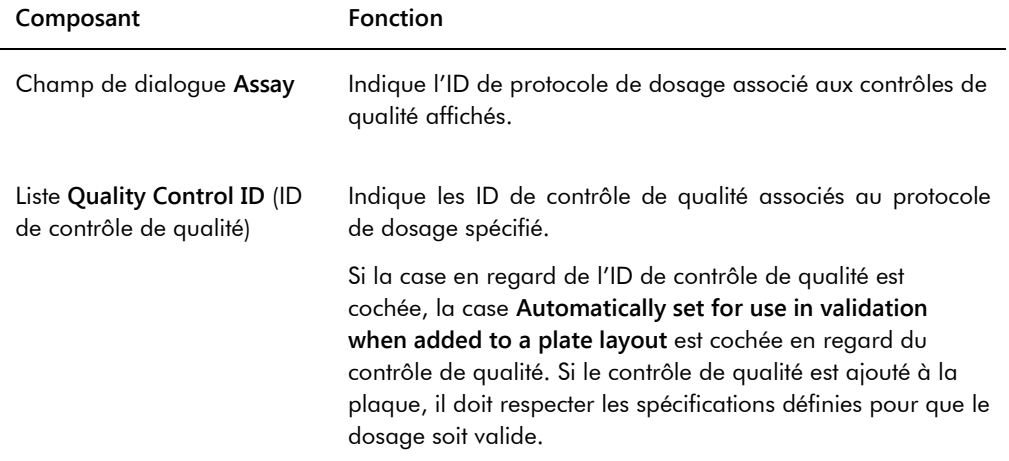

Le tableau ci-dessous décrit les actions possibles dans la boîte de dialogue **Quality Control List**.

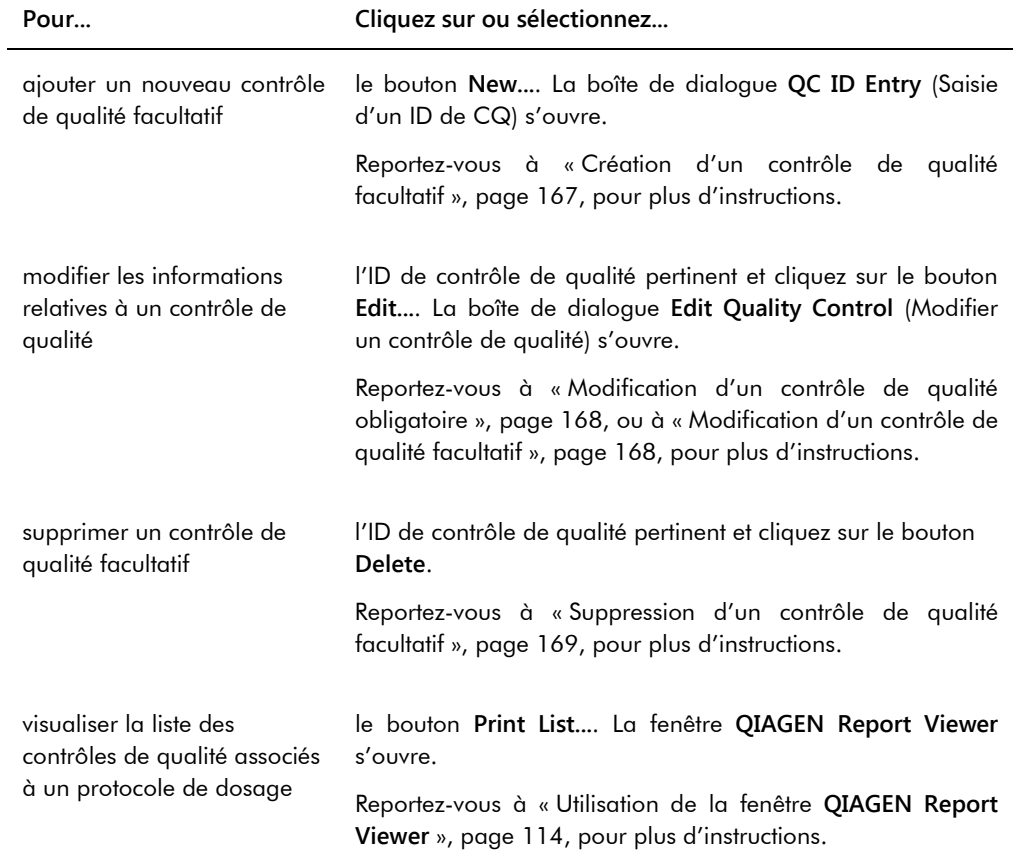

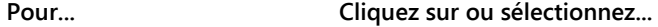

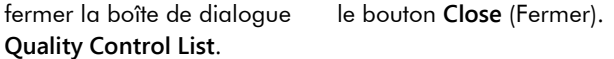

### 6.3.4 Utilisation de la fenêtre **Specimen List**

Utilisez la fenêtre **Specimen List** pour consulter les informations relatives à l'échantillon et pour gérer les échantillons. Pour accéder à cette fenêtre à partir de l'onglet **Assay Protocols**, mettez en surbrillance l'ID de protocole de dosage souhaité et cliquez sur le bouton **Specimens**.

Exemple illustrant la fenêtre **Specimen List** :

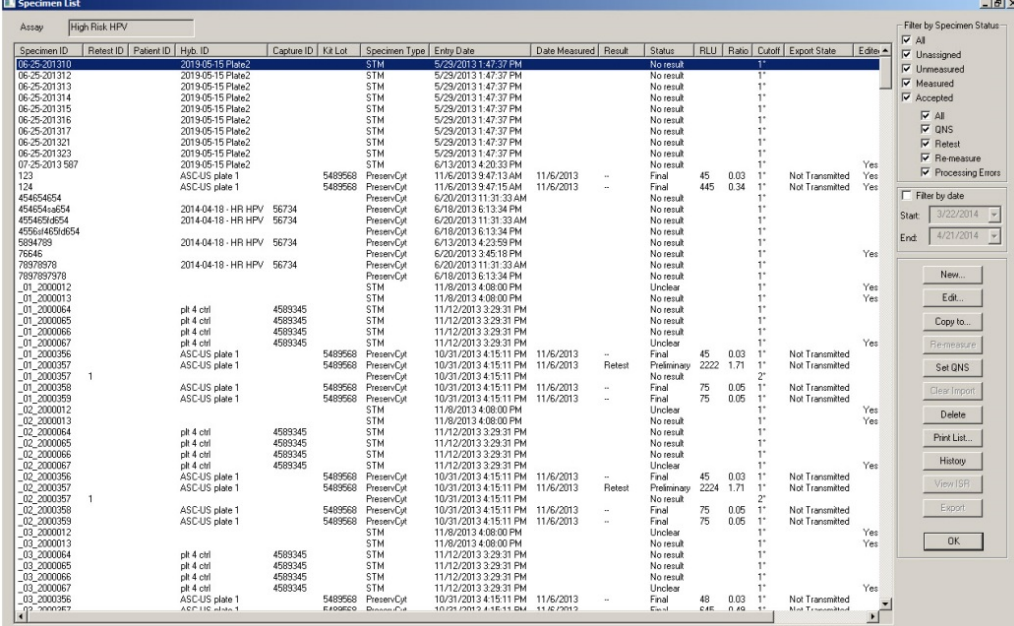

L'ID de protocole de dosage est affiché dans le champ de dialogue **Assay**, en haut de la fenêtre.

Le tableau ci-dessous décrit les actions possibles dans la fenêtre **Specimen List**.

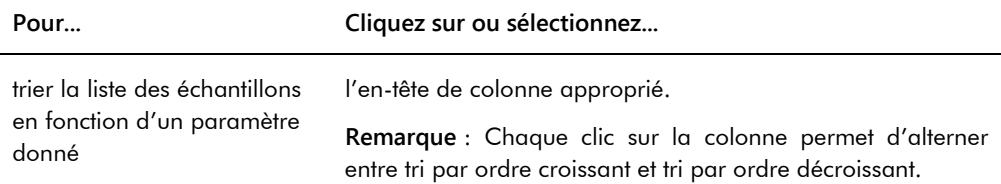

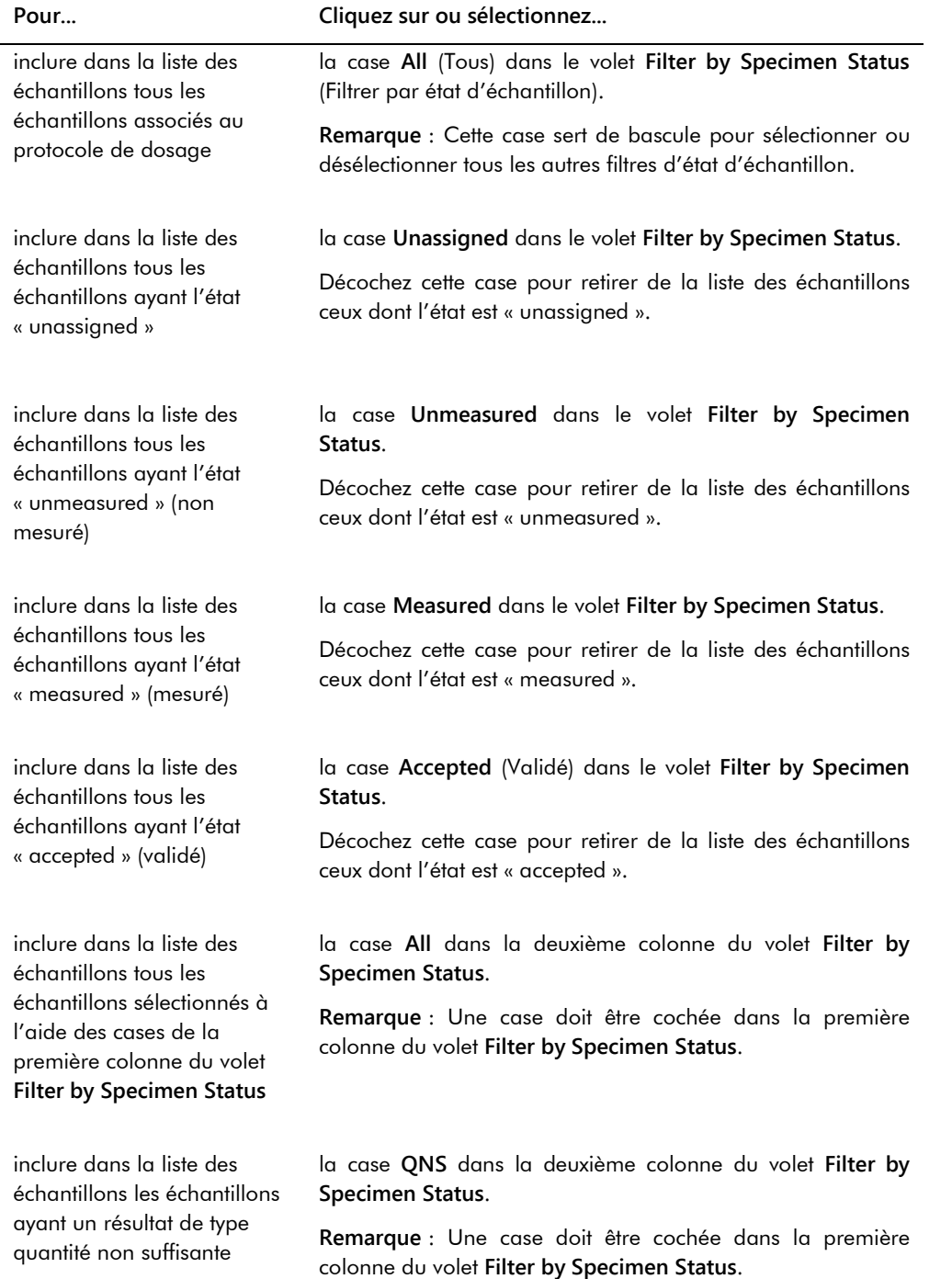

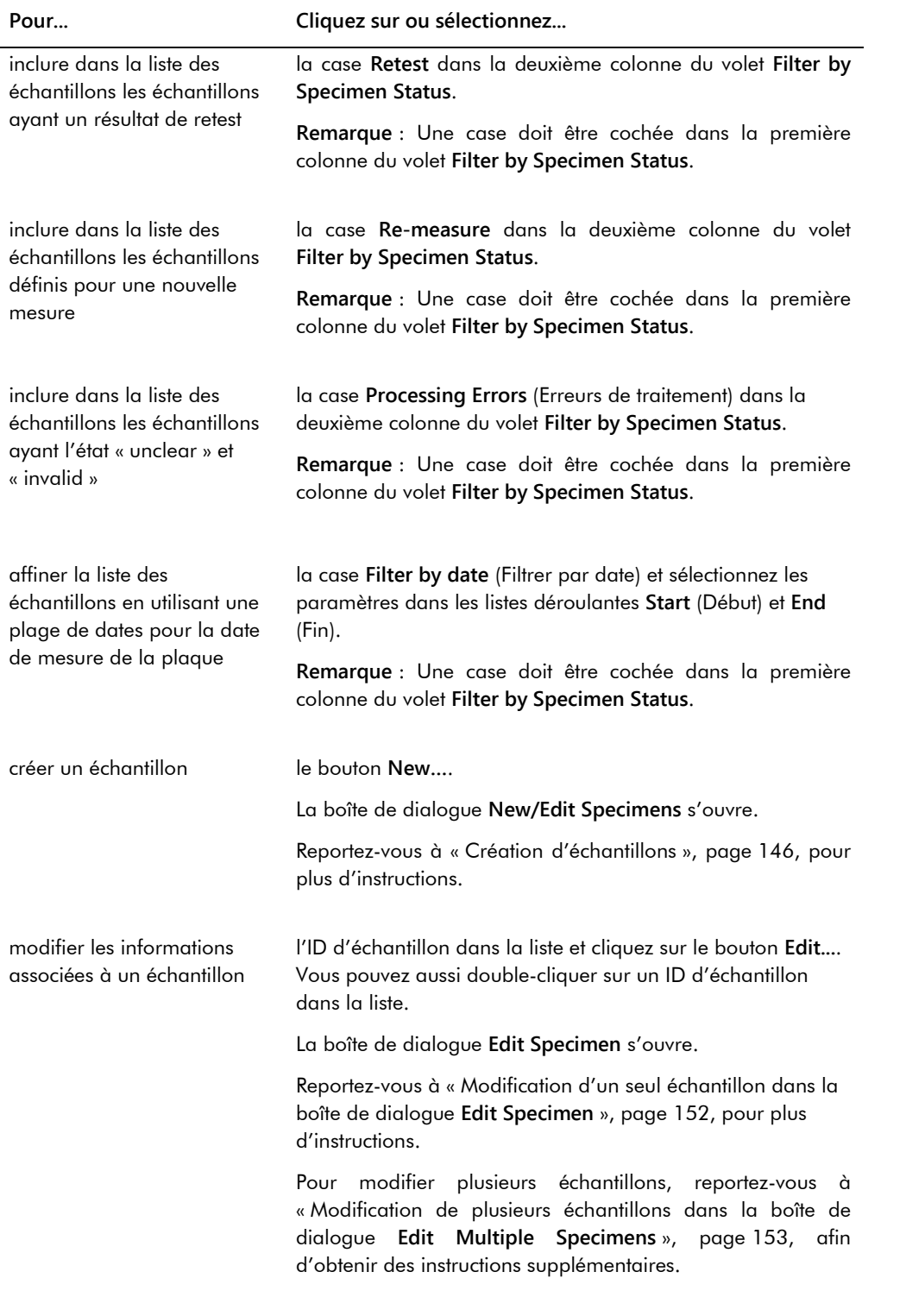

l.

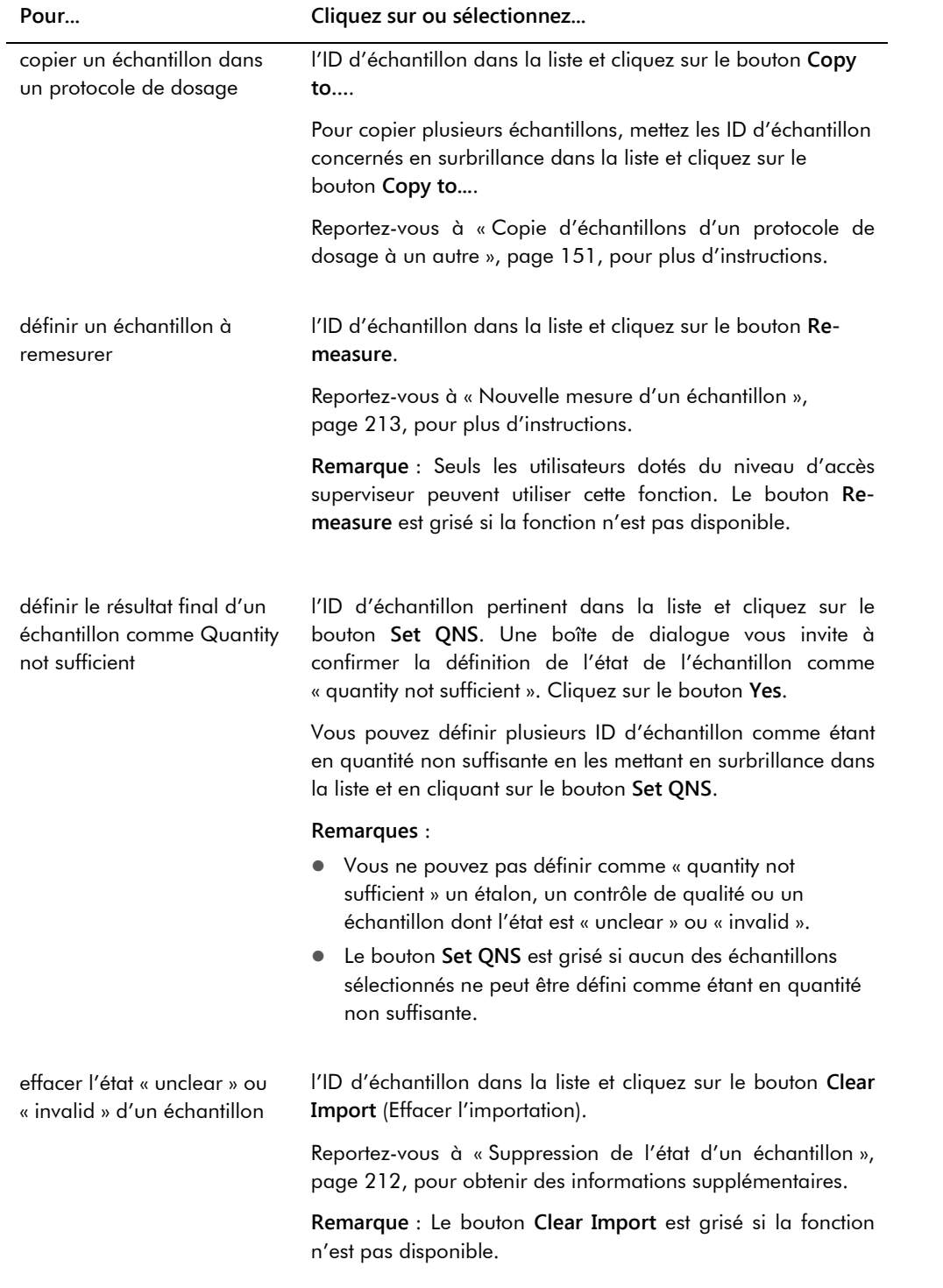

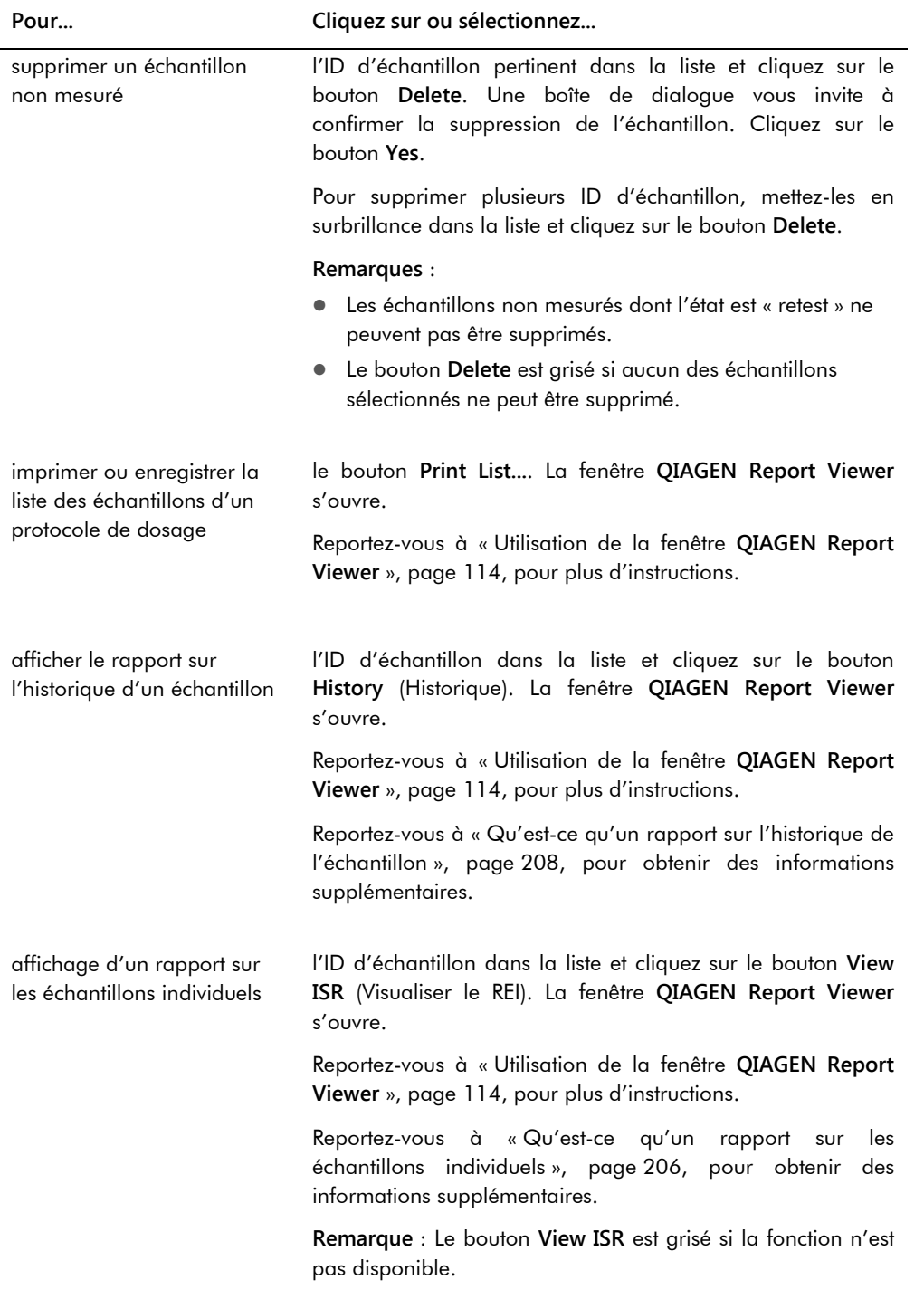

l.

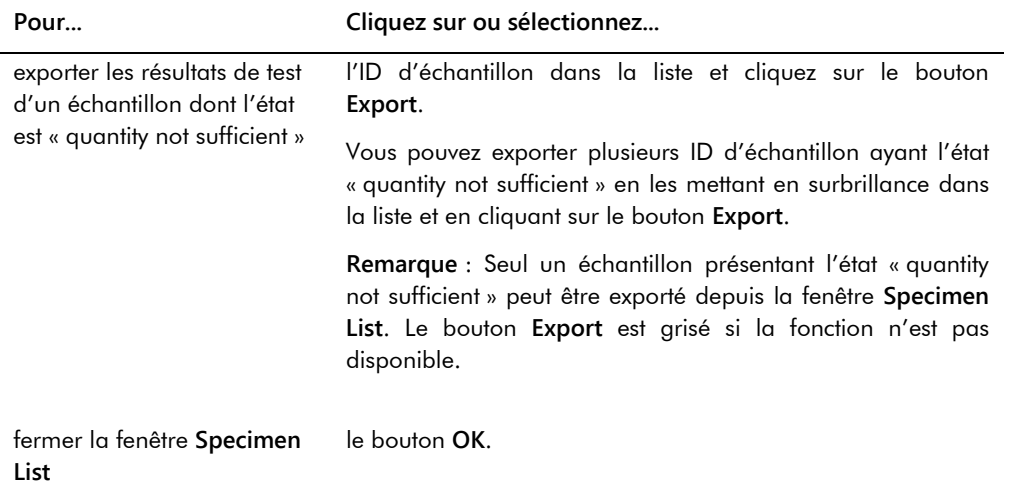

# 6.4 Utilisation de l'onglet **Patients**

L'onglet **Patients** permet de visualiser et de gérer les informations relatives aux patients.

Exemple illustrant l'onglet **Patients** :

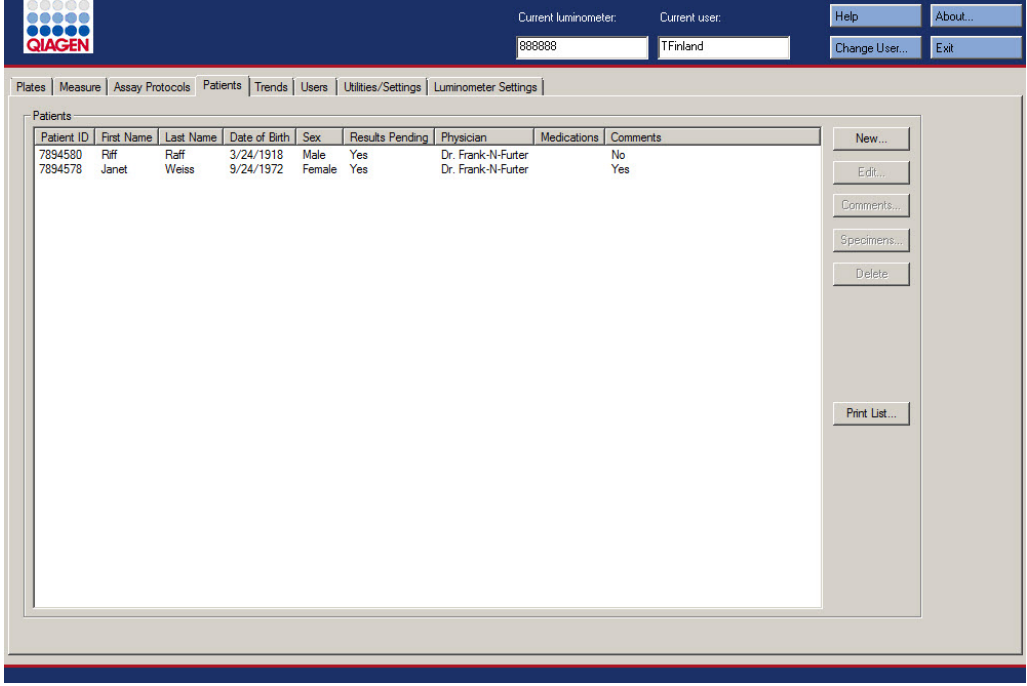

Le tableau ci-dessous décrit les actions possibles dans l'onglet **Patients**.

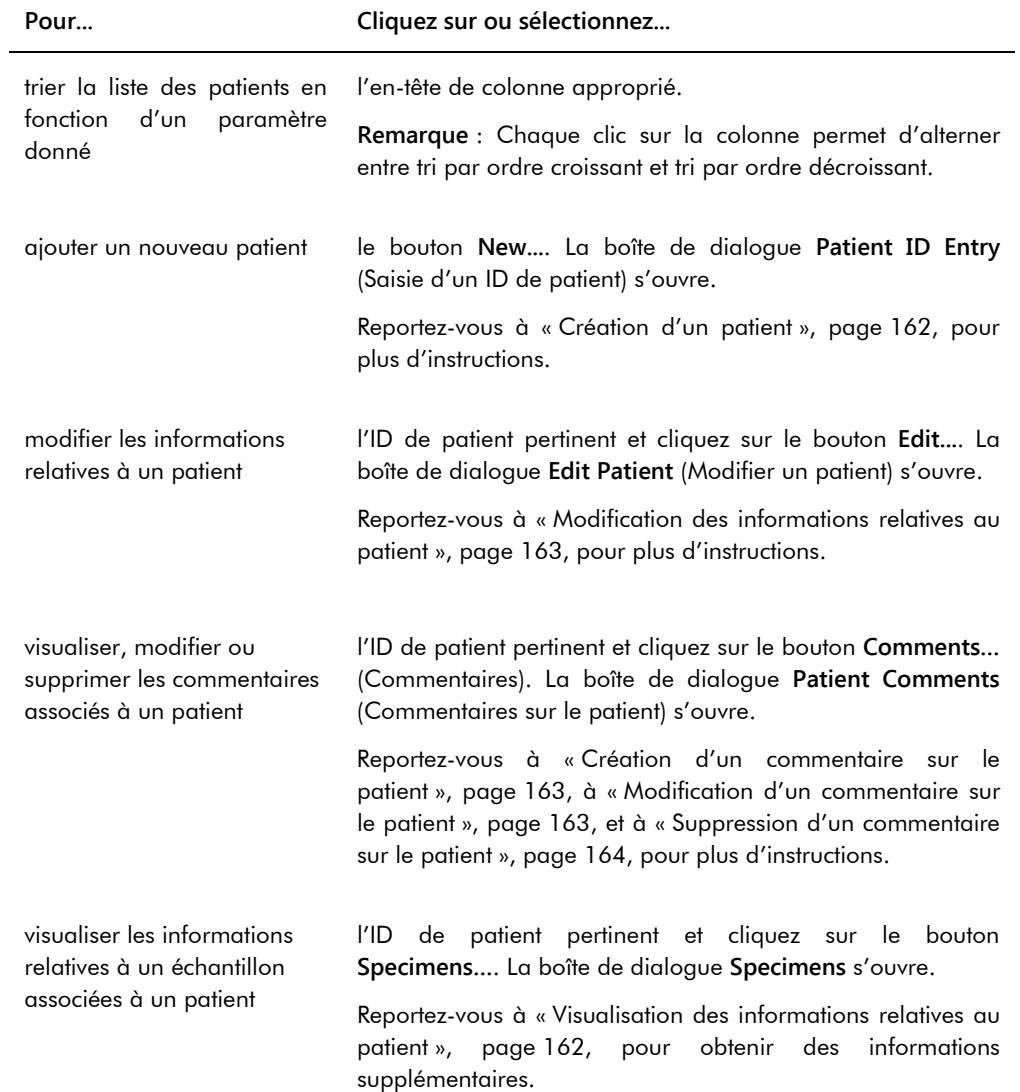

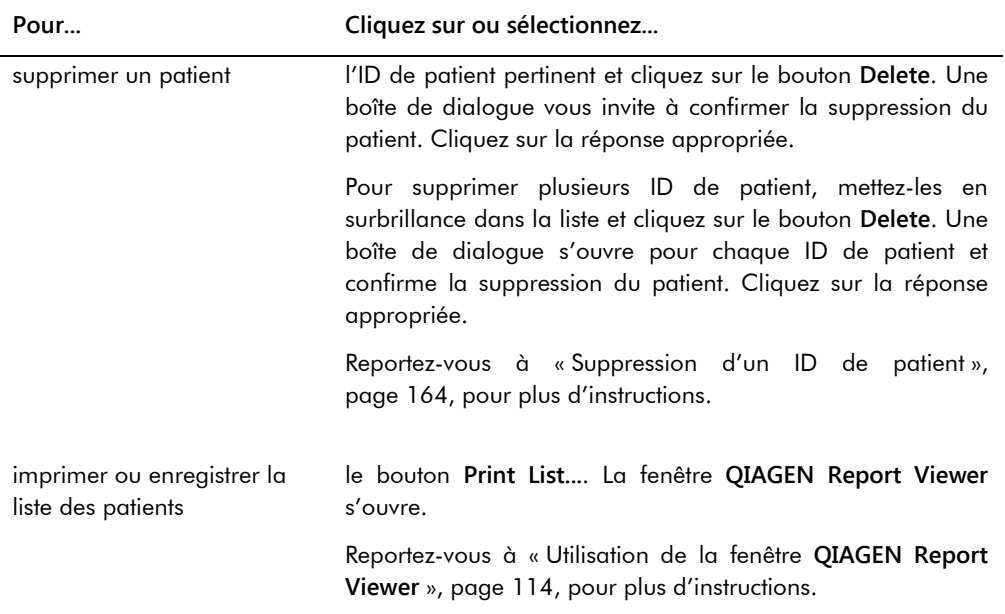

## 6.5 Utilisation de l'onglet **Trends** (Tendances)

L'onglet **Trends** permet de visualiser les rapports sur les tendances élaborés à partir de la base de données conservée dans le logiciel du système *digene* HC2.

Pour générer un rapport sur les tendances pour les patients, les contrôles de qualité, les étalons, les échantillons et les mesures du bruit de fond, reportez-vous à « [Génération de rapports sur les](#page-215-0)  [tendances](#page-215-0) », page [216,](#page-215-0) afin d'obtenir des instructions supplémentaires. Les rapports sur les tendances des mesures du bruit de fond sont disponibles uniquement pour le modèle DML 2000.

Exemple illustrant l'onglet **Trends** pour un DML 3000 sélectionné en tant qu'instrument DML :

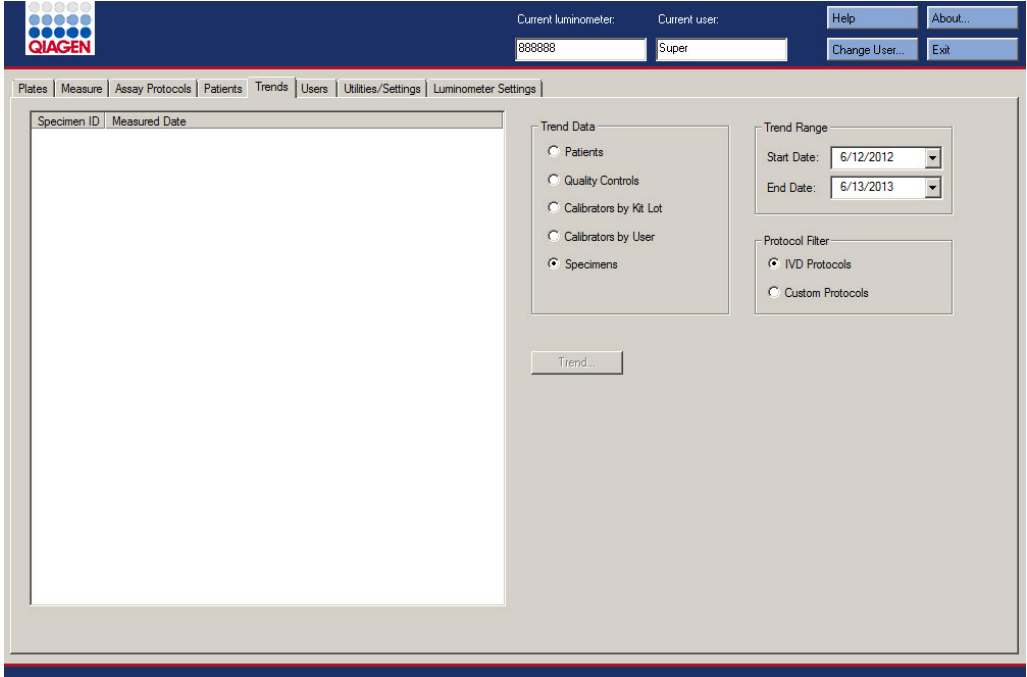

Exemple illustrant l'onglet **Trends** pour un DML 2000 sélectionné en tant qu'instrument DML :

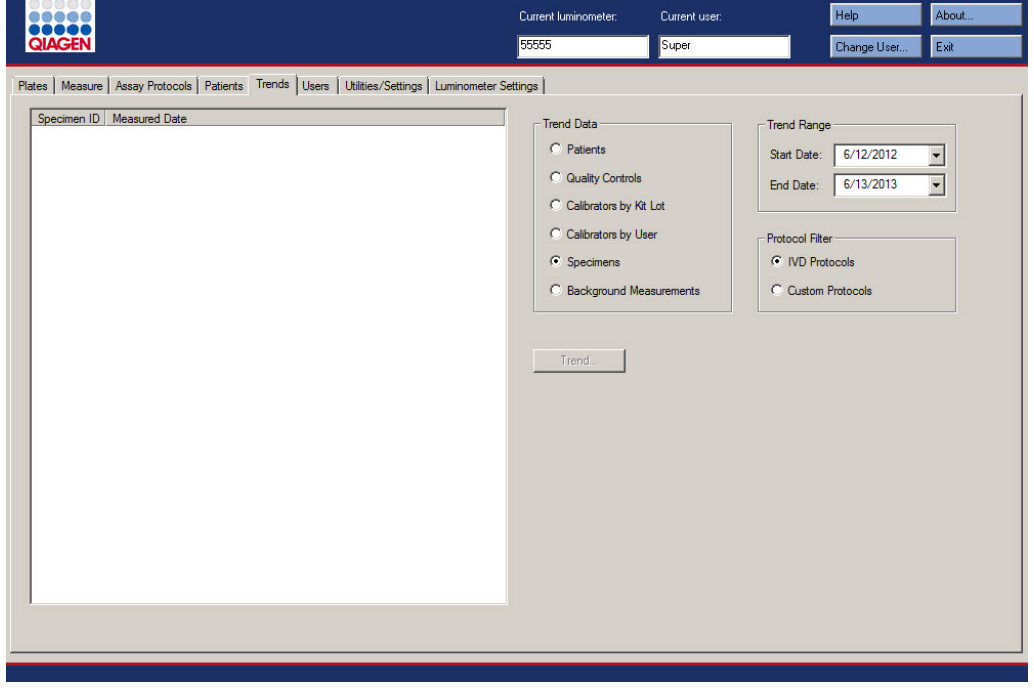

Vous pouvez exécuter les actions suivantes dans l'onglet **Trends**.

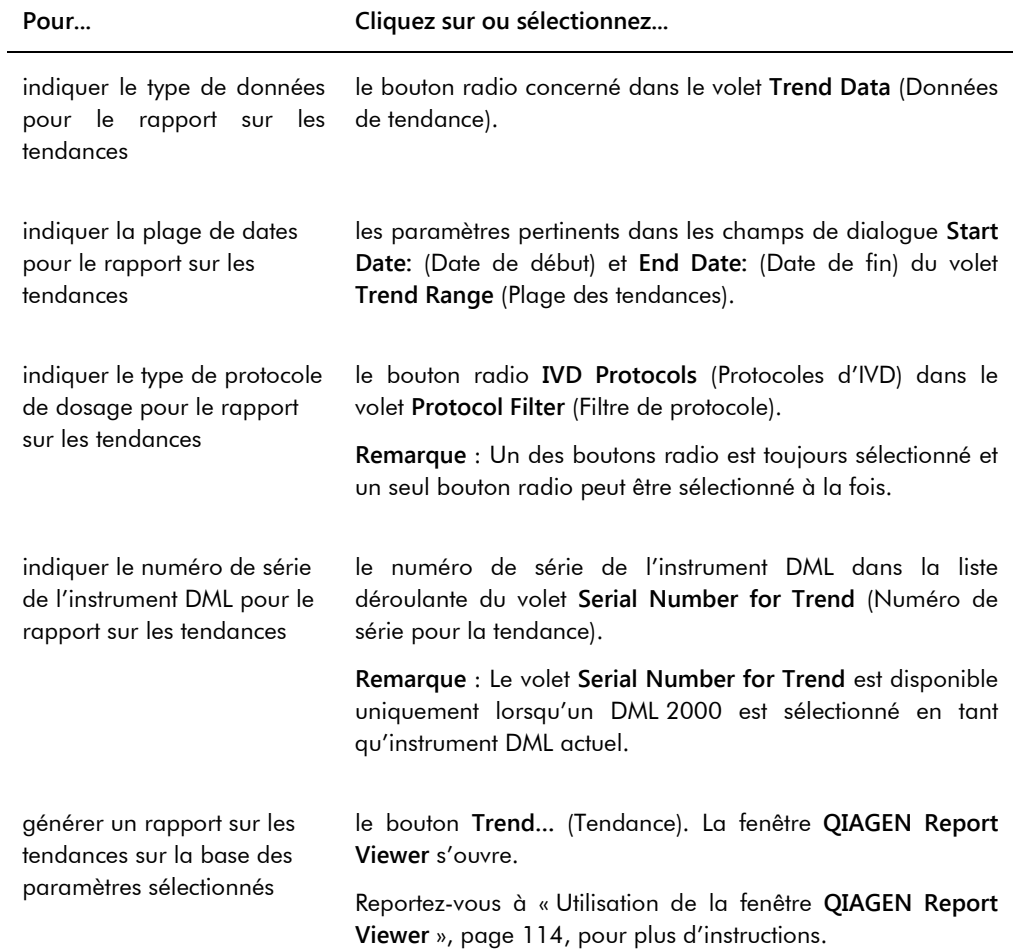

## 6.6 Utilisation de l'onglet **Users** (Utilisateurs)

L'onglet **Users** permet de créer et de gérer les comptes utilisateur. L'onglet **Users** est affiché uniquement si un utilisateur est doté du niveau d'accès superviseur. Reportez-vous à « [Gestion](#page-117-0)  [des utilisateurs](#page-117-0) », page [118,](#page-117-0) pour plus d'instructions.

Exemple illustrant l'onglet **Users** :

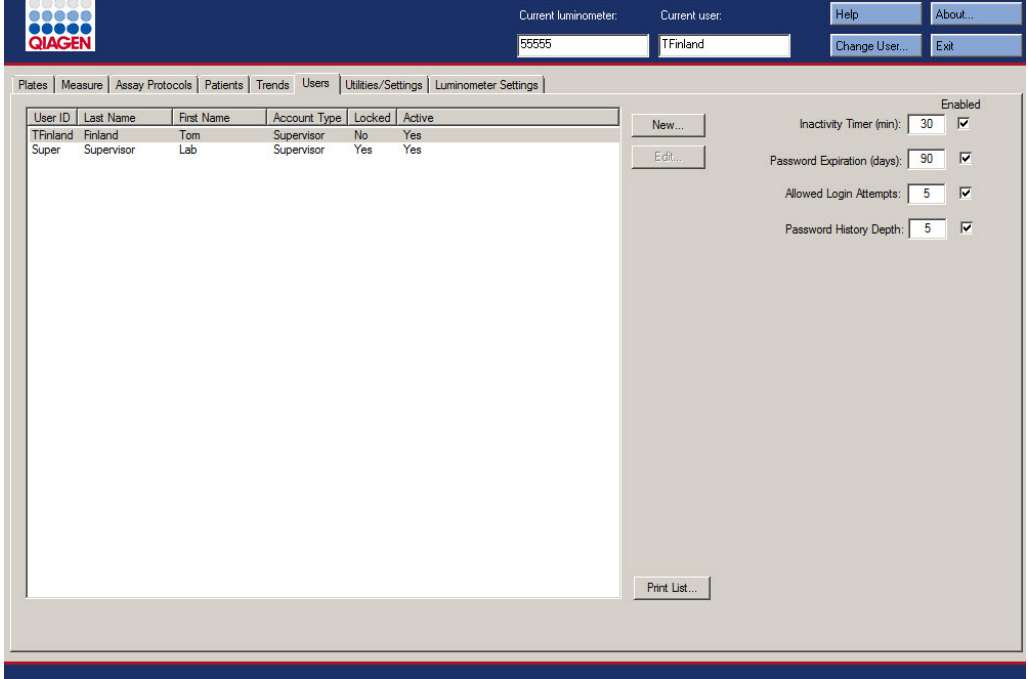

Le tableau ci-dessous décrit les actions possibles dans l'onglet **Users**.

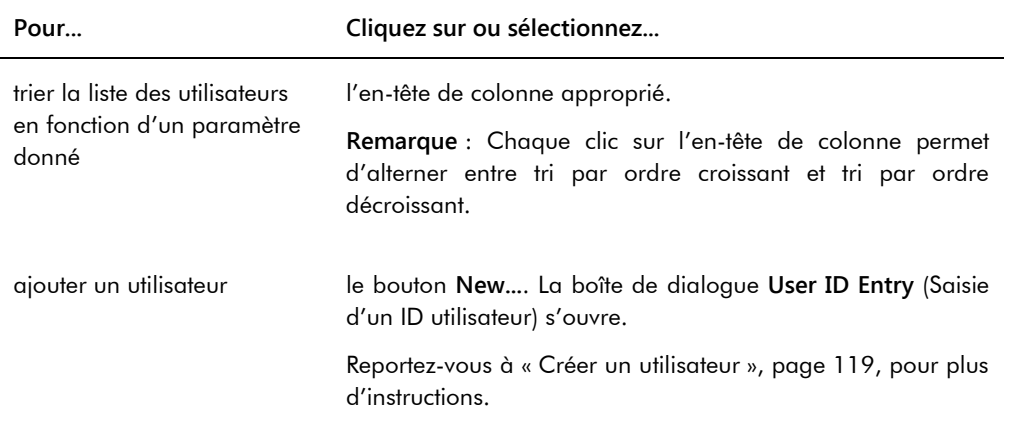

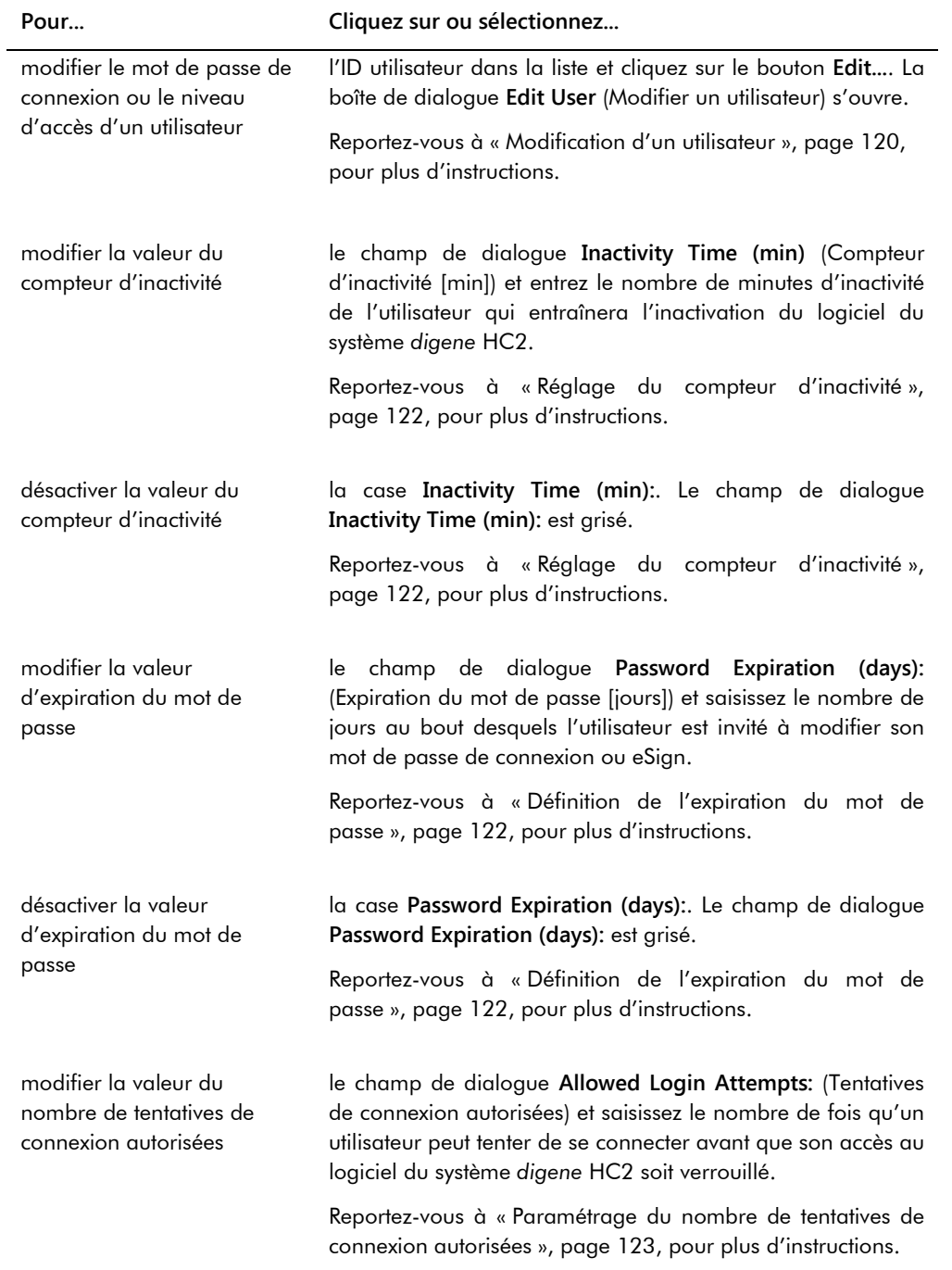

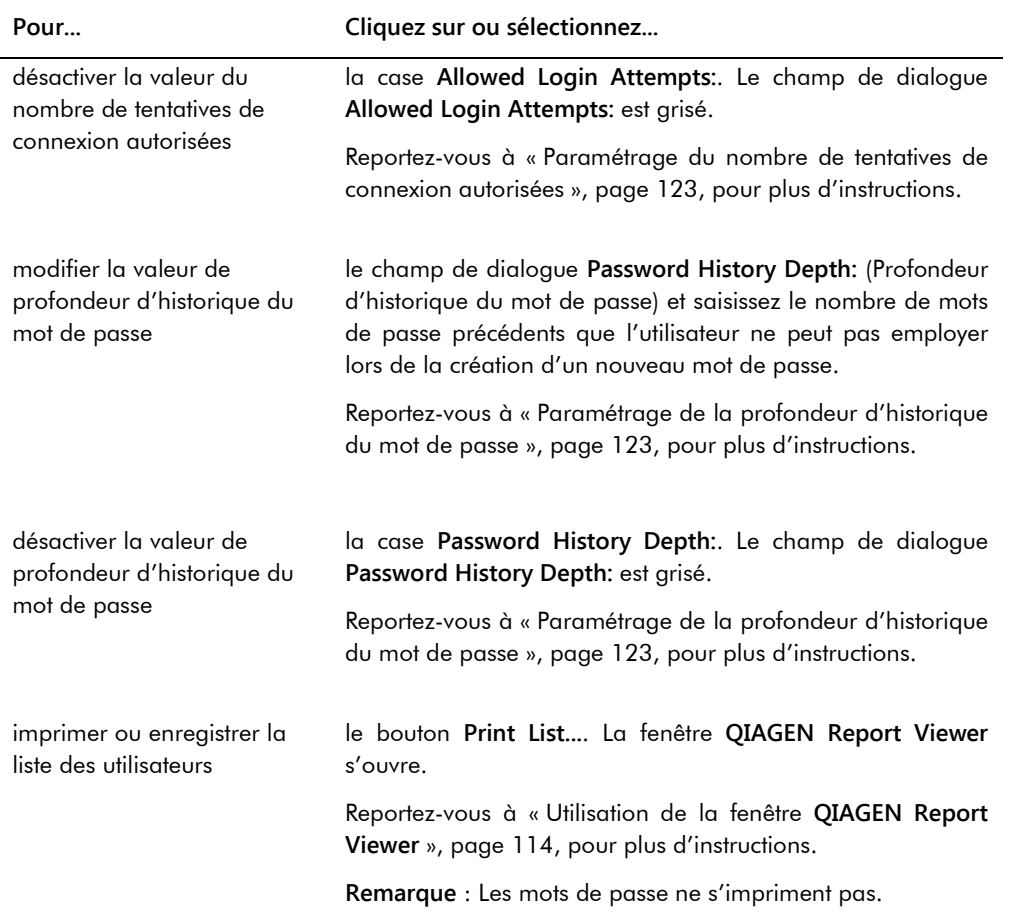

## 6.7 Utilisation de l'onglet **Utilities/Settings** (Utilitaires/Paramètres)

## L'onglet **Utilities/Settings** permet :

- de modifier le nom du laboratoire et les informations d'en-tête,
- d'archiver des données,
- de modifier les paramètres du logiciel du système *digene* HC2,
- d'installer les protocoles de dosage,
- de visualiser le journal d'audit,
- de configurer l'interface de données pour l'exportation des résultats de test,
- de planifier les requêtes de communication bidirectionnelle entre le logiciel du système *digene* HC2 et le LIS.

Exemple illustrant l'onglet **Utilities/Settings** :

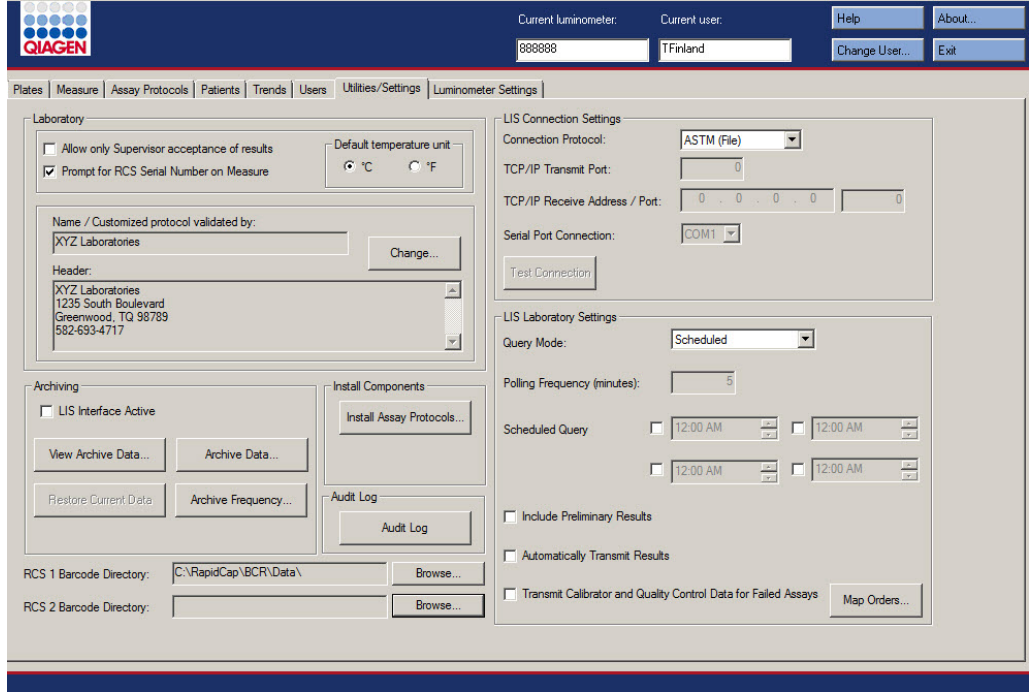

Le tableau ci-dessous décrit les actions possibles dans l'onglet **Utilities/Settings**.

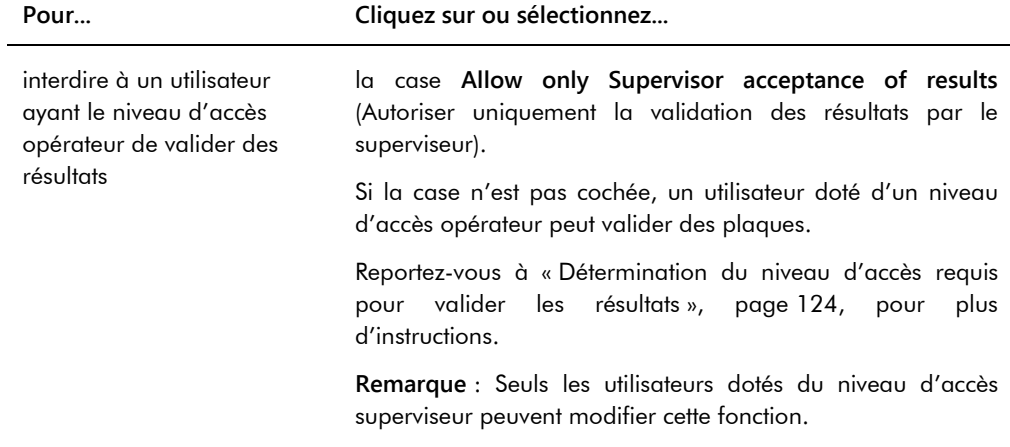

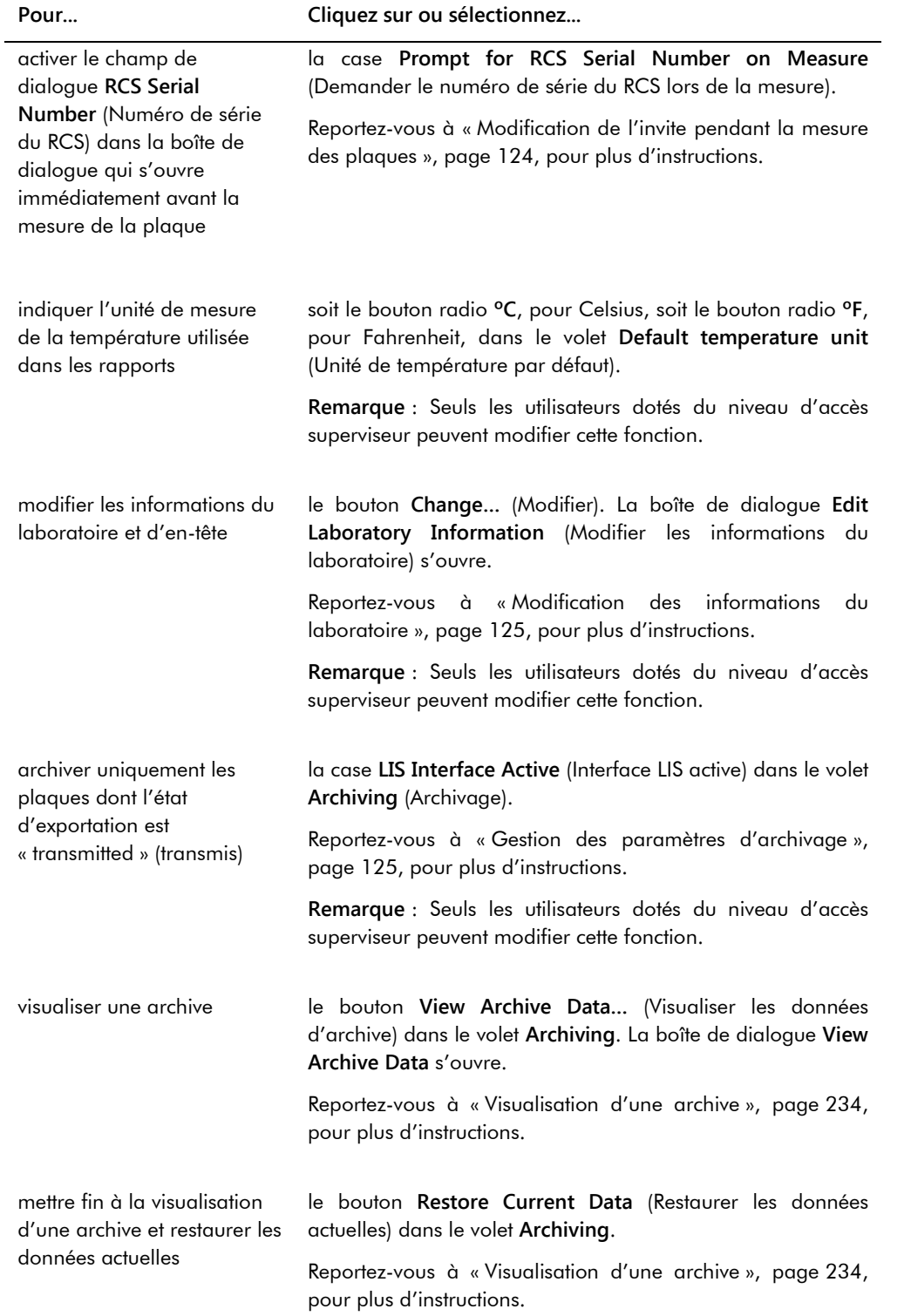

#### Manuel d'utilisation du logiciel du système *digene* HC2 08/2015 94

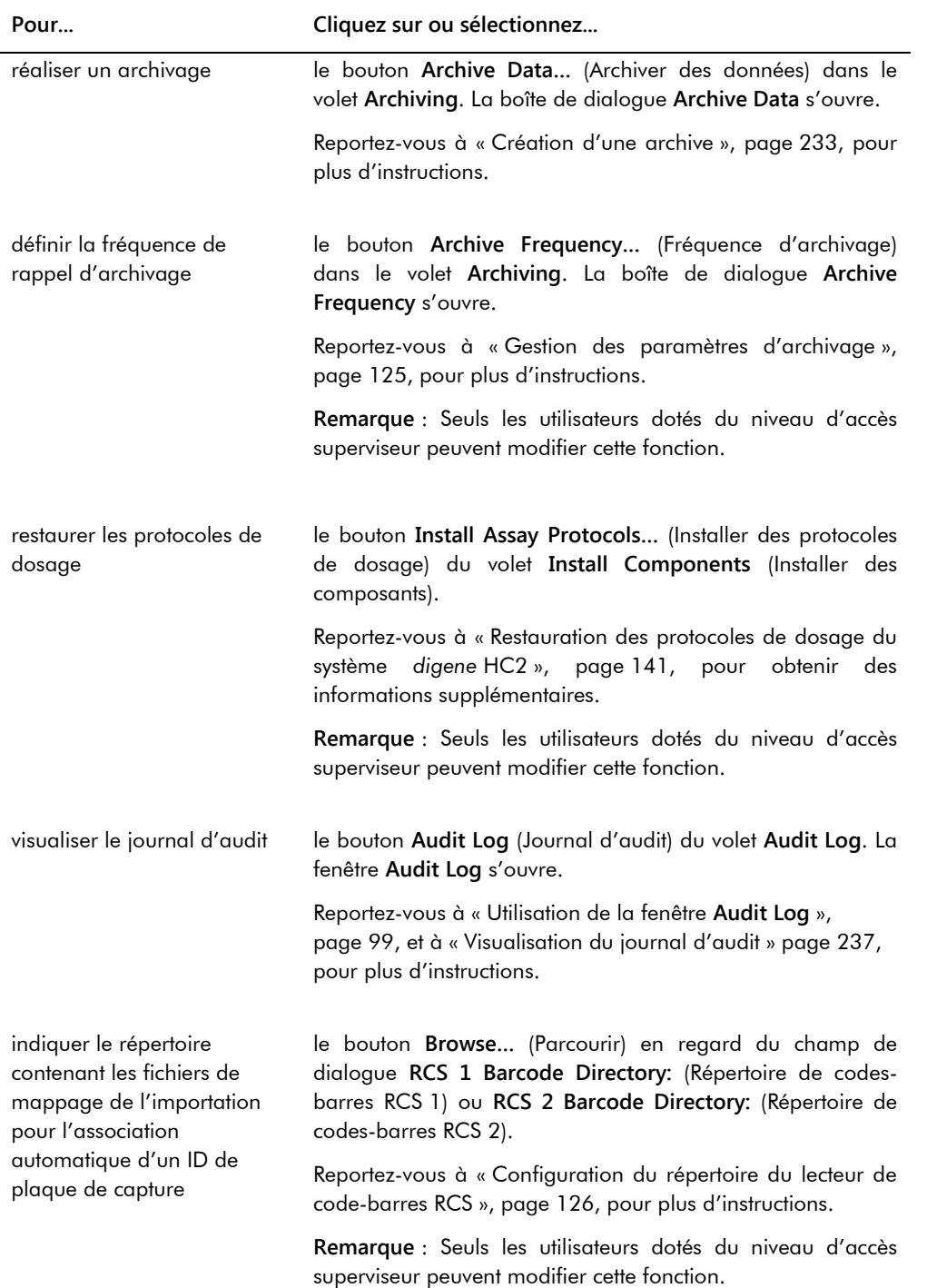

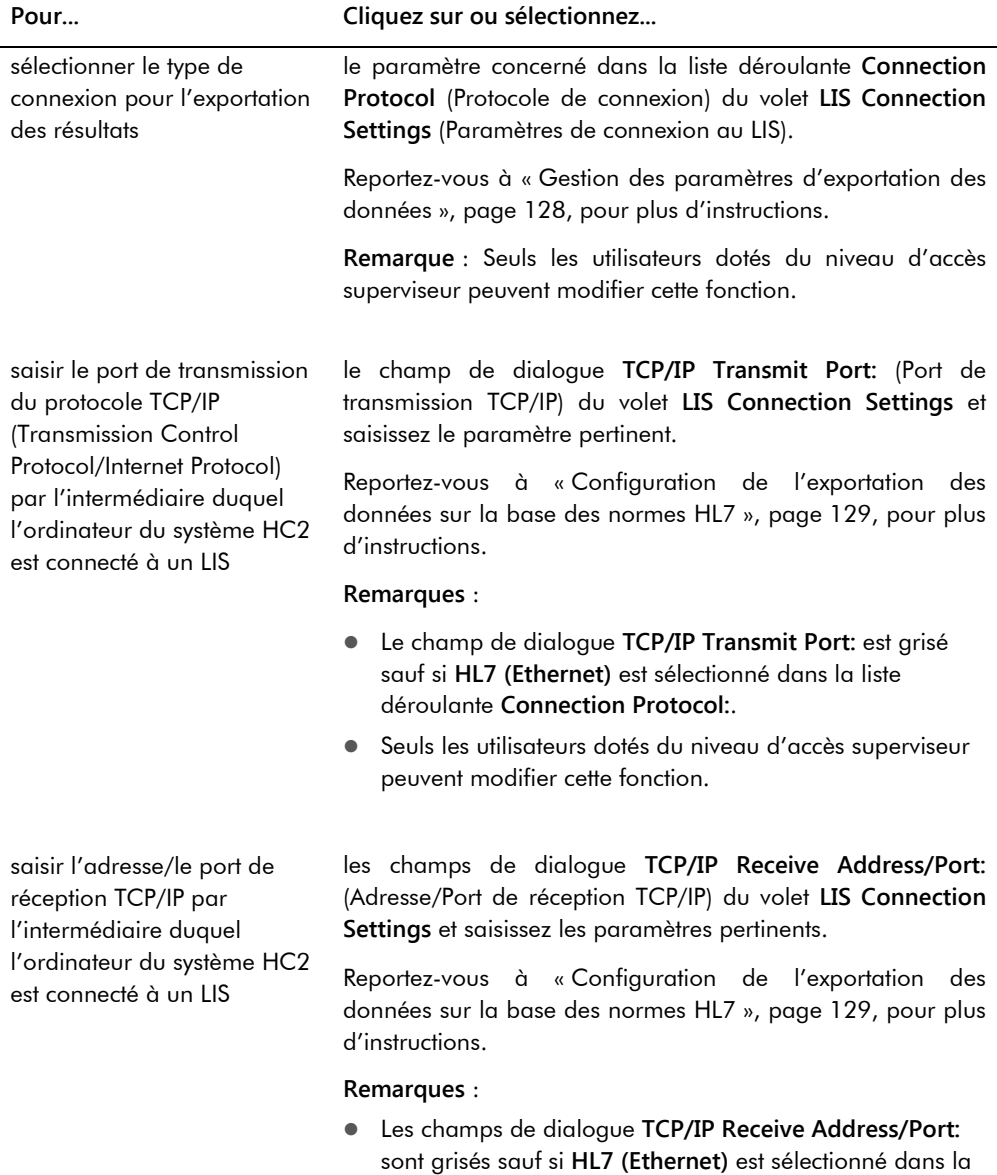

## liste déroulante **Connection Protocol:**. Seuls les utilisateurs dotés du niveau d'accès superviseur peuvent modifier cette fonction.

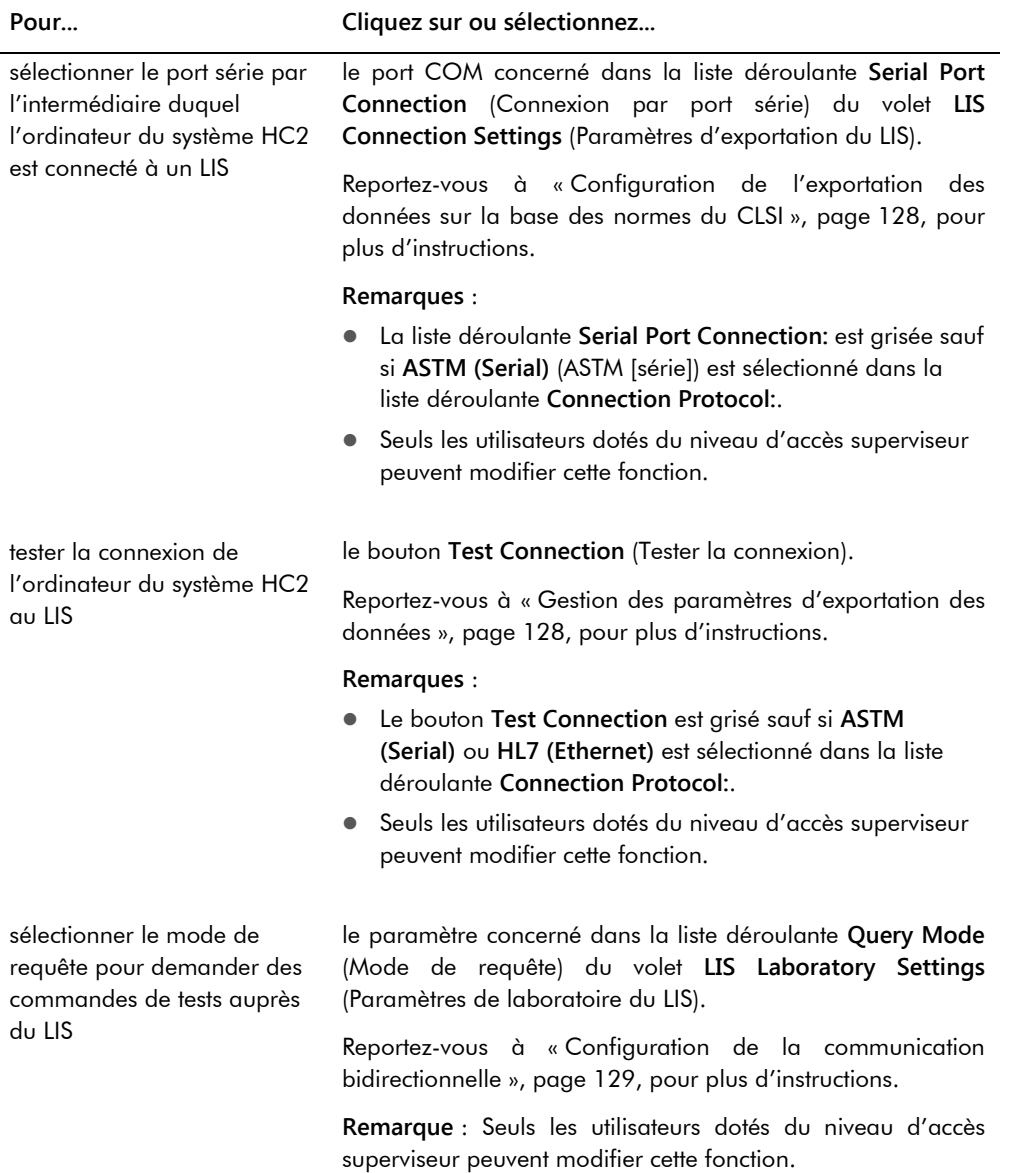

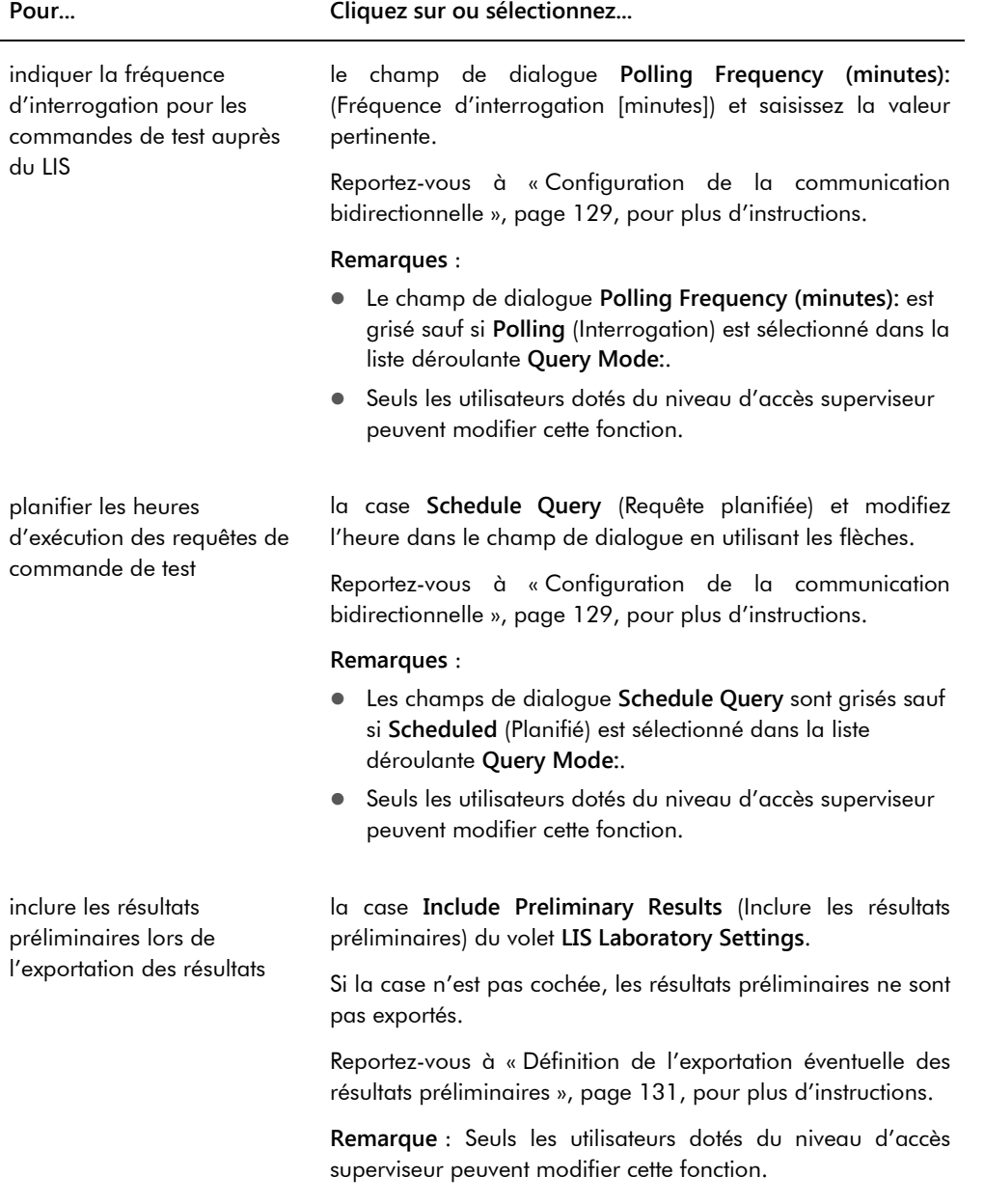

l.

### **Pour... Cliquez sur ou sélectionnez...**

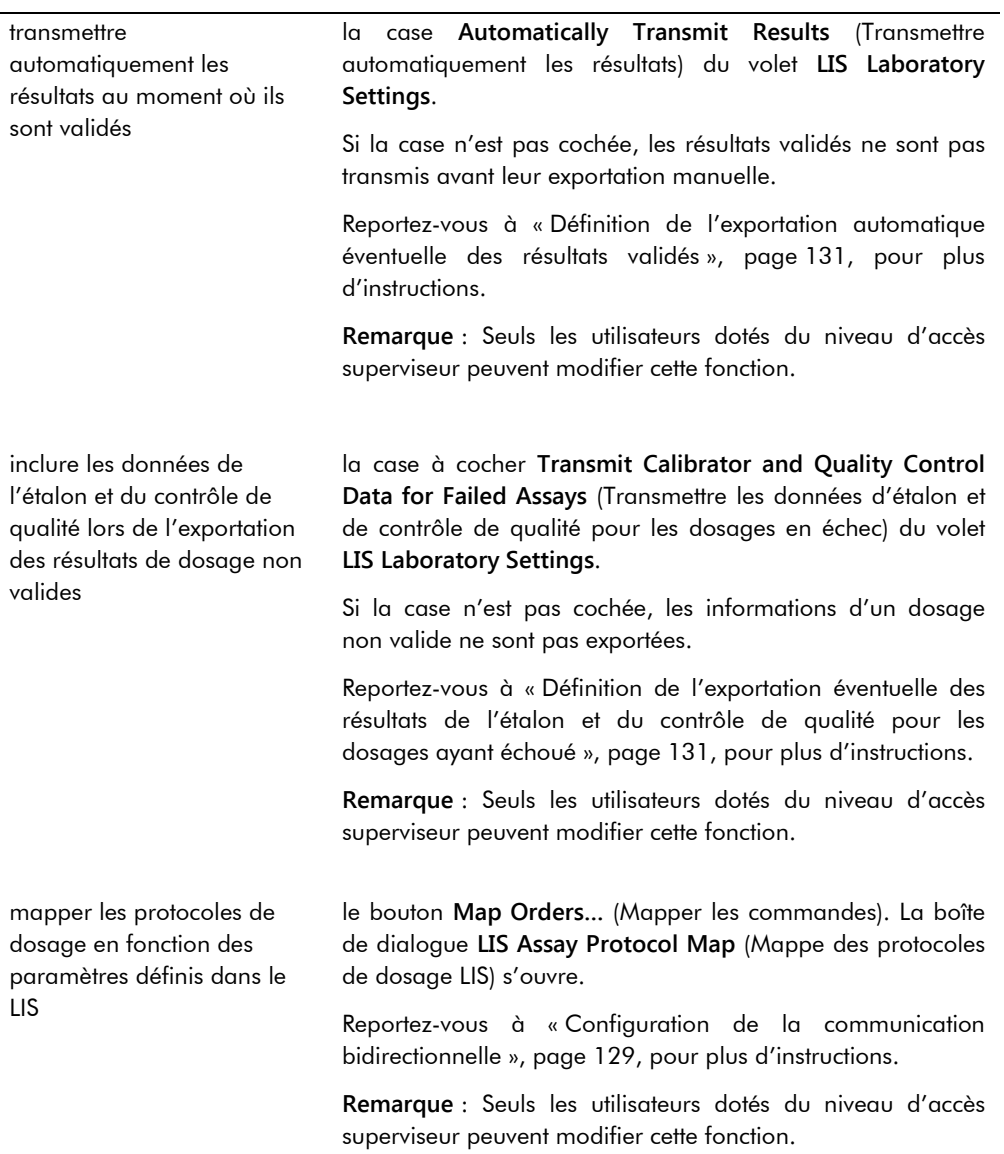

## <span id="page-98-0"></span>6.7.1 Utilisation de la fenêtre **Audit Log**

Le logiciel du système *digene* HC2 comporte un journal d'audit de certains événements qui permet le suivi des modifications et facilite la résolution des problèmes. Pour ouvrir la fenêtre **Audit Log**, cliquez sur le bouton **Audit Log** du volet **Audit Log** dans l'onglet **Utilities/Settings**. Vous pouvez filtrer les informations affichées dans la fenêtre **Audit Log** afin de les affiner. Les actions qui font l'objet d'un suivi dans le cadre de l'historique des échantillons ne sont pas incluses dans le journal d'audit.

Les événements suivants sont inclus dans le journal d'audit :

- Paramètres du protocole de dosage modifiés
- Protocole de dosage supprimé
- Protocole de dosage retiré d'une plaque
- Patient supprimé
- Lot du kit supprimé
- Paramètres de contrôle de qualité modifiés
- Contrôle de qualité déplacé sur une plaque
- Contrôle de qualité retiré d'une plaque
- Contrôle de qualité supprimé
- Informations d'échantillon modifiées
- Échantillon déplacé sur une plaque
- Échantillon retiré d'une plaque
- Échantillon remesuré
- Échantillon supprimé
- **Plaque remesurée**
- **Plaque supprimée**
- Compte utilisateur verrouillé

Reportez-vous à « [Visualisation du journal d'audit](#page-236-0) », page [237,](#page-236-0) pour plus d'instructions.

## Exemple illustrant la fenêtre **Audit Log** :

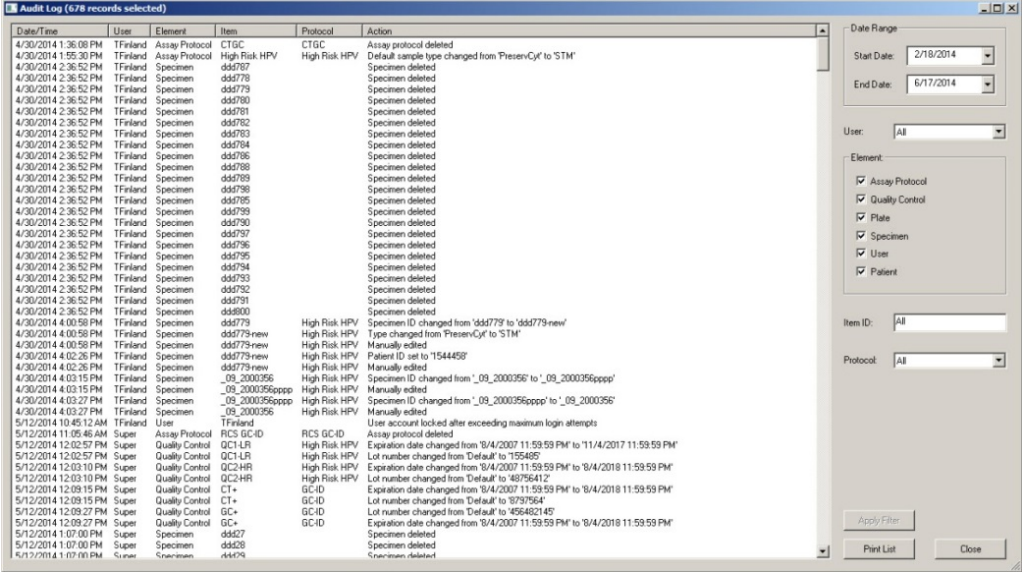

Le tableau ci-dessous décrit les actions possibles dans la fenêtre **Audit Log**.

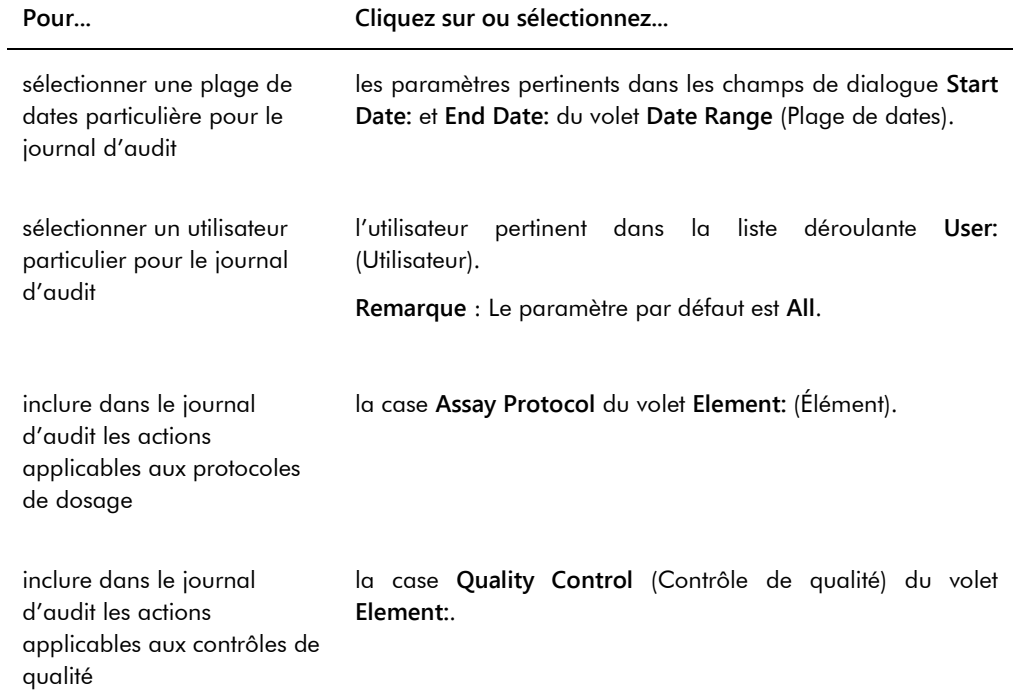

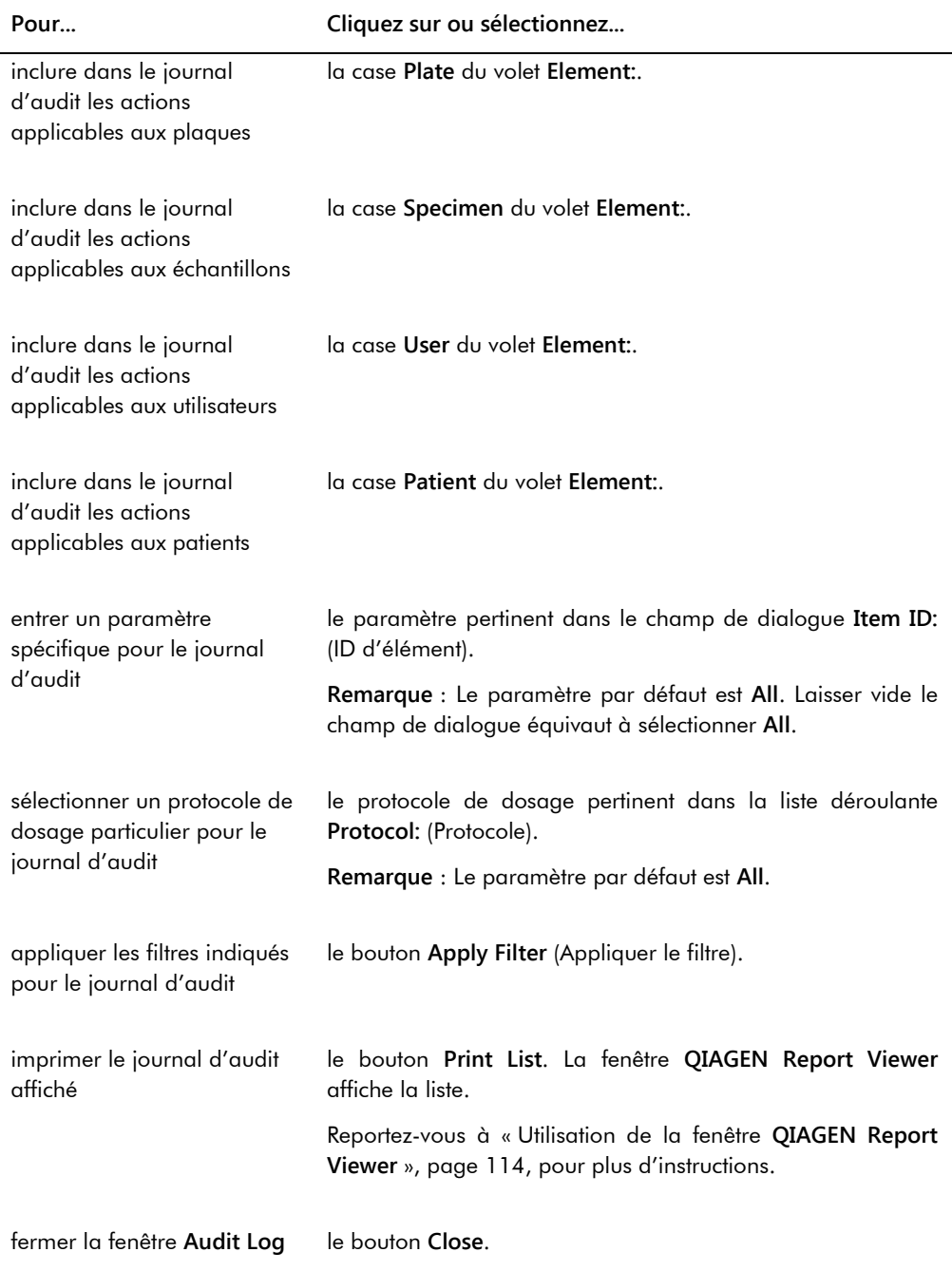

## 6.8 Utilisation de l'onglet **Luminometer Settings**

## L'onglet **Luminometer Settings** permet :

de gérer les paramètres des instruments DML,

- d'exécuter des tests de diagnostic sur l'instrument DML,
- de tester la connexion entre l'ordinateur du système HC2 et l'instrument DML.

Seuls les utilisateurs dotés du niveau d'accès superviseur peuvent exécuter les fonctions disponibles dans l'onglet **Luminometer Settings**. Reportez-vous à « [Gestion de l'instrument](#page-131-0)  [DML](#page-131-0) », page [132,](#page-131-0) pour plus d'instructions.

### 6.8.1 Utilisation de l'onglet **Luminometer Settings** avec un DML 3000

Exemple illustrant l'onglet **Luminometer Settings** pour le modèle DML 3000 :

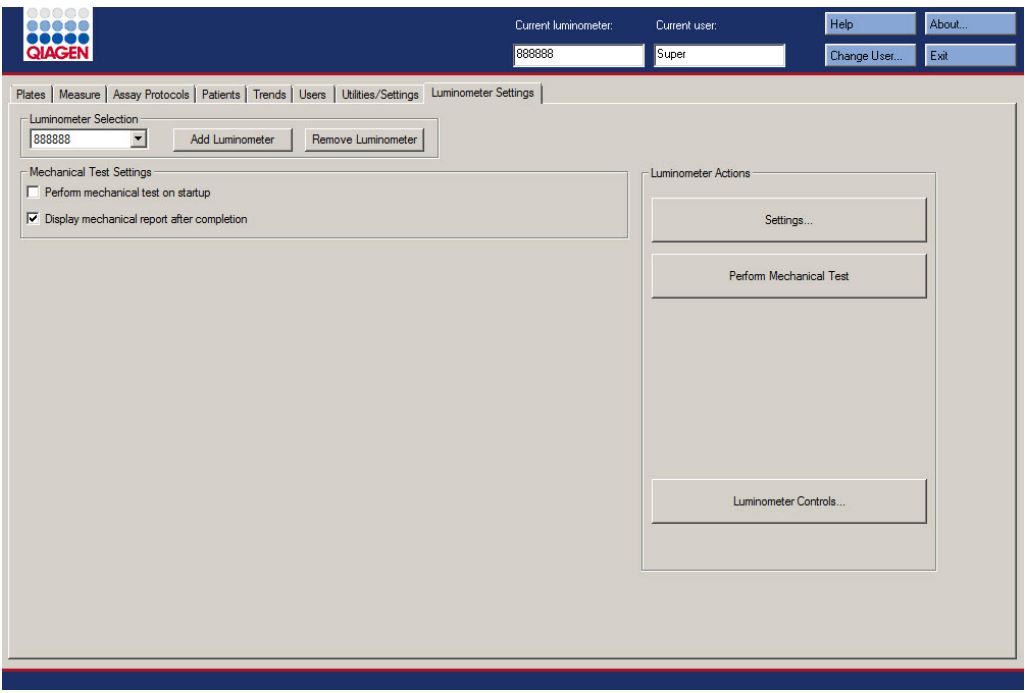

Le tableau suivant décrit les actions qui peuvent être réalisées dans l'onglet **Luminometer Settings** du DML 3000.

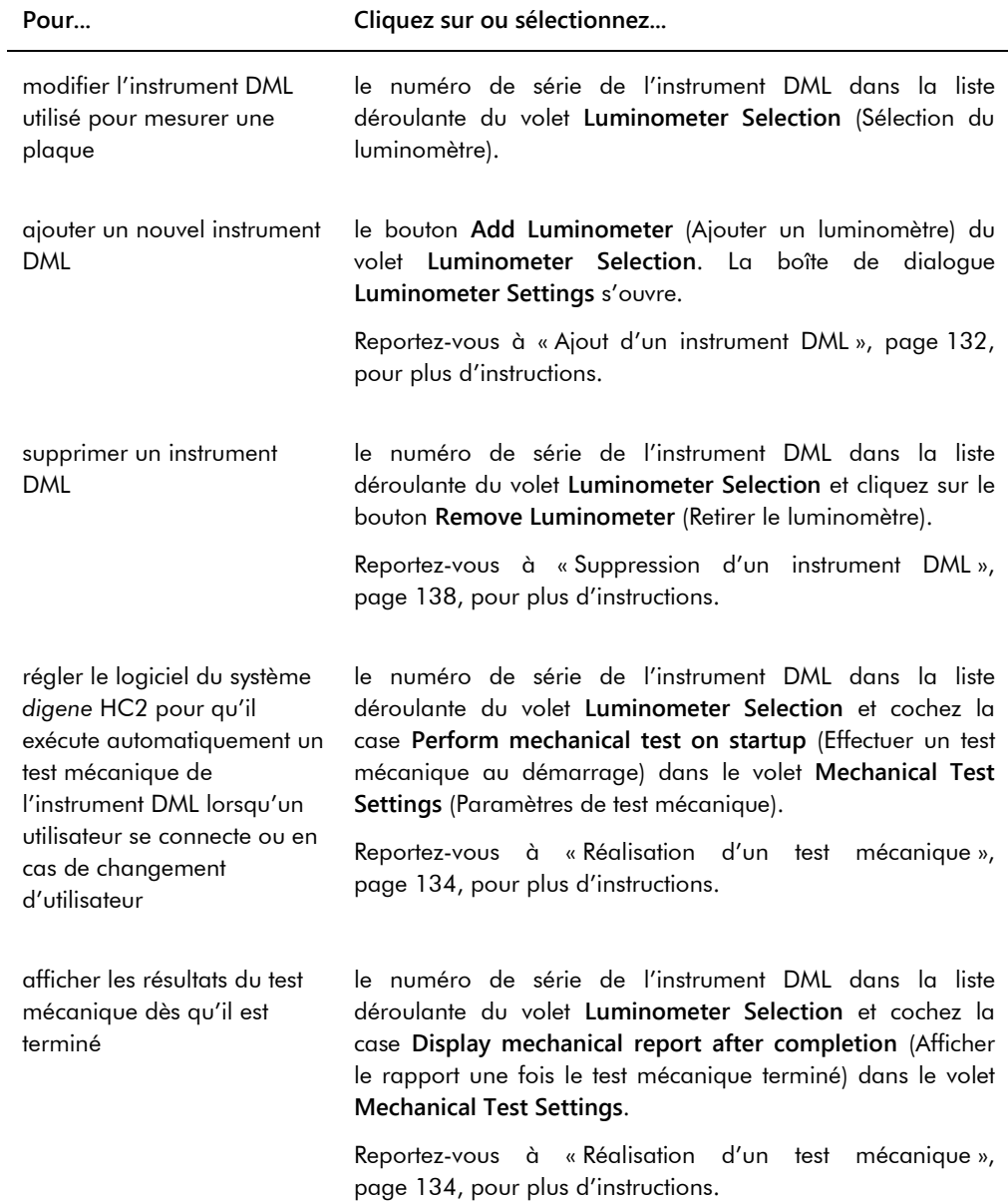

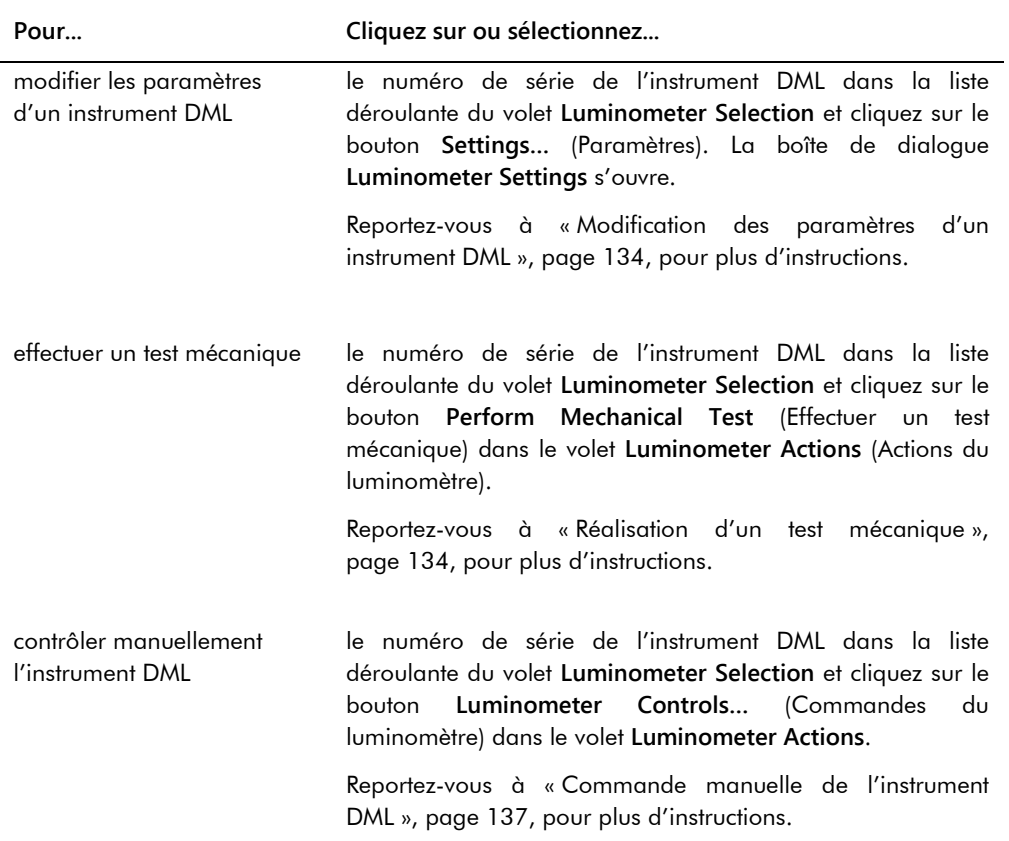

## 6.8.2 Utilisation de la boîte de dialogue **Luminometer Controls** avec un DML 3000

Vous pouvez contrôler manuellement le DML 3000 pour vérifier son fonctionnement. Le DML 3000 est contrôlé dans la boîte de dialogue **Luminometer Controls**. Pour accéder à la boîte de dialogue **Luminometer Controls** depuis l'onglet **Luminometer Settings**, sélectionnez l'instrument DML dans la liste déroulante **Luminometer Selection** et cliquez sur le bouton **Luminometer Controls…**. Seuls les utilisateurs dotés du niveau d'accès superviseur peuvent exécuter les fonctions disponibles dans la boîte de dialogue **Luminometer Controls**.

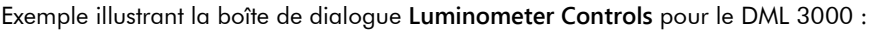

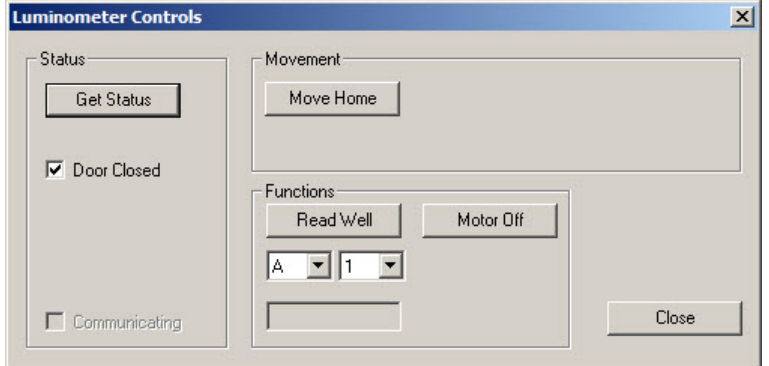

Le tableau suivant décrit les actions qui peuvent être réalisées dans la boîte de dialogue **Luminometer Controls** du DML 3000.

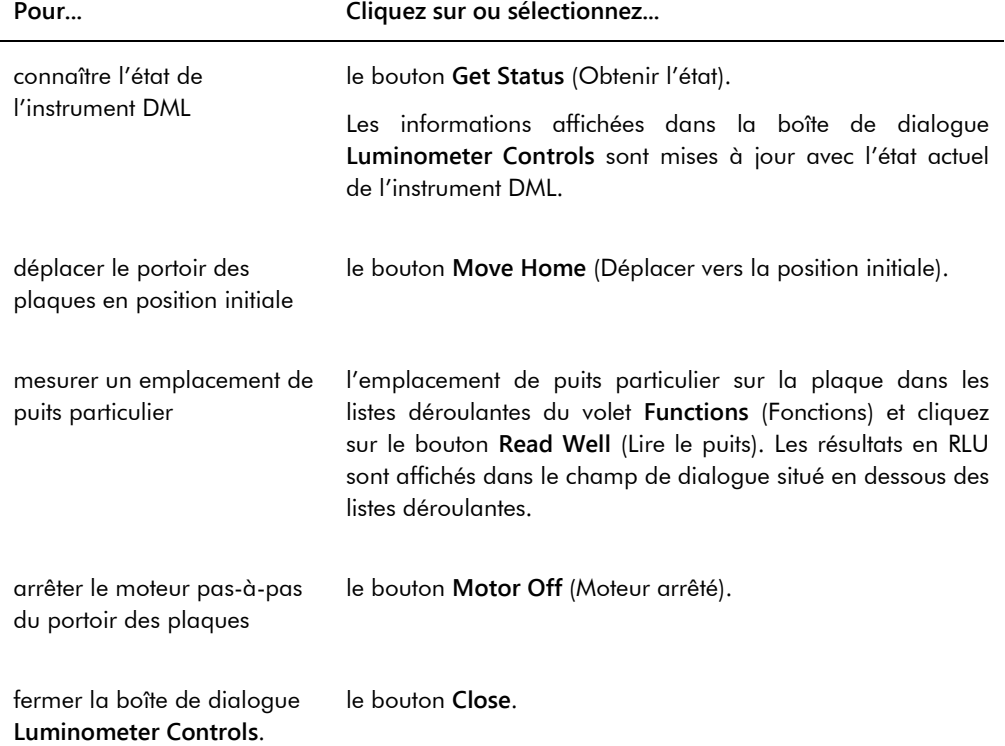

Le tableau suivant décrit les fonctions disponibles dans la boîte de dialogue **Luminometer Controls** du DML 3000.

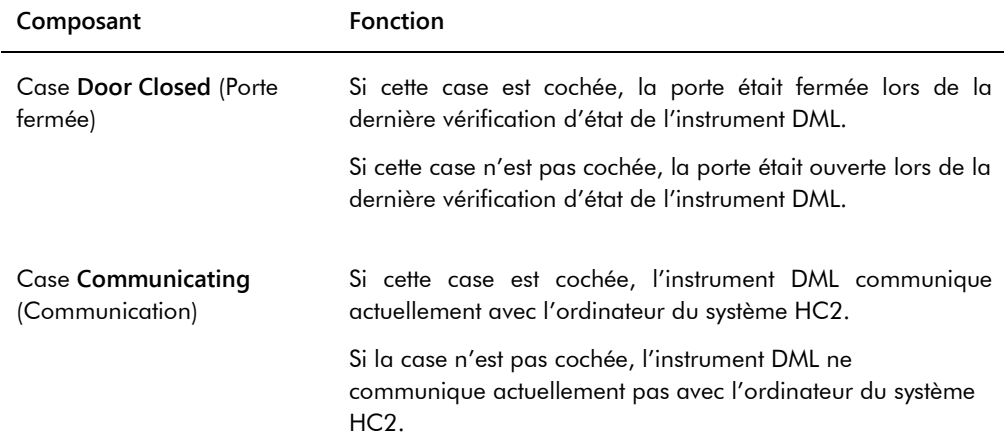

6.8.3 Utilisation de l'onglet **Luminometer Settings** avec un DML 2000

Exemple illustrant l'onglet **Luminometer Settings** pour le modèle DML 2000 :

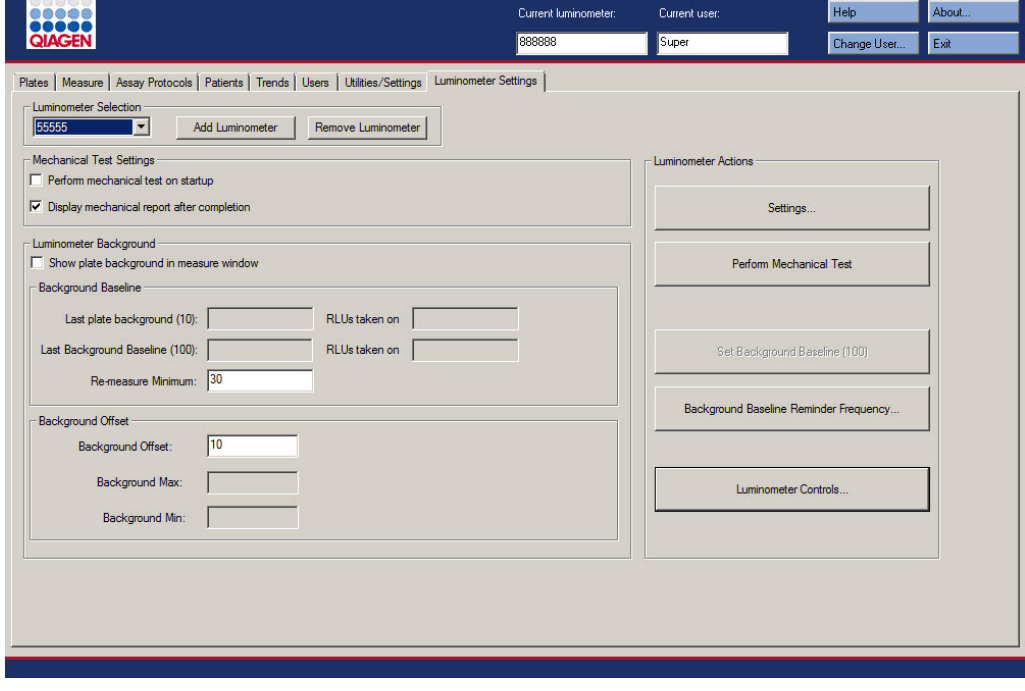

Le tableau suivant décrit les actions qui peuvent être réalisées dans l'onglet **Luminometer Settings** du DML 2000.

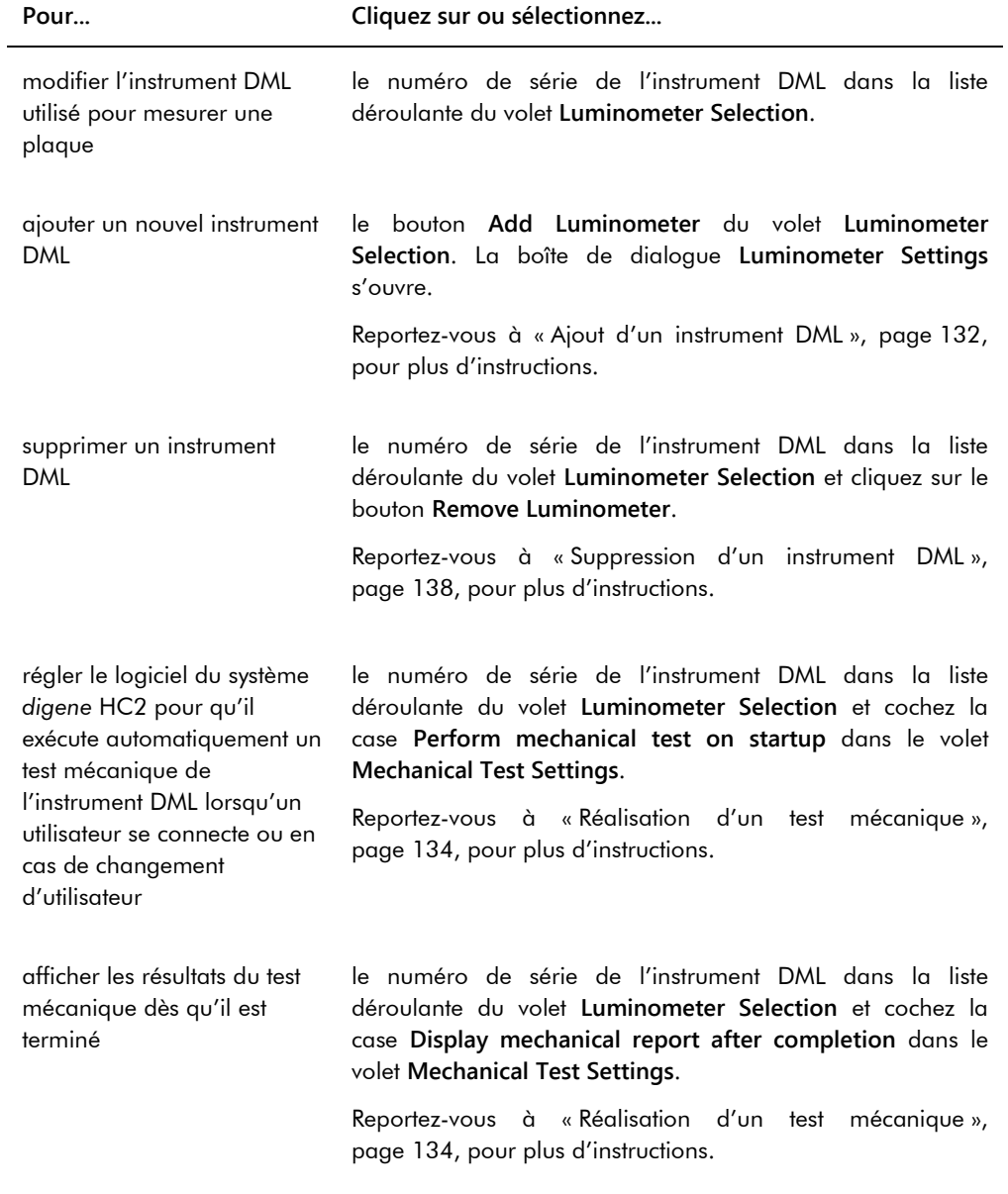
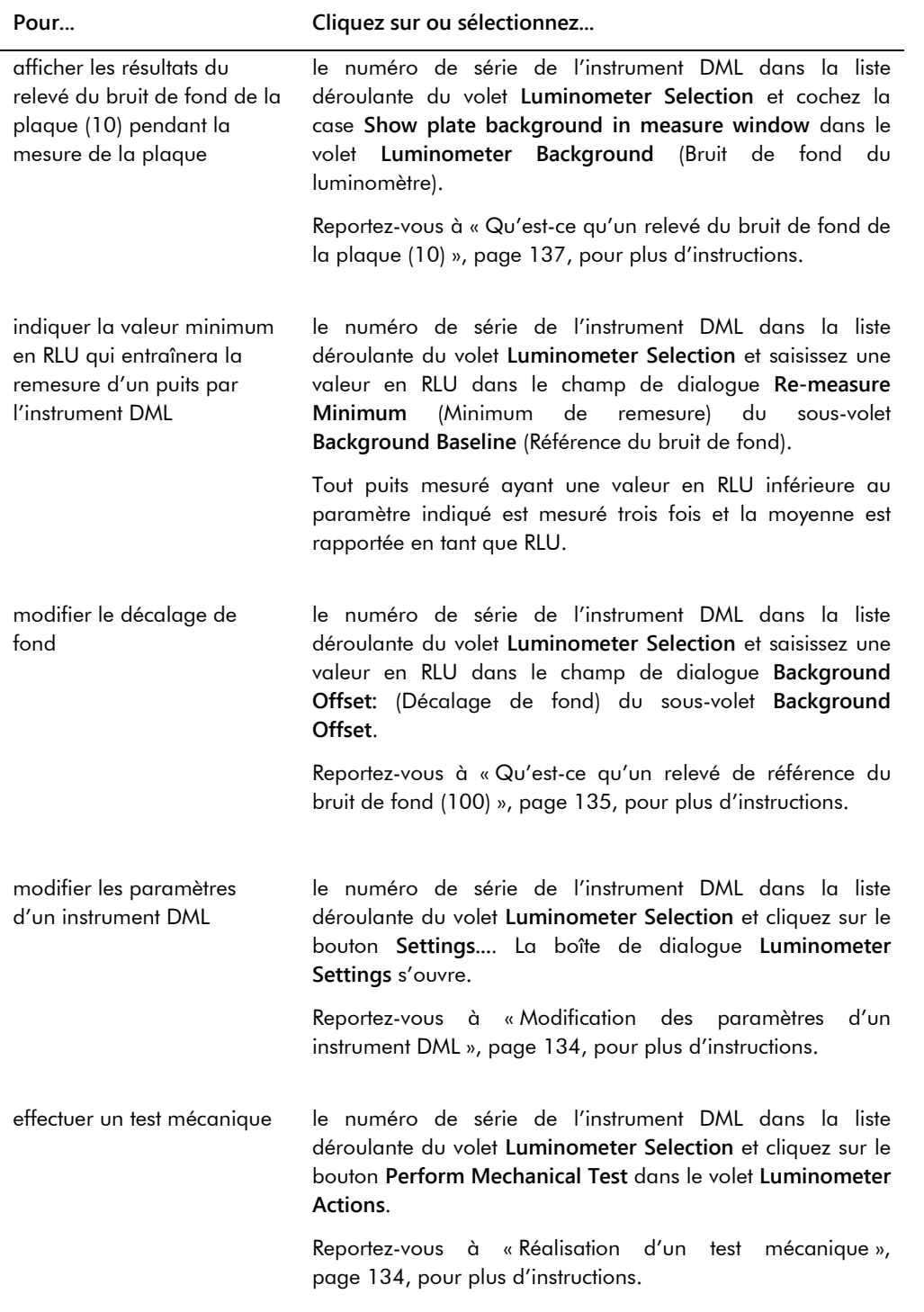

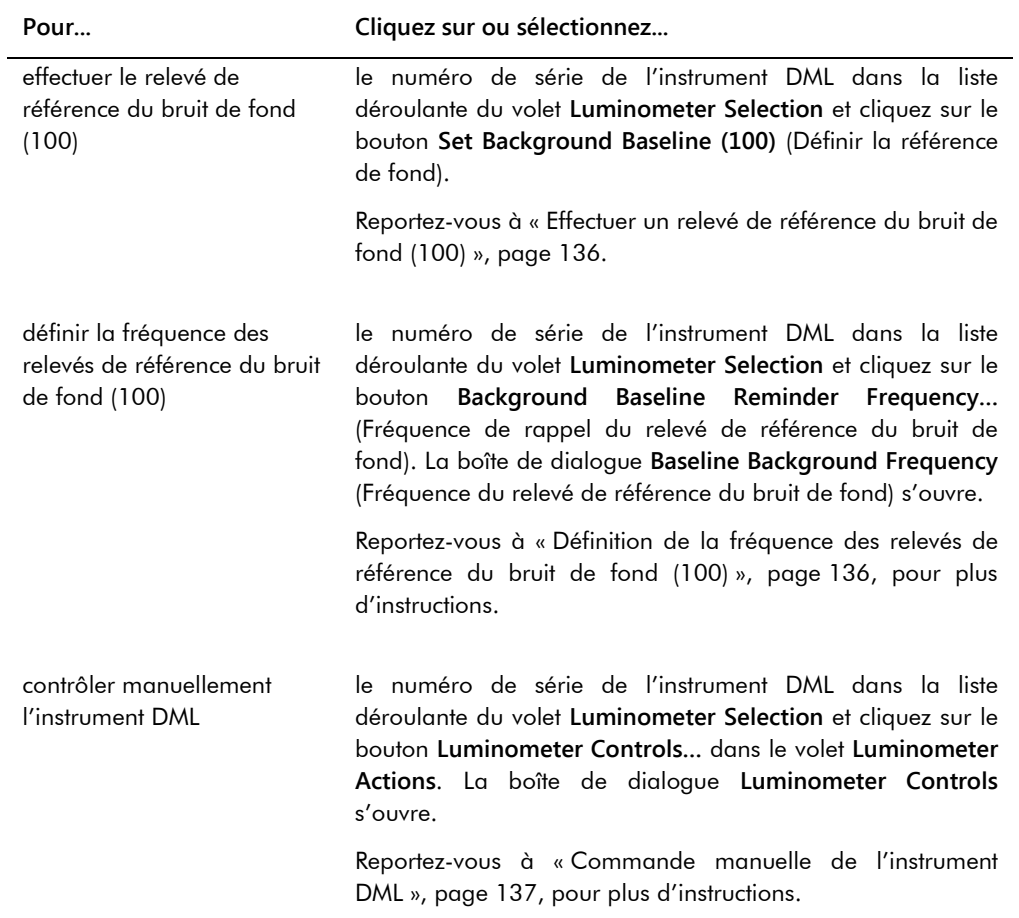

Le tableau suivant décrit les fonctions disponibles dans l'onglet **Luminometer Settings** du DML 2000.

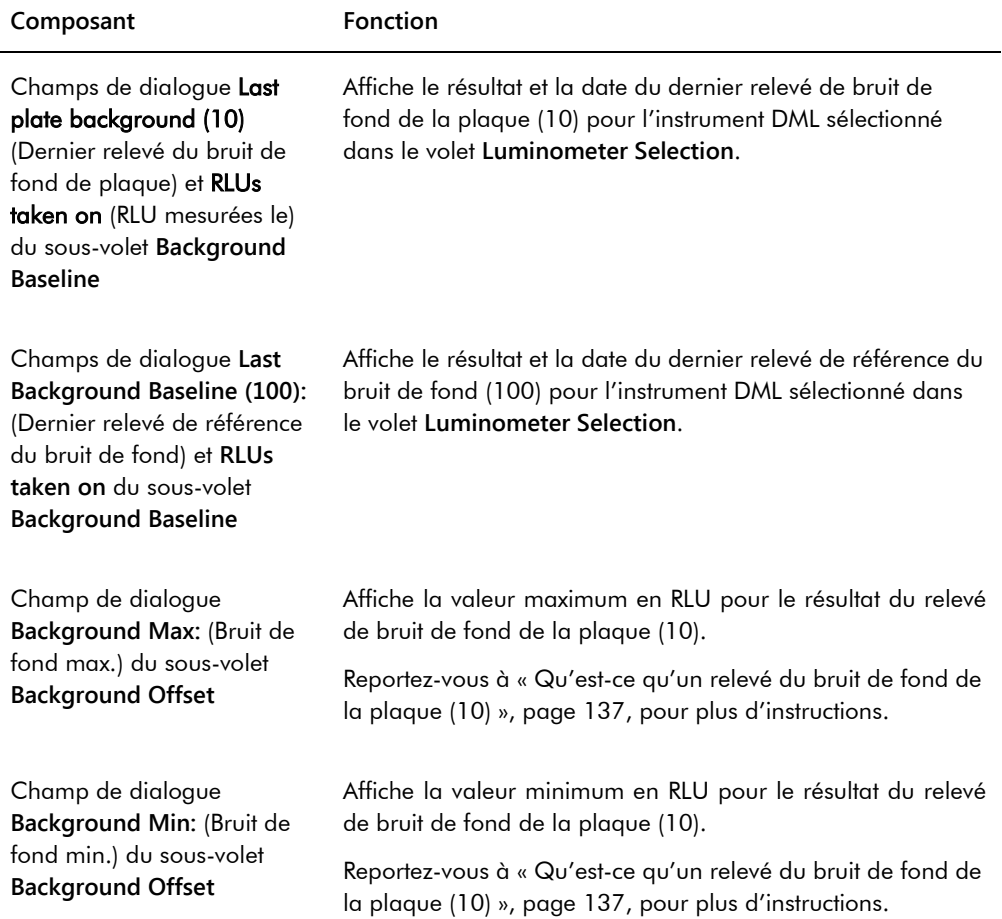

### <span id="page-110-0"></span>6.8.4 Utilisation de la boîte de dialogue **Luminometer Controls** avec un DML 2000

Vous pouvez contrôler manuellement le DML 2000 pour vérifier son fonctionnement. Le DML 2000 est contrôlé dans la boîte de dialogue **Luminometer Controls**. Pour accéder à la boîte de dialogue **Luminometer Controls** depuis l'onglet **Luminometer Settings**, sélectionnez l'instrument DML dans la liste déroulante **Luminometer Selection** et cliquez sur le bouton **Luminometer Controls…**. Seuls les utilisateurs dotés du niveau d'accès superviseur peuvent exécuter les fonctions disponibles dans la boîte de dialogue **Luminometer Controls**.

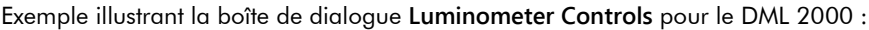

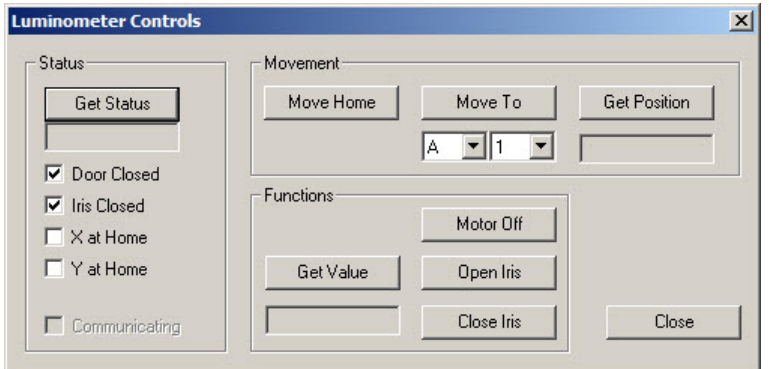

Le tableau suivant décrit les actions qui peuvent être réalisées dans la fenêtre **Luminometer Controls** du DML 2000.

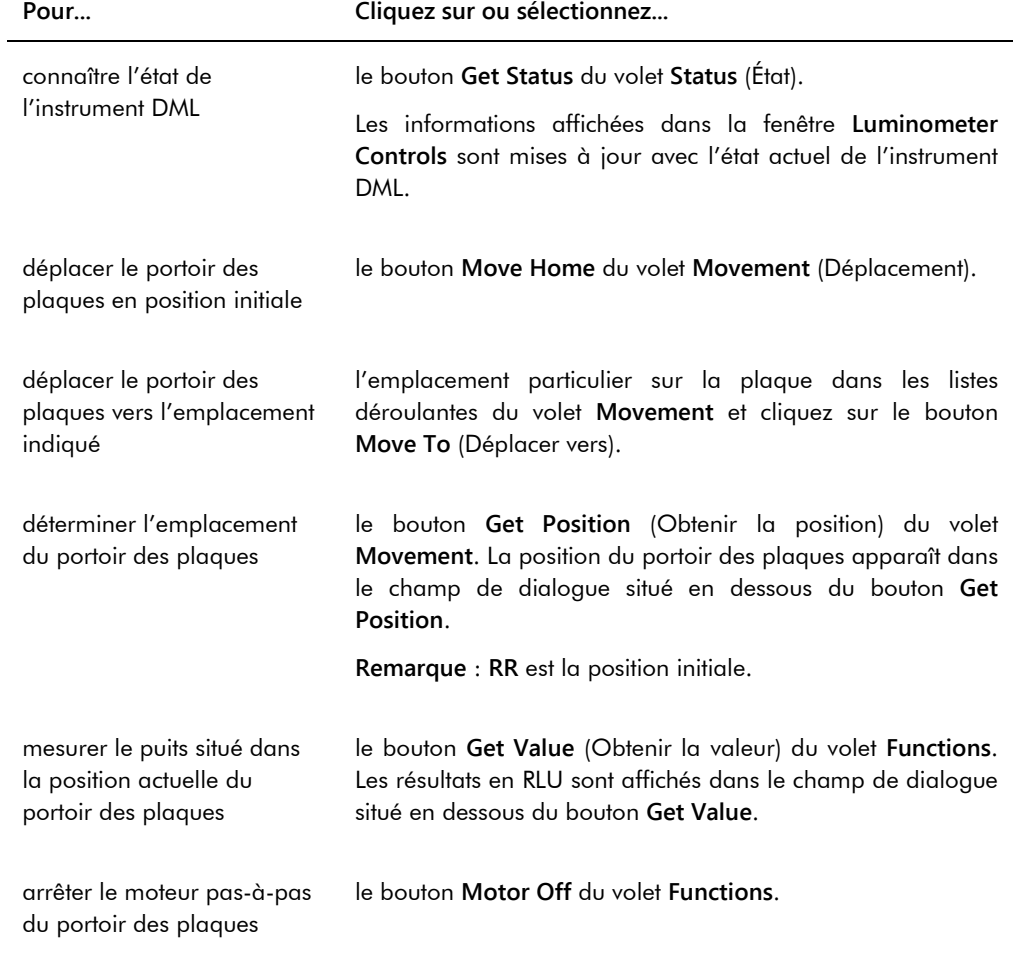

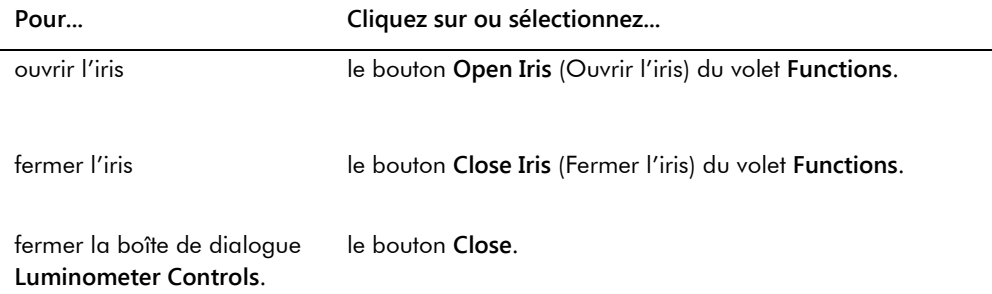

Le tableau suivant décrit les fonctions disponibles dans la boîte de dialogue **Luminometer Controls** du DML 2000.

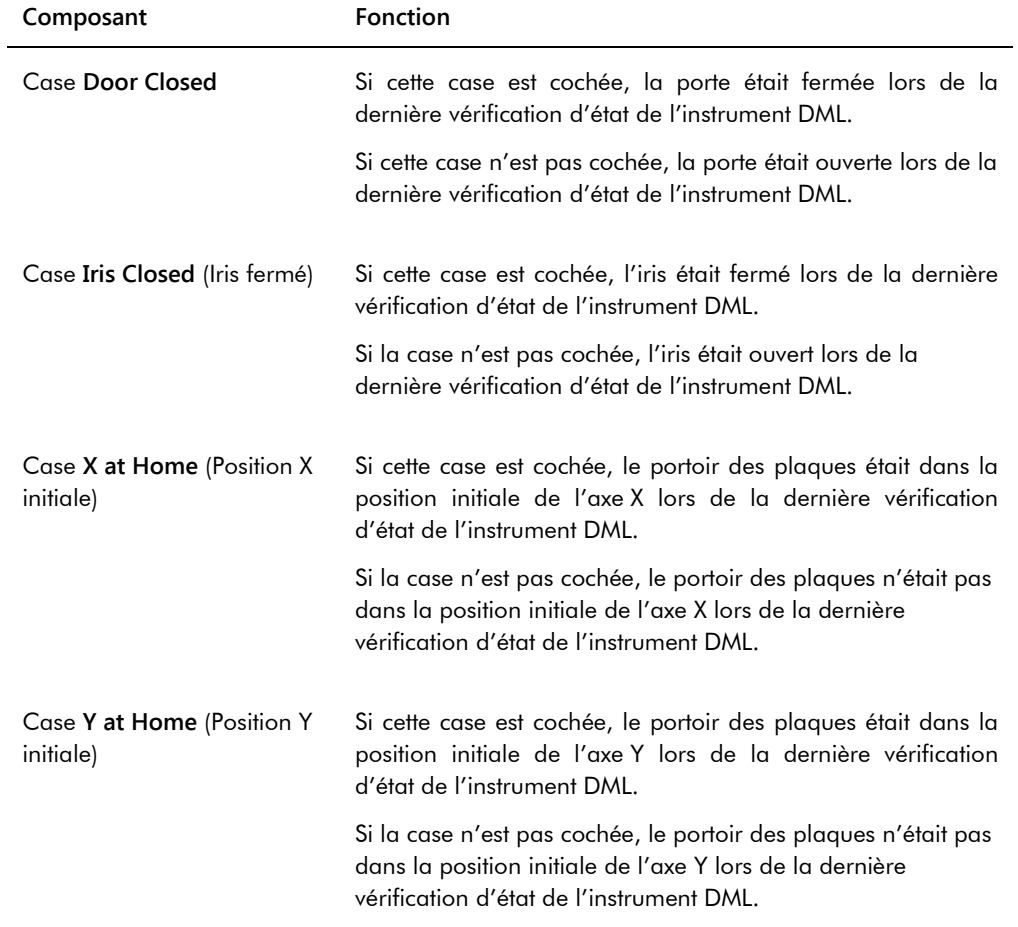

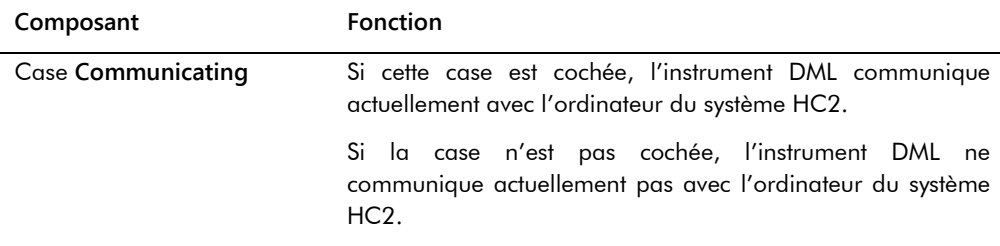

# <span id="page-113-0"></span>6.9 Utilisation de la fenêtre **QIAGEN Report Viewer**

La fenêtre **QIAGEN Report Viewer** affiche des rapports.

La modification des paramètres par défaut du rapport risque d'entraîner une troncature des informations. Ne modifiez pas la taille du rapport. En effet, aucune information ne sera tronquée si les paramètres par défaut sont utilisés.

Exemple illustrant la barre de menus qui s'ouvre en haut de la fenêtre **QIAGEN Report Viewer** :

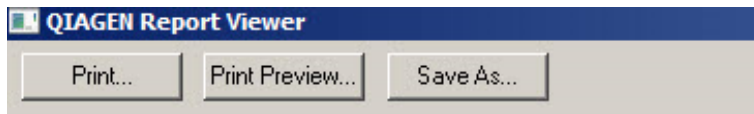

Le tableau ci-dessous décrit les actions possibles dans la fenêtre **QIAGEN Report Viewer**.

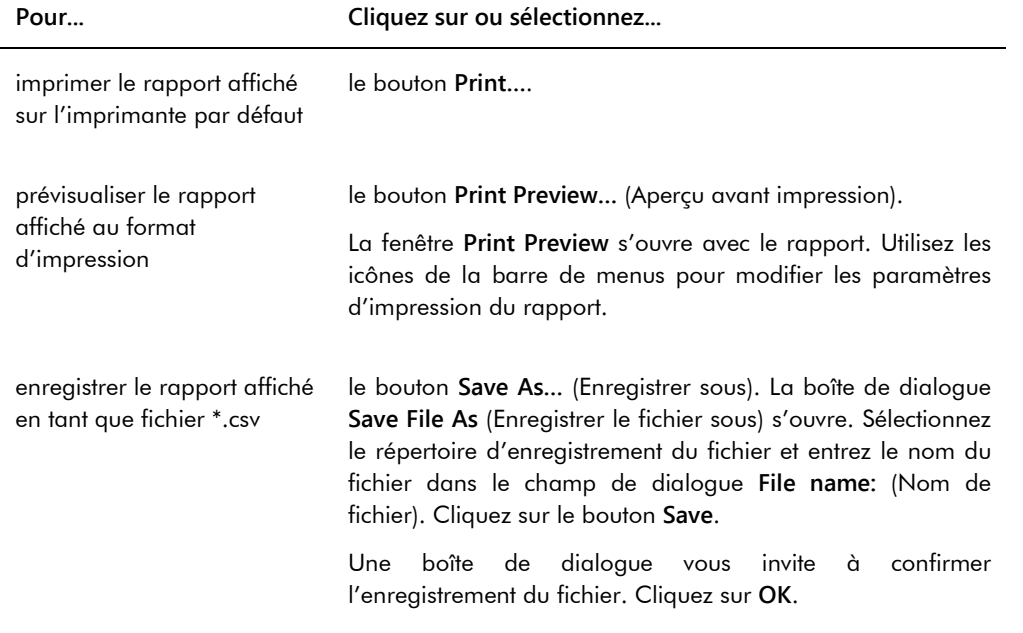

**Pour... Cliquez sur ou sélectionnez...**

quitter la fenêtre **QIAGEN Report Viewer**

Cliquez sur le bouton **Close**.

# 7 Fonctionnement général

Le logiciel du système *digene* HC2 fonctionne en association avec un instrument DML pour mesurer une plaque de capture. En l'absence de l'instrument DML, le logiciel du système *digene* HC2 peut encore exécuter toutes les fonctions ne nécessitant pas cet instrument.

La réalisation d'un test à l'aide du logiciel du système *digene* HC2 comporte les tâches suivantes :

- Création d'une plaque d'hybridation dans le logiciel du système *digene* HC2
- Association d'une plaque de capture à une plaque d'hybridation
- Mesure de la plaque de capture en utilisant l'instrument DML
- Génération de rapports pour visualiser les résultats du test
- Validation des résultats des tests
- Transmission des données à un LIS ou à un fichier

### 7.1 Démarrage du système *digene* HC2

Le démarrage du système *digene* HC2 consiste à mettre sous tension l'ordinateur et les composants du système HC2 et à se connecter au logiciel du système *digene* HC2.

Au démarrage, le logiciel du système *digene* HC2 analyse l'espace disponible sur le disque dur sur lequel il est installé, généralement le disque **C:**. S'il reste moins de 20 % d'espace libre sur le disque dur, une boîte de dialogue s'ouvre. Elle indique l'espace libre actuellement disponible et suggère de retirer des données. Les performances du logiciel du système *digene* HC2 peuvent être amoindries si l'espace disponible sur le disque dur est inférieur à 20 %. Pour retirer des données, vous devez retirer les archives contenant les données en utilisant le système d'exploitation. Reportez-vous à « [Création d'une archive](#page-232-0) », page [233,](#page-232-0) et à « [Sauvegarde des](#page-230-0)  [données](#page-230-0) » page [231,](#page-230-0) pour plus d'instructions.

Le logiciel du système *digene* HC2 est installé avec un utilisateur doté du niveau d'accès superviseur. Utilisez les informations d'identification sensibles à la casse suivantes pour vous connecter au logiciel du système *digene* HC2 la première fois :

- ID utilisateur : Super
- Mot de passe de connexion : Super1234

Lorsque vous vous serez connecté pour la première fois, le logiciel du système *digene* HC2 vous invitera à entrer un nouveau mot de passe de connexion pour l'ID utilisateur « Super ».

1. Mettez sous tension les composants matériels du système *digene* HC2.

Reportez-vous aux manuels d'utilisation concernés pour d'autres instructions.

2. Connectez-vous au système d'exploitation Windows.

**Remarque** : Si vous vous connectez au système d'exploitation Windows pour la première fois, reportez-vous à « [Configuration du système d'exploitation Windows](#page-25-0) », page [26,](#page-25-0) pour obtenir des instructions supplémentaires.

3. Pour démarrer le logiciel du système *digene* HC2, double-cliquez sur l'icône du logiciel du système *digene* HC2 sur le bureau Windows.

**Remarque** : Vous pouvez également démarrer le logiciel du système *digene* HC2 en cliquant sur le menu **Start** de Windows, puis en sélectionnant **All Programs**, **HC2 System Software** et **HC2 System Software v3.4** (Logiciel du système HC2 v3.4).

4. Dans la boîte de dialogue **User Login**, saisissez l'ID utilisateur et le mot de passe de connexion dans les champs de dialogue concernés, puis sélectionnez le numéro de série correct de l'instrument DML dans la liste déroulante **Luminometer Serial Number** (Numéro de série du luminomètre).

#### **Remarques** :

- Si l'instrument DML souhaité ne figure pas dans la liste, reportez-vous à « [Ajout d'un](#page-131-0)  [instrument DML](#page-131-0) », page [132,](#page-131-0) pour obtenir des instructions supplémentaires sur l'ajout d'un instrument DML après la connexion.
- Vous pouvez modifier le mot de passe de connexion correspondant à l'ID utilisateur à partir de la boîte de dialogue **User Login** en cochant la case **Change Password** (Modifier le mot de passe). Les champs de dialogue **Old Password:** (Ancien mot de passe), **New Password:** (Nouveau mot de passe) et **Confirm Password:** (Confirmer le mot de passe) apparaissent. Saisissez les informations pertinentes.
- 5. Cliquez sur **OK**.

Le logiciel du système *digene* HC2 s'ouvre avec l'onglet **Plates** au premier plan.

### 7.2 Arrêt du système *digene* HC2

L'arrêt du matériel du système *digene* HC2 est facultatif ; les composants matériels du système *digene* HC2 peuvent être laissés sous tension sans que cela produise d'effet indésirable.

**Recommandation** : Laissez le logiciel du système *digene* HC2 sous tension pour optimiser les performances.

1. Cliquez sur le bouton **Exit** dans la fenêtre du logiciel du système *digene* HC2. Vous pouvez également cliquer sur le bouton **X** dans l'angle supérieur droit de la fenêtre.

Une boîte de dialogue vous invite à confirmer la sortie du logiciel du système *digene* HC2.

- 2. Sélectionnez la réponse pertinente pour fermer le logiciel du système *digene* HC2.
- 3. Mettez hors tension l'instrument DML et l'imprimante et arrêtez l'ordinateur du système HC2.

### 7.3 Gestion des utilisateurs

Un ID utilisateur et un mot de passe de connexion sont nécessaires pour utiliser le logiciel du système *digene* HC2. Les ID utilisateur sont associés à un niveau d'accès, soit opérateur soit superviseur, qui détermine les fonctions logicielles que l'utilisateur peut exécuter. Les différents ID utilisateur employés avec le logiciel du système *digene* HC2 permettent d'exécuter les fonctions logicielles autorisées par le niveau d'accès de l'utilisateur. Le logiciel du système *digene* HC2 impose qu'au moins un utilisateur soit doté du niveau d'accès superviseur.

Une fois créé, un utilisateur ne peut pas être supprimé du logiciel du système *digene* HC2. Il peut néanmoins être désactivé.

Les utilisateurs dotés du niveau d'accès opérateur peuvent exécuter les fonctions suivantes :

- Visualiser les paramètres des protocoles de dosage
- Gérer les échantillons
- Exporter la liste des échantillons non mesurés
- **Gérer les patients**
- Créer et gérer des plaques
- **Importer une plaque**
- Associer des plaques de capture à des plaques d'hybridation
- Créer et gérer des contrôles de qualité et des lots de kits de test
- Supprimer les plaques non mesurées
- Mesurer les plaques de capture
- Effectuer des mesures en données brutes
- Générer des rapports
- Valider les résultats sur la base du paramétrage
- Transmettre les résultats validés vers un LIS ou dans un fichier
- Visualiser les rapports sur les tendances
- Visualiser le journal d'audit
- Archiver des données et visualiser les données archivées

Les utilisateurs dotés du niveau d'accès superviseur peuvent exécuter toutes les fonctions de niveau d'accès opérateur ainsi que les fonctions suivantes :

- Gérer les utilisateurs
- Gérer les paramètres du logiciel du système *digene* HC2
- Définir le type d'échantillon par défaut pour un protocole de dosage
- Supprimer des protocoles de dosage
- Définir les plaques de capture à mesurer à nouveau
- Définir les échantillons à remesurer
- Valider les résultats
- Gérer les instruments DML
- Gérer les paramètres d'exportation des résultats

### 7.3.1 Créer un utilisateur

**Recommandation** : Réservez aux services techniques de QIAGEN l'ID utilisateur et le mot de passe de connexion correspondant à l'ID utilisateur « Super ». N'utilisez pas cet ID utilisateur pour réaliser des tests.

Seuls les utilisateurs dotés du niveau d'accès superviseur peuvent réaliser la procédure suivante.

1. Dans l'onglet **Users**, cliquez sur le bouton **New…**.

La boîte de dialogue **User ID Entry** s'ouvre.

2. Entrez le nouvel ID utilisateur dans le champ de dialogue **Enter new User ID** (Saisir le nouvel ID utilisateur).

**Remarque** : L'ID utilisateur doit être constitué de caractères alphanumériques et de traits de soulignement ainsi que d'espaces et de tirets, sauf en début et en fin d'ID. Il doit contenir entre 5 et 25 caractères.

3. Cliquez sur **OK**.

La boîte de dialogue **Create User** (Créer un utilisateur) s'ouvre.

4. Entrez le mot de passe de connexion de l'utilisateur dans les champs de dialogue **Password:** (Mot de passe) et **Confirm password:**.

#### **Remarques** :

• Le mot de passe de connexion est sensible à la casse et doit comporter au moins 8 caractères alphanumériques ou symboles spéciaux [ ~ ! @ # \$ % ^ & \* ( )  $-$  + = - ` : ; , . ] ainsi qu'un caractère en majuscule, un caractère en minuscule et un caractère numérique.

- La longueur maximum pour un mot de passe de connexion est de 16 caractères.
- 5. Dans la liste déroulante **User Type:** (Type d'utilisateur), sélectionnez le niveau d'accès **Operator** (Opérateur) ou **Supervisor** (Superviseur).
- 6. Entrez le prénom et le nom de l'utilisateur dans les champs de dialogue **First Name:** (Prénom) et **Last Name:** (Nom).
- 7. Entrez le mot de passe eSign de l'utilisateur dans les champs de dialogue **eSign Password:** (Mot de passe eSign) et **eSign Confirm password:** (Confirmer le mot de passe eSign). **Remarques** :
	- Le mot de passe eSign est sensible à la casse et doit comporter au moins 8 caractères alphanumériques ou symboles spéciaux [ ~ ! @ # \$ % ^ & \* ( ) \_ + = - ` : ; , . ] ainsi qu'un caractère en majuscule, un caractère en minuscule et un caractère numérique.
	- La longueur maximum pour un mot de passe eSign est de 16 caractères.
	- Le mot de passe eSign doit être différent du mot de passe de connexion.
- 8. Vérifiez que la case **Account Active** (Compte actif) est cochée pour que l'utilisateur puisse exécuter des actions dans le logiciel du système *digene* HC2.
- 9. Cliquez sur **OK**.

L'onglet **Users** affiche l'ID utilisateur dans la liste.

**Remarque** : Étant donné qu'un autre utilisateur a créé le mot de passe de connexion, l'utilisateur nouvellement créé devra modifier le mot de passe de connexion à sa première connexion au logiciel du système *digene* HC2.

### <span id="page-119-0"></span>7.3.2 Modification d'un utilisateur

Une fois créé, un utilisateur ne peut pas être supprimé du logiciel du système *digene* HC2. Il peut néanmoins être désactivé. Les utilisateurs désactivés ne sont pas affichés dans la liste déroulante **User ID** de la boîte de dialogue **User Login** et ne peuvent pas se connecter au logiciel du système *digene* HC2.

Selon le nombre de tentatives de connexion autorisées défini, il est possible qu'un utilisateur verrouille un compte s'il saisit un mot de passe erroné. L'utilisateur ne pourra être activé que si un autre utilisateur doté du niveau d'accès superviseur se connecte au logiciel du système *digene* HC2 et déverrouille le compte. Si aucun utilisateur doté du niveau d'accès superviseur n'est disponible, demandez de l'aide aux services techniques de QIAGEN.

Seuls les utilisateurs dotés du niveau d'accès superviseur peuvent réaliser la procédure suivante. L'utilisateur connecté au logiciel du système *digene* HC2 ne peut pas modifier son propre compte utilisateur.

1. Dans l'onglet **Users**, mettez l'ID utilisateur à modifier en surbrillance et cliquez sur le bouton **Edit…**.

La boîte de dialogue **Edit User** s'ouvre.

2. Modifiez le mot de passe de connexion dans les champs de dialogue **Password:** et **Confirm password:**.

**Remarques** :

- Selon la profondeur d'historique du mot de passe définie, le nombre indiqué d'anciens mots de passe de connexion ne peuvent pas être réutilisés.
- Le mot de passe de connexion est sensible à la casse et doit comporter au moins 8 caractères alphanumériques ou symboles spéciaux [ ~ ! @ # \$ % ^ & \* ( ) \_ + = - ` : ; , . ] ainsi qu'un caractère en majuscule, un caractère en minuscule et un caractère
	- numérique.
- La longueur maximum pour un mot de passe de connexion est de 16 caractères.
- Étant donné qu'un autre utilisateur a modifié le mot de passe de connexion, l'utilisateur modifié devra changer de mot de passe de connexion à sa connexion suivante au logiciel du système *digene* HC2.
- 3. Modifiez le niveau d'accès de l'utilisateur en sélectionnant le niveau d'accès pertinent dans la liste déroulante **User Type**, s'il y a lieu.
- 4. Modifiez le mot de passe eSign dans les champs de dialogue **eSign Password:** et **eSign Confirm password**, s'il y a lieu.

**Remarques** :

- Selon la profondeur d'historique du mot de passe définie, le nombre indiqué d'anciens mots de passe eSign ne peuvent pas être réutilisés.
- Le mot de passe eSign est sensible à la casse et doit comporter au moins 8 caractères alphanumériques ou symboles spéciaux  $[-\sim 10000 + 10000 + 10000 + 10000 + 10000 + 10000 + 10000 + 10000 + 10000 + 10000 + 10000 + 10000 + 10000 + 10000 + 10000 + 10000 + 10000 + 10000 + 10000 + 10000 + 10000 + 10000 + 10000 + 10000 + 10000 + 1000$ qu'un caractère en majuscule, un caractère en minuscule et un caractère numérique.
- La longueur maximum pour un mot de passe eSign est de 16 caractères.
- Le mot de passe eSign doit être différent du mot de passe de connexion.
- Étant donné qu'un autre utilisateur a modifié le mot de passe eSign, l'utilisateur modifié devra changer de mot de passe eSign la prochaine fois qu'il l'utilisera.
- 5. Si l'utilisateur est verrouillé, décochez la case **Account Locked** (Compte verrouillé).
- 6. Activez ou désactivez l'utilisateur en cochant ou en décochant la case **Account Active**, respectivement.

**Remarque** : Les ID utilisateur désactivés ne sont pas affichés dans la boîte de dialogue **User Login** et ne peuvent pas se connecter au logiciel du système *digene* HC2.

7. Cliquez sur **OK**.

Le logiciel du système *digene* HC2 retourne à l'onglet **Users**.

### 7.4 Définition des paramètres de sécurité

Le logiciel du système *digene* HC2 est doté de plusieurs fonctions de sécurité en option. Ces fonctions de sécurité sont disponibles dans l'onglet **Users**. Seuls les utilisateurs dotés du niveau d'accès superviseur peuvent modifier les paramètres de sécurité.

### 7.4.1 Réglage du compteur d'inactivité

Le compteur d'inactivité déconnecte l'utilisateur du logiciel du système *digene* HC2 lorsque la durée d'inactivité indiquée est écoulée. Le logiciel du système *digene* HC2 reste sur la fonction qui était en cours lorsque le compteur d'inactivité a atteint la durée maximale. La fonction de compteur d'inactivité est désactivée pendant la mesure des plaques.

Une fois l'utilisateur désactivé, la boîte de dialogue **User Login** s'ouvre. Tout utilisateur peut alors se connecter au logiciel du système *digene* HC2. Il n'est pas obligatoire que le même utilisateur se reconnecte au logiciel du système *digene* HC2. Il est impossible de quitter le logiciel du système *digene* HC2 lorsqu'il est inactivé. Un utilisateur doit se connecter pour quitter le logiciel du système *digene* HC2. Si un autre utilisateur se connecte et que son niveau d'accès ne l'autorise pas à exécuter la fonction non enregistrée, la modification initiée ne sera pas enregistrée.

**Important** : Pour éviter toute perte de modifications, ne laissez pas le logiciel du système *digene* HC2 ouvert avec des modifications non enregistrées.

Le paramètre par défaut pour la durée d'inactivité est de 30 minutes. La valeur du compteur d'inactivité doit être comprise entre 1 et 60 minutes. Pour modifier le compteur d'inactivité, utilisez le champ de dialogue **Inactivity Timer (min):** de l'onglet **Users**. Pour désactiver le compteur d'inactivité, décochez la case **Inactivity Timer (min):**.

#### 7.4.2 Définition de l'expiration du mot de passe

Le paramètre d'expiration du mot de passe définit le nombre de jours restants avant qu'un utilisateur doive modifier son mot de passe. Une fois le mot de passe expiré, l'utilisateur sera invité à modifier le mot de passe concerné la prochaine fois qu'il l'utilisera. Le paramètre d'expiration du mot de passe concerne aussi bien le mot de passe de connexion que le mot de passe eSign. Cependant, le suivi est effectué séparément pour chacun de ces mots de passe.

Le paramètre par défaut pour l'expiration du mot de passe est de 90 jours. La valeur d'expiration du mot de passe doit être comprise entre 15 et 120 jours. Pour modifier le paramètre d'expiration du mot de passe, utilisez le champ de dialogue **Password Expiration (days):** de l'onglet **Users**. Pour désactiver l'expiration du mot de passe, décochez la case **Password Expiration (days):**.

#### 7.4.3 Paramétrage du nombre de tentatives de connexion autorisées

Le paramètre du nombre de tentatives de connexion autorisées définit le nombre de fois qu'un utilisateur peut tenter de se connecter à l'aide d'un mot de passe erroné avant que son compte soit verrouillé. Le paramètre du nombre de tentatives de connexion autorisées concerne aussi bien le mot de passe de connexion que le mot de passe eSign. Le suivi est effectué séparément pour chacun de ces mots de passe. Une fois qu'un compte utilisateur est verrouillé, un utilisateur doté du niveau d'accès superviseur doit se connecter et déverrouiller le compte. Reportez-vous à « [Modification d'un utilisateur](#page-119-0) », page [120,](#page-119-0) pour plus d'instructions.

Le paramètre par défaut pour le nombre de tentatives de connexion autorisées est de 5. La valeur du nombre de tentatives de connexion autorisées doit être comprise entre 1 et 10. Pour modifier le paramètre du nombre de tentatives de connexion autorisées, utilisez le champ de dialogue **Allowed Login Attempts:** de l'onglet **Users**. Pour désactiver le nombre de tentatives de connexion autorisées, décochez la case **Allowed Login Attempts:**.

### 7.4.4 Paramétrage de la profondeur d'historique du mot de passe

Le paramètre de profondeur d'historique du mot de passe définit le nombre de mots de passe précédents qui ne peuvent pas être réutilisés lors du changement d'un mot de passe. Ce paramètre concerne aussi bien le mot de passe de connexion que le mot de passe eSign. L'utilisateur sera invité à changer de mot de passe s'il réutilise l'un des mots de passe précédents.

Le paramètre par défaut pour la profondeur d'historique du mot de passe est de 5. La valeur de profondeur d'historique du mot de passe doit être comprise entre 5 et 15. Pour modifier le paramètre de profondeur d'historique du mot de passe, utilisez le champ de dialogue **Password History Depth:** de l'onglet **Users**. Pour désactiver la profondeur d'historique du mot de passe, décochez la case **Password History Depth:**.

### 7.5 Configuration du logiciel du système *digene* HC2

Un utilisateur doté du niveau d'accès superviseur doit configurer le logiciel du système *digene* HC2 conformément aux exigences du laboratoire. Cet utilisateur devra passer en revue les différents paramètres et les modifier si nécessaire avant que le logiciel du système *digene* HC2 soit utilisé. Il devra porter une attention particulière aux paramètres de l'onglet **Utilities/Settings**. Reportez-vous à « [Utilisation de l'onglet](#page-91-0) **Utilities/Settings** [\(Utilitaires/Paramètres\)](#page-91-0) », page [92,](#page-91-0) pour obtenir des informations supplémentaires.

### 7.5.1 Détermination du niveau d'accès requis pour valider les résultats

La validation des résultats signifie qu'un utilisateur autorisé a déterminé que les résultats associés à une plaque de capture sont satisfaisants et peuvent être rapportés en tant que résultats de test. Une fois les résultats du test validés, ils ne peuvent plus être modifiés et ils sont automatiquement ajoutés à la base de données pour l'établissement de tendances. Reportez-vous à « [Validation](#page-214-0)  [des résultats](#page-214-0) », page [215,](#page-214-0) pour plus d'instructions.

Seuls les utilisateurs dotés du niveau d'accès superviseur peuvent déterminer le niveau d'accès requis pour valider les résultats.

Un utilisateur doté du niveau d'accès superviseur peut toujours valider les résultats. Pour limiter la validation des résultats aux seuls utilisateurs dotés du niveau d'accès superviseur, cochez la case **Allow only Supervisor acceptance of results** dans l'onglet **Utilities/Settings**. Si la case **Allow only Supervisor acceptance of results** n'est pas cochée, les utilisateurs dotés du niveau d'accès opérateur peuvent valider les résultats.

#### 7.5.2 Modification de l'invite pendant la mesure des plaques

Au début de la mesure d'une plaque, la boîte de dialogue **Insert Plate for Measurement** (Insérer la plaque à mesurer) s'ouvre. Elle comporte le champ de dialogue **RCS Serial Number:**. Si des tests automatisés par RCS ont été réalisés sur la plaque de capture en cours de mesure, le numéro de série du Rapid Capture® System (RCS) doit être inclus dans les informations relatives à la plaque de capture. À l'inverse, si aucun test automatisé par RCS n'a été réalisé, aucun numéro de série de RCS n'est disponible.

Les utilisateurs dotés du niveau d'accès opérateur ou superviseur peuvent modifier le paramétrage du numéro de série du RCS. Pour activer le champ de dialogue **RCS Serial Number:**, cochez la case **Prompt for RCS Serial Number on Measure** dans l'onglet **Utilities/Settings**. Pour désactiver le champ de dialogue **RCS Serial Number**, décochez la case **Prompt for RCS Serial Number on Measure** dans l'onglet **Utilities/Settings**.

Une fois qu'un numéro de série RCS a été saisi, le champ de dialogue **RCS Serial Number:** affiche par défaut ce numéro pour les mesures de plaque suivantes.

#### 7.5.3 Modification des informations du laboratoire

Les informations du laboratoire sont affichées dans l'en-tête de tous les rapports. Seuls les utilisateurs dotés du niveau d'accès superviseur peuvent modifier les informations relatives au laboratoire.

1. Dans l'onglet **Utilities/Settings**, cliquez sur le bouton **Change…**.

La boîte de dialogue **Edit Laboratory Information** s'ouvre.

2. Entrez le nom du laboratoire concerné dans le champ de dialogue **Name/Customized Assay Protocol** (Nom/Protocole de dosage personnalisé).

**Important** : N'incluez pas « QIAGEN » dans le nom.

**Remarque** : Limitez le nom à 20 caractères maximum pour qu'il soit entièrement visible dans la partie imprimée du rapport.

3. Dans le champ de dialogue **Header:**, saisissez les informations que vous souhaitez afficher dans tous les rapports, comme le nom, l'adresse, le numéro de téléphone et le numéro de télécopie du laboratoire.

**Remarque** : Limitez les informations d'en-tête à 4 lignes de 50 caractères alphanumériques.

4. Cliquez sur **OK**.

Le logiciel du système *digene* HC2 affiche l'onglet **Utilities/Settings**. Les informations sont affichées dans les champs de dialogue respectifs.

#### 7.5.4 Gestion des paramètres d'archivage

La création d'une archive retire les plaques validées des données actuelles affichées dans le logiciel du système *digene* HC2. Lors de la création d'une archive, toutes les plaques validées sont copiées dans l'archive et les plaques ne nécessitant aucune action supplémentaire sont retirées des données actuelles.

La case **LIS Interface Active** de l'onglet **Utilities/Settings** détermine si les plaques qui n'ont pas été exportées peuvent être retirées des données actuelles. Si la case **LIS Interface Active** est cochée, seules les plaques exportées sont retirées des données actuellement affichées dans le logiciel du système *digene* HC2. Si la case **LIS Interface Active** n'est pas cochée, toutes les plaques valides qui ne nécessitent pas d'action supplémentaire sont retirées des données actuellement affichées dans le logiciel du système *digene* HC2.

Un rappel d'archivage peut être affiché à l'ouverture du logiciel du système *digene* HC2 si la limite de fréquence d'archivage a été atteinte. Il est recommandé de procéder à l'archivage lorsque ce rappel apparaît, même si cela reste facultatif. Une grande quantité de données risque de ralentir le logiciel du système *digene* HC2.

Les paramètres disponibles pour la fréquence du rappel d'archivage sont :

- Never (Jamais)
- Monthly (Tous les mois)
- Quarterly (Tous les trimestres)
- Every **X** plates (Toutes les X plaques)

La fréquence par défaut du rappel d'archivage est toutes les 100 plaques.

**Recommandation** : Réglez la fréquence de rappel d'archivage sur toutes les 100 plaques.

Seuls les utilisateurs dotés du niveau d'accès superviseur peuvent réaliser la procédure suivante.

1. Dans l'onglet **Utilities/Settings**, cliquez sur le bouton **Archive Frequency…** du volet **Archiving**.

La boîte de dialogue **Archive Frequency** s'ouvre.

2. Sélectionnez le bouton radio concerné dans le volet **Reminder Frequency** (Fréquence de rappel).

**Remarque** : L'option d'archiver toutes les **X** plaques comptabilise le nombre de plaques validées.

3. Cliquez sur **OK**.

Le logiciel du système *digene* HC2 retourne à l'onglet **Utilities/Settings**.

7.5.5 Configuration du répertoire du lecteur de code-barres RCS

Le RCS peut être paramétré afin d'inclure un lecteur de code-barres RCS qui associe automatiquement les ID des plaques d'hybridation et de capture traitées sur le RCS. Pour plus d'informations sur le lecteur de code-barres RCS, reportez-vous à « [Association automatique](#page-182-0)  [d'une plaque de capture](#page-182-0) », page [183,](#page-182-0) afin d'obtenir des instructions supplémentaires.

Seul un représentant de QIAGEN peut installer le package de mise à niveau du lecteur de codebarres RCS. N'essayez pas d'installer les composants matériels, les scripts RCS ou l'application logicielle. Pour obtenir une assistance, contactez les services techniques de QIAGEN.

Pour que des plaques soient associées, le répertoire contenant les fichiers de mappage d'importation doit être défini. Le logiciel du système *digene* HC2 peut surveiller 2 répertoires différents. Lors de l'installation du package de mise à niveau du lecteur de code-barres RCS, un représentant de QIAGEN configurera le répertoire correct dans le logiciel du système *digene* HC2. Les instructions suivantes sont incluses au cas où le répertoire devrait être modifié.

Seuls les utilisateurs dotés du niveau d'accès superviseur peuvent réaliser la procédure suivante.

1. Dans l'onglet **Utilities/Settings**, cliquez sur le bouton **Browse** en regard du champ de dialogue **RCS1 Barcode Directory:** ou **RCS2 Barcode Directory:**.

La boîte de dialogue **Select Path** (Sélectionner un chemin) s'ouvre.

2. Cliquez sur le bouton **Browse**.

La boîte de dialogue **Browse for Folder** (Rechercher un dossier) s'ouvre.

- 3. Dans le répertoire, accédez au dossier qui contient les fichiers de mappage d'importation. **Remarque** : Les fichiers de mappage d'importation portent l'extension \*.imf.
- 4. Cliquez sur **OK**.

La boîte de dialogue **Browse for Folder** se ferme.

5. Dans la boîte de dialogue **Select Path**, cliquez sur **OK**.

La boîte de dialogue **Select Path** se ferme et le mappage du dossier est affiché dans le champ de dialogue.

### 7.6 Gestion des paramètres d'exportation des données

Pour pouvoir exporter des résultats vers un LIS, l'interface de données entre le logiciel du système *digene* HC2 et un LIS doit être programmée de telle sorte que les données transmises par le logiciel du système *digene* HC2 puissent être analysées en résultats rapportables par le laboratoire de test.

Contactez le service informatique de votre laboratoire pour configurer la connexion entre l'ordinateur du système HC2 et un LIS. Pour plus d'informations, reportez-vous au Guide de l'interface de données du logiciel du système *digene* HC2 (digene *HC2 System Software Data Interface Guide*).

**Remarque** : Le pare-feu de l'ordinateur du système HC2 a été configuré pour bloquer toutes les connexions entrantes. Lors de la configuration de la connexion au LIS, le personnel du service informatique doit configurer les paramètres de pare-feu correctement.

Une fois l'interface de données configurée, les paramètres de connexion au LIS et les paramètres du laboratoire LIS doivent être configurés dans le logiciel du système *digene* HC2. Seuls les utilisateurs dotés du niveau d'accès superviseur peuvent gérer la connexion au LIS pour l'exportation des données.

Le volet **LIS Connection Settings** de l'onglet **Utilities/Settings** permet de configurer les paramètres d'exportation des données. Le logiciel du système *digene* HC2 peut être configuré pour exporter des données en fonction des normes suivantes :

- Normes du Clinical and Laboratory Standards Institute® (CLSI) LIS01-A2 et LIS2-A2
- Normes Health Level 7 (HL7) et Minimal Low Layer Protocol (MLLP)

7.6.1 Configuration de l'exportation des données sur la base des normes du CLSI

Dans le logiciel du système *digene* HC2 et dans le présent manuel d'utilisation, les normes pertinentes du CLSI sont désignées sous les noms « ASTM » et « E 1394-97 », les normes précédemment utilisées et référencées étant ASTM E1394-97 et ASTM E1381.

Pour exporter des données, utilisez les méthodes suivantes :

 Pour exporter des données vers un fichier, sélectionnez **ASTM (File)** (ASTM [fichier]) dans la liste déroulante **Connection Protocol:**.

**Remarque** : Les données exportées sont enregistrées dans un fichier dont le nom est basé sur l'ID de plaque d'hybridation, et non sur celui de la plaque de capture.

 Pour exporter des données par l'intermédiaire d'une connexion sur un port série, sélectionnez **ASTM (Serial)** dans la liste déroulante **Connection Protocol:**. Dans la liste déroulante **Serial Port Connection:**, sélectionnez la connexion au port série appropriée. Cliquez sur le bouton **Test Connection** pour vérifier si la connexion fonctionne correctement. Si tel est le cas, une boîte de dialogue s'ouvre et indique que la connexion à l'hôte LIS a été établie.

7.6.2 Configuration de l'exportation des données sur la base des normes HL7

Pour exporter des données, utilisez les méthodes suivantes :

● Pour exporter des données vers un fichier, sélectionnez HL7 (File) (HL7 [fichier]) dans la liste déroulante **Connection Protocol:**.

**Remarque** : Les données exportées sont enregistrées dans un fichier dont le nom est basé sur l'ID de plaque d'hybridation, et non sur celui de la plaque de capture.

● Pour exporter des données par l'intermédiaire d'une connexion Ethernet, sélectionnez HL7 **(Ethernet)** dans la liste déroulante **Connection Protocol:**. Saisissez les informations pertinentes dans les champs de dialogue **TCP/IP Transmit Port** et **TCP/IP Receive Address/Port**. Cliquez sur le bouton **Test Connection** pour vérifier si la connexion fonctionne correctement. Si tel est le cas, une boîte de dialogue s'ouvre et indique que la connexion à l'hôte LIS a été établie.

### 7.6.3 Configuration de la communication bidirectionnelle

Le logiciel du système *digene* HC2 peut utiliser l'interface de données pour interroger le LIS afin de déterminer si des commandes de test ont été passées. Le logiciel du système *digene* HC2 reçoit uniquement les commandes de test d'échantillons et les informations associées relatives au patient et au protocole de dosage. Aucun agencement de plaques n'est reçu. Le volet **LIS Laboratory Settings** de l'onglet **Utilities/Settings** permet de configurer les paramètres de requête.

**Important** : Les échantillons reçus à la suite d'une requête du LIS se voient attribuer le type d'échantillon par défaut associé au protocole de dosage concerné. Vérifiez que les échantillons transmis par le LIS sont associés au type d'échantillon adéquat.

Le logiciel du système *digene* HC2 doit interroger le LIS pour obtenir des informations. La transmission d'informations non demandées n'est pas autorisée. La requête portera sur les commandes de test des 7 derniers jours. Les options du mode de requête sont les suivantes :

 Manually (Manuellement) — cliquez sur le bouton **Query** dans le volet **Query Status** de l'onglet **Assay Protocols**.

- Polling requête après qu'un intervalle donné est écoulé.
- Scheduled requête à 4 instants indiqués au maximum.

En plus de déterminer le mode de requête, vous devez mapper les protocoles de dosage conformément aux paramètres indiqués dans le LIS pour que la requête soit lancée. Les commandes de test demandées non mappées sont rejetées.

1. Dans la liste déroulante **Query Mode:** du volet **LIS Laboratory Settings** de l'onglet **Utilities/Settings**, sélectionnez le mode de requête **OFF (Transmit Only)** (DÉSACTIVÉ [transmission uniquement]), **Manual** (Manuel), **Polling** ou **Scheduled**.

**Remarque** : Aucune autre action n'est nécessaire si vous sélectionnez **OFF (Transmit Only)**. Vous ne recevrez aucune information du LIS.

2. Si vous sélectionnez le mode **Polling**, entrez la valeur pertinente dans le champ **Polling Frequency (minutes):**.

**Remarque** : Vous devez choisir une valeur comprise entre 5 et 60 minutes.

- 3. Si vous sélectionnez le mode **Scheduled**, cochez les cases pertinentes et entrez les heures de requête.
- 4. Cliquez sur le bouton **Map Orders...**.

La boîte de dialogue **LIS Assay Protocol Map** s'ouvre.

5. Sélectionnez le protocole de dosage dans la liste et cliquez sur le bouton **Edit...**.

La boîte de dialogue **Edit Assay Protocol Map** (Modifier la mappe des protocoles de dosage) s'ouvre.

6. Entrez le nom du LIS concerné pour le protocole de dosage dans le champ de dialogue **Order Mapping:** (Mappage des commandes).

**Remarque** : Le nom de LIS pour le protocole de dosage doit respecter l'ordre de réception. Le nom de LIS peut être identique à l'ID de protocole de dosage dans le logiciel du système *digene* HC2 ou défini par le laboratoire.

7. Cliquez sur **OK**.

La boîte de dialogue **Edit Assay Protocol Map** se ferme.

- 8. Reprenez les étapes 5 à 7 pour chaque protocole de dosage qui recevra les commandes de test depuis le LIS.
- 9. Cliquez sur **OK**.

La boîte de dialogue **LIS Assay Protocol Map** se ferme. Le logiciel du système *digene* HC2 peut désormais établir une communication bidirectionnelle avec le LIS.

#### 7.6.4 Définition de l'exportation éventuelle des résultats préliminaires

Vous pouvez configurer l'exportation des résultats préliminaires en utilisant la case **Include Preliminary Results. Results**. Pour inclure les résultats préliminaires lors de l'exportation des données, cochez la case **Include Preliminary Results. Results**. Pour exclure les résultats préliminaires lors de l'exportation des données, décochez la case **Include Preliminary Results**. Pour plus d'informations sur les échantillons préliminaires, reportezvous à « [Qu'est-ce qu'un algorithme de retest](#page-143-0) », page [144.](#page-143-0)

7.6.5 Définition de l'exportation automatique éventuelle des résultats validés

Vous pouvez configurer l'exportation automatique des résultats validés en utilisant la case **Automatically Transmit Results**. Pour transmettre automatiquement les résultats validés, cochez la case **Automatically Transmit Results**. Pour transmettre manuellement les résultats validés, décochez la case **Automatically Transmit Results**. Pour plus d'informations sur la validation des résultats, reportez-vous à « [Validation des résultats](#page-214-0) », page [215.](#page-214-0)

7.6.6 Définition de l'exportation éventuelle des résultats de l'étalon et du contrôle de qualité pour les dosages ayant échoué

Vous pouvez configurer l'inclusion des résultats de l'étalon et du contrôle de qualité lors de l'exportation des données d'un dosage ayant échoué en utilisant la case **Transmit Calibrator and Quality Control Data for Failed Assays**. Pour inclure les résultats de l'étalon et du contrôle de qualité, cochez la case **Transmit Calibrator and Quality Control Data for Failed Assays**. Pour exclure les résultats de l'étalon et du contrôle de qualité, décochez la case **Transmit Calibrator and Quality Control Data for Failed Assays**. Si la case **Transmit Calibrator and Quality Control Data for Failed Assays** n'est pas cochée, aucune information concernant les dosages ayant échoué ne sera exportée.

### 7.7 Utilisation d'un lecteur de code-barres portable

QIAGEN recommande d'utiliser un lecteur de code-barres CCD connecté par PS/2 ou USB avec le logiciel du système *digene* HC2. Vérifiez les ports de l'ordinateur du système HC2 pour déterminer le type de lecteur de code-barres nécessaire et assurez-vous que le lecteur de codebarres sélectionné prend en charge les symbologies de code-barres utilisées dans le laboratoire.

Suivez les instructions d'installation fournies par le fabricant du lecteur de code-barres. Pour qu'il fonctionne correctement avec le logiciel du système *digene* HC2, configurez le lecteur de codebarres de manière qu'il ajoute automatiquement un retour chariot/un saut de ligne à la fin d'un code-barres lu.

# 7.8 Gestion de l'instrument DML

L'instrument DML mesure la valeur en RLU des échantillons contenus sur une microplaque de capture placée dans l'instrument. Le tube du photomultiplicateur (PMT) est le composant de l'instrument DML utilisé pour détecter la lumière émise par chimiluminescence.

L'utilisateur ne peut régler ni le PMT ni l'instrument DML, car le PMT n'intègre pas de norme traçable pour l'étalonnage. Les critères de validation du dosage définis pour le système *digene* HC2 sont utilisés pour déterminer si l'instrument DML fonctionne conformément aux spécifications. Par conséquent, si les résultats d'un test *digene* HC2 DNA satisfont aux critères de validation du dosage, l'instrument DML fonctionne correctement.

La plaque LumiCheck fournit des tendances pour l'instrument DML. Les jours de test *digene* HC2 DNA, réalisez un contrôle périodique à l'aide de la plaque LumiCheck avant de mesurer la première microplaque. Pour obtenir des instructions supplémentaires, reportez-vous au manuel d'utilisation de la plaque et du logiciel LumiCheck (*LumiCheck Plate and Software User Manual*).

L'instrument DML est géré à partir de l'onglet **Luminometer Settings**. Reportez-vous à « Utilisation de l'onglet **[Luminometer Settings](#page-101-0)** », page [102,](#page-101-0) pour obtenir des informations supplémentaires.

### <span id="page-131-0"></span>7.8.1 Ajout d'un instrument DML

Le logiciel du système *digene* HC2 permet de gérer les données de plusieurs instruments DML. Néanmoins, un seul instrument DML à la fois peut être connecté à l'ordinateur du système HC2.

Si vous ajoutez un DML 2000, les paramètres suivants sont définis pendant la fabrication de l'instrument DML et l'utilisateur ne peut pas les modifier :

- **Settle Time: (Temps de stabilisation)** indique la durée de la pause entre le déplacement du portoir des plaques et la mesure de la plaque.
- **RLU Factor: (Facteur de RLU)** échelle de la RLU rapportée par l'instrument DML.
- 1. Dans l'onglet **Luminometers Settings**, cliquez sur le bouton **Add Luminometer**.

La boîte de dialogue **Luminometer Settings** s'ouvre.

- 2. Dans la liste déroulante **COM Port:** (Port COM), sélectionnez le port de communication qui connecte l'instrument DML à l'ordinateur du système HC2. Pour déterminer le port COM à sélectionner, reportez-vous au manuel d'utilisation de l'instrument DML concerné.
- 3. Dans le champ de dialogue **Serial Number:** (Numéro de série), saisissez le numéro de série de l'instrument DML.

**Remarque** : Le numéro de série de l'instrument DML est imprimé au dos de l'instrument.

4. Dans la liste déroulante **Instrument Type:** (Type d'instrument), sélectionnez le type d'instrument DML.

**Important** : Si vous sélectionnez un type incorrect, le logiciel du système *digene* HC2 ou l'instrument DML générera des erreurs.

5. Si vous ajoutez un DML 2000, saisissez le facteur de l'iris dans le champ de dialogue **Iris Factor:** (Facteur de l'iris).

**Remarque** : Le facteur de l'iris est une valeur spécifique à l'instrument DML. Il est précisé sur la fiche Correction du facteur de l'iris fournie avec l'instrument DML.

6. Cliquez sur **OK**.

La boîte de dialogue **Luminometer Settings** se ferme.

7. Une boîte de dialogue vous invite à réaliser un test mécanique. Reportez-vous à « [Réalisation](#page-133-1)  [d'un test mécanique](#page-133-1) », page [134,](#page-133-1) pour plus d'instructions.

Si un DML 2000 a été ajouté, une boîte de dialogue vous invite à réaliser un relevé de référence du bruit de fond (100). Reportez-vous à « [Qu'est-ce qu'un relevé de référence du](#page-134-0)  [bruit de fond \(100\)](#page-134-0) », page [135,](#page-134-0) pour plus d'instructions.

L'instrument DML sera alors disponible pour être utilisé avec le logiciel du système *digene* HC2.

8. Dans l'onglet **Luminometers Settings**, cliquez sur le bouton **Luminometer Controls…** du volet **Luminometer Actions**.

La boîte de dialogue **Luminometer Controls** s'ouvre.

La communication du logiciel du système *digene* HC2 avec l'instrument DML est vérifiée afin de s'assurer que l'instrument DML est correctement paramétré.

9. Pour un DML 3000, sélectionnez **H** et **12** dans les listes déroulantes du volet **Functions**. Pour un DML 2000, sélectionnez **H** et **12** dans les listes déroulantes du volet **Movement**.

10.Pour un DML 3000, cliquez sur le bouton **Read Well** du volet **Functions**.

Pour un DML 2000, cliquez sur le bouton **Move To** du volet **Movement**.

Si l'instrument DML ne s'initialise pas, vérifiez qu'il est correctement paramétré et contrôlez les connexions entre l'ordinateur du système HC2 et l'instrument DML.

Si le logiciel du système *digene* HC2 communique avec l'instrument DML, ce dernier exécute la commande. L'instrument DML est prêt à être utilisé.

<span id="page-133-0"></span>7.8.2 Modification des paramètres d'un instrument DML

Vous pouvez modifier les paramètres d'un instrument DML dans la boîte de dialogue **Luminometer Settings**. Selon l'instrument DML utilisé, reportez-vous à « [Utilisation de l'onglet](#page-102-0)  **[Luminometer Settings](#page-102-0)** avec un DML 3000 », page [103,](#page-102-0) ou à « [Utilisation de l'onglet](#page-106-0)  **[Luminometer Settings](#page-106-0)** avec un DML 2000 », page [107,](#page-106-0) pour obtenir des instructions supplémentaires.

1. Dans l'onglet **Luminometers Settings**, cliquez sur le bouton **Settings…** du volet **Luminometer Actions**.

La boîte de dialogue **Luminometer Settings** s'ouvre.

2. Modifiez les paramètres de l'instrument DML et cliquez sur **OK**.

**Remarque** : Seul le champ de dialogue **COM Port:** est modifiable sur le DML 3000. Les champs de dialogue **COM Port:** et **Iris Factor:** sont modifiables sur le DML 2000.

3. Cliquez sur le bouton **OK**.

La boîte de dialogue **Luminometer Settings** se ferme.

### <span id="page-133-1"></span>7.8.3 Réalisation d'un test mécanique

Un test mécanique doit avoir été réalisé et validé sur l'instrument DML sélectionné pour qu'une plaque puisse être mesurée. Pendant un test mécanique, le logiciel du système *digene* HC2 :

- vérifie la connexion entre l'ordinateur du système HC2 et l'instrument DML,
- déplace le portoir des plaques de l'instrument DML en position initiale,
- ouvre et ferme l'iris de l'instrument DML (DML 2000 uniquement).

Durant le test mécanique, des messages d'erreur s'affichent si un problème est détecté. Pour plus d'informations sur les erreurs rencontrées au cours du test mécanique, reportez-vous au manuel d'utilisation de l'instrument DML concerné.

Un test mécanique peut être lancé lorsqu'un utilisateur se connecte au logiciel du système *digene* HC2 si la case **Perform mechanical test on startup** est cochée dans l'onglet **Luminometer Settings**. Reportez-vous à « Utilisation de l'onglet **[Luminometer Settings](#page-101-0)** », page [102,](#page-101-0) pour obtenir des informations supplémentaires.

Vous pouvez lancer un test mécanique à tout moment en cliquant sur le bouton **Perform Mechanical Test** de l'onglet **Luminometer Settings**. Reportez-vous à « [Utilisation de l'onglet](#page-101-0)  **[Luminometer Settings](#page-101-0)** », page [102,](#page-101-0) pour obtenir des informations supplémentaires.

Si la case **Display mechanical test report after completion** est cochée dans l'onglet **Luminometer Settings**, la fenêtre **QIAGEN Report Viewer** affiche le rapport du test mécanique une fois que ce test est terminé. La fenêtre **QIAGEN Report Viewer** s'ouvre. Reportez-vous à « Utilisation de la fenêtre **[QIAGEN Report Viewer](#page-113-0)** », page [114,](#page-113-0) pour plus d'instructions.

#### <span id="page-134-0"></span>7.8.4 Qu'est-ce qu'un relevé de référence du bruit de fond (100)

Les relevés de référence du bruit de fond (100) concernent uniquement le DML 2000. Un relevé de référence du bruit de fond (100) correspond au calcul de la moyenne d'une série de 100 mesures. Les mesures minimum, maximum et moyenne sont rapportées et enregistrées. Les données de bruit de fond de la plaque (10) sont effacées chaque fois qu'un nouveau relevé de référence du bruit de fond (100) est mesuré.

Les relevés de référence du bruit de fond (100) sont mesurés pour déterminer les paramètres de décalage de fond. Le bruit de fond maximum est déterminé en ajoutant le paramètre de décalage de fond à la moyenne des relevés de référence du bruit de fond (100). Le bruit de fond minimum est déterminé en soustrayant le paramètre de décalage de fond de la moyenne des relevés de référence du bruit de fond (100). L'utilisateur peut modifier le paramètre de décalage de fond. Les paramètres de bruit de fond maximum et de bruit de fond minimum sont calculés automatiquement sur la base du paramètre de décalage de fond.

**Recommandation** : Ne pas utiliser une valeur supérieure à 20 pour le paramètre de décalage de fond.

Les paramètres de bruit de fond maximum et minimum sont affichés dans le volet **Background Offset** de l'onglet **Luminometer Settings**. Le résultat et la date du relevé de référence du bruit de fond (100) le plus récent sont affichés dans le volet **Background Baseline** de l'onglet **Luminometer Settings**. Reportez-vous à « Utilisation de l'onglet **[Luminometer Settings](#page-106-0)** avec un DML [2000](#page-106-0) », page [107,](#page-106-0) pour plus d'instructions.

Les paramètres de décalage de fond déterminent si le relevé du bruit de fond de la plaque (10) est conforme aux spécifications. Reportez-vous à « [Qu'est-ce qu'un relevé du bruit de fond de la](#page-136-0)  [plaque \(10\)](#page-136-0) », page [137,](#page-136-0) pour obtenir des informations supplémentaires.

#### <span id="page-135-0"></span>7.8.5 Effectuer un relevé de référence du bruit de fond (100)

Réalisez un relevé de référence du bruit de fond (100) sur le DML 2000 avant la première utilisation de l'instrument.

**Remarque** : Un test mécanique doit avoir été réalisé pour qu'un relevé de référence du bruit de fond (100) puisse être effectué. Reportez-vous à « [Réalisation d'un test mécanique](#page-133-1) », page [134,](#page-133-1) pour plus d'instructions.

- 1. Dans l'onglet **Luminometers Settings**, cliquez sur le bouton **Set Background Baseline (100)**. Une fois toutes les mesures du bruit de fond terminées, la fenêtre **QIAGEN Report Viewer** s'ouvre et affiche le rapport sur les relevés de référence du bruit de fond (100). Reportez-vous à « Utilisation de la fenêtre **[QIAGEN Report Viewer](#page-113-0)** », page [114,](#page-113-0) pour plus d'instructions.
- 2. Assurez-vous que la mesure moyenne du bruit de fond est comprise entre 80 et 500 RLU et que la différence entre les mesures minimum et maximum n'excède pas 20 RLU. Si les paramètres indiqués ne sont pas remplis, contactez les services techniques de QIAGEN.

<span id="page-135-1"></span>7.8.6 Définition de la fréquence des relevés de référence du bruit de fond (100)

Un rappel de relevé de référence du bruit de fond (100) est affiché si la limite de fréquence a été atteinte. Il est recommandé de procéder au relevé de référence du bruit de fond (100) lorsque ce rappel apparaît, même si cela reste facultatif.

Les paramètres disponibles pour la fréquence du rappel de relevé de référence du bruit de fond (100) sont :

- 3 months (3 mois)
- Biannual (Deux fois par an)
- Every **X** plates measured (Toutes les X plaques mesurées)

Le paramètre par défaut est Biannual.

Le rappel « every **X** plates measured » n'est réinitialisé qu'après qu'il est affiché. En d'autres termes, la réalisation d'un relevé de référence du bruit de fond (100) ne réinitialise pas la fréquence du rappel. Par exemple, si le paramètre est défini pour afficher un rappel après chaque mesure de 50 plaques et qu'un relevé de référence du bruit de fond (100) est réalisé après la mesure de 45 plaques, le rappel est affiché après la mesure de 5 plaques supplémentaires.

1. Dans l'onglet **Luminometers Settings**, cliquez sur le bouton **Background Baseline Reminder Frequency…** du volet **Luminometer Actions**.

La boîte de dialogue **Baseline Background Frequency** s'ouvre.

- 2. Sélectionnez le bouton radio concerné dans le volet **Reminder Frequency**.
- 3. Cliquez sur **OK**.

Le logiciel du système *digene* HC2 retourne à l'onglet **Luminometer Settings**.

### <span id="page-136-0"></span>7.8.7 Qu'est-ce qu'un relevé du bruit de fond de la plaque (10)

Les relevés du bruit de fond de la plaque (10) concernent uniquement le DML 2000. Le relevé du bruit de fond de la plaque (10) correspond à une série de dix mesures réalisées immédiatement avant la mesure de la plaque de capture. La moyenne des résultats du relevé est calculée et comparée aux paramètres affichés dans l'onglet **Luminometer Settings**. Pour plus d'informations sur la méthode de détermination des paramètres, reportez-vous à « [Qu'est-ce](#page-134-0)  [qu'un relevé de référence du bruit de fond \(100\)](#page-134-0) », page [135,](#page-134-0) afin d'obtenir des instructions supplémentaires.

Le relevé du bruit de fond de la plaque (10) peut produire deux résultats :

- Si le relevé du bruit de fond de la plaque (10) satisfait les spécifications, la RLU moyenne du relevé du bruit de fond de la plaque (10) est soustraite de tous les résultats de RLU suivants de la mesure de la plaque. Les valeurs en RLU moyenne, maximum et minimum des dix mesures sont enregistrées dans la base de données des tendances.
- Si la RLU du relevé du bruit de fond de la plaque (10) est hors spécifications, le logiciel du système *digene* HC2 affiche un message indiquant que le bruit de fond de la plaque (10) est hors spécifications. La mesure de la plaque peut être poursuivie ou annulée. Si la mesure de la plaque est poursuivie, la RLU moyenne du relevé du bruit de fond de la plaque (10) est soustraite de tous les résultats de RLU suivants de la mesure de la plaque. Un commentaire indiquant que le bruit de fond de la plaque (10) est hors spécifications s'affiche dans le rapport sur les dosages. Pour obtenir des instructions supplémentaires sur la résolution des problèmes liés au bruit de fond de la plaque, reportez-vous à « [Erreurs de bruit de fond de la](#page-245-0)  [plaque](#page-245-0) », page [246.](#page-245-0)

### <span id="page-136-1"></span>7.8.8 Commande manuelle de l'instrument DML

Vous pouvez contrôler manuellement l'instrument DML pour vérifier son fonctionnement. L'instrument DML est contrôlé dans la boîte de dialogue **Luminometer Controls**. Selon le type d'instrument DML, reportez-vous à « [Utilisation de la boîte de dialogue](#page-104-0) **Luminometer Controls** [avec un DML](#page-104-0) 3000 », page [105,](#page-104-0) ou à « [Utilisation de la boîte de dialogue](#page-110-0) **Luminometer Controls** [avec un DML](#page-110-0) 2000 », page [111,](#page-110-0) pour obtenir des instructions supplémentaires.

Si le DML 3000 n'est pas sous tension ou s'il n'est pas connecté à l'ordinateur du système HC2, une boîte de dialogue s'ouvre et indique qu'une erreur est survenue pendant l'initialisation de l'instrument DML.

7.8.9 Suppression d'un instrument DML

- 1. Dans l'onglet **Luminometer Settings**, sélectionnez le numéro de série de l'instrument DML pertinent dans la liste déroulante du volet **Luminometer Selection**.
- 2. Cliquez sur le bouton **Remove Luminometer**.

Une boîte de dialogue vous invite à confirmer la suppression de l'instrument DML.

3. Sélectionnez la réponse pertinente pour confirmer la suppression de l'instrument DML. La boîte de dialogue se ferme et le numéro de série de l'instrument DML est supprimé de la liste déroulante **Luminometer Selection**.

### 7.9 Qu'est-ce qu'un protocole de dosage

Le système *digene* HC2 utilise des protocoles de dosage pour stocker des paramètres spécifiques employés pour la mesure, l'analyse et la validation des échantillons. Il est important d'utiliser le protocole de dosage adapté à la configuration du système *digene* HC2, à l'utilisation prévue du test et aux exigences du laboratoire. Les protocoles de dosage validés et fournis par QIAGEN sont les protocoles « IVD ».

La plupart des paramètres des protocoles de dosage IVD sont verrouillés. Dans les rapports sur les protocoles de dosage IVD, **IVD** est affiché en regard du logo QIAGEN. Les options non modifiables dans un protocole de dosage IVD sont grisées.

L'ID de protocole de dosage est l'identifiant unique d'un protocole de dosage. L'ID de protocole de dosage indique l'utilisation prévue du protocole de dosage. Si un test *digene* HC2 DNA est réalisé à l'aide d'un RCS, veillez à sélectionner l'ID de protocole de dosage qui inclut **RCS**. Si vous avez d'autres questions concernant le protocole de dosage à utiliser, contactez les services techniques de QIAGEN.

Il existe deux types de protocoles de dosage, les protocoles non consensuels et les protocoles consensuels. Un protocole de dosage non consensuel ne comporte pas de zone de retest. Tous les résultats sont rapportés comme des résultats finaux. Un protocole de dosage consensuel

comporte toujours des tests constitutifs ainsi qu'une zone de retest avec un algorithme de retest qui fait l'objet d'un suivi automatique, au besoin, dans le logiciel du système *digene* HC2.

7.9.1 Visualisation des informations des protocoles de dosage

En plus des instructions décrites ci-dessous, vous pouvez consulter les informations relatives au protocole de dosage dans la fenêtre **Create/Edit Layout** en cliquant sur le bouton **View Assay Protocol…**.

1. Dans l'onglet **Assay Protocols**, sélectionnez un ID de protocole de dosage dans le volet **IVD Assay Protocols** et cliquez sur le bouton **View…** concerné.

La boîte de dialogue **View IVD Assay Protocol** s'ouvre et affiche les paramètres du protocole de dosage sélectionné.

**Remarque** : Les informations affichées ne peuvent pas être modifiées. Pour modifier le protocole de dosage, reportez-vous à « [Modification des protocoles de dosage](#page-139-0) », page [140,](#page-139-0) afin d'obtenir des instructions supplémentaires.

2. Cliquez sur les différents onglets pour visualiser les paramètres actuels.

Reportez-vous à « Utilisation de la boîte de dialogue **[View IVD Assay Protocol](#page-66-0)** », page [67,](#page-66-0) pour plus d'instructions.

3. Cliquez sur le bouton **Close**.

La boîte de dialogue **View IVD Assay Protocol** se ferme.

7.9.2 Impression et enregistrement des informations sur les protocoles de dosage

1. Dans l'onglet **Assay Protocols**, sélectionnez un ID de protocole de dosage dans le volet **IVD Assay Protocols** et cliquez sur le bouton **View…** concerné.

La boîte de dialogue **View IVD Assay Protocol** s'ouvre et affiche les paramètres du protocole sélectionné.

**Remarque** : Les informations affichées ne peuvent pas être modifiées. Pour modifier le protocole de dosage, reportez-vous à « [Modification des protocoles de dosage](#page-139-0) », page [140,](#page-139-0) afin d'obtenir des instructions supplémentaires.

- 2. Ouvrez le programme Paint de Windows.
- 3. Ouvrez le logiciel du système *digene* HC2 dans la fenêtre supérieure, puis appuyez simultanément sur les touches **Alt** et **Impr écran** du clavier pour effectuer une capture d'écran.
- 4. Collez l'image dans le programme Paint de Windows.
- 5. Imprimez ou enregistrez l'image en utilisant le programme Paint de Windows.
- 6. Fermez le programme Paint de Windows.
- 7. Dans le logiciel du système *digene* HC2, cliquez sur **Close** pour revenir à l'onglet **Assay Protocols**.

### <span id="page-139-0"></span>7.10 Modification des protocoles de dosage

Vous pouvez modifier les paramètres d'un protocole de dosage dans la boîte de dialogue **Edit IVD Assay Protocol**. La plupart des paramètres d'un protocole de dosage pour IVD ne peuvent pas être modifiés et sont donc grisés. Par ailleurs, certains paramètres pourraient ne pas être modifiables selon le niveau d'accès. Le seul paramètre modifiable pour un protocole de dosage IVD est le type d'échantillon par défaut. Reportez-vous à « [Modification du type d'échantillon par](#page-142-0)  [défaut d'un protocole de dosage](#page-142-0) », page [143,](#page-142-0) pour plus d'instructions.

Pour gérer les contrôles de qualité, cliquez sur le bouton **Quality Control** dans la boîte de dialogue **Edit IVD Assay Protocol**. La boîte de dialogue **Quality Control List** s'ouvre. Reportezvous à « [Gestion des contrôles de qualité](#page-165-0) », page [166,](#page-165-0) pour plus d'instructions.

### 7.11 Suppression d'un protocole de dosage

Vous pouvez supprimer des protocoles de dosage du logiciel du système *digene* HC2. Si un protocole de dosage est associé à au moins un échantillon, y compris des échantillons dont l'état est « unassigned », vous ne pouvez pas le supprimer.

Seuls les utilisateurs dotés du niveau d'accès superviseur peuvent réaliser la procédure suivante sur les protocoles de dosage IVD.

- 1. Dans l'onglet **Assay Protocols**, sélectionnez l'ID de protocole de dosage à supprimer dans le volet **IVD Assay Protocols**.
- 2. Cliquez sur le bouton **Delete** dans le volet pertinent.

Une boîte de dialogue vous invite à confirmer la suppression.

3. Cliquez sur le bouton pertinent pour supprimer le protocole de dosage.

**Remarque** : Si un protocole de dosage du système *digene* HC2 est supprimé, il est conservé dans le répertoire de la bibliothèque des protocoles de dosage et peut ainsi être restauré. Reportez-vous à « [Restauration des protocoles de dosage du système](#page-140-0) *digene* HC2 », page [141,](#page-140-0) pour plus d'instructions.

### <span id="page-140-0"></span>7.12 Restauration des protocoles de dosage du système *digene* HC2

Si un protocole de dosage du système *digene* HC2 est supprimé accidentellement, installez le protocole de dosage du système *digene* HC2 à partir de la bibliothèque des protocoles de dosage en procédant comme suit.

Seuls les utilisateurs dotés du niveau d'accès superviseur peuvent utiliser cette fonction.

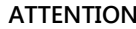

#### **ATTENTION Perte de données**

Procédez toujours à un archivage avant d'installer, de restaurer ou de mettre à niveau le logiciel du système *digene* HC2 ou les protocoles de dosage du système *digene* HC2.

Dans le cas contraire, des données pourraient être irrémédiablement perdues.

- 1. Effectuez un archivage des données. Reportez-vous à « [Création d'une archive](#page-232-0) », page [233,](#page-232-0) pour plus d'instructions.
- 2. Dans l'onglet **Utilities/Settings**, cliquez sur le bouton **Install Assay Protocols…**.

La boîte de dialogue **Select Path** s'ouvre. La valeur **C:\Users\Public\QIAGEN\HC2 System Software\Protocol Library** est affichée dans le champ de dialogue **Select path for imported assay protocols** (Sélectionner le chemin des protocoles de dosage importés).

3. Cliquez sur **OK**.

La boîte de dialogue **Install Assay Protocols** s'ouvre.

- 4. Sélectionnez les protocoles de dosage pertinents à installer ou cliquez sur **Select All** (Tout sélectionner) pour sélectionner la liste complète des protocoles de dosage.
- 5. Cochez ou décochez la case **Install related Quality Control** (Installer le contrôle de qualité associé), selon le cas.
- 6. Cliquez sur **Install** (Installer).

Le logiciel du système *digene* HC2 installe le protocole de dosage sélectionné et ferme la boîte de dialogue **Install Assay Protocols**.

## 7.13 Qu'est-ce qu'un échantillon

Un identifiant unique, appelé ID d'échantillon, est attribué à chaque échantillon. Un ID d'échantillon doit être unique dans la liste des échantillons d'un protocole de dosage. Les ID d'échantillon ne doivent pas comporter plus de 30 caractères et doivent être constitués de caractères alphanumériques et de traits de soulignement ainsi que d'espaces et de tirets, sauf en début et en fin d'ID. Un ID d'échantillon ne doit pas commencer par un espace ou un tiret.

Une fois qu'un ID d'échantillon a été archivé, ce même identifiant unique peut à nouveau être utilisé en tant qu'ID d'échantillon.

Les ID d'échantillon sont créés par l'une des méthodes suivantes :

- Saisis manuellement dans la boîte de dialogue **New/Edit Specimens**
- Lus sur les étiquettes à code-barres en utilisant la boîte de dialogue **New/Edit Specimens**
- Importés dans le cadre d'une requête sur les commandes émanant du LIS
- Importés depuis un fichier texte externe
- Importés depuis un fichier de sortie issu d'un instrument de pré-analyse

#### 7.13.1 Qu'est-ce qu'un type d'échantillon

Un type d'échantillon est créé en lien avec un protocole de dosage. Un ID de type d'échantillon doit être unique pour le protocole de dosage associé. Toutefois, des protocoles de dosage différents peuvent utiliser les mêmes ID de type d'échantillon. Par exemple, les protocoles de dosage **High Risk HPV** (HPV à haut risque) et **Low Risk HPV** (HPV à faible risque) peuvent tous deux utiliser les ID de type d'échantillon **STM**. Chaque protocole de dosage doit comporter au moins un type d'échantillon. Les informations relatives à un type d'échantillon sont affichées dans la boîte de dialogue **View IVD Assay Protocol**. Reportez-vous à « [Utilisation de la boîte de](#page-66-0)  dialogue **[View IVD Assay Protocol](#page-66-0)** », page [67,](#page-66-0) pour obtenir des informations supplémentaires.

Chaque type d'échantillon a un facteur de correction. Le facteur de correction est multiplié par le seuil du dosage afin de normaliser le type d'échantillon, s'il y a lieu. Un facteur de correction de **1.000** ne normalise pas le type d'échantillon.

Chaque type d'échantillon est associé à des seuils primaire, secondaire et tertiaire pour les résultats négatifs et positifs. Les adjectifs « primaire », « secondaire » et « tertiaire » font référence au nombre de tests réalisés pour l'échantillon. S'il s'agit du premier test de l'échantillon, le facteur de seuil primaire est appliqué ; s'il s'agit du deuxième test, le facteur de seuil secondaire est appliqué ; s'il s'agit du troisième test, le facteur de seuil tertiaire est appliqué.

Pour les protocoles de dosage consensuels, le type d'échantillon inclut l'en-tête de colonne **Results Final** qui précise si le type d'échantillon aura un algorithme de retest. Si la valeur **Yes** est affichée dans la colonne **Results Final**, tous les résultats sont finaux sur la base du premier test de l'échantillon et du facteur de seuil primaire. Si la valeur **No** est affichée dans la colonne

**Results Final**, une zone de retest peut être créée en cas de différence entre les facteurs de seuil négatifs et positifs. Les échantillons dont la zone de retest inclut un résultat se verront attribuer l'état « preliminary ». Par exemple, si le facteur de seuil primaire négatif est de **1.00** et que le facteur de seuil primaire positif est de **2.50**, la zone de retest est comprise entre 1,00 et 2,49. Les échantillons dont la zone de retest inclut des résultats de test se verront attribuer l'état « preliminary » et devront subir d'autres tests. Reportez-vous à « [Qu'est-ce qu'un algorithme de](#page-143-0)  [retest](#page-143-0) », page [144,](#page-143-0) pour obtenir des informations supplémentaires.

Les protocoles de dosage non consensuels n'incluent pas l'en-tête de colonne **Results Final**. Les exigences de retest pour les échantillons associés à un protocole de dosage non consensuel sont définies dans l'onglet **Validation and Evaluation**.

#### <span id="page-142-0"></span>7.13.2 Modification du type d'échantillon par défaut d'un protocole de dosage

Les protocoles de dosage peuvent être associés à plusieurs types d'échantillons, mais un seul d'entre eux est défini en tant que type d'échantillon par défaut. Le type d'échantillon par défaut est déterminé comme l'un des paramètres du protocole de dosage.

**Important** : Le type d'échantillon par défaut du protocole de dosage est appliqué à un échantillon non lié qui est copié dans un protocole de dosage ou importé à partir d'une commande du LIS.

**Remarque** : Si vous modifiez le type d'échantillon par défaut du protocole de dosage, la nouvelle valeur ne sera pas répercutée sur les échantillons précédemment associés à un protocole de dosage.

1. Dans l'onglet **Assay Protocols**, sélectionnez l'ID de protocole de dosage pertinent dans le volet **IVD Assay Protocols** et cliquez sur le bouton **Edit…**.

Une boîte de dialogue indique que les modifications apportées au protocole de dosage ne s'appliqueront pas aux plaques actuellement associées au protocole de dosage.

2. Cliquez sur **OK**.

La boîte de dialogue **Edit IVD Assay Protocol** s'ouvre.

- 3. Cliquez sur l'onglet **Specimen Types, Cutoff Factors and Results Output**.
- 4. Dans le volet **Specimen Types**, cochez la case en regard du type d'échantillon pertinent dans liste pour le définir comme type par défaut, en utilisant le bouton gauche de la souris. **Important** : Veillez à utiliser le bouton gauche de la souris pour sélectionner le type d'échantillon par défaut. Si vous utilisez le bouton droit de la souris, plusieurs cases risquent d'être cochées et le type d'échantillon à utiliser par défaut ne sera pas clairement défini.

### 5. Cliquez sur **OK**.

### 7.13.3 Qu'est-ce qu'un état d'échantillon

Un échantillon dispose toujours d'un état dans le logiciel du système *digene* HC2.

Le tableau suivant décrit les états possibles pour un échantillon.

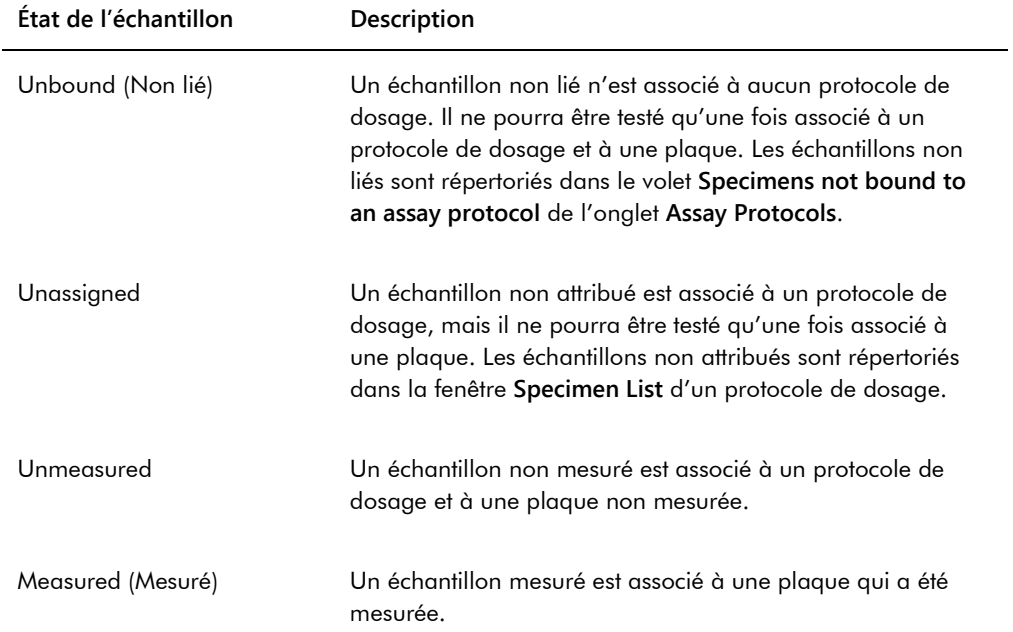

### <span id="page-143-0"></span>7.13.4 Qu'est-ce qu'un algorithme de retest

Un protocole de dosage consensuel comporte toujours des tests constitutifs ainsi qu'une zone de retest avec un algorithme de retest qui fait l'objet d'un suivi automatique, au besoin, dans le logiciel du système *digene* HC2. Le résultat d'un protocole de dosage consensuel est défini soit comme non dérivé, soit comme dérivé. Les résultats non dérivés de protocole de dosage consensuel ne nécessitent pas de retest. En d'autres termes, le résultat final est obtenu à partir du test constitutif initial et l'algorithme de retest n'est pas requis. Tous les résultats non dérivés de protocole de dosage consensuel sont rapportés avec l'état « final ».

Les résultats dérivés de protocole de dosage consensuel nécessitent un retest. En d'autres termes, l'algorithme de retest est requis et l'échantillon fait l'objet d'un suivi jusqu'à l'état « final » dans le logiciel du système *digene* HC2. Deux tests constitutifs supplémentaires peuvent être nécessaires
pour dériver un résultat final. Jusqu'à ce que le résultat final soit dérivé, le logiciel du système *digene* HC2 attribue l'état « preliminary » au résultat de chaque test constitutif.

L'algorithme de retest est entièrement automatisé pour les protocoles de dosage du système *digene* HC2. Les facteurs de seuil et l'état « preliminary » ou « final » des résultats de test sont déterminés en fonction du protocole de dosage du système *digene* HC2 et du type d'échantillon.

La plaque de capture mesurée contenant un échantillon qui nécessite des tests supplémentaires doit être validée pour que l'échantillon puisse être associé à une nouvelle plaque d'hybridation. Lorsqu'une plaque de capture contenant un échantillon qui nécessite des tests supplémentaires est validée, le logiciel du système *digene* HC2 effectue automatiquement les actions suivantes :

- Ajout de l'échantillon à la liste des échantillons non attribués du protocole de dosage concerné
- Attribution du chiffre **1** ou **2** sous l'en-tête de colonne **Retest ID** (ID de retest) dans les fenêtres **Create/Edit Layout** et **Specimen List**. Le chiffre **1** désigne le premier retest de l'échantillon et le chiffre **2**, le second retest de l'échantillon.
- Association du facteur de seuil pertinent

L'échantillon de retest généré automatiquement peut alors être ajouté à une nouvelle plaque d'hybridation en vue du retest. Si la plaque d'hybridation doit être créée à partir du fichier de sortie d'un instrument de pré-analyse, l'ID d'échantillon du fichier de sortie doit être identique à celui qui est généré automatiquement pour le retest. Si les ID d'échantillon ne sont pas identiques, le logiciel du système *digene* HC2 n'associe pas les deux résultats et traite les deux échantillons comme des résultats de test indépendants.

## 7.13.5 Retest d'un échantillon sur la base de réplicats

Si un échantillon est retesté, deux exemplaires du même échantillon peuvent être traités sur la même plaque sous forme de réplicats. Cela permet de réaliser simultanément le deuxième et le troisième tests et de dériver le résultat final à partir d'un seul dosage. Si les résultats des réplicats sont tous deux positifs, ils sont étiquetés comme finaux. De la même manière, si les résultats des réplicats sont tous deux négatifs, ils sont étiquetés comme finaux.

Si, en revanche, un des échantillons est positif et l'autre négatif, le résultat dérivé final du protocole de dosage consensuel est positif. Le résultat positif est marqué avec l'état « final » et le résultat négatif, avec l'état « preliminary ».

## <span id="page-145-1"></span>7.14 Création d'échantillons

La méthode utilisée pour créer l'échantillon détermine si son état est « unbound » ou « unassigned ».

Pour créer un échantillon non lié, accédez à la boîte de dialogue **New/Edit Specimens** en cliquant sur le bouton **New…** du volet **Specimens not bound to an assay protocol** dans l'onglet **Assay Protocols**.

Pour créer un échantillon non attribué, accédez à la boîte de dialogue **New/Edit Specimens** de l'une des manières suivantes :

- Dans l'onglet Plates, cliquez sur le bouton New IVD... pour créer une plaque ou sélectionnez l'ID de protocole de dosage concerné et cliquez sur le bouton **Edit…**. La fenêtre **Create/Edit Layout** s'ouvre. Cliquez sur le bouton **New Specimens**.
- Dans l'onglet **Assay Protocols**, sélectionnez l'ID de protocole de dosage pertinent dans la liste et cliquez sur le bouton **Specimens…**. La fenêtre **Specimen List** s'ouvre. Cliquez sur le bouton **New…**.

<span id="page-145-0"></span>7.14.1 Création d'un échantillon à partir d'une commande de test émanant du LIS

Le logiciel du système *digene* HC2 peut recevoir des commandes de tests émanant du LIS pour des échantillons. La communication bidirectionnelle avec le LIS doit être configurée pour qu'un échantillon puisse être créé dans le logiciel du système *digene* HC2. Reportez-vous à « [Gestion](#page-127-0)  [des paramètres d'exportation des données](#page-127-0) », page [128,](#page-127-0) pour plus d'instructions.

Le logiciel du système *digene* HC2 reçoit uniquement les commandes de test d'échantillons et les informations associées relatives au patient et au protocole de dosage. Aucun agencement de plaques n'est reçu. La requête portera sur les commandes de test des 7 derniers jours. Les options du mode de requête sont les suivantes :

- Manually cliquez sur le bouton **Query** dans le volet **Query Status** de l'onglet **Assay Protocols**.
- Polling requête après qu'un intervalle donné est écoulé.
- Scheduled requête à 4 instants indiqués au maximum.

Si l'option Polling ou Scheduled est configurée, l'échantillon désigné dans les commandes de test est automatiquement inséré dans le logiciel du système *digene* HC2. Si l'option Manual est configurée, l'utilisateur doit cliquer sur le bouton **Query** du volet **Query Status** dans l'onglet **Assay Protocols** pour que le logiciel du système *digene* HC2 envoie une requête relative aux commandes de test. Si le logiciel du système *digene* HC2 est configuré pour les messages de requête Polling ou Scheduled, un utilisateur peut cliquer sur le bouton **Query** du volet **Query Status** dans l'onglet **Assay Protocols** pour envoyer manuellement un message de requête.

Une fois qu'une commande de test a été reçue, le logiciel du système *digene* HC2 vérifie que l'ID d'échantillon n'existe pas déjà dans le logiciel du système *digene* HC2.

Si l'ID d'échantillon n'existe pas, cet ID est créé dans le logiciel du système *digene* HC2. L'échantillon se voit attribuer l'état « unmeasured » et est associé au type d'échantillon par défaut pour le protocole de dosage.

Si l'ID d'échantillon existe dans le logiciel du système *digene* HC2, les informations patient associées à l'échantillon et contenues dans la commande de test sont mises à jour. Reportez-vous à « [Création d'un patient à partir d'une commande de test émanant du LIS](#page-160-0) », page [161,](#page-160-0) pour plus d'instructions.

7.14.2 Création d'un échantillon individuel

1. Cliquez sur l'onglet **Single ID** du volet **Add specimens** (Ajouter des échantillons).

2. Entrez l'ID d'échantillon dans le champ de dialogue **Specimen ID:**.

### **Remarques** :

- La longueur maximum pour un ID d'échantillon est de 30 caractères.
- Vous pouvez utiliser un lecteur de code-barres portable pour saisir l'ID d'échantillon. Le lecteur de code-barres doit être programmé pour inclure un retour en vue d'une saisie continue.
- 3. Sélectionnez le type d'échantillon dans la liste déroulante **Specimen**.

**Remarque** : Cette fonction n'est pas disponible si vous créez un échantillon avec l'état « unbound ».

4. Pour un protocole de dosage non consensuel, sélectionnez le type de seuil dans la liste déroulante **Cutoff Type:**.

**Remarque** : La liste déroulante **Cutoff Type:** est grisée si vous créez un échantillon ayant l'état « unassigned » pour un protocole de dosage consensuel ou si vous créez un échantillon ayant l'état « unbound ».

5. Cliquez sur le bouton **<-- Add**.

L'échantillon apparaît dans la liste. Vous pouvez ajouter des échantillons supplémentaires en reprenant ces étapes.

- 6. Si vous avez accédé à la boîte de dialogue **New/Edit Specimens** à partir de la fenêtre **Create/Edit Layout**, sélectionnez le bouton radio pertinent dans le volet **When OK is pressed, add new specimens to**.
- 7. Cliquez sur **OK**.

Si vous avez sélectionné le bouton radio **Specimens list and plate layout** (Liste des échantillons et agencement des plaques), la boîte de dialogue **Replicates** s'ouvre. Sélectionnez le bouton radio correspondant au nombre voulu de réplicats et cliquez sur **OK**.

## 7.14.3 Création d'une série d'échantillons

- 1. Cliquez sur l'onglet **Series of IDs** du volet **Add specimens**.
- 2. Dans le champ de dialogue **Root**, saisissez un nom racine inséré au début de chaque ID d'échantillon de la série.

**Remarque** : La longueur maximum pour un ID d'échantillon est de 30 caractères. La racine associée aux numéros consécutifs ne doit pas dépasser 30 caractères.

- 3. Dans le champ **Start No.:**, saisissez le numéro de début de la série, qui sera ajouté à la racine.
- 4. Dans le champ **End No.:**, saisissez le numéro de fin de la série, qui sera ajouté à la racine. **Remarques** :
	- Le numéro de fin doit être supérieur au numéro de début.
	- Si le numéro commence par un zéro, celui-ci est ignoré pendant la création de l'ID d'échantillon.
- 5. Sélectionnez le type d'échantillon dans la liste déroulante **Specimen**.

**Remarque** : Cette fonction n'est pas disponible si vous créez un échantillon avec l'état « unbound ».

6. Pour un protocole de dosage non consensuel, sélectionnez le type de seuil dans la liste déroulante **Cutoff Type:**.

**Remarque** : La liste déroulante **Cutoff Type:** est grisée si vous créez un échantillon ayant l'état « unassigned » pour un protocole de dosage consensuel ou si vous créez un échantillon ayant l'état « unbound ».

7. Cliquez sur le bouton **<-- Add**.

Les échantillons apparaissent dans la liste. Vous pouvez ajouter des échantillons supplémentaires en reprenant ces étapes.

8. Si vous avez accédé à la boîte de dialogue **New/Edit Specimens** à partir de la fenêtre **Create/Edit Layout**, sélectionnez le bouton radio pertinent dans le volet **When OK is pressed, add new specimens to:**.

### 9. Cliquez sur **OK**.

Si vous avez sélectionné le bouton radio **Specimens list and plate layout**, la boîte de dialogue **Replicates** s'ouvre. Sélectionnez le bouton radio correspondant au nombre voulu de réplicats et cliquez sur **OK**.

## 7.14.4 Création d'échantillons depuis un fichier texte

Vous pouvez importer plusieurs échantillons depuis un fichier texte. Si vous importez des échantillons ayant l'état « unassigned », le type d'échantillon correspond au type par défaut du protocole de dosage concerné et le type de seuil est primaire. Reportez-vous à « [Modification du](#page-142-0)  [type d'échantillon par défaut d'un protocole de dosage](#page-142-0) », page [143,](#page-142-0) pour plus d'instructions.

Outre la boîte de dialogue **New/Edit Specimens**, vous pouvez utiliser le bouton **Import…** du volet **Specimens not bound to an assay protocol** de l'onglet **Assay Protocols** pour importer des échantillons non liés.

Exigences liées au fichier texte :

 Les ID d'échantillon ne doivent pas comporter plus de 30 caractères et doivent être constitués de caractères alphanumériques et de traits de soulignement ainsi que d'espaces et de tirets, sauf en début et en fin d'ID.

**Remarque** : Le logiciel du système *digene* HC2 n'importe pas les ID d'échantillon de plus de 30 caractères ou contenant un caractère non valide. Toutefois, tous les autres ID d'échantillon contenus dans le fichier et comportant le nombre correct de caractères sont importés. Une boîte de dialogue s'ouvre et indique de ne saisir que des caractères alphanumériques, des tirets, des traits de soulignement et des espaces.

- Si vous importez un fichier \*.txt, le codage du fichier doit être **Unicode**. Si vous utilisez le Blocnotes, le paramètre de codage peut être modifié au moment de l'enregistrement, dans la liste déroulante **Encoding:** (Encodage) située en regard du bouton **Save**. Si vous utilisez le programme Windows Excel®, sélectionnez **Unicode Text (\*.txt**) (Texte Unicode [\*.txt]) dans la liste déroulante **Save as type:** (Type) au moment de l'enregistrement.
- 1. Créez un fichier à l'aide d'un éditeur de texte tel que le programme Bloc-notes de Windows ou d'un tableur tel que le programme Windows Excel.
- 2. Saisissez un ID d'échantillon sur chaque ligne et appuyez sur la touche **Entrée** du clavier pour passer à la ligne suivante.
- 3. Continuez à saisir les ID d'échantillon jusqu'à ce que la liste soit complète.
- 4. Enregistrez le fichier avec l'extension \*.txt et un formatage de texte Unicode®.

5. Dans la boîte de dialogue **New/Edit specimens**, cliquez sur l'onglet **Import IDs**, puis sur le bouton **<-Import...**.

Une autre solution consiste, dans l'onglet **Assay Protocols** du volet **Specimens not bound to an assay protocol**, à cliquer sur le bouton **Import...**.

Une boîte de dialogue des répertoires s'ouvre.

- 6. Localisez le fichier à importer dans les répertoires et cliquez sur le bouton **Open** (Ouvrir). Les échantillons apparaissent dans la liste. Vous pouvez ajouter des échantillons supplémentaires en reprenant ces étapes.
- 7. Si vous ajoutez des échantillons en utilisant la boîte de dialogue **New/Edit Specimens** ouverte à partir de la fenêtre **Create/Edit Layout**, sélectionnez le bouton radio pertinent dans le volet **When OK is pressed, add new specimens to**.
- 8. Cliquez sur **OK**.

Si vous avez sélectionné le bouton radio **Specimens list and plate layout**, la boîte de dialogue **Replicates** s'ouvre. Sélectionnez le bouton radio correspondant au nombre voulu de réplicats et cliquez sur **OK**.

## <span id="page-149-0"></span>7.14.5 Copie d'échantillons non liés dans un protocole de dosage

Les échantillons non liés sont affichés dans l'onglet **Assay Protocols** du volet **Specimens not bound to an assay protocol**. Vous pouvez copier un échantillon non lié dans un protocole de dosage. Aucun type d'échantillon n'est défini pour les échantillons non liés. Lorsque l'échantillon est copié dans le protocole de dosage, il se voit attribuer le type d'échantillon par défaut défini par les paramètres du protocole de dosage.

1. Dans l'onglet **Assay Protocols**, sélectionnez un ID d'échantillon dans le volet **Specimens not bound to an assay protocol**, puis cliquez sur le bouton **Copy to…**.

La boîte de dialogue **Select Assay Protocol** (Sélectionner un protocole de dosage) s'ouvre.

**Remarque** : Pour copier plusieurs échantillons, mettez les ID d'échantillon concernés en surbrillance dans la liste et cliquez sur le bouton **Copy to...**.

- 2. Sélectionnez le bouton radio pertinent dans le volet **Protocol Filter**, puis sélectionnez l'ID de protocole de dosage concerné.
- 3. Cliquez sur **OK**.

Cliquez sur la réponse pertinente si une boîte de dialogue s'ouvre.

Les échantillons sélectionnés sont copiés dans le protocole de dosage sélectionné et sont affichés dans la liste des échantillons non attribués du protocole de dosage.

### 7.14.6 Copie d'échantillons d'un protocole de dosage à un autre

Vous pouvez copier un échantillon d'un protocole de dosage dans un autre protocole de dosage. Si le type d'échantillon n'est pas défini pour cet échantillon ou si le type d'échantillon défini n'est pas disponible pour le protocole de dosage, l'échantillon copié prendra le type par défaut, tel que défini par les paramètres du protocole de dosage.

- 1. Dans l'onglet **Assay Protocols**, sélectionnez un ID de protocole de dosage dans le volet **IVD Assay Protocols** et cliquez sur le bouton **Specimens…**. La fenêtre **Specimen List** s'ouvre.
- 2. Cochez les cases pertinentes du volet **Filter by Specimen Status** pour filtrer les échantillons affichés.

Reportez-vous à « [Utilisation de la fenêtre](#page-79-0) **Specimen List** », page [80,](#page-79-0) pour plus d'instructions.

3. Sélectionnez un ID d'échantillon dans la liste et cliquez sur le bouton **Copy to…**.

La boîte de dialogue **Select Assay Protocol** s'ouvre.

**Remarque** : Pour copier plusieurs échantillons, mettez les ID d'échantillon concernés en surbrillance dans la liste et cliquez sur le bouton **Copy to...**.

- 4. Sélectionnez le bouton radio pertinent dans le volet **Protocol Filter**, puis sélectionnez l'ID de protocole de dosage concerné.
- 5. Cliquez sur **OK**.

Cliquez sur la réponse pertinente si une boîte de dialogue s'ouvre.

Les échantillons sélectionnés sont copiés dans le protocole de dosage sélectionné et sont affichés dans la liste des échantillons non attribués du protocole de dosage.

6. Cliquez sur **OK** pour fermer la fenêtre **Specimen List**.

7.15 Visualisation des informations relatives à l'échantillon

Vous pouvez visualiser les informations relatives à un échantillon pour un protocole de dosage dans la fenêtre **Specimen List**.

1. Dans l'onglet **Assay Protocols**, sélectionnez un ID de protocole de dosage dans le volet **IVD Assay Protocols** et cliquez sur le bouton **Specimens…**.

La fenêtre **Specimen List** s'ouvre.

2. Cochez les cases pertinentes du volet **Filter by Specimen Status** pour filtrer les échantillons affichés.

Reportez-vous à « [Utilisation de la fenêtre](#page-79-0) **Specimen List** », page [80,](#page-79-0) pour plus d'instructions.

## 3. Cliquez sur **OK** pour fermer la fenêtre **Specimen List**.

## 7.16 Modification des informations relatives à l'échantillon

Vous pouvez modifier les informations relatives aux échantillons dans la boîte de dialogue **Edit Specimen**, **Edit Multiple Specimens**, **New/Edit Specimens** ou **Edit Unbound Specimen**. Les modifications apportées à un échantillon font l'objet d'un suivi et sont consultables dans le rapport d'historique de l'échantillon. Les informations relatives à un échantillon qui peuvent être modifiées dépendent du type de protocole de dosage et de l'état de l'échantillon.

### <span id="page-151-0"></span>7.16.1 Modification d'un seul échantillon dans la boîte de dialogue **Edit Specimen**

La boîte de dialogue **Edit Specimens** est accessible à partir de la fenêtre **Create/Edit Layout** ou de la fenêtre **Specimen List**. Pour accéder à la fenêtre **Create/Edit Layout**, reportez-vous à « Utilisation de la fenêtre **Create/Edit Layout** [\(Créer/Modifier l'agencement\)](#page-40-0) », page [41,](#page-40-0) afin d'obtenir des instructions supplémentaires. Pour accéder à la fenêtre **Specimen List**, reportezvous à « [Utilisation de la fenêtre](#page-79-0) **Specimen List** », page [80,](#page-79-0) afin d'obtenir des instructions supplémentaires. Le tableau suivant décrit les champs qui peuvent être modifiés pour un seul échantillon dans la boîte de dialogue **Edit Specimen**.

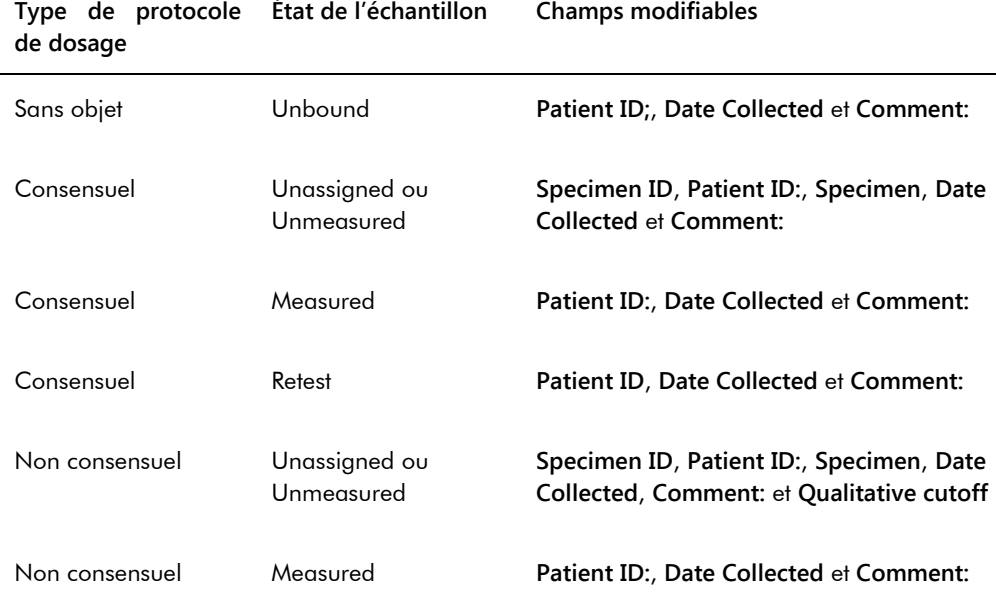

1. Si vous utilisez la fenêtre **Create/Edit Layout**, sélectionnez la cellule pertinente dans la grille d'agencement des plaques contenant l'échantillon et cliquez sur le bouton **Edit Specimen…** dans le volet **Actions on plate**.

Si vous utilisez la fenêtre **Specimen List**, sélectionnez l'échantillon pertinent dans la liste et cliquez sur le bouton **Edit…**. Vous pouvez également double-cliquer sur un ID d'échantillon dans la liste.

La boîte de dialogue **Edit Specimen** s'ouvre.

- 2. Dans la boîte de dialogue **Edit Specimen**, modifiez les paramètres souhaités. Reportez-vous à « Utilisation des **boîtes de** dialogue **[Edit Specimen](#page-56-0) et** Edit Multiple **Specimens** [\(Modifier plusieurs échantillons\)](#page-56-0) », page [57,](#page-56-0) pour plus d'instructions.
- 3. Cliquez sur **OK**.

La boîte de dialogue **Edit Specimen** se ferme.

**Remarque** : Les modifications sont appliquées aux deux réplicats d'un échantillon.

# 7.16.2 Modification de plusieurs échantillons dans la boîte de dialogue **Edit Multiple Specimens**

Vous pouvez accéder à la boîte de dialogue **Edit Multiple Specimens** depuis la fenêtre **Specimen List**. Reportez-vous à « [Utilisation de la fenêtre](#page-79-0) **Specimen List** », page [80,](#page-79-0) pour obtenir des informations supplémentaires. Le tableau suivant décrit les champs qui peuvent être modifiés pour plusieurs échantillons dans la boîte de dialogue **Edit Multiple Specimen**.

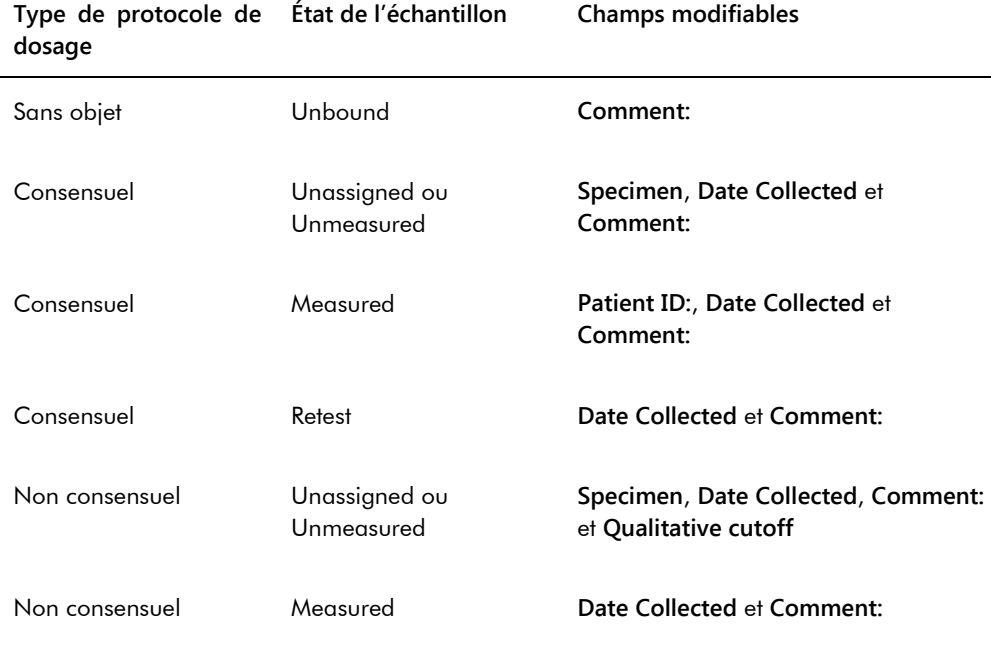

1. Dans l'onglet **Assay Protocols**, sélectionnez l'ID de protocole de dosage pertinent dans le volet **IVD Assay Protocols** et cliquez sur le bouton **Specimens…**.

La fenêtre **Specimen List** s'ouvre.

2. Cochez les cases pertinentes du volet **Filter by Specimen Status** pour filtrer la liste des échantillons affichée.

Reportez-vous à « [Utilisation de la fenêtre](#page-79-0) **Specimen List** », page [80,](#page-79-0) pour plus d'instructions.

3. Dans la liste des échantillons, sélectionnez les échantillons à modifier et cliquez sur le bouton **Edit...**.

La boîte de dialogue **Edit Multiple Specimens** s'ouvre.

4. Modifiez les paramètres concernés.

Reportez-vous à « Utilisation des **boîtes de** dialogue **[Edit Specimen](#page-56-0) et** Edit Multiple **Specimens** [\(Modifier plusieurs échantillons\)](#page-56-0) », page [57,](#page-56-0) pour plus d'instructions.

5. Cliquez sur **OK**.

La boîte de dialogue **Edit Multiple Specimens** se ferme.

- 6. Cliquez sur **OK** pour fermer la fenêtre **Specimen List**.
- 7.16.3 Modification d'un ou de plusieurs échantillons dans la boîte de dialogue **Edit Unbound Specimen**

Si vous utilisez la boîte de dialogue **Edit Unbound Specimen** pour modifier des échantillons, vous pouvez modifier les champs **Patient ID**, **Date Collected** et **Comment:**.

- 1. Dans l'onglet **Assay Protocols**, sélectionnez le ou les ID d'échantillon pertinents dans le volet **Specimens not bound to an assay protocol**, puis cliquez sur le bouton **Edit…**. La boîte de dialogue **Edit Unbound Specimen** s'ouvre.
- 2. Modifiez les paramètres concernés.
- 3. Cliquez sur **OK**.

La boîte de dialogue **Edit Unbound Specimen** se ferme.

<span id="page-153-0"></span>7.16.4 Modification d'un seul échantillon dans la boîte de dialogue **New/Edit Specimens**

Ouvrez la boîte de dialogue **New/Edit Specimens** à partir de la fenêtre **Create/Edit Layout** ou de la fenêtre **Specimen List**. Pour accéder à la fenêtre **Create/Edit Layout**, reportez-vous à « Utilisation de la fenêtre **Create/Edit Layout** [\(Créer/Modifier l'agencement\)](#page-40-0) », page [41,](#page-40-0) afin d'obtenir des instructions supplémentaires. Pour accéder à la fenêtre **Specimen List**, reportezvous à « [Utilisation de la fenêtre](#page-79-0) **Specimen List** », page [80,](#page-79-0) afin d'obtenir des instructions supplémentaires.

Le tableau suivant décrit les champs qui peuvent être modifiés pour un seul échantillon dans la boîte de dialogue **New/Edit Specimens**. Si un échantillon ne remplit pas les conditions de modification dans la boîte de dialogue **New/Edit Specimens**, un message d'erreur s'affiche.

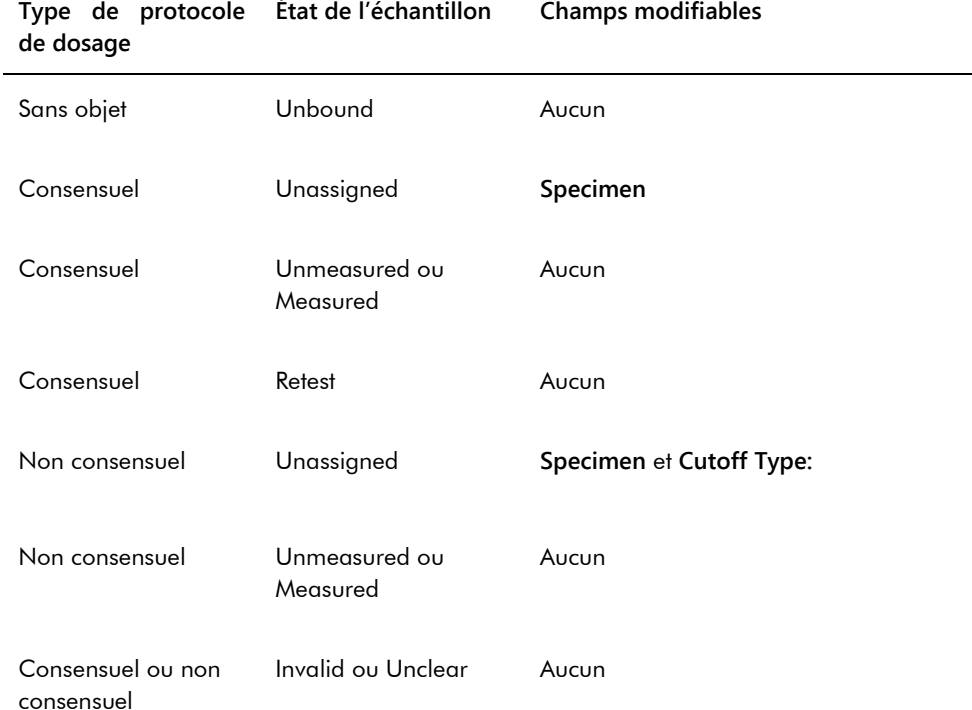

1. Cliquez sur l'onglet **Single ID** du volet **Add specimens**.

2. Entrez l'ID d'échantillon dans le champ de dialogue **Specimen ID:**.

**Remarques** :

- La longueur maximum pour un ID d'échantillon est de 30 caractères.
- Vous pouvez utiliser un lecteur de code-barres portable pour saisir l'ID d'échantillon. Le lecteur de code-barres doit être programmé pour inclure un retour en vue d'une saisie continue.
- 3. Sélectionnez le type d'échantillon dans la liste déroulante **Specimen**.
- 4. Pour un protocole de dosage non consensuel, sélectionnez le type de seuil dans la liste déroulante **Cutoff Type:**.

**Remarque** : La liste déroulante **Cutoff Type** est grisée si vous modifiez un échantillon ayant l'état « unassigned » pour un protocole de dosage consensuel ou si vous modifiez un échantillon ayant l'état « unbound ».

5. Cliquez sur le bouton **<-- Add**.

L'échantillon apparaît dans la liste. Vous pouvez modifier des échantillons supplémentaires en reprenant ces étapes.

- 6. Si vous avez accédé à la boîte de dialogue **New/Edit Specimens** à partir de la fenêtre **Create/Edit Layout**, sélectionnez le bouton radio pertinent dans le volet **When OK is pressed, add new specimens to:**.
- 7. Cliquez sur **OK**.

Si vous avez sélectionné le bouton radio **Specimens list and plate layout**, la boîte de dialogue **Replicates** s'ouvre. Sélectionnez le bouton radio correspondant au nombre voulu de réplicats et cliquez sur **OK**.

# <span id="page-155-0"></span>7.16.5 Modification de plusieurs échantillons dans la boîte de dialogue **New/Edit Specimens**

Ouvrez la boîte de dialogue **New/Edit Specimens** à partir de la fenêtre **Create/Edit Layout** ou de la fenêtre **Specimen List**. Pour accéder à la fenêtre **Create/Edit Layout**, reportez-vous à « Utilisation de la fenêtre **Create/Edit Layout** [\(Créer/Modifier l'agencement\)](#page-40-0) », page [41,](#page-40-0) afin d'obtenir des instructions supplémentaires. Pour accéder à la fenêtre **Specimen List**, reportezvous à « [Utilisation de la fenêtre](#page-79-0) **Specimen List** », page [80,](#page-79-0) afin d'obtenir des instructions supplémentaires.

Le tableau suivant décrit les champs qui peuvent être modifiés pour plusieurs échantillons dans la boîte de dialogue **New/Edit Specimens**. Si un échantillon ne remplit pas les conditions de modification dans la boîte de dialogue **New/Edit Specimens**, un message d'erreur s'affiche.

**État de l'échantillon Champs modifiables**

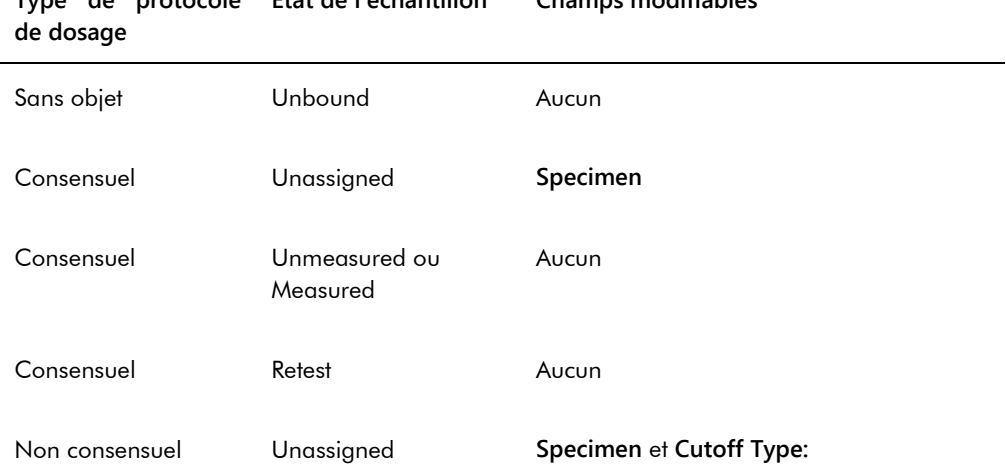

**Type de protocole** 

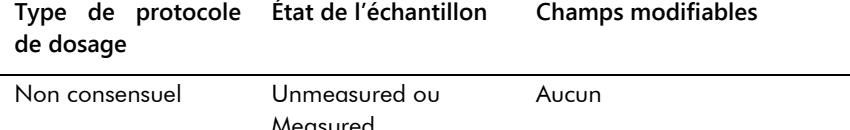

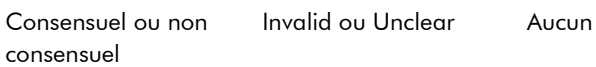

- 1. Cliquez sur l'onglet **Series of IDs** du volet **Add specimens**.
- 2. Dans le champ de dialogue **Root:**, saisissez le nom de la racine qui se trouve au début de chaque ID d'échantillon dans la série.
- 3. Dans le champ de dialogue **Start No.:**, saisissez le numéro de début de la série.
- 4. Dans le champ de dialogue **End No.:**, saisissez le numéro de fin de la série.
- 5. Sélectionnez le type d'échantillon dans la liste déroulante **Specimen**.

**Remarque** : Cette fonction n'est pas disponible si vous modifiez un échantillon avec l'état « unbound ».

6. Pour un protocole de dosage non consensuel, sélectionnez le type de seuil dans la liste déroulante **Cutoff Type:**.

**Remarque** : La liste déroulante **Cutoff Type:** est grisée si vous modifiez un échantillon ayant l'état « unassigned » pour un protocole de dosage consensuel ou si vous modifiez un échantillon ayant l'état « unbound ».

7. Cliquez sur le bouton **<-- Add**.

Les échantillons apparaissent dans la liste. Vous pouvez modifier des échantillons supplémentaires en reprenant ces étapes.

Si vous avez accédé à la boîte de dialogue **New/Edit Specimens** à partir de la fenêtre **Create/Edit Layout**, sélectionnez le bouton radio pertinent dans le volet **When OK is pressed, add new specimens to:**.

8. Cliquez sur **OK**.

Si vous avez sélectionné le bouton radio **Specimens list and plate layout**, la boîte de dialogue **Replicates** s'ouvre. Sélectionnez le bouton radio correspondant au nombre voulu de réplicats et cliquez sur **OK**.

7.17 Impression ou enregistrement de la liste des échantillons

1. Dans l'onglet **Assay Protocols**, sélectionnez un ID de protocole de dosage dans le volet **IVD Assay Protocols** et cliquez sur le bouton **Specimens…**.

La fenêtre **Specimen List** s'ouvre.

2. Cochez les cases pertinentes du volet **Filter by Specimen Status** pour filtrer la liste des échantillons affichée.

Reportez-vous à « [Utilisation de la fenêtre](#page-79-0) **Specimen List** », page [80,](#page-79-0) pour plus d'instructions.

3. Cliquez sur le bouton **Print List…**.

La fenêtre **QIAGEN Report Viewer** affiche la liste. Reportez-vous à « [Utilisation de la fenêtre](#page-113-0)  **[QIAGEN Report Viewer](#page-113-0)** », page [114,](#page-113-0) pour plus d'instructions.

7.17.1 Impression de la liste des échantillons non attribués

Vous pouvez imprimer la liste des échantillons non attribués associés à un protocole de dosage. Cette liste peut contenir des échantillons non attribués primaires (échantillons qui n'ont pas été testés), de retest (échantillons nécessitant des tests supplémentaires pour l'obtention d'un résultat final) ou primaires et de retest.

1. Dans l'onglet **Assay Protocols**, sélectionnez un ID de protocole de dosage dans le volet **IVD Assay Protocols** et cliquez sur le bouton **Worklist Export…**.

La boîte de dialogue **Worklist Export** s'ouvre.

- 2. Dans les champs de dialogue **Start Date** et **End Date:**, saisissez la période pertinente.
- 3. Sélectionnez le bouton radio **Primary Only, by entry date** (Primaires uniquement, par date de saisie), **Retest Only, by measured date** (Retest uniquement, par date de mesure) ou **Primary and Retest Combined** (Primaires et retest associés) pour définir les échantillons à inclure.
- 4. Cliquez sur le bouton **Print**.

La fenêtre **QIAGEN Report Viewer** affiche la liste. Reportez-vous à « [Utilisation de la fenêtre](#page-113-0)  **[QIAGEN Report Viewer](#page-113-0)** », page [114,](#page-113-0) pour plus d'instructions.

## 7.18 Exportation des échantillons non attribués

Vous pouvez exporter les échantillons non attribués associés à un protocole de dosage vers un fichier \*.xml. Le fichier exporté peut contenir des échantillons non attribués primaires (échantillons qui n'ont pas été testés), de retest (échantillons nécessitant des tests supplémentaires pour l'obtention d'un résultat final) ou primaires et de retest.

- 1. Dans l'onglet **Assay Protocols**, sélectionnez un ID de protocole de dosage dans le volet **IVD Assay Protocols** et cliquez sur le bouton **Worklist Export…**. La boîte de dialogue **Worklist Export** s'ouvre.
- 2. Dans les champs de dialogue **Start Date:** et **End Date:**, saisissez la période pertinente.
- 3. Sélectionnez le bouton radio **Primary Only, by entry date**, **Retest Only, by measured date** ou **Primary and Retest Combined** pour définir les échantillons à inclure dans le fichier.
- 4. Cliquez sur **OK**.

La boîte de dialogue **Save File As** s'ouvre.

- 5. Dans l'arborescence des répertoires, accédez à l'emplacement d'enregistrement du fichier.
- 6. Modifiez le nom du fichier dans le champ de dialogue **File Name:**, s'il y a lieu.

**Remarque** : Le format du nom de fichier par défaut associe le protocole de dosage et la plage de dates indiquée.

7. Cliquez sur le bouton **Save**.

Le fichier est enregistré et une boîte de dialogue s'ouvre. Elle affiche des informations sur le nombre d'échantillons exportés.

8. Cliquez sur **OK**.

## 7.19 Suppression d'échantillons

Vous pouvez supprimer un échantillon ayant l'état « unbound », « unassigned » ou « unmeasured ». Le logiciel du système *digene* HC2 interdit aux utilisateurs de supprimer les échantillons dont l'état est « measured » ou les échantillons créés dans le cadre de l'algorithme de retest.

#### 7.19.1 Suppression d'un échantillon non lié

La suppression des échantillons non liés ne supprime pas les échantillons non attribués qui ont été créés sur la base de ces échantillons non liés.

- 1. Dans l'onglet **Assay Protocols**, mettez en surbrillance l'ID d'échantillon pertinent dans le volet **Specimens not bound to an assay protocol**, puis cliquez sur le bouton **Delete**. **Remarque** : Pour supprimer plusieurs ID d'échantillon, mettez-les en surbrillance dans la liste et cliquez sur le bouton **Delete**.
	- Une boîte de dialogue vous invite à confirmer la suppression du ou des échantillons.
- 2. Sélectionnez la réponse pertinente pour confirmer la suppression du ou des échantillons. La boîte de dialogue se ferme et les échantillons sont supprimés de la liste.

## 7.19.2 Suppression d'un échantillon dans la fenêtre **Specimen List**

- 1. Dans l'onglet **Assay Protocols**, sélectionnez un ID de protocole de dosage dans le volet **IVD Assay Protocols** et cliquez sur le bouton **Specimens…**. La fenêtre **Specimen List** s'ouvre.
- 2. Cochez les cases pertinentes du volet **Filter by Specimen Status** pour filtrer la liste des échantillons affichée.

Reportez-vous à « [Utilisation de la fenêtre](#page-79-0) **Specimen List** », page [80,](#page-79-0) pour plus d'instructions.

3. Dans la liste des échantillons, sélectionnez l'ID d'échantillon à supprimer et cliquez sur le bouton **Delete**.

**Remarque** : Pour supprimer plusieurs échantillons, mettez les ID d'échantillon concernés en surbrillance dans la liste et cliquez sur le bouton **Delete**.

Une boîte de dialogue vous invite à confirmer la suppression du ou des échantillons.

4. Dans la boîte de dialogue qui s'ouvre, sélectionnez la réponse pertinente pour confirmer la suppression du ou des échantillons.

La boîte de dialogue **Delete Specimen?** (Supprimer l'échantillon ?) s'ouvre.

5. Saisissez un commentaire (facultatif) et cliquez sur **OK**.

**Remarque** : Le commentaire et toutes les informations relatives à l'échantillon sont supprimés et ne peuvent ni être récupérés ni être visualisés.

La boîte de dialogue se ferme et les échantillons sont supprimés de la liste.

6. Cliquez sur **OK** pour fermer la fenêtre **Specimen List**.

#### 7.19.3 Suppression d'un échantillon dans la fenêtre **Create/Edit Layout**

Pour accéder à la fenêtre **Create/Edit Layout**, reportez-vous à « [Utilisation de la fenêtre](#page-40-0)  **Create/Edit Layout** [\(Créer/Modifier l'agencement\)](#page-40-0) », page [41,](#page-40-0) afin d'obtenir des instructions supplémentaires.

1. Dans la fenêtre **Create/Edit Layout**, sélectionnez l'ID d'échantillon concerné dans le volet **Unassigned specimens**.

**Remarque** : Pour supprimer plusieurs échantillons, mettez en surbrillance les ID d'échantillon pertinents dans la liste.

2. Cliquez sur le bouton **Delete**.

Une boîte de dialogue vous invite à confirmer la suppression du ou des échantillons.

- 3. Cliquez sur la réponse pertinente pour confirmer la suppression du ou des échantillons. La boîte de dialogue se ferme et les échantillons sont supprimés de la liste.
- 4. Cliquez sur le bouton **Save** pour fermer la fenêtre **Create/Edit Layout**.

## 7.20 Gestion des patients

Les informations du patient sont gérées en fonction de l'ID de patient. Les résultats du patient sont utilisés pour établir des rapports sur les tendances, s'il y a lieu. Vous pouvez associer un nombre illimité de commentaires à un ID de patient. Les commentaires sont stockés par date. La gestion des patients est effectuée dans l'onglet **Patients**. Reportez-vous à « [Utilisation de l'onglet](#page-84-0)  **[Patients](#page-84-0)** », page [85,](#page-84-0) pour obtenir des informations supplémentaires.

### <span id="page-160-0"></span>7.20.1 Création d'un patient à partir d'une commande de test émanant du LIS

Le logiciel du système *digene* HC2 peut recevoir des commandes de tests émanant du LIS pour des échantillons. Les informations relatives au patient peuvent être transmises avec la commande de test. Ces informations sont associées à l'ID d'échantillon. Les informations relatives au patient ne peuvent pas être transmises indépendamment d'un échantillon. Reportez-vous à « [Création](#page-145-0)  [d'un échantillon à partir d'une commande de test émanant du LIS](#page-145-0) », page [146,](#page-145-0) pour obtenir des informations supplémentaires.

Si un patient est associé à un échantillon pour une commande de test, le logiciel du système *digene* HC2 vérifie que l'ID de patient n'existe pas déjà dans le logiciel du système *digene* HC2. Si ce patient existe, les informations envoyées dans la commande de test remplacent les informations actuellement associées au patient, à l'exception de l'ID de patient. Si un champ particulier n'est pas inclus dans la commande de test, les informations associées au patient ne

sont pas modifiées. Si un des champs contient des guillemets (**""**), les informations associées au patient sont supprimées.

Si le patient n'existe pas, un patient est créé dans le logiciel du système *digene* HC2, avec les informations envoyées dans la commande de test.

Une fois les informations du patient mises à jour ou créées, le patient est automatiquement associé à l'échantillon pertinent inclus dans la commande de test.

### 7.20.2 Création d'un patient

1. Dans l'onglet **Patients**, cliquez sur le bouton **New...**.

La boîte de dialogue **Patient ID Entry** s'ouvre.

2. Entrez l'ID de patient dans le champ de dialogue **Enter new Patient ID:** (Saisir un nouvel identifiant utilisateur:) et cliquez sur **OK**.

**Remarque** : La longueur de l'ID de patient ne doit pas excéder 20 caractères. La boîte de dialogue **Edit Patient** s'ouvre.

3. Saisissez les informations pertinentes pour les paramètres dans les champs de dialogue.

**Remarque** : Les champs de dialogue **First name:**, **Last name:** et **Physician Name** (Nom du médecin) sont limités à 20 caractères. La longueur du champ de dialogue **Medications** (Médicaments) ne doit pas excéder 100 caractères.

4. Cliquez sur **OK**.

La boîte de dialogue **Edit Patient** se ferme et l'ID de patient est affiché dans la liste de l'onglet **Patients**.

## 7.20.3 Visualisation des informations relatives au patient

La boîte de dialogue **Specimens** accessible à partir de l'onglet **Patients** permet de consulter les échantillons associés à un patient. Pour consulter les informations relatives à un patient, cliquez sur le bouton **Specimens...**, consultez les informations, puis cliquez sur **OK** pour fermer la boîte de dialogue **Specimens**.

#### 7.20.4 Modification des informations relatives au patient

1. Dans l'onglet **Patients**, sélectionnez l'ID de patient pertinent dans la liste et cliquez sur le bouton **Edit…**.

La boîte de dialogue **Edit Patient** s'ouvre.

- 2. Modifiez les paramètres pertinents dans les champs de dialogue.
- 3. Cliquez sur **OK**. La boîte de dialogue **Edit Patient** se ferme et les informations du patient sont mises à jour.
- 7.20.5 Création d'un commentaire sur le patient
- 1. Dans l'onglet **Patients**, sélectionnez l'ID de patient pertinent dans la liste et cliquez sur le bouton **Comments…**.

La boîte de dialogue **Patient Comments** s'ouvre.

2. Cliquez sur le bouton **New…**.

La boîte de dialogue **Edit Patient Comment** (Modifier un commentaire sur le patient) s'ouvre.

- 3. Dans le champ de dialogue **Date:**, saisissez la date pertinente pour le commentaire.
- 4. Dans le champ de dialogue **Comment:**, saisissez le commentaire.

**Remarque** : La longueur du commentaire ne peut pas excéder 100 caractères.

5. Cliquez sur **OK**.

La boîte de dialogue **Edit Patient Comment** se ferme. Le commentaire est affiché dans la liste, dans la boîte de dialogue **Patient Comment**.

6. Cliquez sur le bouton **Close**.

La boîte de dialogue **Patient Comments** se ferme.

7.20.6 Modification d'un commentaire sur le patient

1. Dans l'onglet **Patients**, sélectionnez l'ID de patient pertinent dans la liste et cliquez sur le bouton **Comments…**.

La boîte de dialogue **Patient Comments** s'ouvre.

- 2. Sélectionnez la date pertinente du commentaire dans la liste et cliquez sur le bouton **Edit...**. La boîte de dialogue **Edit Patient Comment** s'ouvre.
- 3. Modifiez les paramètres du commentaire.

**Remarque** : La longueur du commentaire ne peut pas excéder 100 caractères.

4. Cliquez sur **OK**.

La boîte de dialogue **Edit Patient Comment** se ferme. Le commentaire est mis à jour dans la liste, dans la boîte de dialogue **Patient Comment**.

5. Cliquez sur le bouton **Close**.

La boîte de dialogue **Patient Comments** se ferme.

7.20.7 Suppression d'un commentaire sur le patient

1. Dans l'onglet **Patients**, sélectionnez l'ID de patient pertinent dans la liste et cliquez sur le bouton **Comments…**.

La boîte de dialogue **Patient Comments** s'ouvre.

- 2. Sélectionnez la date pertinente du commentaire dans la liste et cliquez sur le bouton **Delete**. Une boîte de dialogue vous invite à confirmer la suppression du commentaire.
- 3. Cliquez sur **Yes**.

La boîte de dialogue se ferme. Le commentaire est supprimé de la liste, dans la boîte de dialogue **Patient Comment**.

4. Cliquez sur le bouton **Close**. La boîte de dialogue **Patient Comments** se ferme.

7.20.8 Suppression d'un ID de patient

La suppression d'un ID de patient n'influe pas sur les résultats des échantillons associés à cet ID.

1. Dans l'onglet **Patients**, sélectionnez l'ID de patient pertinent dans la liste et cliquez sur le bouton **Delete**.

Une boîte de dialogue vous invite à confirmer la suppression du commentaire.

2. Cliquez sur **Yes**.

La boîte de dialogue se ferme et l'ID de patient est supprimé de la liste dans l'onglet **Patients**.

# <span id="page-163-0"></span>7.21 Gestion des lots de kits

Chaque kit de test est doté d'un numéro de lot qui fait office d'identifiant unique et assure la traçabilité du kit de test. Le lot d'un kit et une date d'expiration doivent être associés à une plaque pour qu'elle puisse être mesurée.

Le logiciel du système *digene* HC2 affiche une boîte de dialogue d'avertissement si le lot du kit a expiré. Une boîte de dialogue d'avertissement est également affichée si le lot d'un kit ajouté à une plaque arrive à expiration 2 jours plus tard. Malgré l'affichage de l'avertissement, l'utilisateur peut décider de mesurer la plaque avec le lot du kit arrivé à expiration.

Les lots de kits sont gérés dans la boîte de dialogue **Kit Lot Number Entry**. Vous pouvez accéder à la boîte de dialogue **Kit Lot Number Entry** des manières suivantes :

- En sélectionnant un ID de protocole de dosage dans le volet **IVD Assay Protocols** de l'onglet **Assay Protocols** et en cliquant sur le bouton **Kit Lots…**.
- En utilisant la boîte de dialogue **Header Information** qui apparaît lorsqu'un protocole de dosage est associé à une plaque et en cliquant sur le bouton **Kit Lots…**. Pour accéder à la boîte de dialogue **Header Information**, reportez-vous à « [Utilisation de la boîte de dialogue](#page-48-0)  **Header Information** [\(Informations d'en-tête\)](#page-48-0) », page [49,](#page-48-0) afin d'obtenir des instructions supplémentaires.

## 7.21.1 Création du lot d'un kit

- 1. Dans la boîte de dialogue **Kit Lot Number Entry**, cliquez sur le bouton **New…**. La boîte de dialogue **Create Kit Lot** (Créer le lot du kit) s'ouvre.
- 2. Saisissez le numéro de lot du nouveau kit dans le champ de dialogue **Kit Lot Number:**. **Remarque** : Le champ de dialogue **Kit Lot Number:** ne doit pas contenir plus de 10 caractères.
- 3. Saisissez la date d'expiration du nouveau kit dans le champ de dialogue **Expiration Date:**.

**Remarque** : Le format du champ **Expiration Date** est MM/JJ/AAAA. Le logiciel du système *digene* HC2 définit la date d'expiration du lot d'un kit à 00:00 (minuit) le jour qui suit la date de saisie. Par exemple, le lot d'un kit comportant le 03/29/2007 comme date d'expiration arrivera à échéance à 00:00 (minuit) le 03/30/2007.

4. Cliquez sur **OK**.

Le nouveau lot du kit est affiché dans la liste.

5. Cliquez sur le bouton **Close**.

## 7.21.2 Modification des paramètres du lot du kit

Une fois créées, les informations relatives au lot d'un kit ne peuvent plus être modifiées. Pour modifier les paramètres du lot d'un kit, supprimez ce lot et ajoutez le lot du kit doté des paramètres adéquats.

#### 7.21.3 Suppression du lot d'un kit

La suppression du lot d'un kit retire le numéro de lot du kit de la liste des lots de kits associés à un protocole de dosage. Une fois supprimé, le lot du kit ne peut pas être ajouté à une plaque. Toutefois, cela n'a aucun impact sur les plaques précédemment créées qui contiennent le numéro de lot du kit supprimé. Le numéro de lot du kit supprimé est conservé dans les informations de la plaque.

Pour retirer le lot d'un kit supprimé d'une plaque précédemment créée, cliquez sur le bouton **Edit Header…** dans la fenêtre **Create/Edit Layout** et sélectionnez le lot d'un autre kit dans la liste déroulante **Kit Lot Number:**. Reportez-vous à « [Utilisation de la boîte de dialogue](#page-48-0) **Header Information** [\(Informations d'en-tête\)](#page-48-0) », page [49,](#page-48-0) pour plus d'instructions.

1. Dans la boîte de dialogue **Kit Lot Number Entry**, sélectionnez le numéro de lot du kit à supprimer et cliquez sur le bouton **Delete**.

Une boîte de dialogue vous invite à confirmer la suppression du lot du kit.

- 2. Cliquez sur la réponse pertinente pour confirmer la suppression du lot du kit. La boîte de dialogue se ferme et le lot du kit est supprimé de la liste.
- 3. Cliquez sur le bouton **Close**.
- 7.21.4 Impression ou enregistrement des informations sur les lots de kits

Dans la boîte de dialogue **Kit Lot Number Entry**, cliquez sur le bouton **Print List…**. La fenêtre **QIAGEN Report Viewer** s'ouvre. Reportez-vous à « [Utilisation de la fenêtre](#page-113-0) **QIAGEN Report [Viewer](#page-113-0)** », page [114,](#page-113-0) pour plus d'instructions.

## <span id="page-165-0"></span>7.22 Gestion des contrôles de qualité

Un contrôle de qualité est systématiquement associé à un protocole de dosage. L'ID de contrôle de qualité doit être unique pour le protocole de dosage associé. Toutefois, des protocoles de dosage différents peuvent utiliser les mêmes ID de contrôle de qualité.

Les protocoles de dosage du système *digene* HC2 contiennent des contrôles de qualité obligatoires qui ne peuvent pas être supprimés. Les seuls paramètres des contrôles de qualité obligatoires que vous pouvez modifier sont le numéro de lot et la date d'expiration.

Vous pouvez créer des contrôles de qualité facultatifs pour un protocole de dosage du système *digene* HC2. Les contrôles de qualité facultatifs peuvent être modifiés ou supprimés.

Les paramètres du protocole de dosage indiquent le nombre de contrôles de qualité requis sur la plaque pour qu'elle puisse être mesurée. Dans la boîte de dialogue **View IVD Assay Protocol**, le champ de dialogue **No. of required QCs** affiche le nombre de contrôles de qualité obligatoires pour le protocole de dosage. La case **Automatically set for use in validation when added to a plate layout** doit être cochée en regard d'un nombre de contrôles de qualité équivalent au nombre de contrôles de qualité obligatoires. Reportez-vous à « [Visualisation des informations des](#page-138-0)  [protocoles de dosage](#page-138-0) », page [139,](#page-138-0) pour plus d'instructions.

Les contrôles de qualité ont une date d'expiration et le logiciel du système *digene* HC2 affiche une boîte de dialogue d'avertissement si le contrôle de qualité est arrivé à expiration. Une boîte de dialogue d'avertissement est également affichée si un contrôle de qualité ajouté à une plaque arrive à expiration 2 jours plus tard. Malgré l'affichage de l'avertissement, l'utilisateur peut décider de mesurer la plaque avec des contrôles de qualité arrivés à expiration.

Les contrôles de qualité sont gérés depuis la boîte de dialogue **Quality Control List**. Reportezvous à « [Utilisation de la boîte de dialogue](#page-76-0) **Quality Control List** », page [77,](#page-76-0) pour obtenir des informations supplémentaires.

7.22.1 Création d'un contrôle de qualité facultatif

- 1. Dans la boîte de dialogue **Quality Control List**, cliquez sur le bouton **New...**. La boîte de dialogue **QC ID Entry** s'ouvre.
- 2. Saisissez un ID de contrôle de qualité unique dans le champ **Enter new QC ID:** (Saisir un nouvel ID de CQ).

**Remarque** : La longueur maximale autorisée est de 20 caractères.

3. Cliquez sur **OK**.

La boîte de dialogue **Create Quality Control** (Créer un contrôle de qualité) s'ouvre.

4. Saisissez les paramètres souhaités dans les champs de dialogue **Lot Number:** (Numéro de lot), **Minimum RLU/CO:** (RLU/CO minimum), **Maximum RLU/CO:** (RLU/CO maximum) et **Maximum %CV:** (% CV maximum).

**Remarque** : Le champ **Lot Number:** ne doit pas contenir plus de 10 caractères.

- 5. Sélectionnez la date d'expiration dans la liste déroulante du champ **Expiration Date:**. **Remarque** : Le format du champ **Expiration Date:** est MM/JJ/AAAA.
- 6. Pour inclure le contrôle de qualité dans une validation de dosage lorsqu'il est ajouté à la plaque, cochez la case **Automatically set for use in validation when added to a plate layout**.

**Remarque** : Lorsque la case **Automatically set for use in validation when added to a plate layout** est cochée, la lettre **V** est affichée pour le contrôle de qualité dans la cellule de la grille d'agencement des plaques lorsqu'il est ajouté à une plaque.

7. Cliquez sur **OK**.

Le contrôle de qualité créé apparaît dans la liste de la boîte de dialogue **Quality Control List**.

8. Cliquez sur le bouton **Close** pour quitter la boîte de dialogue **Quality Control List**.

7.22.2 Modification d'un contrôle de qualité obligatoire

La modification des paramètres d'un contrôle de qualité n'est pas répercutée sur les paramètres des contrôles de qualité précédemment associés à une plaque.

Pour appliquer les modifications apportées à un contrôle de qualité aux contrôles de qualité précédemment associés à une plaque, cliquez sur le bouton **Update QCs…** dans le volet **Quality Controls** de la fenêtre **Create/Edit Layout** pour la plaque. Cliquez sur le bouton pertinent pour confirmer la mise à jour.

1. Dans la boîte de dialogue **Quality Control List**, sélectionnez l'ID de contrôle de qualité à modifier, puis cliquez sur le bouton **Edit...**. Vous pouvez aussi double-cliquer sur l'ID de contrôle de qualité.

Une boîte de dialogue indique que les modifications apportées au contrôle de qualité n'auront aucun impact sur les contrôles de qualité déjà associés à une plaque.

2. Cliquez sur **OK**.

La boîte de dialogue **Edit Quality Control** s'ouvre.

3. Modifiez les paramètres du contrôle de qualité et cliquez sur **OK**.

**Remarque** : Vous pouvez modifier seulement les champs de dialogue **Lot Number:** et **Expiration Date:** pour les contrôles de qualité requis pour un protocole de dosage du système *digene* HC2.

4. Cliquez sur le bouton **Close** pour quitter la boîte de dialogue **Quality Control List**.

7.22.3 Modification d'un contrôle de qualité facultatif

La modification des paramètres d'un contrôle de qualité n'est pas répercutée sur les paramètres des contrôles de qualité précédemment associés à une plaque. Pour appliquer les modifications apportées à un contrôle de qualité aux contrôles de qualité précédemment associés à une plaque, cliquez sur le bouton **Update QCs…** dans le volet **Quality Controls** de la fenêtre **Create/Edit Layout** pour la plaque. Cliquez sur le bouton pertinent pour confirmer la mise à jour.

1. Dans la boîte de dialogue **Quality Control List**, sélectionnez l'ID de contrôle de qualité à modifier, puis cliquez sur le bouton **Edit…**. Vous pouvez aussi double-cliquer sur l'ID de contrôle de qualité.

Une boîte de dialogue indique que les modifications apportées au contrôle de qualité n'auront aucun impact sur les contrôles de qualité déjà associés à une plaque.

2. Cliquez sur **OK**.

La boîte de dialogue **Edit Quality Control** s'ouvre.

- 3. Modifiez les paramètres du contrôle de qualité et cliquez sur **OK**.
- 4. Cliquez sur le bouton **Close** pour quitter la boîte de dialogue **Quality Control List**.

## 7.22.4 Suppression d'un contrôle de qualité facultatif

La suppression d'un contrôle de qualité entraîne son retrait de la liste des contrôles de qualité associés à un protocole de dosage. Une fois supprimé, le contrôle de qualité ne peut pas être ajouté à une plaque. Toutefois, cela n'a aucun impact sur les plaques précédemment créées qui contiennent le contrôle de qualité supprimé. Le contrôle de qualité supprimé est conservé sur la grille d'agencement des plaques, même si vous cliquez sur le bouton **Update QCs…**.

Pour retirer un contrôle de qualité supprimé d'une plaque précédemment créée, sélectionnez le contrôle de qualité dans la grille d'agencement des plaques et cliquez sur le bouton **Remove**.

Les contrôles de qualité requis par un protocole de dosage du système *digene* HC2 ne peuvent pas être supprimés.

- 1. Dans la boîte de dialogue **Quality Control List**, sélectionnez un ID de contrôle de qualité.
- 2. Cliquez sur le bouton **Delete**.

Une boîte de dialogue vous invite à confirmer la suppression du contrôle de qualité.

**Remarque** : Si le contrôle de qualité est requis par un protocole de dosage du système *digene* HC2, une boîte de dialogue s'ouvre et indique que le contrôle de qualité ne peut pas être supprimé.

3. Cliquez sur **Yes**.

Le contrôle de qualité est retiré de la liste dans la boîte de dialogue **Quality Control List**.

4. Cliquez sur le bouton **Close**.

#### 7.22.5 Impression ou enregistrement de la liste des contrôles de qualité

Dans la boîte de dialogue **Quality Control List**, cliquez sur le bouton **Print List…**. La fenêtre **QIAGEN Report Viewer** s'ouvre. Reportez-vous à « [Utilisation de la fenêtre](#page-113-0) **QIAGEN Report [Viewer](#page-113-0)** », page [114,](#page-113-0) pour plus d'instructions.

## 7.23 Qu'est-ce qu'une plaque

Un test *digene* HC2 DNA nécessite deux plaques pour réaliser le dosage. La première plaque, la plaque d'hybridation, contient les échantillons et est utilisée pour l'étape d'hybridation du dosage. Pendant l'hybridation, les échantillons contenant l'ADN cible s'hybrident avec une sonde d'ARN de HPV spécifique. Tous les échantillons sont alors transférés de la plaque d'hybridation vers la seconde plaque, la plaque de capture. Les hybrides ARN–ADN sont capturés à la surface des puits de la microplaque de capture, qui sont revêtus d'anticorps spécifiques aux hybrides ARN–ADN. Le dosage se poursuit dans la plaque de capture par la mesure d'une valeur en RLU par un instrument DML. L'intensité de la lumière émise indique la présence ou l'absence d'ADN cible dans l'échantillon.

Pour mesurer une plaque avec le logiciel du système *digene* HC2, vous devez créer une plaque dans le logiciel, qui correspond aux plaques physiques utilisées pendant les tests. Dans le logiciel du système *digene* HC2, une plaque correspond à la combinaison de l'ID de plaque d'hybridation et de l'ID de plaque de capture. Un ID de plaque d'hybridation est créé en premier lieu, puis un ID de plaque de capture est associé à la plaque d'hybridation. Les ID de plaque d'hybridation et de plaque de capture doivent avoir été associés pour que la mesure de plaque puisse avoir lieu.

**Important** : Créez systématiquement un ID de plaque d'hybridation et l'agencement des plaques associé dans le logiciel du système *digene* HC2 avant de démarrer les tests manuels ou automatisés par RCS.

Vous pouvez créer une plaque d'hybridation sur la base d'un fichier de sortie provenant d'un instrument de pré-analyse ou manuellement. Si vous créez une plaque d'IVD, vous pouvez ajouter uniquement des protocoles de dosage IVD à cette plaque. Reportez-vous à « [Création](#page-171-0)  [d'une plaque d'hybridation à partir d'un instrument de pré-analyse](#page-171-0) », page [172,](#page-171-0) ou à « [Création](#page-175-0)  [manuelle d'une plaque d'hybridation](#page-175-0) », page [176,](#page-175-0) pour plus d'instructions.

Vous pouvez associer manuellement les ID de plaque d'hybridation et de plaque de capture. Si le lecteur de code-barres RCS et les scripts RCS associés sont installés sur le RCS, l'ID de capture de plaque est associé automatiquement à la plaque d'hybridation créée dans le logiciel du système

*digene* HC2 lorsque les tests automatisés par RCS sont terminés. Reportez-vous à « [Association](#page-181-0)  [d'une plaque de capture à une plaque d'hybridation](#page-181-0) », page [182,](#page-181-0) pour plus d'instructions.

Une plaque présente l'un des trois états suivants :

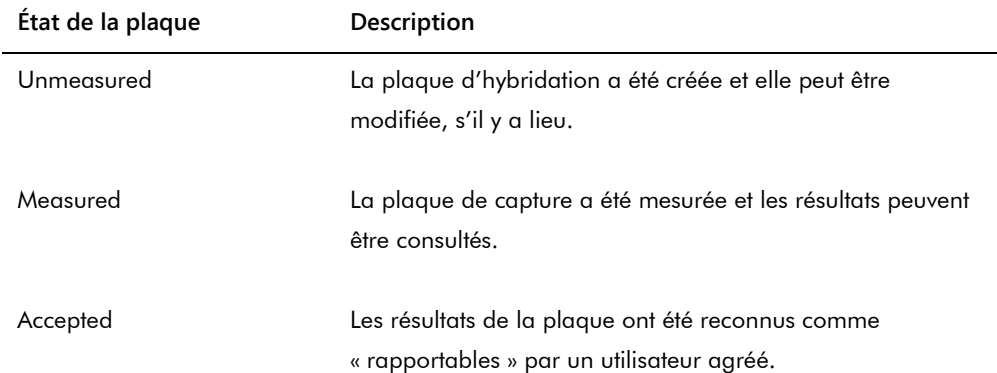

# <span id="page-171-0"></span>7.24 Création d'une plaque d'hybridation à partir d'un instrument de pré-analyse

La création d'une plaque d'hybridation à partir d'un fichier de sortie issu d'un instrument de préanalyse autorise le transfert électronique de données à partir d'un instrument de pré-analyse vers le logiciel du système *digene* HC2. La plaque est automatiquement créée dans le logiciel du système *digene* HC2, avec un ID de plaque d'hybridation unique et un ID d'échantillon unique.

Si un ID d'échantillon ou un ID de plaque d'hybridation commence ou se termine par un espace, le logiciel du système *digene* HC2 supprime les espaces de l'ID d'échantillon. Le logiciel du système *digene* HC2 n'avertit pas l'utilisateur si l'ID d'échantillon a été tronqué.

Pendant l'importation du fichier de sortie, le logiciel du système *digene* HC2 invitera à modifier l'ID de plaque d'hybridation ou à annuler la création de la plaque dans les cas suivants :

- L'ID de plaque d'hybridation est déjà utilisé dans le logiciel du système *digene* HC2. **Remarque** : Les ID de plaque d'hybridation dans le logiciel du système *digene* HC2 ne sont pas sensibles à la casse.
- L'ID de plaque d'hybridation contient plus de 20 caractères.
- L'ID de plaque d'hybridation contient des caractères non valides.
- L'ID de plaque d'hybridation commence par un tiret.

Si vous modifiez l'ID de plaque d'hybridation, l'ID de plaque d'hybridation issu du fichier de sortie est affiché dans l'en-tête du rapport sur les dosages pour la plaque.

Pendant l'importation du fichier de sortie, le logiciel du système *digene* HC2 invitera à modifier l'ID d'échantillon ou à annuler la création de la plaque dans les cas suivants :

 L'ID d'échantillon est déjà utilisé dans le logiciel du système *digene* HC2 et est associé au protocole de dosage pertinent.

**Remarque** : Les ID d'échantillon dans le logiciel du système *digene* HC2 ne sont pas sensibles à la casse.

- L'ID d'échantillon contient plus de 30 caractères.
- L'ID d'échantillon contient des caractères non valides.
- L'ID d'échantillon commence par un tiret.

Si vous modifiez l'ID d'échantillon, l'ID d'échantillon issu du fichier de sortie est affiché sous la forme d'un commentaire dans la colonne et dans les rapports d'historique de l'échantillon.

Examinez le fichier de sortie de l'instrument de pré-analyse afin de détecter d'éventuelles erreurs avant de créer une plaque.

1. Dans le logiciel de l'instrument de pré-analyse, enregistrez le fichier de sortie sur un périphérique USB.

Reportez-vous au manuel d'utilisation de l'instrument de pré-analyse concerné pour obtenir des instructions sur l'enregistrement du fichier de sortie.

**Important** : L'extension du fichier doit être \*.zip ou \*.xml.

- 2. Insérez le périphérique USB dans le port USB de l'ordinateur du système HC2.
- 3. Dans l'onglet **Plates**, cliquez sur le bouton **Plate Import…**. Une boîte de dialogue des répertoires s'ouvre.
- 4. Localisez dans les répertoires le fichier de sortie provenant de l'instrument de pré-analyse que vous souhaitez importer et cliquez sur le bouton **Open**.

La boîte de dialogue **Select Assay Protocol** s'ouvre.

- 5. Sélectionnez le type de protocole de dosage concerné dans le volet **Protocol Filter**. Les protocoles de dosage disponibles s'affichent dans la boîte de dialogue **Assay Protocol**.
- 6. Dans la boîte de dialogue **Assay Protocol**, sélectionnez le protocole de dosage concerné. Les types d'échantillons disponibles sont affichés dans la boîte de dialogue **Sample Type** (Type d'échantillon).
- 7. Dans la boîte de dialogue **Sample Type**, sélectionnez le type d'échantillon concerné.
- 8. Cliquez sur **OK**.

La boîte de dialogue **Header Information** s'affiche. Reportez-vous à « [Utilisation de la boîte](#page-48-0)  de dialogue **Header Information** [\(Informations d'en-tête\)](#page-48-0) », page [49,](#page-48-0) pour obtenir des informations supplémentaires.

9. S'il y a lieu, modifiez les informations dans la boîte de dialogue **Header Information** et cliquez sur **OK**.

Si l'ID de plaque d'hybridation ou un ID d'échantillon n'est pas compatible avec le logiciel du système *digene* HC2, une boîte de dialogue vous invite à saisir un autre nom de plaque d'hybridation ou d'échantillon. Saisissez les nouvelles informations, le cas échéant.

Si la plaque a été créée sans erreur, l'ID de plaque d'hybridation est affiché dans le volet **Unmeasured Hybridization Plates** de l'onglet **Plates**.

Si la plaque d'hybridation a été créée, mais qu'elle contient des échantillons équivoques ou non valides, la boîte de dialogue **Import Complete** (Importation terminée) s'affiche, avec les informations pertinentes en rapport avec la création de la plaque. L'ID de plaque d'hybridation s'affiche dans le volet **Unmeasured Hybridization Plates** de l'onglet **Plates**.

Reportez-vous à « [Qu'est-ce qu'un échantillon équivoque ou non valide](#page-173-0) », page [174,](#page-173-0) pour plus d'instructions.

Si la création de la plaque d'hybridation a échoué en raison d'une erreur, la boîte de dialogue **Import Complete** s'affiche avec le message **Plate Aborted** (Plaque abandonnée). Reportez-vous à « [Échec de la création d'une plaque d'hybridation à partir d'un instrument de](#page-246-0)  [pré-analyse](#page-246-0) », page [247,](#page-246-0) pour plus d'instructions.

# 7.24.1 Qu'est-ce qu'un contrôle de qualité sur une plaque créée à partir d'un instrument de pré-analyse

Si un ID d'échantillon correspond à un ID de contrôle de qualité tel que défini dans le logiciel du système *digene* HC2 pendant la création d'une plaque d'hybridation à partir d'un instrument de pré-analyse, le contrôle de qualité est reconnu et associé en tant que contrôle de qualité sur la plaque.

Si la case **Automatically set for use in validation when added to a plate layout** est cochée et que le contrôle de qualité soit équivoque ou non valide, les résultats des échantillons sur la plaque sont non valides. C'est également le cas si le contrôle de qualité ne correspond pas aux paramètres définis pour le contrôle de qualité : les résultats de la plaque et de l'échantillon sont non valides.

Si la case **Automatically set for use in validation when added to a plate layout** n'est pas cochée et que le contrôle de qualité soit équivoque ou non valide, l'état du contrôle de qualité n'a aucun impact sur les résultats des échantillons sur la plaque. La plaque peut être valide si les paramètres du protocole de dosage sont satisfaits. C'est également le cas si le contrôle de qualité ne correspond pas aux paramètres définis pour le contrôle de qualité : cela n'a aucun impact sur les résultats de la plaque et de l'échantillon.

<span id="page-173-0"></span>7.24.2 Qu'est-ce qu'un échantillon équivoque ou non valide

Les échantillons importés depuis un fichier de sortie provenant d'un instrument de pré-analyse peuvent avoir des résultats dont l'état est « unclear » ou « invalid ». L'état du résultat est associé au moment de l'importation dans le logiciel du système *digene* HC2. L'état « unclear » ou « invalid » des résultats est généré si une erreur est survenue pendant la préparation de l'échantillon. Pour plus d'informations sur la cause de l'erreur, reportez-vous au fichier de sortie de l'instrument de pré-analyse.

Si vous mesurez un échantillon équivoque, le résultat est une valeur en RLU dont l'état est « unclear ». Si vous mesurez un échantillon non valide, l'état du résultat est « invalid » et aucune

valeur en RLU n'est obtenue. Vous pouvez effacer l'état « unclear » ou « invalid » d'un échantillon pour ajouter cet échantillon à une autre plaque. Vous ne pouvez pas effacer l'état après que la plaque contenant l'échantillon a été validée. Reportez-vous à « [Suppression de l'état d'un](#page-211-0)  [échantillon](#page-211-0) », page [212,](#page-211-0) pour plus d'instructions.

# 7.25 Modification d'une plaque d'hybridation créée à partir d'un instrument de pré-analyse

Si vous créez une plaque d'hybridation à partir d'un fichier de sortie, l'emplacement des étalons, des contrôles de qualité et des échantillons ne peut pas être modifié sur la plaque.

Vous pouvez ajouter manuellement des protocoles de dosage, des échantillons et des contrôles de qualité supplémentaires aux cellules vides dans la grille d'agencement d'une plaque créée à partir d'un instrument de pré-analyse. Reportez-vous à « [Ajout d'un protocole de dosage à une](#page-176-0)  [plaque](#page-176-0) », page [177,](#page-176-0) à « [Ajout d'un échantillon à une plaque](#page-178-0) », page [179,](#page-178-0) ou à « [Ajout d'un](#page-177-0)  [contrôle de qualité à une plaque](#page-177-0) », page [178,](#page-177-0) pour plus d'instructions.

# 7.25.1 Modification des contrôles de qualité sur une plaque créée à partir d'un instrument de pré-analyse

À l'exception des contrôles de qualité requis par les protocoles de dosage du système *digene* HC2, vous pouvez retirer les contrôles de qualité d'une plaque en cliquant sur le bouton **Remove** du volet **Actions on plate**. Sélectionnez la réponse pertinente dans la boîte de dialogue qui s'ouvre pour confirmer le retrait du contrôle de qualité. La grille d'agencement des plaques affiche l'ID du contrôle de qualité et **Removed** (Retiré) dans la cellule libérée. La cellule libérée ne sera pas prise en compte lors de la mesure de la plaque. Vous ne pouvez pas ajouter un autre ID de contrôle de qualité ou ID d'échantillon dans la cellule libérée.

Si vous retirez un contrôle de qualité de la grille d'agencement des plaques, vous pouvez le remettre au même emplacement dans la grille. Sélectionnez le contrôle de qualité retiré concerné et cliquez sur le bouton **Restore** dans le volet **Actions on plate**. Le contrôle de qualité est rétabli dans la grille d'agencement des plaques et est mesuré lors de la mesure de la plaque.

# 7.25.2 Modification des échantillons sur une plaque créée à partir d'un instrument de pré-analyse

Vous pouvez modifier les échantillons sur la grille d'agencement des plaques. Reportez-vous à « [Modification d'un seul échantillon dans la boîte de dialogue](#page-151-0) **Edit Specimen** », page [152,](#page-151-0) pour plus d'instructions.

Pour retirer un échantillon d'une plaque, sélectionnez-le dans la grille d'agencement des plaques et cliquez sur le bouton **Remove** dans le volet **Actions on plate**. Sélectionnez la réponse pertinente dans la boîte de dialogue qui s'ouvre pour confirmer le retrait de l'échantillon. Une fois retiré de la grille d'agencement des plaques, l'échantillon est ajouté à la liste dans le volet **Unassigned specimens**. La grille d'agencement des plaques affiche l'ID d'échantillon et **Removed** dans la cellule libérée. La cellule libérée ne sera pas prise en compte lors de la mesure de la plaque. Vous ne pouvez pas ajouter un autre ID d'échantillon ou ID de contrôle de qualité dans la cellule libérée.

Si vous retirez un échantillon de la grille d'agencement des plaques, vous pouvez le remettre au même emplacement dans la grille. Sélectionnez l'échantillon retiré concerné dans la grille d'agencement des plaques ou dans le volet **Unassigned specimens** et cliquez sur le bouton **Restore** dans le volet **Actions on plate**. L'échantillon est rétabli dans la grille d'agencement des plaques et est mesuré lors de la mesure de la plaque.

# <span id="page-175-0"></span>7.26 Création manuelle d'une plaque d'hybridation

Pour créer manuellement une plaque d'hybridation, vous devez créer un ID de plaque d'hybridation. Une fois l'ID de plaque d'hybridation créé, les protocoles de dosage, les lots de kits, les contrôles de qualité et les échantillons sont ajoutés à la grille d'agencement des plaques. Une fois ajoutés à la grille d'agencement des plaques, les protocoles de dosage, les lots de kits et les contrôles de qualité sont enregistrés et conservent la configuration qu'ils avaient au moment où ils ont été ajoutés à la grille, même si les informations correspondantes sont modifiées ultérieurement.

Vous créez et gérez les plaques dans la fenêtre **Create/Edit Layout**. Reportez-vous à « [Utilisation](#page-40-0)  de la fenêtre **Create/Edit Layout** [\(Créer/Modifier l'agencement\)](#page-40-0) », page [41,](#page-40-0) pour obtenir des informations supplémentaires.

### 7.26.1 Création d'un ID de plaque d'hybridation

Un ID de plaque d'hybridation est l'identifiant unique d'une plaque d'hybridation dans le logiciel du système *digene* HC2. Les ID de plaque d'hybridation ne doivent pas comporter plus de 20 caractères et doivent être constitués de caractères alphanumériques et de traits de soulignement ainsi que d'espaces et de tirets, sauf en début et en fin d'ID. Un ID de plaque d'hybridation ne doit pas commencer par un espace ou un tiret.

## 1. Dans l'onglet **Plates**, cliquez sur le bouton **New IVD…**.

La boîte de dialogue **Plate ID Entry** (Saisie de l'identifiant de la plaque) s'ouvre et affiche la liste des ID de plaque d'hybridation précédemment créés, y compris pour les plaques validées.

2. Saisissez un nouvel ID de plaque d'hybridation unique dans le champ de dialogue **Enter new Plate ID:** (Saisir un nouvel ID de plaque).

## **Remarques** :

- Les ID de plaque d'hybridation ne doivent pas comporter plus de 20 caractères et doivent être constitués de caractères alphanumériques et de traits de soulignement ainsi que d'espaces et de tirets, sauf en début et en fin d'ID.
- Le champ **Enter new Plate ID:** ne doit pas contenir plus de 20 caractères.
- Vous pouvez utiliser un lecteur de code-barres portable pour saisir l'ID de plaque d'hybridation.
- 3. Cliquez sur **OK**.

Le logiciel du système *digene* HC2 crée l'ID de plaque d'hybridation, définit la date de création et ouvre la fenêtre **Create/Edit Layout**.

## <span id="page-176-0"></span>7.26.2 Ajout d'un protocole de dosage à une plaque

Vous devez associer un protocole de dosage à une plaque pour réaliser des tests. Pour plus d'informations sur les protocoles de dosage, reportez-vous à « [Qu'est-ce qu'un protocole de](#page-137-0)  [dosage](#page-137-0) », page [138.](#page-137-0)

Lorsqu'un protocole de dosage du système *digene* HC2 est ajouté à une plaque, les étalons et les contrôles de qualité requis pour valider le test sont automatiquement ajoutés à la grille d'agencement des plaques et ne peuvent pas être modifiés. Les étalons et les contrôles de qualité du premier protocole de dosage ajouté à la plaque occupent toujours la première colonne de la plaque.

Vous pouvez ajouter plusieurs protocoles de dosage à une plaque tant que la grille d'agencement des plaques comporte suffisamment de cellules.

1. Dans la fenêtre **Create/Edit Layout** de la plaque concernée, cliquez sur le bouton **Add New Assay…** du volet **Assays on layout**.

La boîte de dialogue **Select Assay Protocol** s'ouvre et affiche les protocoles de dosage disponibles. Pour trier la liste des protocoles de dosage, cliquez sur un en-tête de colonne.

2. Sélectionnez l'ID de protocole de dosage pertinent et cliquez sur **OK**. Vous pouvez aussi double-cliquer sur l'ID de protocole de dosage pour sélectionner le protocole de dosage. La boîte de dialogue **Header Information** s'ouvre. Reportez-vous à « [Utilisation de la boîte de](#page-48-0)  dialogue **Header Information** [\(Informations d'en-tête\)](#page-48-0) », page [49,](#page-48-0) pour obtenir des informations supplémentaires.

3. Dans le champ de dialogue **Room Temperature:**, entrez la température ambiante actuelle dans le laboratoire et sélectionnez le bouton radio correspondant à l'unité de température pertinente.

### **Remarques** :

- Vous pouvez mettre à jour la température ambiante avant de mesurer la plaque afin de refléter la température pendant l'étape d'amplification du signal du test.
- S'il y a lieu, le logiciel du système *digene* HC2 convertit la température indiquée dans l'unité de mesure pertinente définie par les paramètres du protocole de dosage.
- 4. Dans la liste déroulante **Kit Lot Number:**, sélectionnez le lot du kit concerné.

Si le lot du kit ne figure pas dans la liste déroulante, cliquez sur le bouton **Kit Lots...**. La boîte de dialogue **Kit Lot Number Entry** s'ouvre. Elle permet d'ajouter le lot du kit concerné. Reportez-vous à « [Gestion des lots de kits](#page-163-0) », page [164,](#page-163-0) pour plus d'instructions.

- 5. Dans la boîte de dialogue **Comment**, entrez les informations relatives à la plaque. **Remarque** : La longueur maximum pour un commentaire est de 100 caractères.
- 6. Cliquez sur **OK**.

Les étalons et les contrôles de qualité définis dans le protocole de dosage sont ajoutés à la grille d'agencement des plaques. Tous les échantillons non attribués et les contrôles de qualité associés au protocole de dosage s'affichent dans la fenêtre **Create/Edit Layout**.

**Remarque** : Si le protocole de dosage n'est pas le premier ajouté à la plaque, la position des étalons et des contrôles de qualité est déterminée par la case **Add/Reallocate assay on new column**.

## <span id="page-177-0"></span>7.26.3 Ajout d'un contrôle de qualité à une plaque

Tous les contrôles de qualité associés à un protocole de dosage sont affichés dans le volet **Quality controls** de la fenêtre **Create/Edit Layout**. Vous pouvez ajouter à la plaque les contrôles de qualité figurant dans cette liste si des cellules vides sont disponibles.

Lorsque 2 réplicats d'un contrôle de qualité sont ajoutés à une plaque, ces réplicats sont liés. Si les paramètres du contrôle de qualité précisent que celui-ci doit être pris en compte dans la validation du dosage, les deux réplicats du contrôle de qualité doivent satisfaire les paramètres du protocole de dosage pour que le dosage soit valide.

Vous pouvez créer et modifier des contrôles de qualité en utilisant le bouton **Manage QCs…**. Reportez-vous à « [Gestion des contrôles de qualité](#page-165-0) », page [166,](#page-165-0) pour plus d'instructions.

1. Dans la fenêtre **Create/Edit Layout**, sélectionnez un ID de contrôle de qualité dans le volet **Quality controls**.

**Remarque** : Pour ajouter plusieurs contrôles de qualité, mettez en surbrillance les ID correspondants dans la liste.

- 2. Dans le sous-volet **Replicates:**, sélectionnez le bouton radio correspondant au nombre de réplicats du ou des contrôles de qualité à ajouter à la plaque.
- 3. Cliquez sur le bouton **Add** pour ajouter le ou les contrôles de qualité sélectionnés après la dernière cellule occupée dans la grille d'agencement des plaques. Une autre solution consiste à sélectionner une cellule dans la grille d'agencement des plaques et à cliquer sur le bouton **Add At** pour ajouter le ou les contrôles de qualité dans l'emplacement de cellule sélectionné. **Remarques** :
	- Si vous utilisez le bouton **Add At** pour ajouter plusieurs contrôles de qualité à une plaque, le logiciel du système *digene* HC2 inverse l'ordre des contrôles de qualité répertoriés dans le volet **Quality controls**.
	- Si vous sélectionnez une cellule occupée sur la grille d'agencement des plaques, l'échantillon ou le contrôle de qualité facultatif qui occupait cette cellule et toutes les cellules occupées suivantes sont décalés sur la plaque. L'échantillon ajouté à la plaque occupe la cellule ainsi libérée. Si ce déplacement entraîne le décalage de cellules au-delà d'une colonne, ces cellules sont décalées en haut de la colonne sur la droite.
	- Si le nombre d'échantillons sélectionnés est supérieur au nombre de cellules disponibles dans la grille d'agencement des plaques, une boîte de dialogue s'ouvre. Cliquez sur **OK**. Les cellules disponibles dans la grille d'agencement des plaques sont alors occupées et les échantillons en excès sont conservés dans le volet **Unassigned specimens**.

La grille d'agencement des plaques affiche les contrôles de qualité ajoutés.

## <span id="page-178-0"></span>7.26.4 Ajout d'un échantillon à une plaque

Vous pouvez uniquement ajouter à une plaque des échantillons ayant l'état « unassigned ». Les échantillons non attribués associés au protocole de dosage concerné sont affichés dans le volet **Unassigned specimens** de la fenêtre **Create/Edit Layout**.

Utilisez la liste déroulante **Sort By:** pour trier les échantillons affichés dans le volet **Unassigned specimens** dans l'ordre **Alphanumeric** ou **Entry order**.

Les échantillons non liés ne sont pas affichés dans le volet **Unassigned specimens**. Les échantillons non liés doivent être copiés dans le protocole de dosage. Reportez-vous à « [Copie](#page-149-0)  [d'échantillons non liés dans un protocole de dosage](#page-149-0) », page [150,](#page-149-0) pour plus d'instructions.

1. Dans le volet **Unassigned specimens**, sélectionnez l'ID d'échantillon à ajouter.

#### **Remarques** :

- Pour ajouter plusieurs échantillons, mettez en surbrillance les ID correspondants dans la liste.
- Si un ID d'échantillon ne figure pas dans la liste du volet **Unassigned specimens**, cliquez sur le bouton **New Specimens…** pour ajouter cet ID. Reportez-vous à « [Création](#page-145-1)  [d'échantillons](#page-145-1) », page [146,](#page-145-1) pour plus d'instructions.
- Vous pouvez ajouter des échantillons à une plaque pendant la modification d'un échantillon. Reportez-vous à « [Modification d'un seul échantillon dans la boîte de](#page-153-0)  dialogue **[New/Edit Specimens](#page-153-0)** », page [154,](#page-153-0) ou à « [Modification de plusieurs échantillons](#page-155-0)  [dans la boîte de dialogue](#page-155-0) **New/Edit Specimens** », page [156,](#page-155-0) pour plus d'instructions.
- 2. Dans le sous-volet **Replicates:**, sélectionnez le bouton radio correspondant à **1** ou **2** réplicats du ou des échantillons.
- 3. Ajoutez l'échantillon à la plaque par l'une des méthodes suivantes :
	- Cliquez sur le bouton **Add** pour ajouter le ou les échantillons sélectionnés après la dernière cellule occupée dans la grille d'agencement des plaques.
	- Double-cliquez sur l'échantillon dans le volet **Unassigned specimens** pour ajouter le ou les échantillons sélectionnés après la dernière cellule occupée sur la grille d'agencement des plaques.
	- Sélectionnez une cellule dans la grille d'agencement des plaques et cliquez sur le bouton **Add At** pour ajouter le ou les échantillons dans l'emplacement de cellule sélectionné.

Les échantillons sont insérés dans la grille d'agencement des plaques.

### **Remarques** :

- Si vous sélectionnez une cellule occupée sur la grille d'agencement des plaques, l'échantillon ou le contrôle de qualité facultatif qui occupait cette cellule et toutes les cellules occupées suivantes sont décalés sur la plaque. L'échantillon ajouté à la plaque occupe la cellule ainsi libérée. Si ce déplacement entraîne le décalage de cellules au-delà d'une colonne, ces cellules sont décalées en haut de la colonne sur la droite.
- Si le nombre d'échantillons sélectionnés est supérieur au nombre de cellules disponibles dans la grille d'agencement des plaques, une boîte de dialogue s'ouvre. Cliquez sur **OK**. Les cellules disponibles dans la grille d'agencement des plaques sont alors occupées et les échantillons en excès sont conservés dans le volet **Unassigned specimens**.
- Si l'échantillon non attribué est un échantillon de retest initialement créé sur une plaque d'hybridation à partir d'un système de pré-analyse, les boutons **Add** et **Add At** sont grisés
lorsque vous sélectionnez cet échantillon. Double-cliquez sur l'ID d'échantillon dans le volet **Unassigned specimens** pour ajouter l'échantillon à la plaque.

4. Cliquez sur le bouton **Save** pour fermer la fenêtre **Create/Edit Layout**.

### 7.27 Modification de la plaque

Vous pouvez modifier l'emplacement des protocoles de dosage, des échantillons et des contrôles de qualité sur la plaque. Vous créez et gérez les plaques dans la fenêtre **Create/Edit Layout**. Reportez-vous à « Utilisation de la fenêtre **Create/Edit Layout** [\(Créer/Modifier l'agencement\)](#page-40-0) », page [41,](#page-40-0) pour obtenir des informations supplémentaires.

La fonction de réaffectation retire toutes les cellules vides de la grille d'agencement des plaques. Pour consolider la plaque, cliquez sur le bouton **Reallocate** dans le volet **Action on plate** de la fenêtre **Create/Edit Layout**.

La case **Add/Reallocate assay on new column** permet d'affiner la fonction de réaffectation. Décochez cette case pour ajouter un nouveau dosage après la dernière cellule occupée sur la grille d'agencement des plaques, même si elle ne se trouve pas au début d'une nouvelle colonne.

Si vous créez une plaque d'hybridation à partir d'un fichier de sortie, l'emplacement des étalons, des contrôles de qualité et des échantillons ne peut pas être modifié sur la plaque. Reportez-vous à « [Modification d'une plaque d'hybridation créée à partir d'un instrument de pré-analyse](#page-174-0) », page [175,](#page-174-0) pour plus d'instructions.

7.27.1 Déplacement d'un protocole de dosage sur la grille d'agencement des plaques

Vous pouvez déplacer toutes les cellules associées à un protocole de dosage en cliquant sur la cellule qui contient un étalon ou un contrôle de qualité obligatoire et en faisant glisser cette cellule vers une autre cellule de la grille d'agencement des plaques. Si vous sélectionnez une cellule contenant un étalon ou un contrôle de qualité obligatoire, toutes les cellules associées au protocole de dosage sont entourées en rouge. Lorsque vous faites glisser les cellules associées à un protocole de dosage, l'emplacement de destination des cellules déplacées est affiché en bleu dans la grille d'agencement des plaques. Même si vous ne sélectionnez pas la première cellule du protocole de dosage, la première cellule bleue correspond à l'emplacement de la première cellule associée au protocole de dosage. Une fois l'emplacement souhaité affiché, relâchez le bouton de la souris pour déplacer les cellules vers cet emplacement.

Les cellules associées à un protocole de dosage ne peuvent pas être déplacées au-delà d'un autre protocole de dosage. Même si toutes les cellules associées à un protocole de dosage peuvent entrer dans l'espace restant, les cellules ne peuvent pas être déplacées vers les cellules vides situées au-delà d'un autre protocole de dosage.

## 7.27.2 Déplacement d'un échantillon ou d'un contrôle de qualité sur la grille d'agencement des plaques

Vous pouvez déplacer un échantillon ou un contrôle de qualité facultatif ajouté à la grille d'agencement des plaques en cliquant sur la cellule concernée et en la faisant glisser vers une autre cellule sur la grille d'agencement des plaques. La cellule sélectionnée est entourée de rouge. Pendant que vous faites glisser la cellule, l'emplacement de destination est affiché en bleu. Une fois l'emplacement souhaité pour l'échantillon affiché, relâchez le bouton de la souris pour déplacer la cellule vers cet emplacement.

Si vous déplacez une cellule vers une cellule occupée par un autre échantillon ou contrôle de qualité facultatif, l'échantillon ou le contrôle de qualité facultatif qui occupait cette cellule et toutes les cellules occupées suivantes sont décalés sur la plaque. La cellule déplacée occupe la cellule ainsi libérée. Si ce déplacement entraîne le décalage de cellules au-delà d'une colonne, ces cellules sont décalées en haut de la colonne sur la droite. Si aucune cellule n'est disponible pour les cellules déplacées, une boîte de dialogue s'ouvre et signale ce problème. Le déplacement est annulé.

Les paires de réplicats d'un échantillon ou d'un contrôle de qualité facultatif occupent toujours des positions consécutives sur une plaque et ne peuvent pas être scindées. Le déplacement de l'une des cellules d'une paire de réplicats déplace les deux cellules. Si vous tentez de scinder une paire de réplicats, une boîte de dialogue s'ouvre et signale ce problème. Le déplacement est annulé.

Un échantillon ou un contrôle de qualité facultatif ne peut pas être déplacé au-delà d'un autre protocole de dosage. Si vous essayez de déplacer un échantillon ou un contrôle de qualité facultatif au-delà d'un autre protocole de dosage, une boîte de dialogue s'ouvre et signale le problème. Le déplacement est annulé.

## 7.28 Association d'une plaque de capture à une plaque d'hybridation

Pour pouvoir mesurer une plaque, vous devez associer la plaque d'hybridation à une plaque de capture. La plaque n'apparaîtra pas dans l'onglet **Measure** en vue de la mesure de plaque tant qu'un ID de plaque de capture n'est pas associé à la plaque.

#### 7.28.1 Association automatique d'une plaque de capture

Les microplaques d'hybridation et de capture fournies par QIAGEN incluent désormais des codes-barres lisibles par le lecteur de code-barres RCS. Ces codes-barres simplifient la gestion des plaques et rendent inutile l'étiquetage physique des plaques. Le package de mise à niveau du lecteur de code-barres RCS utilise les codes-barres de la plaque pour associer les ID des plaques d'hybridation et des plaques de capture traitées sur le RCS. L'ID de plaque de capture est alors associé automatiquement lorsque l'ID de plaque d'hybridation correspondant est créé dans le logiciel du système *digene* HC2 pour permettre une gestion transparente des plaques et des échantillons. La suite 4.4 du système *digene* HC2 a été conçue pour l'utilisation avec le lecteur de code-barres RCS.

Les microplaques d'hybridation et de capture sont lues de manière automatisée sur le RCS après que le script de test est lancé. Des scripts RCS à jour sont nécessaires pour réaliser les tests avec le lecteur de code-barres RCS ainsi que l'application logicielle du lecteur de code-barres pour associer les ID de plaque. L'application logicielle du lecteur de code-barres installée sur l'ordinateur du système HC2 capture automatiquement les ID de plaque lus par le lecteur de code-barres RCS. Les lectures de code-barres sont conservées sous forme de fichiers de mappage d'importation dans le répertoire indiqué.

Pour pouvoir mesurer une plaque, vous devez associer un ID de plaque de capture à un ID de microplaque d'hybridation. Une fois lancé et pendant son fonctionnement, le logiciel du système *digene* HC2 vérifie si des fichiers de mappage d'importation sont présents dans le répertoire indiqué. Lorsque la plaque d'hybridation est créée, l'ID de plaque de capture pertinent est automatiquement associé à l'ID de plaque d'hybridation. L'ID de plaque d'hybridation stocké dans le logiciel du système *digene* HC2 doit correspondre à l'ID lisible sur la plaque d'hybridation. La création d'une plaque d'hybridation à partir d'un instrument de pré-analyse, combinée au lecteur de code-barres RCS, créée automatiquement un agencement de plaques prêt pour la mesure.

Vous ne pouvez pas modifier les ID de plaque automatiquement associés. Si l'ID de plaque d'hybridation et l'ID de plaque de capture ont été associés automatiquement, le bouton **Associate** de l'onglet **Plates** est grisé.

Seul un représentant de QIAGEN peut installer le package de mise à niveau du lecteur de codebarres RCS. N'essayez pas d'installer les composants matériels, les scripts RCS ou l'application logicielle. Pour obtenir une assistance, contactez les services techniques de QIAGEN.

#### 7.28.2 Association manuelle d'un ID de plaque de capture

**Important** : Vérifiez que les informations relatives à l'ID de plaque de capture saisies sont correctes lorsque vous associez manuellement un ID de plaque de capture. Une fois que l'ID de plaque de capture est associé à un ID de plaque d'hybridation, vous ne pouvez plus modifier l'ID de plaque de capture.

- 1. Dans l'onglet **Plates**, sélectionnez l'ID de plaque d'hybridation pertinent dans la liste du volet **Unmeasured Hybridization Plates**.
- 2. Cliquez sur le bouton **Associate** dans le volet **Unmeasured Hybridization Plates**.

La boîte de dialogue **Plate Association** (Association d'une plaque) s'ouvre.

- 3. Saisissez l'ID de plaque de capture dans le champ **Capture Plate** par l'une des méthodes suivantes :
	- Saisissez l'ID de plaque de capture au clavier.
	- Sélectionnez l'ID de plaque de capture dans la liste déroulante.
	- Utilisez un lecteur de code-barres pour entrer l'ID de plaque de capture.
- 4. Cliquez sur **OK**.

La boîte de dialogue **Plate Association** se ferme et l'ID de plaque de capture apparaît dans le sous-volet du volet **Unmeasured Hybridization Plates**. Vous pouvez alors mesurer la plaque.

# 7.29 Impression d'une plaque

Dans la fenêtre **Create/Edit Layout**, cliquez sur le bouton **Print…**. La fenêtre **QIAGEN Report Viewer** s'ouvre. Reportez-vous à « [Utilisation de la fenêtre](#page-113-0) **QIAGEN Report Viewer** », page [114,](#page-113-0) pour plus d'instructions.

# 7.30 Suppression d'une plaque

Vous pouvez uniquement supprimer les plaques d'hybridation non mesurées. Lorsqu'une plaque est supprimée, les échantillons associés prennent l'état « unassigned ».

- 1. Dans l'onglet **Plates**, sélectionnez l'ID de plaque d'hybridation pertinent dans la liste du volet **Unmeasured Hybridization Plates**.
- 2. Cliquez sur le bouton **Delete** dans le volet **Unmeasured Hybridization Plates**. Une boîte de dialogue vous invite à confirmer la suppression de la plaque.
- 3. Cliquez sur le bouton pertinent pour supprimer la plaque.

**Important** : L'agencement des plaques est définitivement supprimé.

La boîte de dialogue se ferme et la plaque est retirée du volet **Unmeasured Hybridization Plates**.

## 7.31 Mesure d'une plaque

Une mesure de plaque est lancée lorsqu'une plaque est créée, que les étalons, contrôles de qualité et échantillons pertinents sont ajoutés à la plaque et que les ID de plaque d'hybridation et de plaque de capture sont associés. La mesure d'une plaque est réalisée en utilisant l'onglet **Measure**. Reportez-vous à « [Utilisation de l'onglet](#page-59-0) **Measure** (Mesure) », page [60,](#page-59-0) pour plus d'instructions.

Le logiciel du système *digene* HC2 affiche une boîte de dialogue d'avertissement si les contrôles de qualité ou le lot du kit associés à une plaque sont arrivés à expiration périmés ou s'ils arrivent à expiration dans les 2 jours. Malgré l'affichage de la boîte de dialogue d'avertissement, l'utilisateur peut décider de mesurer la plaque avec du matériel arrivé à expiration.

La température ambiante qui a été saisie dans la boîte de dialogue **Header Information** lors de la création de la plaque est comparée à la plage de température indiquée dans les paramètres du protocole de dosage. Si la température saisie est hors spécifications, une boîte de dialogue s'affiche et la variation de température est affichée dans le rapport sur les dosages. Le paramètre de température n'a pas de caractère obligatoire pour la validation du dosage.

La mesure de la plaque n'aura lieu qu'une fois que l'agencement des plaques remplira les exigences suivantes :

- Au moins un protocole de dosage est associé à la plaque.
- Le lot d'un kit a été associé à la plaque.
- Les contrôles de qualité obligatoires définis dans les paramètres du protocole de dosage ont été ajoutés à la plaque.
- Au moins un échantillon a été ajouté à la plaque pour chaque protocole de dosage.
- L'ID de plaque de capture a été associé à l'ID de plaque d'hybridation.
- 1. Dans l'onglet **Measure**, sélectionnez l'ID de plaque de capture pertinent dans le volet **Capture Plates**.

La grille d'agencement des plaques pour la plaque sélectionnée s'affiche dans le volet **Plate Measurement**.

**Remarque** : Vous pouvez sélectionner plusieurs plaques de capture à mesurer en mettant leur ID en surbrillance. La grille d'agencement des plaques pour la première plaque de capture en surbrillance dans le volet **Capture Plates** s'affiche dans le volet **Plate Measurement**.

2. S'il y a lieu, retirez un échantillon de la mesure en sélectionnant la cellule dans la grille d'agencement des plaques et en cliquant sur le bouton **Remove**.

Une boîte de dialogue vous invite à confirmer le retrait. Cliquez sur le bouton pertinent pour retirer l'échantillon. L'échantillon est retiré de la plaque et une case grise vide s'affiche dans la cellule.

**Remarque** : Pour retirer plusieurs échantillons, mettez en surbrillance plusieurs cellules dans la grille d'agencement des plaques et cliquez sur le bouton **Remove**. Une boîte de dialogue vous invite à confirmer le retrait de chaque échantillon.

3. S'il y a lieu, changez l'état d'un échantillon en « quantity not sufficient » en sélectionnant la cellule dans la grille d'agencement des plaques et en cliquant sur le bouton **Set QNS**.

Une boîte de dialogue vous invite à confirmer le changement d'état. Cliquez sur le bouton pertinent pour modifier l'état de l'échantillon. L'échantillon est retiré de la plaque et une case bleue vide s'affiche dans la cellule.

**Remarque** : Vous pouvez définir l'état de plusieurs échantillons comme « quantity not sufficient » en sélectionnant plusieurs cellules dans la grille d'agencement des plaques et en cliquant sur le bouton **Set QNS**. Une boîte de dialogue vous invite à confirmer le changement d'état de chaque échantillon.

**Important** : La modification de l'état d'un échantillon en « quantity not sufficient » ne peut pas être annulée.

4. Cliquez sur le bouton **Measure...** dans le volet **Capture Plates**.

Une autre solution consiste à lire le code-barres de la plaque de capture avec un lecteur de code-barres portable. L'ID de la plaque de capture lue s'affiche temporairement dans le champ de dialogue du volet **Plates**.

Si l'une des exigences de mesure de la plaque n'est pas remplie, une boîte de dialogue s'affiche. Vous ne pouvez pas mesurer la plaque tant que toutes les exigences ne sont pas satisfaites.

Si un test mécanique de l'instrument DML est requis, le logiciel du système *digene* HC2 vous invite à le réaliser. Cliquez sur le bouton pertinent pour lancer la lecture. Reportez-vous à « [Réalisation d'un test mécanique](#page-133-0) », page [134,](#page-133-0) pour plus d'instructions.

Si vous utilisez un DML 2000 et qu'un relevé de référence du bruit de fond (100) est requis pour l'instrument DML, une boîte de dialogue s'ouvre pour réaliser le relevé. Cliquez sur le bouton pertinent pour lancer la lecture. Reportez-vous à « [Qu'est-ce qu'un relevé de](#page-134-0)  [référence du bruit de fond \(100\)](#page-134-0) », page [135,](#page-134-0) pour plus d'instructions.

La boîte de dialogue **Insert Plate for Measurement** s'ouvre.

5. Insérez la microplaque de capture dans l'instrument DML correspondant à l'ID de plaque de capture affiché dans la boîte de dialogue **Insert Plate for Measurement**.

Reportez-vous au manuel d'utilisation de l'instrument DML concerné pour obtenir des instructions supplémentaires sur le fonctionnement de l'instrument.

6. Si nécessaire, saisissez le numéro de série du RCS dans la boîte de dialogue **Insert Plate for Measurement**.

**Remarque** : Le paramètre de saisie du numéro de série du RCS est modifié dans l'onglet **Utilities/Settings**. Reportez-vous à « [Utilisation de l'onglet](#page-91-0) **Utilities/Settings** [\(Utilitaires/Paramètres\)](#page-91-0) », page [92,](#page-91-0) pour plus d'instructions.

7. Cliquez sur **OK**.

Le système *digene* HC2 affiche une boîte de dialogue si un élément est arrivé à expiration et si aucun lot du kit n'est associé à la plaque. Cliquez sur le bouton pertinent pour fermer la boîte de dialogue.

La boîte de dialogue **Header Information** s'ouvre.

- 8. Vérifiez que les informations affichées sont correctes. Reportez-vous à « [Utilisation de la boîte](#page-48-0)  de dialogue **Header Information** [\(Informations d'en-tête\)](#page-48-0) », page [49,](#page-48-0) pour plus d'instructions.
- 9. Cliquez sur **OK**.

Si l'instrument DML est un DML 2000, le logiciel du système *digene* HC2 réalise un relevé du bruit de fond de la plaque (10). Si un message d'erreur s'affiche pendant le relevé, reportezvous à « [Qu'est-ce qu'un relevé du bruit de fond de la plaque \(10\)](#page-136-0) », page [137,](#page-136-0) afin d'obtenir des instructions supplémentaires.

La mesure de la plaque commence et chaque puits de la microplaque de capture qui contient un étalon, un contrôle de qualité ou un échantillon est mesuré. L'état de la plaque devient « measured » et l'ID de plaque de capture est affiché dans le volet **Measured Capture Plates** de l'onglet **Plates**.

Si vous mesurez plusieurs plaques, le logiciel du système *digene* HC2 vous invite à insérer la plaque de capture suivante dans l'instrument DML. Reprenez les instructions pertinentes pour mesurer les plaques de capture supplémentaires.

## 7.31.1 Annulation de la mesure de la plaque

La mesure de la plaque peut être annulée à tout moment. Lorsqu'une mesure de plaque est annulée, aucun résultat n'est stocké pour la plaque et l'état de la plaque est « unmeasured ». Une fois annulée, une mesure de plaque ne peut pas être poursuivie et la mesure de la plaque doit être reprise au début.

Pour annuler une mesure de plaque, cliquez sur le bouton **Stop** dans l'onglet **Measure**. Une boîte de dialogue vous invite à confirmer l'annulation de la mesure de plaque. Cliquez sur le bouton pertinent pour annuler la mesure de la plaque.

### 7.32 Mesure d'une plaque sous forme de données brutes

Les mesures de plaque réalisées avec la fonction données brutes ne sont pas associées à un protocole de dosage et seules les valeurs en RLU sont rapportées. Tous les puits de la microplaque de capture sont mesurés en données brutes. Vous pouvez mesurer une plaque de capture avec la fonction données brutes pour résoudre les problèmes d'uniformité du bruit de fond.

**Important** : Une fois qu'une mesure en données brutes est terminée, vous pouvez visualiser les résultats. Les données associées à la mesure de plaque en données brutes ne sont ni enregistrées ni conservées par le logiciel du système *digene* HC2. Les données sont perdues dès que vous cliquez sur une autre plaque de capture. Veillez à imprimer ou à enregistrer le rapport, car vous ne pourrez pas récupérer les données.

1. Insérez la microplaque de capture dans l'instrument DML.

Reportez-vous au manuel d'utilisation de l'instrument DML concerné pour obtenir des instructions supplémentaires sur le fonctionnement de l'instrument.

2. Cliquez sur le bouton **Raw Data** dans le volet **Capture Plates**.

Si un test mécanique de l'instrument DML est requis, le logiciel du système *digene* HC2 vous invite à le réaliser. Cliquez sur le bouton pertinent pour lancer la lecture. Reportez-vous à « [Réalisation d'un test mécanique](#page-133-0) », page [134,](#page-133-0) pour plus d'instructions.

Si vous utilisez un DML 2000 et qu'un relevé de référence du bruit de fond (100) est requis pour l'instrument DML, une boîte de dialogue s'ouvre pour réaliser le relevé. Cliquez sur le bouton pertinent pour lancer la lecture. Reportez-vous à « [Qu'est-ce qu'un relevé de](#page-134-0)  [référence du bruit de fond \(100\)](#page-134-0) », page [135,](#page-134-0) pour plus d'instructions.

Si l'instrument DML est un DML 2000, le logiciel du système *digene* HC2 réalise une vérification du bruit de fond de la plaque (10). Si un message d'erreur s'affiche pendant la mesure, reportez-vous à « [Qu'est-ce qu'un relevé du bruit de fond de la plaque \(10\)](#page-136-0) », page [137.](#page-136-0) Si un message d'erreur indique que le bruit de fond mesuré est hors de la plage admise, contactez les services techniques de QIAGEN.

La mesure de la plaque commence et chaque puits de la microplaque de capture est mesuré.

3. Cliquez sur le bouton **Print…** dans le volet **Plate Measurement**. La fenêtre **QIAGEN Report Viewer** s'ouvre. Reportez-vous à « Utilisation de la fenêtre **[QIAGEN Report Viewer](#page-113-0)** », page [114,](#page-113-0) pour plus d'instructions.

**Important** : Veillez à imprimer ou à enregistrer les données, selon le cas, car le logiciel du système *digene* HC2 ne conserve pas les données d'une mesure de plaque en données brutes. Une fois que la fenêtre **QIAGEN Report Viewer** est fermée et qu'une autre plaque de capture est mesurée, les données sont perdues.

### <span id="page-189-0"></span>7.33 Génération de rapports de test

Après avoir mesuré une plaque, vous pouvez générer des rapports pour visualiser les données de validation du dosage et les résultats du test. Un rapport complet, sur les données brutes, sur les plaques, sur les colonnes ou sur les dosages peut être généré.

Le rapport complet inclut le rapport sur les plaques et le rapport sur les dosages. Reportez-vous à « [Qu'est-ce qu'un rapport sur les plaques](#page-192-0) », page [193,](#page-192-0) et à « [Qu'est-ce qu'un rapport sur les](#page-199-0)  [dosages](#page-199-0) » page [200,](#page-199-0) pour obtenir des descriptions supplémentaires.

Tous les rapports incluent les informations suivantes :

- Les informations d'en-tête du laboratoire, dont le nom du laboratoire et son adresse Pour obtenir des instructions pour modifier les informations d'en-tête du laboratoire, reportezvous à « [Modification des informations du laboratoire](#page-124-0) », page [125.](#page-124-0)
- La version du logiciel du système *digene* HC2 utilisée pour mesurer la plaque
- Le numéro de série de l'instrument DML utilisé pour mesurer la plaque
- Le numéro de série du RCS utilisé pour réaliser le test, s'il y a lieu
- La mention **IVD** en regard du logo QIAGEN, indiquant que les résultats ont été obtenus en utilisant un protocole de dosage IVD validé

Si la plaque a été validée, les informations suivantes s'affichent dans les rapports sur les plaques et sur les dosages :

- Nom et ID de l'utilisateur qui a validé la plaque
- Date de validation de la plaque
- Heure de validation de la plaque

Le rapport sur les données brutes n'affiche pas les informations relatives à la validation de la plaque, car aucun résultat n'est affiché dans le rapport. Le rapport sur les colonnes n'affiche pas les informations relatives à la validation de la plaque, car le rapport peut être modifié à tout moment afin d'ajouter ou de retirer un patient.

**Remarque** : Si plusieurs ID d'échantillon sur une plaque utilisent la longueur maximale, il est possible qu'un rapport imprimé n'affiche pas toutes les informations. Cela n'a aucun impact sur l'affichage des informations sur l'ordinateur du système HC2 ou sur les données enregistrées dans le logiciel du système *digene* HC2.

- 1. Dans l'onglet **Plates**, sélectionnez un ID de plaque de capture dans le volet **Measured Capture Plates** ou dans le volet **Accepted Capture Plates**.
- 2. Cliquez sur le bouton radio correspondant au rapport souhaité et cliquez sur le bouton **Show** dans le volet concerné.

La fenêtre **QIAGEN Report Viewer** affiche le rapport. Reportez-vous à « [Utilisation de la](#page-113-0)  fenêtre **[QIAGEN Report Viewer](#page-113-0)** », page [114,](#page-113-0) pour plus d'instructions.

Si un rapport complet a été généré, cliquez sur les onglets pour visualiser les différents rapports.

3. Cliquez sur le bouton **Close** pour retourner dans l'onglet **Plates**.

7.33.1 Qu'est-ce qu'un rapport sur les données brutes de la plaque

Le rapport sur les données brutes de la plaque affiche les ID d'échantillon et les valeurs en RLU. Ce rapport ne mentionne pas les résultats des échantillons.

Exemple de rapport sur les données brutes :

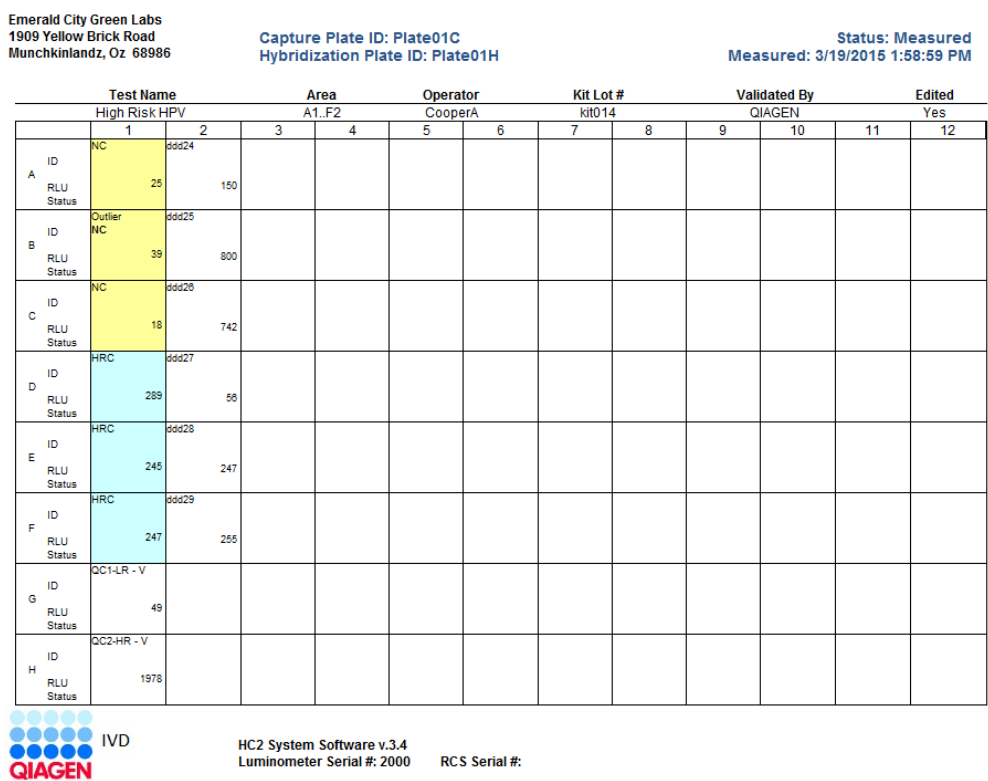

Le tableau suivant décrit les champs de l'en-tête du rapport sur les données brutes.

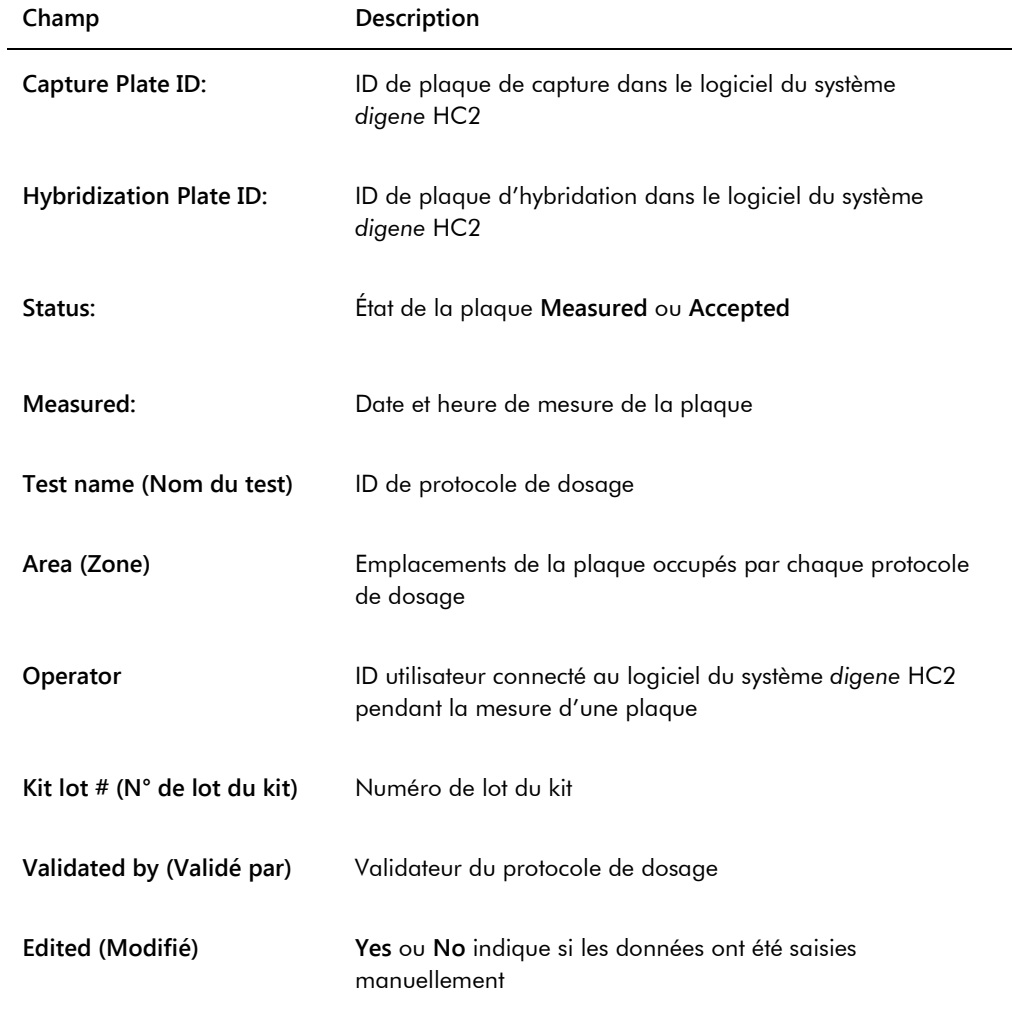

Le tableau suivant décrit les champs des emplacements de puits du rapport sur les données brutes.

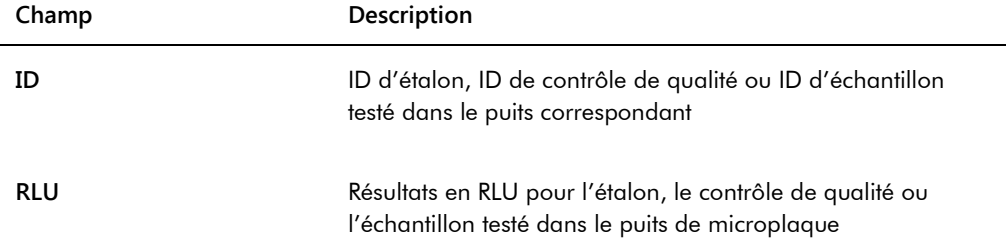

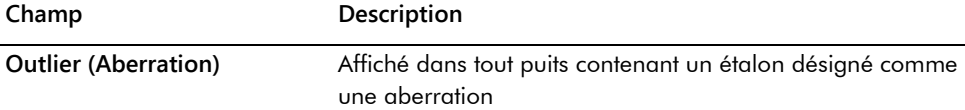

#### <span id="page-192-0"></span>7.33.2 Qu'est-ce qu'un rapport sur les plaques

Le rapport sur les plaques affiche des informations sous la forme d'une grille d'agencement des plaques. Générez un rapport sur les plaques lorsque vous souhaitez obtenir un rapport plus succinct présentant les résultats.

Les informations affichées dans un rapport sur les plaques dépendent des critères suivants :

- Si le dosage est valide, les résultats de chaque échantillon sont affichés.
- Si le dosage n'est pas valide, seuls les résultats en RLU sont affichés pour chaque échantillon.
- Si l'échantillon a l'état « unclear », seuls les résultats en RLU sont affichés.
- Si l'échantillon a l'état « invalid », seul l'ID d'échantillon est affiché.

Exemple de rapport sur les plaques :

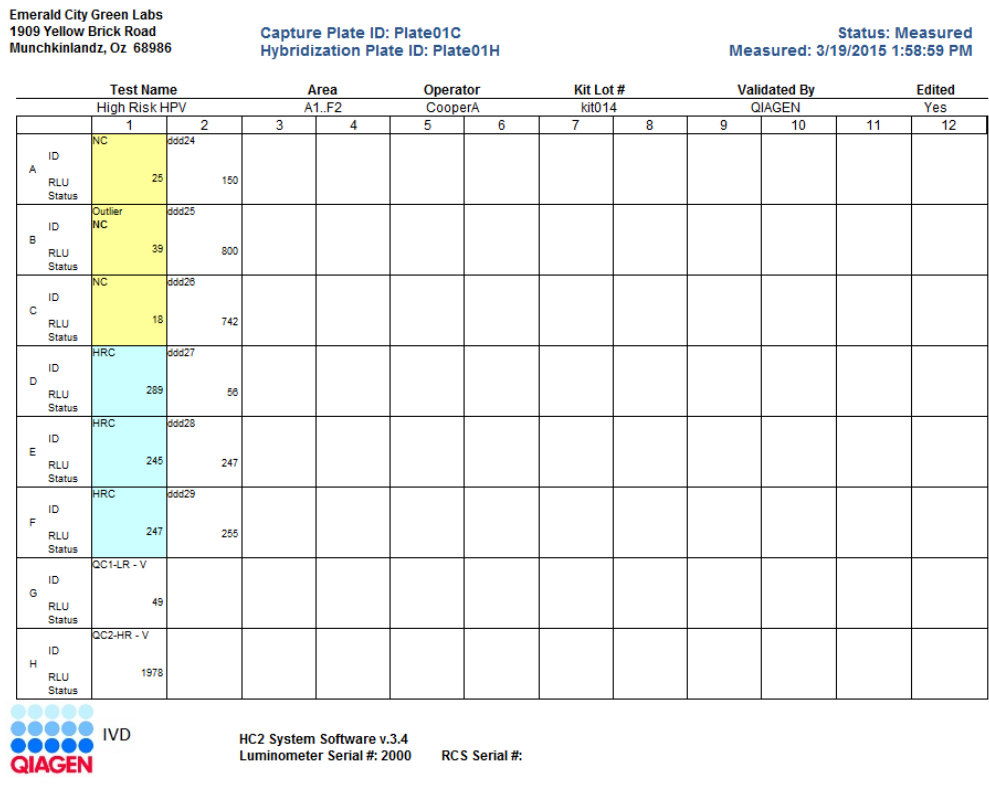

Le tableau suivant décrit les champs de l'en-tête du rapport sur les plaques.

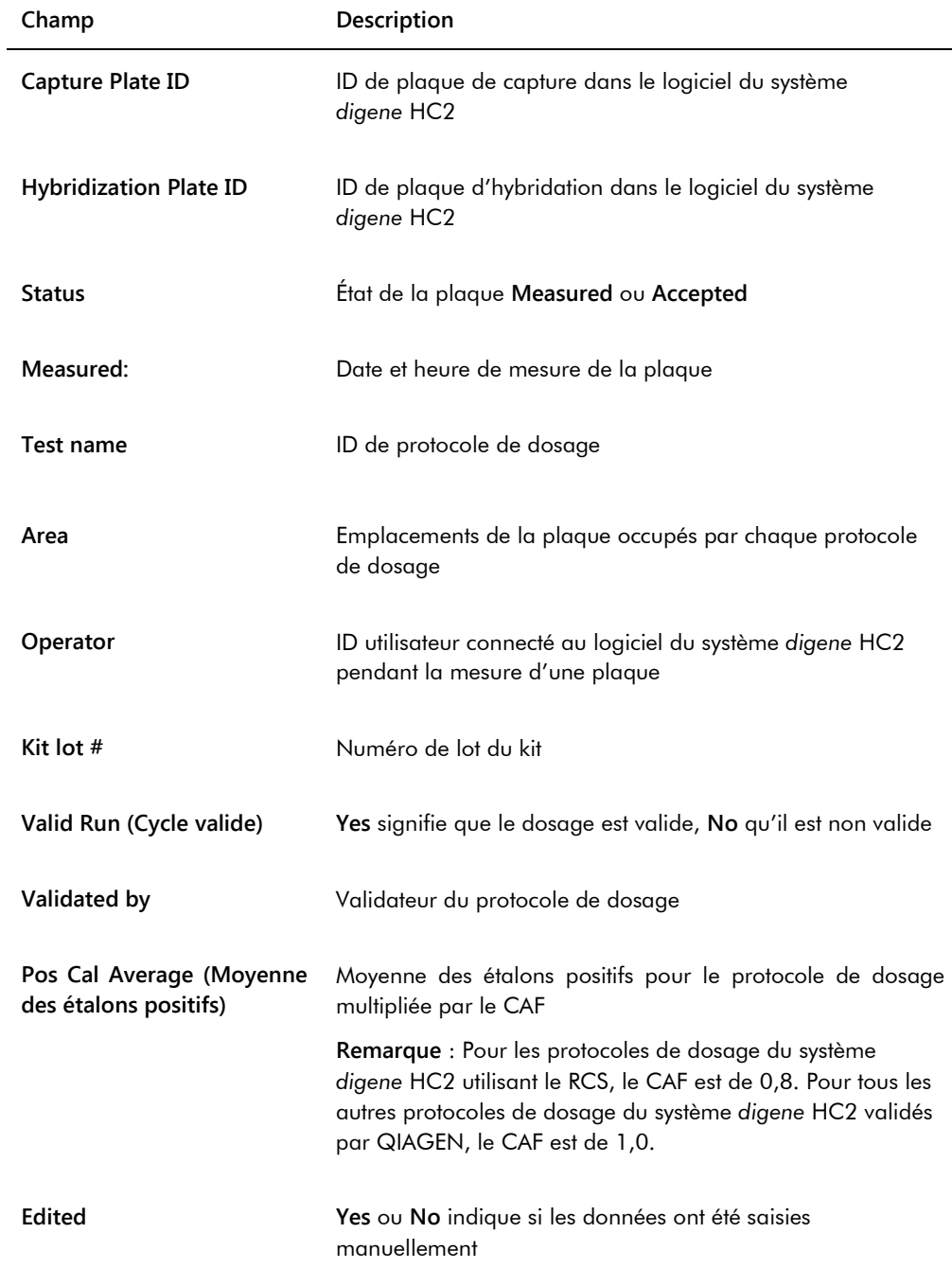

Le tableau suivant décrit les champs des emplacements de puits du rapport sur les plaques.

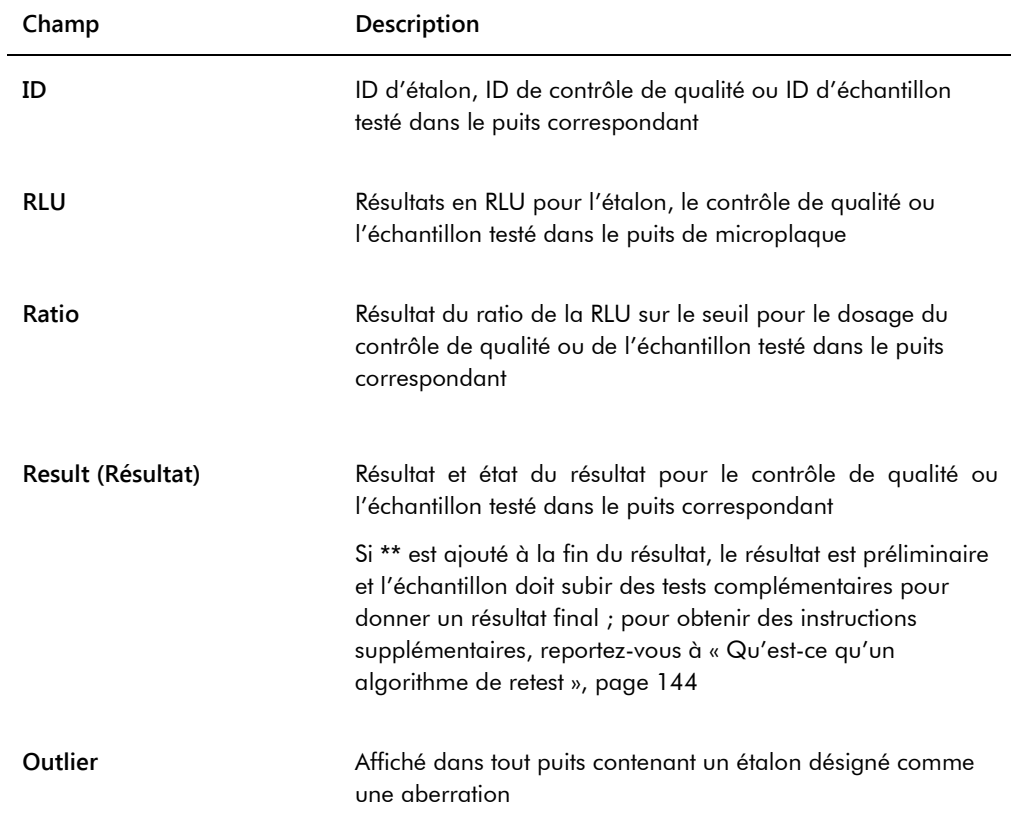

# 7.33.3 Qu'est-ce qu'un rapport sur les colonnes

Le rapport sur les colonnes fournit des informations sur une plaque sous forme de colonnes.

Exemple de rapport sur les colonnes :

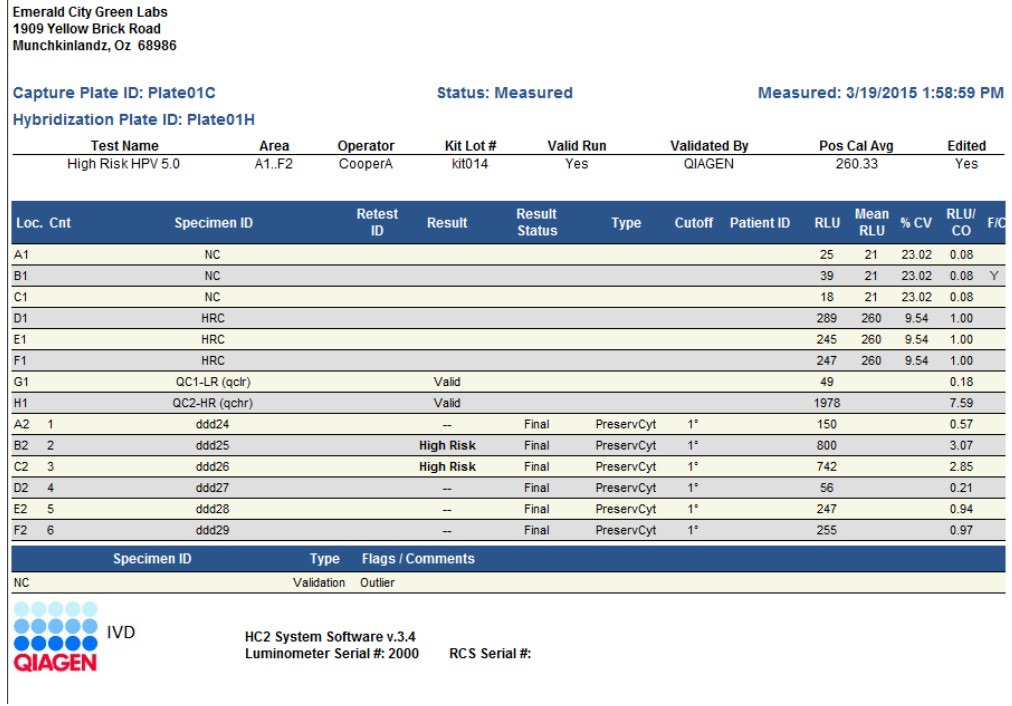

Le tableau suivant décrit les champs de l'en-tête du rapport sur les colonnes.

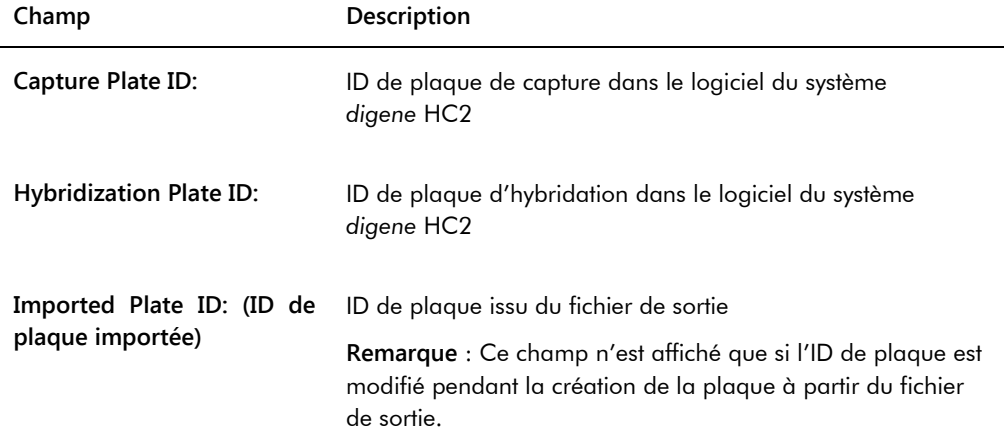

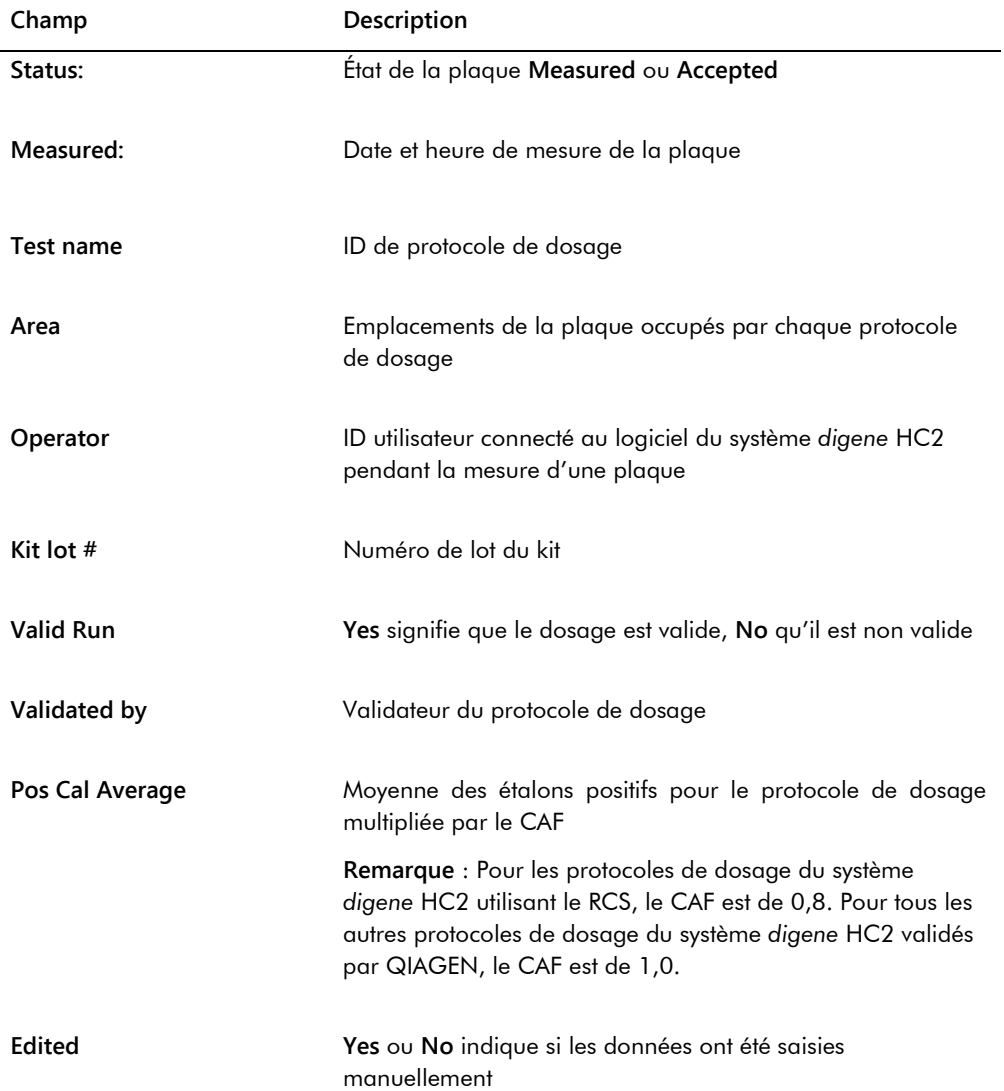

l,

Le tableau suivant décrit les champs de la section des résultats du rapport sur les colonnes.

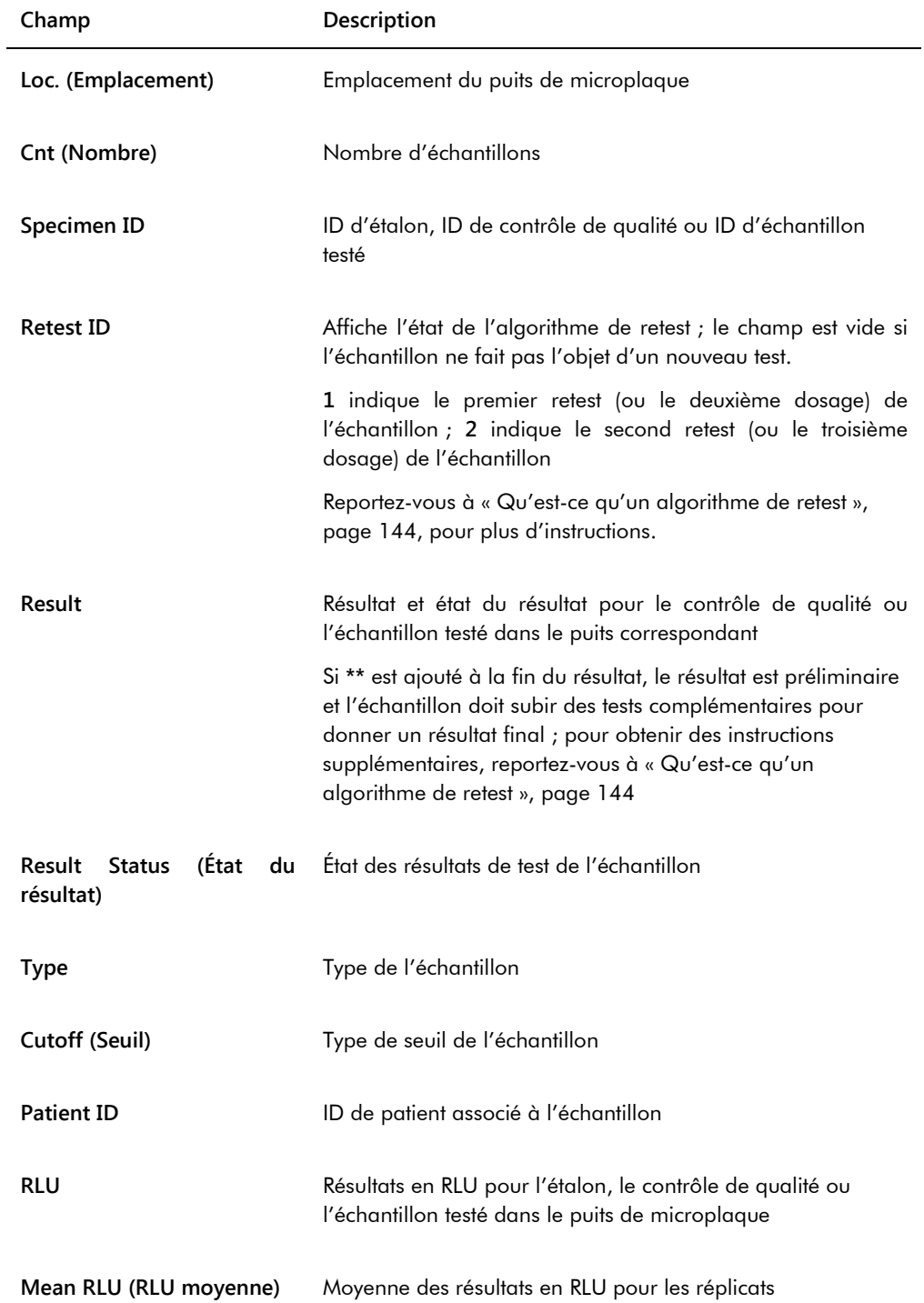

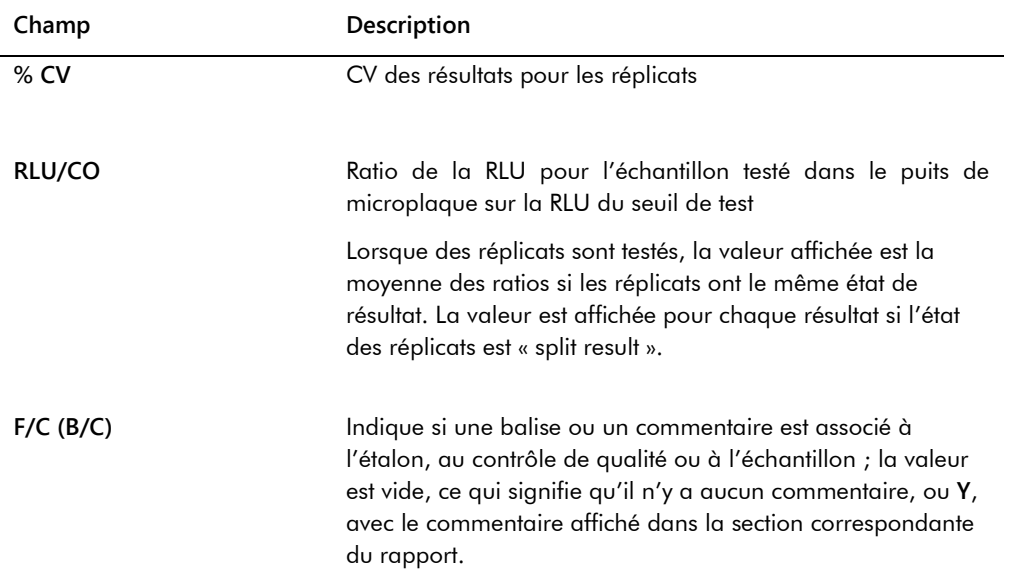

Si des commentaires sont associés aux étalons, aux contrôles de qualité ou aux échantillons, ces informations sont affichées dans un autre ensemble de colonnes, situé sous la dernière ligne des données de résultat.

Le tableau suivant décrit les champs de la section de commentaires du rapport sur les colonnes.

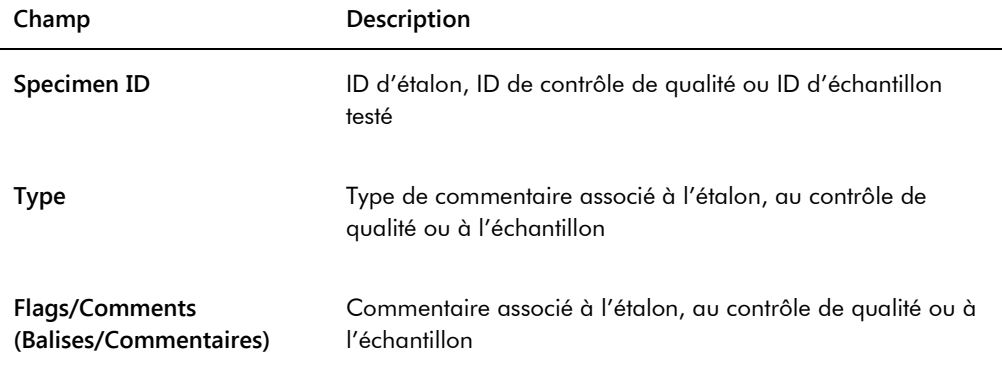

# <span id="page-199-0"></span>7.33.4 Qu'est-ce qu'un rapport sur les dosages

Le rapport sur les dosages affiche des informations sur la validation des dosages sous un format tabulaire.

Exemple de rapport sur les dosages :

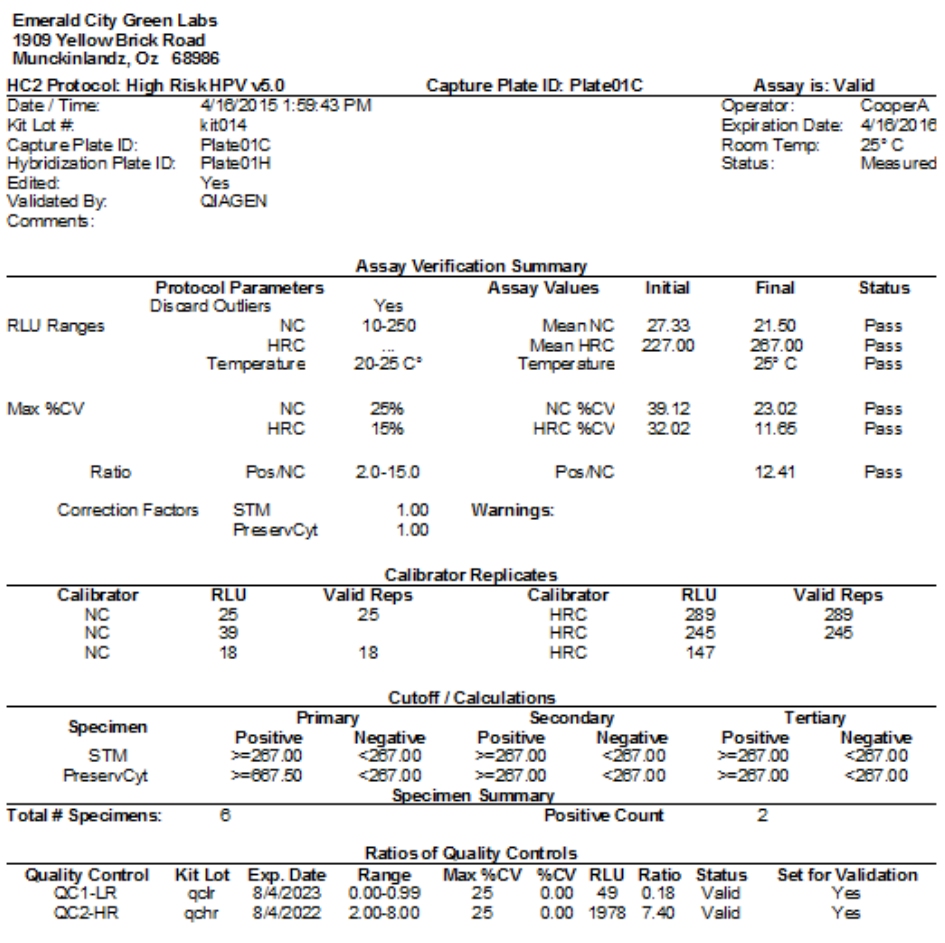

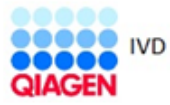

HC2 System Software v.3.4 Luminometer Serial #<br>RCS Serial #

Le tableau suivant décrit les champs de l'en-tête du rapport sur les dosages.

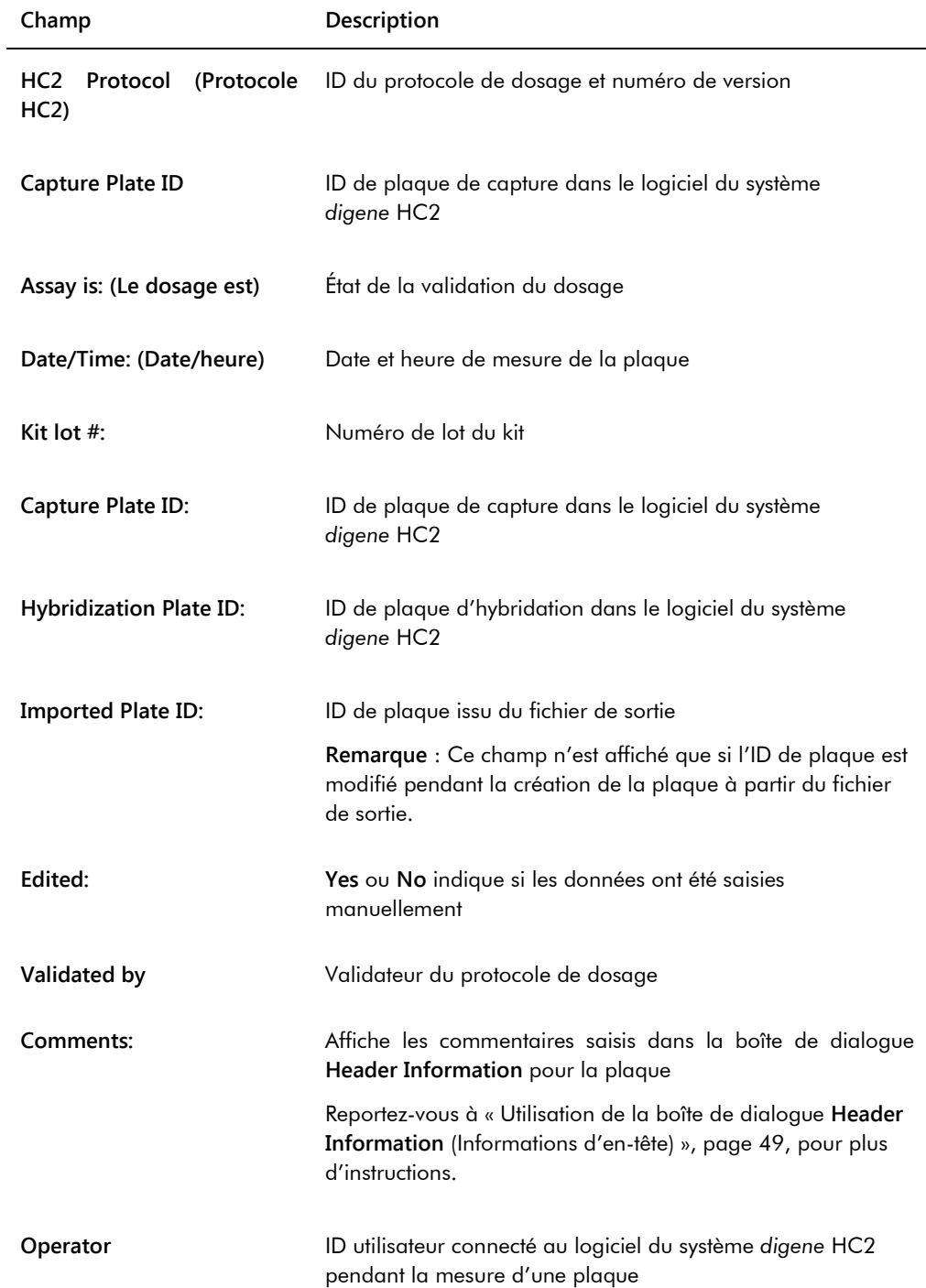

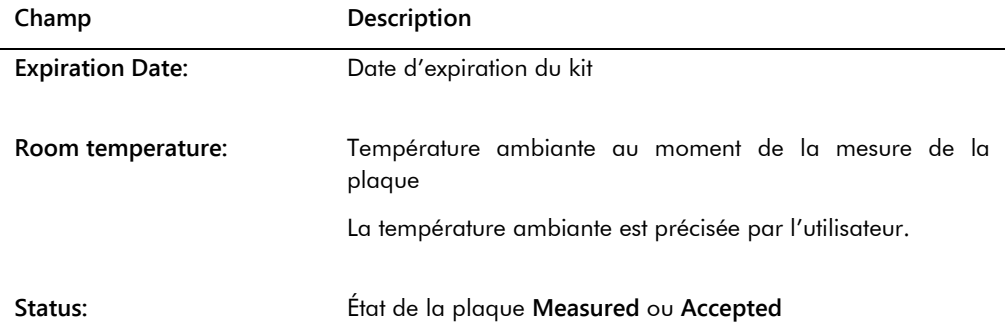

Le volet **Assay Verification Summary** (Récapitulatif de vérification du dosage) du rapport sur les dosages est divisé en deux sous-volets d'information. Le sous-volet **Protocol Parameters** (Paramètres du protocole), dans la partie gauche du volet **Assay Verification Summary**, décrit les paramètres du protocole de dosage. Le sous-volet **Assay Values** (Valeurs du dosage), dans la partie droite du volet **Assay Verification Summary**, décrit les résultats du dosage.

Le tableau suivant décrit les champs du sous-volet **Protocol Parameters** du volet **Assay Verification Summary**.

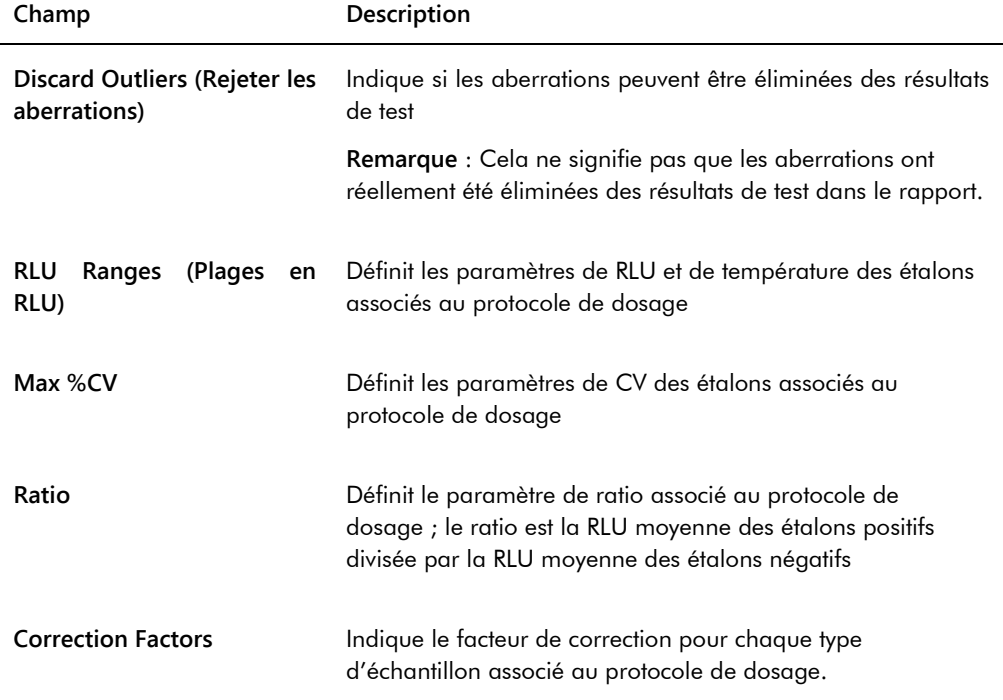

Le tableau suivant décrit les champs du sous-volet **Assay Values** du volet **Assay Verification Summary**.

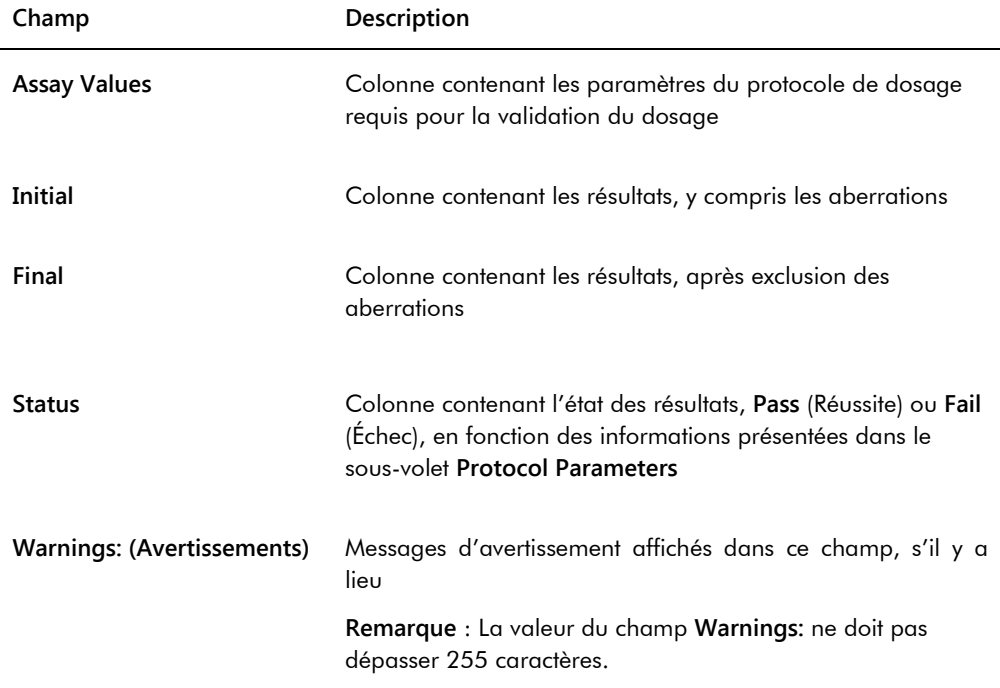

Le volet **Calibrator Replicates** (Réplicats d'étalons) du rapport sur les dosages présente des informations sur les étalons associés au protocole de dosage.

Le tableau suivant décrit les champs du volet **Calibrator Replicates**.

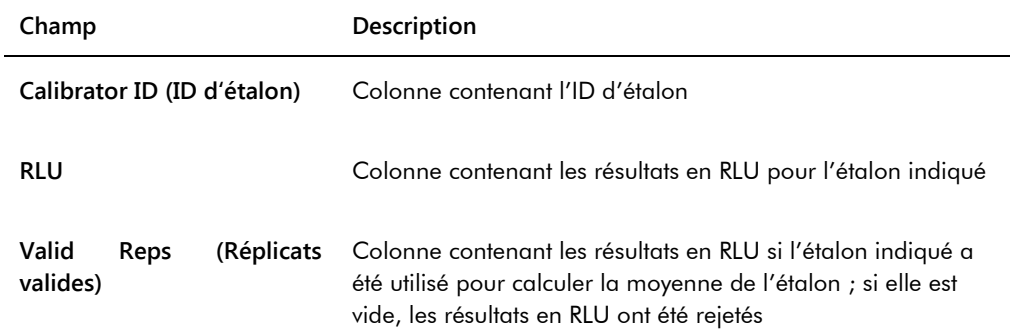

Le tableau suivant décrit les champs du volet **Cutoff/Calculations** (Seuil/Calculs) du dosage.

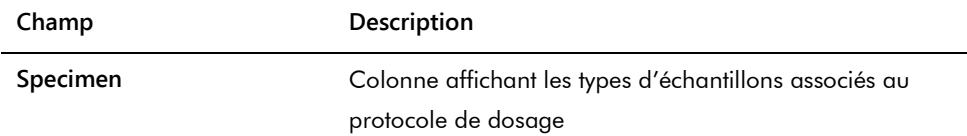

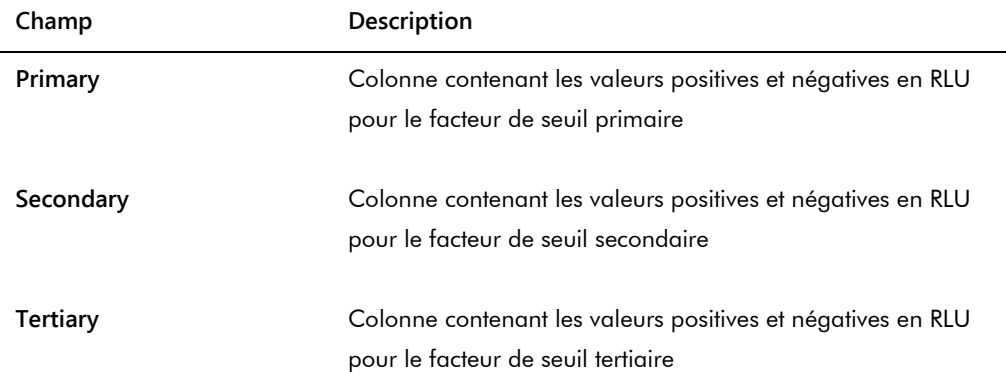

Le tableau suivant décrit les champs du volet **Specimen Summary** (Récapitulatif de l'échantillon) du rapport sur les dosages.

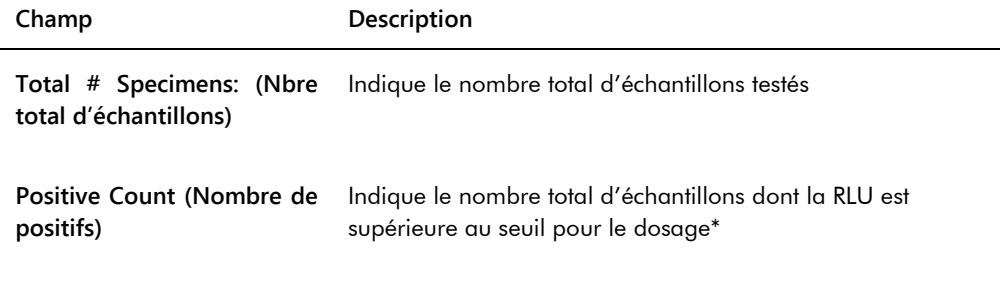

\* Le nombre de positifs ne dépend pas de l'état des résultats de l'échantillon. Ce nombre inclut les échantillons équivoques et non valides ayant dépassé le seuil du dosage qui n'ont pas l'état de résultat « final ».

Le tableau suivant décrit les colonnes du volet **Ratios of Quality Controls** (Ratios des contrôles de qualité).

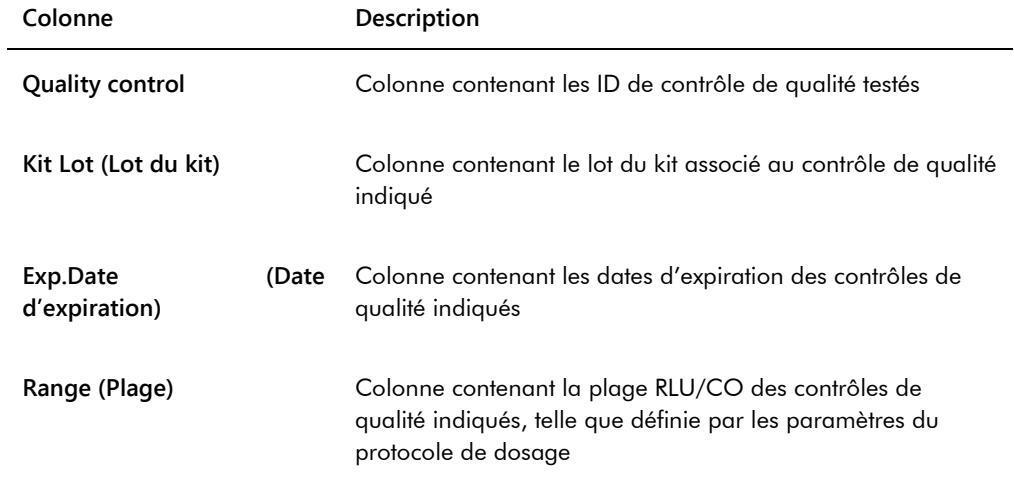

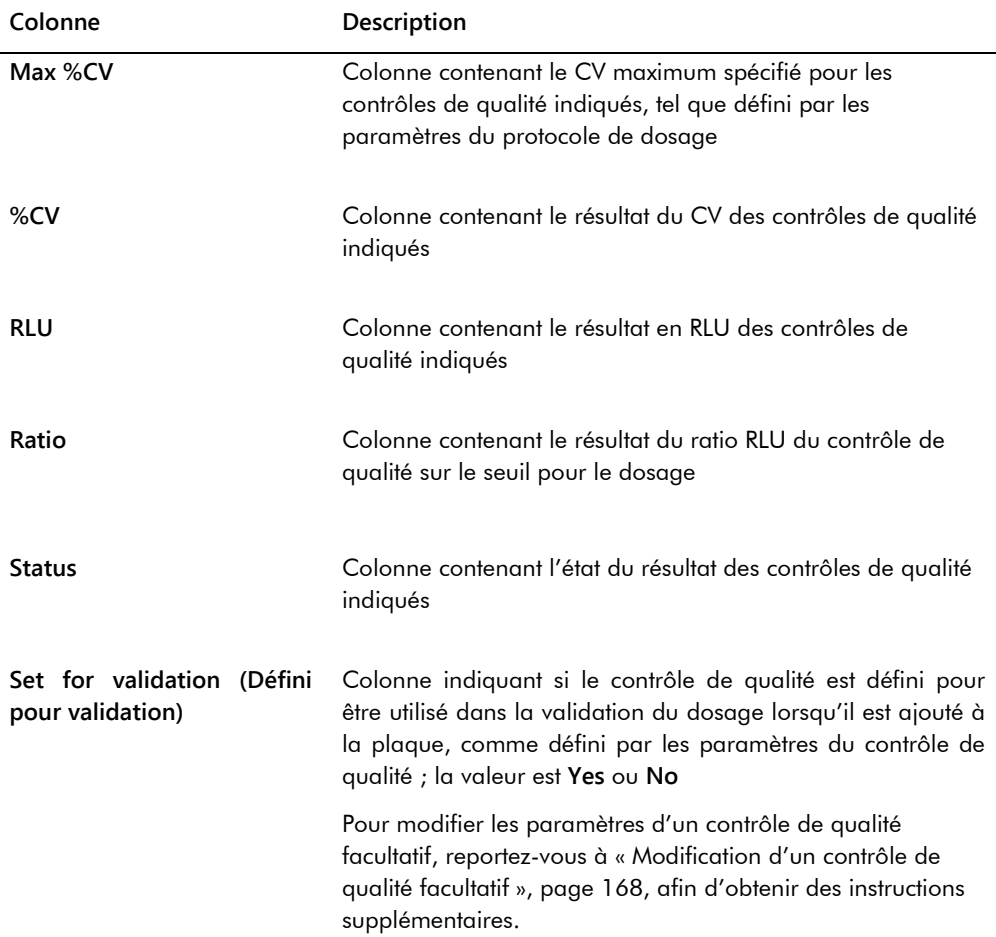

# 7.34 Génération de rapports sur les échantillons

Après avoir mesuré un échantillon, vous pouvez générer les rapports pour des échantillons distincts. Les rapports disponibles pour les échantillons sont les rapports sur les échantillons individuels et les rapports d'historique des échantillons. Les rapports sur les échantillons sont accessibles dans l'onglet **Assay Protocols**.

1. Dans l'onglet **Assay Protocols**, sélectionnez un ID de protocole de dosage dans le volet **IVD Assay Protocols** et cliquez sur le bouton **Specimens...**.

La fenêtre **Specimen List** s'ouvre.

2. Cochez les cases pertinentes du volet **Filter by Specimen Status** pour filtrer la liste des échantillons affichée.

Reportez-vous à « Utilisation de la fenêtre **[Specimen List](#page-79-0)** », page [80,](#page-79-0) pour plus d'instructions.

- 3. Dans la liste des échantillons, sélectionnez l'ID d'échantillon pertinent pour le rapport.
- 4. Pour visualiser le rapport sur les échantillons individuels, cliquez sur le bouton **View ISR**. Pour visualiser le rapport sur l'historique d'échantillon, cliquez sur le bouton **History**. La fenêtre **QIAGEN Report Viewer** s'ouvre. Reportez-vous à « [Utilisation de la fenêtre](#page-113-0)  **[QIAGEN Report Viewer](#page-113-0)** », page [114,](#page-113-0) pour plus d'instructions.
- 5. Cliquez sur **Close** pour revenir à la fenêtre **Specimen List**.

7.34.1 Qu'est-ce qu'un rapport sur les échantillons individuels

Le rapport sur les échantillons individuels n'est disponible que pour les échantillons qui ont été validés. Reportez-vous à « [Validation des résultats](#page-214-0) », page [215,](#page-214-0) pour obtenir des instructions supplémentaires.

Le rapport sur les échantillons individuels comprend les informations suivantes :

- Les informations d'en-tête du laboratoire, dont le nom du laboratoire et son adresse Pour obtenir des instructions pour modifier les informations d'en-tête du laboratoire, reportezvous à « [Modification des informations du laboratoire](#page-124-0) », page [125.](#page-124-0)
- La version du logiciel du système *digene* HC2 utilisée pour mesurer la plaque
- Le numéro de série de l'instrument DML utilisé pour mesurer la plaque
- Le numéro de série du RCS utilisé pour réaliser le test, s'il y a lieu
- La mention **IVD** en regard du logo QIAGEN, indiquant que les résultats ont été obtenus en utilisant un protocole de dosage IVD validé

Exemple de rapport sur les échantillons individuels :

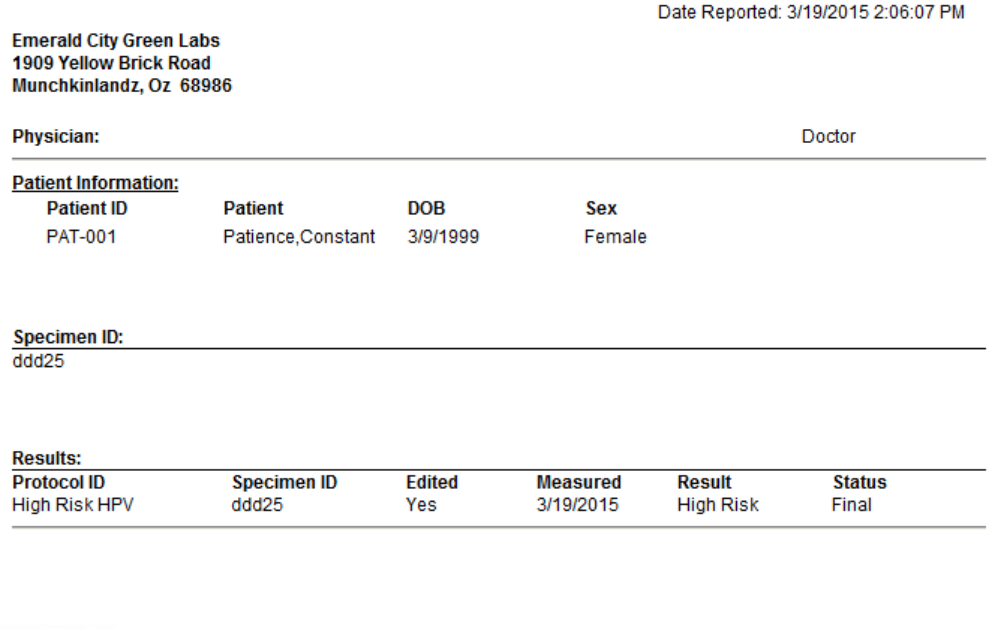

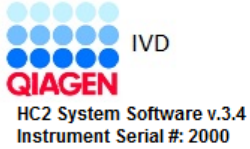

Le tableau suivant décrit les champs du rapport sur les échantillons individuels.

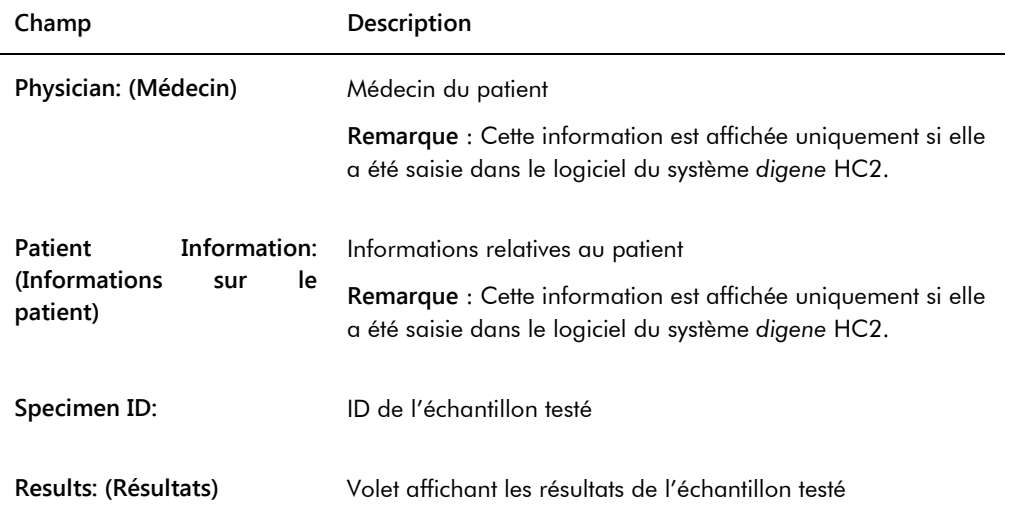

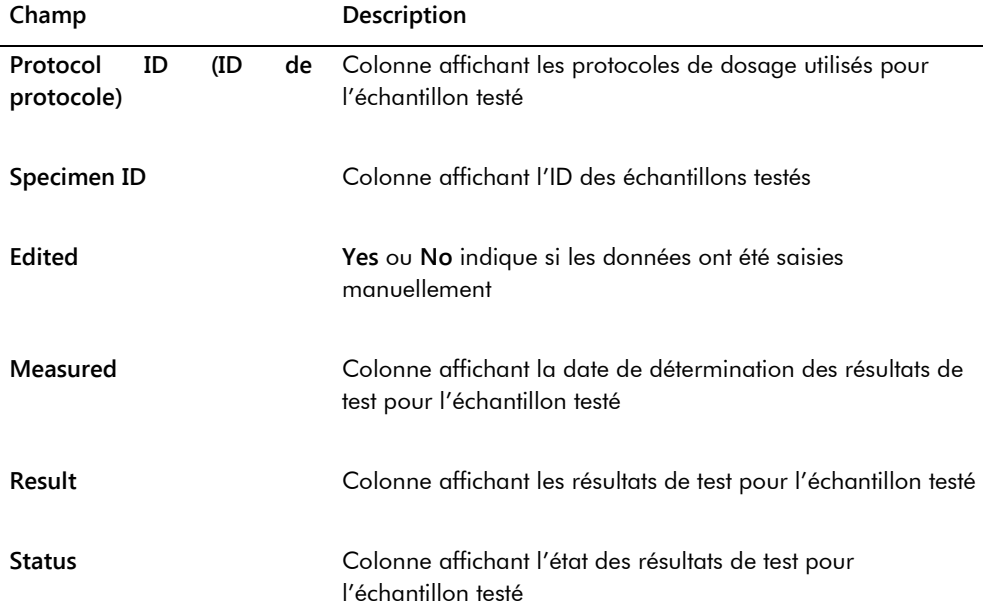

<span id="page-207-0"></span>7.34.2 Qu'est-ce qu'un rapport sur l'historique de l'échantillon

Le rapport sur l'historique de l'échantillon affiche l'historique d'un échantillon lors de la génération du rapport.

Le rapport sur l'historique de l'échantillon comprend les informations suivantes :

- Les informations d'en-tête du laboratoire, dont le nom du laboratoire et son adresse Pour obtenir des instructions pour modifier les informations d'en-tête du laboratoire, reportezvous à « [Modification des informations du laboratoire](#page-124-0) », page [125.](#page-124-0)
- La version du logiciel du système *digene* HC2 utilisée pour mesurer la plaque
- Le numéro de série de l'instrument DML utilisé pour mesurer la plaque
- La mention **IVD** en regard du logo QIAGEN, indiquant que les résultats ont été obtenus en utilisant un protocole de dosage IVD validé

L'en-tête du rapport sur l'historique de l'échantillon précise l'ID de protocole de dosage et l'ID d'échantillon. Les commentaires sont affichés sous l'ID d'échantillon. S'il y a lieu, le rapport comporte des commentaires sur les actions ou les modifications d'état suivantes :

- L'échantillon est importé depuis un fichier
- L'ID d'échantillon ou l'ID de plaque est modifié lors de la création d'une plaque à partir d'un fichier de sortie d'un instrument de pré-analyse
- L'échantillon a un état « unclear » ou « invalid » associé aux commentaires du fichier de sortie
- L'état « unclear » ou « invalid » des résultats est effacé
- L'échantillon est modifié
- L'échantillon est défini sur « re-measure » ou « QNS »
- Un retest est créé pour un échantillon avec l'état de résultat « preliminary »
- La plaque contenant l'échantillon est validée
- La plaque contenant l'échantillon est transmise

Exemple de rapport sur l'historique de l'échantillon :

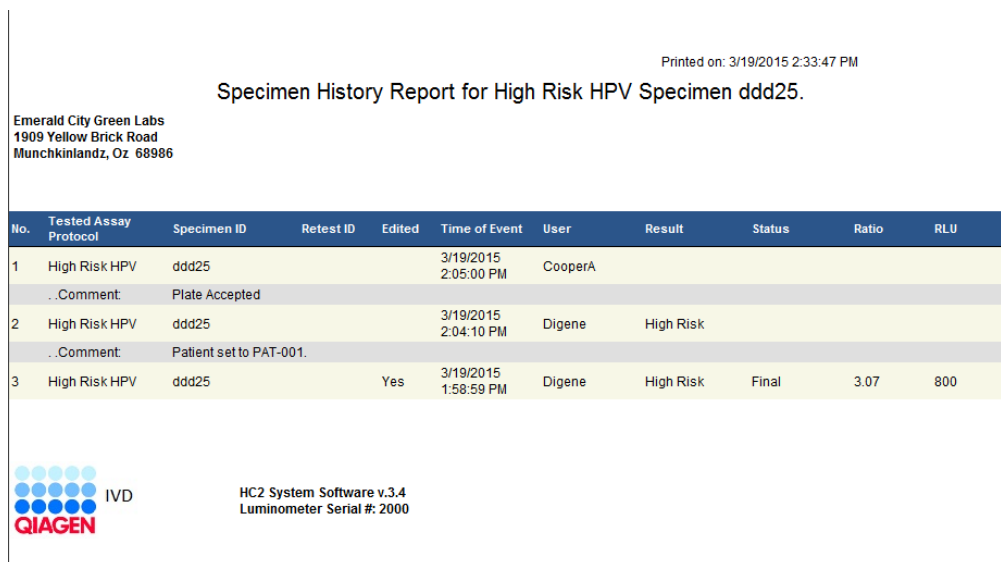

Le tableau suivant décrit les champs du rapport sur l'historique de l'échantillon.

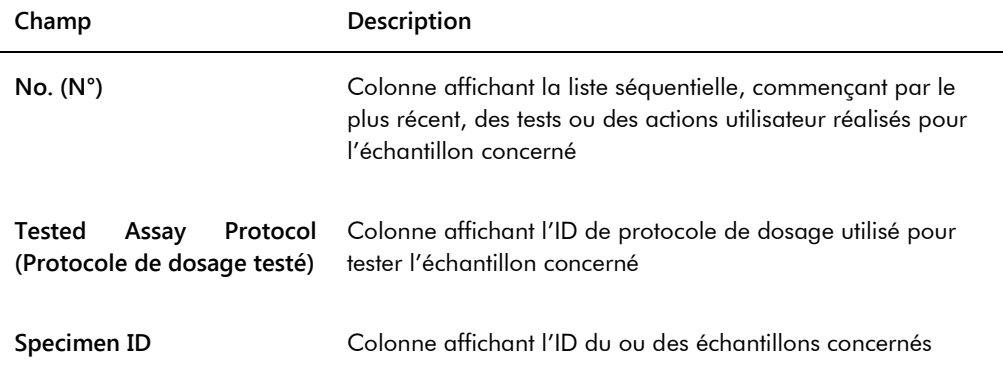

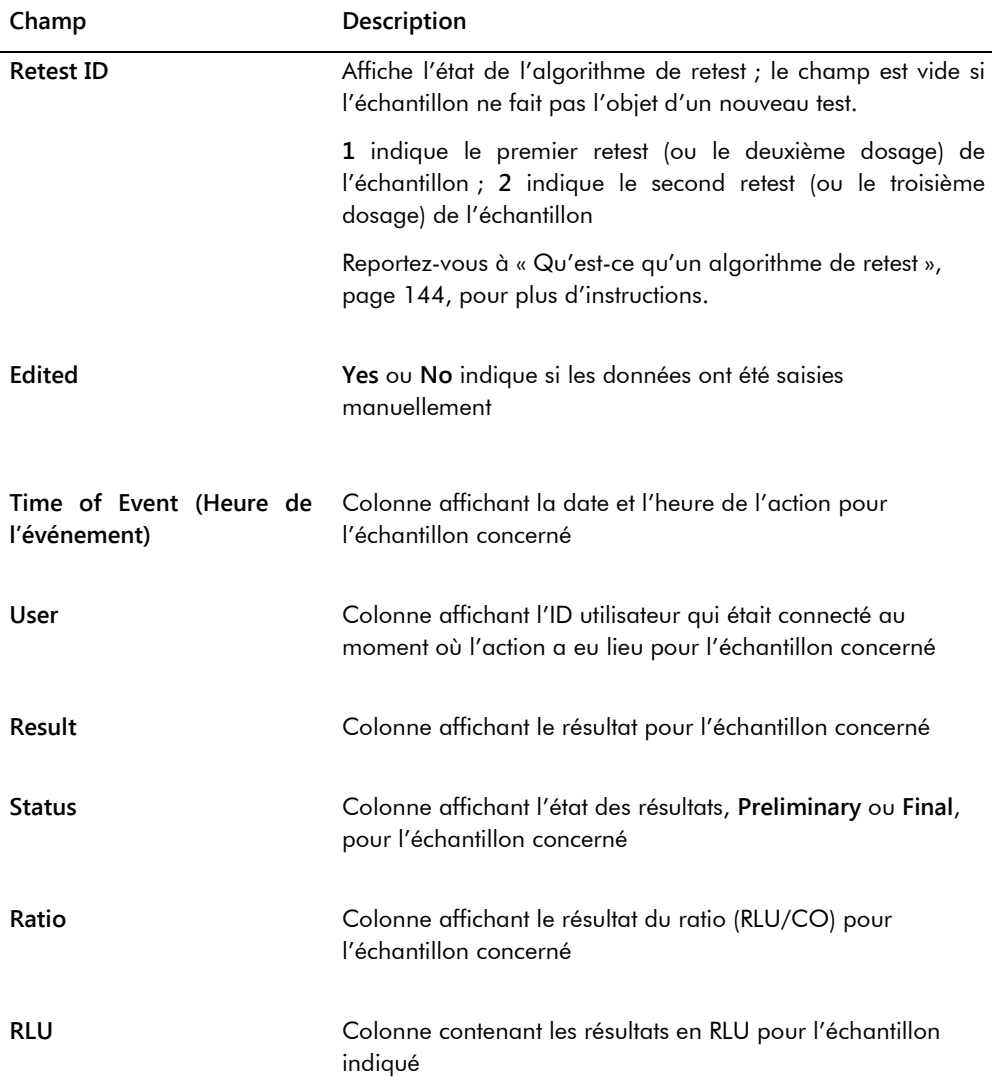

# 7.35 Qu'est-ce qu'un résultat de test

Une plaque est validée sur la base des paramètres du protocole de dosage. Les plaques de capture valides et non valides sont affichées dans le volet **Measured Capture Plates** de l'onglet **Plates**. Reportez-vous à « [Qu'est-ce qu'un protocole de dosage](#page-137-0) », page [138,](#page-137-0) pour obtenir des informations supplémentaires.

Une plaque de capture dont la mesure a réussi a l'état « measured ». Selon les paramètres du protocole de dosage, les échantillons reçoivent un résultat et un état de résultat. Le type et les

paramètres du protocole de dosage déterminent le résultat et l'état de résultat associés aux échantillons.

**Important** : Pour obtenir une explication des résultats d'échantillon possibles, reportez-vous au mode d'emploi pertinent fourni avec le kit de test.

Si le dosage est non valide, les échantillons ont l'état « invalid » et le logiciel du système *digene* HC2 ne rapporte pas les résultats des échantillons. Si un dosage est non valide parce que le CV des étalons est hors plage, le seuil du dosage ne peut pas être déterminé. Les résultats des contrôles de qualité figurant sur la plaque sont rapportés comme **0.00**.

### 7.35.1 Visualisation des résultats de validation du dosage

Les résultats de la mesure de plaque peuvent être consultés par le biais des différents rapports générés par le logiciel du système *digene* HC2. Le rapport sur les dosages affiche des informations sur la validation des dosages sous un format tabulaire. Reportez-vous à « [Génération de rapports de test](#page-189-0) », page [190,](#page-189-0) pour plus d'instructions.

#### 7.35.2 Qu'est-ce qu'un résultat fractionné

Si un échantillon est testé en double sur une plaque, les deux réplicats peuvent avoir des résultats différents. Le logiciel du système *digene* HC2 gère les résultats fractionnés en fonction des critères décrits dans le tableau suivant.

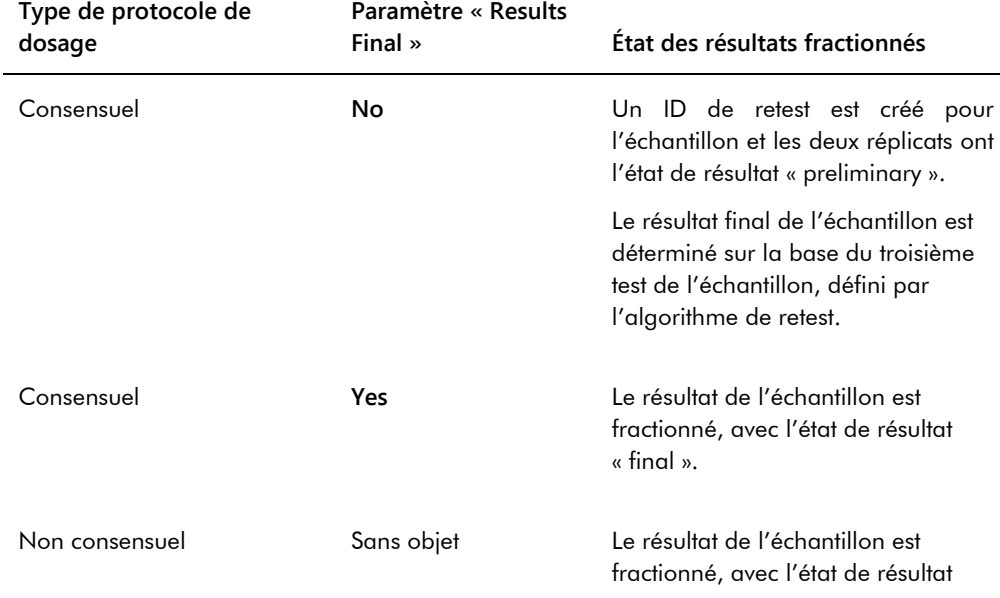

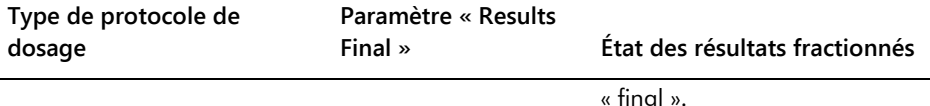

#### 7.35.3 Suppression de l'état d'un échantillon

Si un échantillon a un état de résultat « unclear » ou « invalid » sur la base du fichier de sortie d'un instrument de pré-analyse, l'état des résultats de l'échantillon doit être effacé avant toute nouvelle tentative de mesure de l'échantillon. Le fait d'effacer l'état des résultats d'un échantillon modifie l'état de l'échantillon en « unmeasured », avec un état des résultats de « no result » (aucun résultat).

Vous pouvez effacer l'état de résultat « unclear » ou « invalid » uniquement avant que la plaque contenant l'échantillon ait été validée. Par ailleurs, un échantillon doté d'un état de résultat « unclear » ou « invalid » ne peut pas être défini sur « QNS ».

Si vous n'effacez pas l'état de résultat de l'échantillon, le système *digene* HC2 n'autorise pas l'importation du même ID d'échantillon ni son utilisation dans une plaque. Le système *digene* HC2 considère l'ID d'échantillon comme un double et demande à l'utilisateur de le modifier.

L'action de suppression de l'échantillon est conservée dans l'historique de l'échantillon.

- 1. Dans l'onglet **Assay Protocols**, sélectionnez un ID de protocole de dosage dans le volet **IVD Assay Protocols** et cliquez sur le bouton **Specimens…**. La fenêtre **Specimen List** s'ouvre.
- 2. Dans le volet **Filter by Specimen Status**, décochez toutes les cases dans la deuxième colonne, sauf la case **Processing Errors**.

La liste affiche uniquement les échantillons dont l'état est « unclear » ou « invalid ».

3. Sélectionnez l'ID d'échantillon pertinent et cliquez sur le bouton **Clear Import**.

**Remarque** : Pour effacer l'état de plusieurs échantillons, mettez en surbrillance les ID correspondant dans la liste et cliquez sur le bouton **Clear Import**.

Une boîte de dialogue vous invite à confirmer la suppression de l'état de chaque échantillon.

4. Cliquez sur le bouton pertinent pour effacer l'état de l'échantillon.

L'état de l'échantillon devient « unassigned » et l'échantillon est affiché dans la liste des échantillons non attribués du protocole de dosage.

5. Cliquez sur **OK** pour fermer la fenêtre **Specimen List**.

#### 7.35.4 Nouvelle mesure d'une plaque

Vous pouvez effacer les résultats d'une plaque mesurée si elle n'a pas été validée. La désignation d'une plaque en vue d'une nouvelle mesure modifie l'état de la plaque en « unmeasured ». L'état des échantillons sur la plaque passe de « measured » à « unassigned ». Les résultats de la mesure effacée et l'action de modification de l'état des échantillons sont conservés dans le rapport sur l'historique de l'échantillon. Reportez-vous à « [Qu'est-ce qu'un rapport sur l'historique de](#page-207-0)  [l'échantillon](#page-207-0) », page [208,](#page-207-0) pour obtenir des informations supplémentaires. Seuls les utilisateurs dotés du niveau d'accès superviseur peuvent utiliser cette fonction.

- 1. Dans l'onglet **Plates**, sélectionnez une plaque mesurée dans le volet **Measured Capture Plates**.
- 2. Cliquez sur le bouton **Re-measure**.

Une boîte de dialogue vous invite à confirmer la demande de nouvelle mesure de la plaque.

3. Cliquez sur le bouton pertinent pour remesurer la plaque.

La plaque est retirée du volet **Measured Capture Plates** et s'affiche dans le volet **Unmeasured Hybridization Plates**. L'état « unmeasured » est attribué aux échantillons.

### 7.35.5 Nouvelle mesure d'un échantillon

Vous pouvez effacer les résultats d'un échantillon mesuré si la plaque qui contenait l'échantillon n'a pas été validée. La désignation d'un échantillon en vue d'une nouvelle mesure modifie l'état de l'échantillon de « measured » à « unassigned ». Les résultats de la mesure effacée et l'action de modification de l'état de l'échantillon sont conservés dans le rapport sur l'historique de l'échantillon. Reportez-vous à « [Qu'est-ce qu'un rapport sur l'historique de l'échantillon](#page-207-0) », page [208,](#page-207-0) pour obtenir des informations supplémentaires.

Seuls les utilisateurs dotés du niveau d'accès superviseur peuvent utiliser cette fonction.

1. Dans l'onglet **Assay Protocols**, sélectionnez un ID de protocole de dosage dans le volet **IVD Assay Protocols** et cliquez sur le bouton **Specimens…**.

La fenêtre **Specimen List** s'ouvre.

2. Sélectionnez l'ID d'échantillon à remesurer et cliquez sur le bouton **Re-measure**.

**Remarque** : Pour remesurer plusieurs échantillons, mettez les ID d'échantillon concernés en surbrillance dans la liste et cliquez sur le bouton **Re-measure**.

Une boîte de dialogue s'ouvre et affiche une mise en garde concernant la suppression des résultats associés à l'échantillon.

3. Cliquez sur **OK**.

La boîte de dialogue **Set specimen for Remeasure?** (Définir l'échantillon pour la remesure ?) s'ouvre.

4. Saisissez un commentaire dans la boîte de dialogue, si vous le souhaitez.

**Remarque** : Le commentaire saisi est inclus dans le rapport sur l'historique de l'échantillon.

5. Cliquez sur **OK**.

L'état de l'échantillon devient « unassigned ».

6. Cliquez sur **OK** pour fermer la fenêtre **Specimen List**.

## <span id="page-214-0"></span>7.36 Validation des résultats

La validation des résultats signifie qu'un utilisateur autorisé a déterminé que les résultats associés à une plaque sont satisfaisants et peuvent être rapportés en tant que résultats de test. Le niveau d'accès requis pour valider une plaque dépend de la case **Allow only Supervisor level acceptance of results** (Autoriser uniquement la validation des résultats au niveau Superviseur) de l'onglet **Utilities/Settings**. Si un utilisateur ne dispose pas du niveau d'accès requis, une boîte de dialogue s'ouvre et l'avertit qu'il ne peut pas valider les résultats. Reportez-vous à « [Détermination du niveau d'accès requis pour valider les résultats](#page-123-0) », page [124,](#page-123-0) pour plus d'instructions.

Seuls les résultats des plaques de capture mesurées peuvent être validés. Avant de valider les résultats, l'utilisateur doit examiner les différents rapports disponibles pour déterminer si les résultats sont acceptables. Reportez-vous à « [Génération de rapports de test](#page-189-0) », page [190,](#page-189-0) pour obtenir des informations supplémentaires.

Lorsqu'une plaque non valide est validée, les échantillons figurant sur la plaque sont retirés et ne sont pas affichés dans les rapports. L'état des échantillons retirés devient « unassigned ».

Lorsqu'un utilisateur valide des résultats, sa signature électronique est jointe à la plaque. Les rapports sur la plaque et sur les dosages affichent la signature électronique de l'utilisateur. Reportez-vous à « [Qu'est-ce qu'un rapport sur les plaques](#page-192-0) », page [193,](#page-192-0) et à « [Qu'est-ce qu'un](#page-199-0)  [rapport sur les dosages](#page-199-0) » page [200,](#page-199-0) pour plus d'instructions.

Un utilisateur différent de celui qui est connecté au logiciel du système *digene* HC2 peut valider les résultats en cochant la case **Sign as Guest** (Signer en tant qu'hôte), comme décrit ci-dessous.

Une fois les résultats du test validés, ils ne peuvent plus être modifiés et ils sont automatiquement ajoutés à la base de données pour l'établissement de tendances. Seuls les résultats validés peuvent être exportés.

1. Dans l'onglet **Plates**, sélectionnez un ID de plaque de capture dans le volet **Measured Capture Plates** et cliquez sur le bouton **Accept Results**.

La boîte de dialogue **eSignature** (Signature électronique) s'ouvre.

2. Si l'utilisateur actuel valide les résultats, saisissez le mot de passe eSign pertinent dans le champ de dialogue **eSign Password:**.

Si un autre utilisateur doit valider les résultats, cochez la case **Sign as Guest**. Les champs de dialogue **Guest Login:** (Nom de connexion de l'hôte) et **Login Password:** (Mot de passe de

connexion) apparaissent. Saisissez l'ID utilisateur et le mot de passe eSign de l'utilisateur concerné.

3. S'il y a lieu, cochez la case **Change Password** pour l'utilisateur actuel afin de modifier le mot de passe eSign associé lors de la validation des résultats.

Les champs de dialogue **Old eSign Password:** (Ancien mot de passe eSign), **New eSign Password:** (Nouveau mot de passe eSign) et **Confirm Password:** apparaissent. Saisissez les informations pertinentes.

4. Cliquez sur **OK**.

Une boîte de dialogue vous invite à confirmer la validation des résultats.

5. Cliquez sur **Yes** pour valider les résultats.

Si la plaque contient un dosage non valide, une boîte de dialogue s'ouvre et indique que les échantillons associés au dosage non valide seront retournés dans la liste des échantillons non attribués.

L'ID de plaque de capture s'affiche dans le volet **Accepted Capture Plates**, les données associées à la plaque sont ajoutées à la base de données des tendances et les données peuvent être exportées vers un LIS ou vers un fichier.

## 7.37 Génération de rapports sur les tendances

Le logiciel du système *digene* HC2 tient à jour une base de données permettant de générer des rapports sur les tendances. Un rapport sur les tendances peut être généré pour les contrôles de qualité, les étalons, les échantillons ou les patients. Si vous utilisez un DML 2000, un rapport sur les tendances peut être généré pour les relevés de mesures du bruit de fond. Si des modifications sont apportées aux informations concernées, la base de données est mise à jour automatiquement.

Tous les rapports sur les tendances incluent les informations suivantes :

- Les informations d'en-tête du laboratoire, dont le nom du laboratoire et son adresse Pour obtenir des instructions pour modifier les informations d'en-tête du laboratoire, reportezvous à « [Modification des informations du laboratoire](#page-124-0) », page [125.](#page-124-0)
- La version du logiciel du système *digene* HC2 utilisée pour mesurer la plaque
- Le numéro de série de l'instrument DML actuellement sélectionné dans le logiciel du système *digene* HC2
- La mention **IVD** en regard du logo QIAGEN, indiquant que les résultats ont été obtenus en utilisant un protocole de dosage IVD validé
- 1. Dans l'onglet **Trends**, cliquez sur le bouton radio pertinent du volet **Protocol Filter**.
- 2. Dans les champs de dialogue **Start Date** et **End Date** du volet **Trend Range**, saisissez la période pertinente pour le rapport sur les tendances.
- 3. Dans le volet **Trend Data**, cliquez sur le bouton radio correspondant au type de rapport souhaité.

Si vous générez un rapport sur les tendances pour les mesures du bruit de fond, sélectionnez l'instrument DML concerné dans la liste déroulante du volet **Serial Number for Trend**.

**Remarque** : Les rapports sur les tendances pour les relevés du bruit de fond de la plaque ne peuvent être générés que sur les instruments DML 2000.

Si des données de tendances existent pour le type de rapport sélectionné, les ID pour lesquels des données sont disponibles apparaissent dans la liste.

4. Sélectionnez l'ID pertinent dans la liste et cliquez sur le bouton **Trend…**.

La fenêtre **QIAGEN Report Viewer** affiche le rapport. Reportez-vous à « [Utilisation de la](#page-113-0)  fenêtre **[QIAGEN Report Viewer](#page-113-0)** », page [114,](#page-113-0) pour plus d'instructions.

#### 7.37.1 Qu'est-ce qu'un rapport sur les tendances du patient

Le rapport sur les tendances du patient inclut tous les échantillons testés qui sont associés à un patient. Pour qu'un rapport sur les tendances soit disponible, plusieurs résultats de test d'échantillons doivent avoir été validés pour un patient. Le rapport inclut un graphique du ratio pour chaque résultat d'échantillon. Des symboles différents désignent des types d'échantillons différents sur le graphique, s'il y a lieu.

Exemple de rapport d'établissement des tendances d'un patient :

**Emerald City Green Labs** 1909 Yellow Brick Road Munchkinlandz, Oz 68986

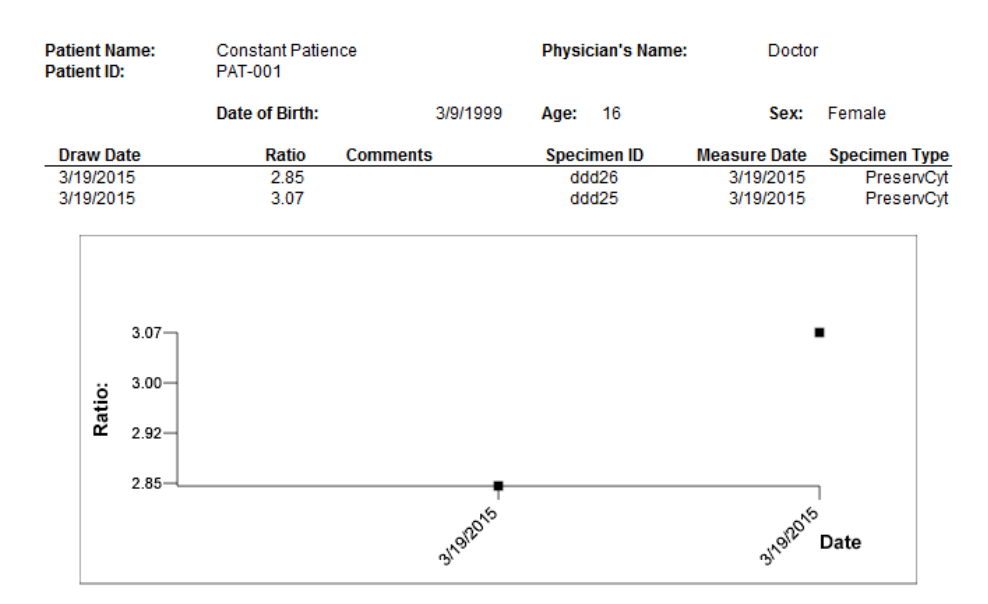

### **High Risk HPV Patient Trending**

**Medications:** 

**Additional Data:** 

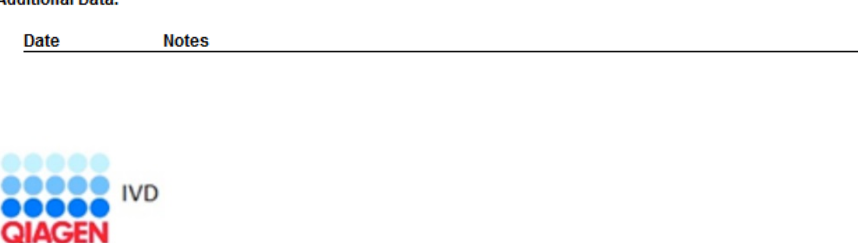

HC2 System Software v.3.4 Luminometer Serial # **RCS** Serial#

Le tableau suivant décrit les champs du rapport sur les tendances du patient.

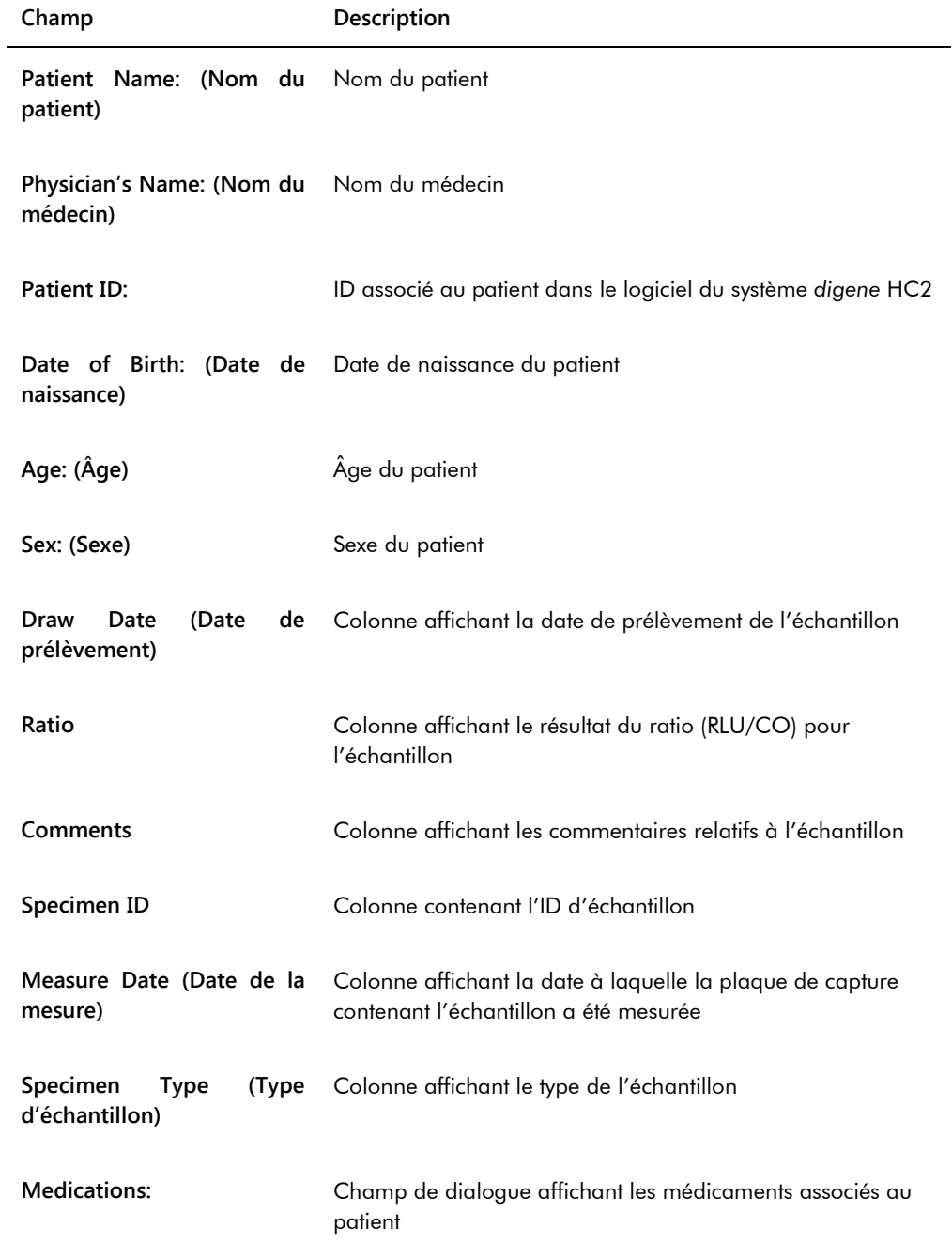

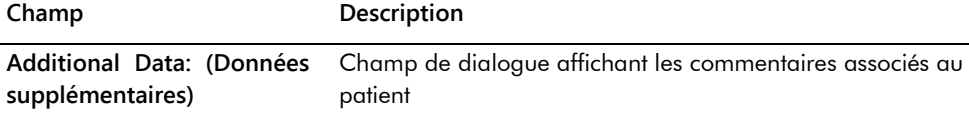

# 7.37.2 Qu'est-ce qu'un rapport sur l'établissement des tendances des contrôles de qualité

Le rapport sur les tendances du contrôle de qualité inclut tous les résultats pour un numéro de lot précis d'un contrôle de qualité. Le rapport inclut un graphique du ratio pour chaque résultat de contrôle de qualité. Des symboles différents désignent des lots de kits de tests différents sur le graphique, s'il y a lieu.

Exemple de rapport sur l'établissement des tendances des contrôles de qualité :

**Emerald City Green Labs** 1909 Yellow Brick Road Munchkinlandz, Oz 68986

# **Quality Control Trending**

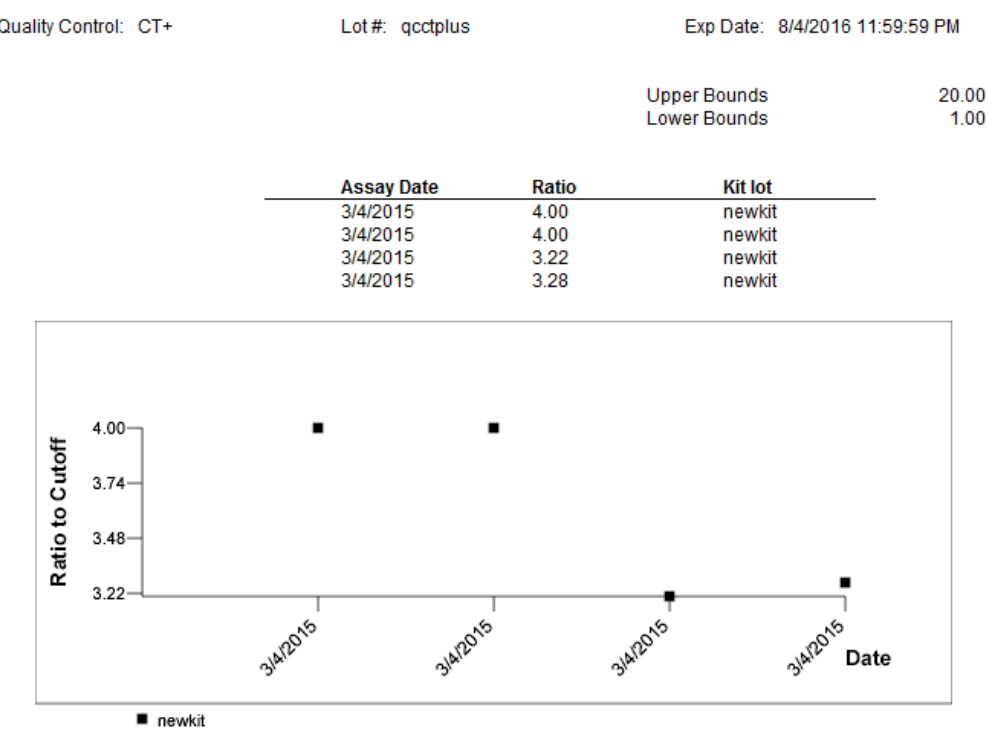

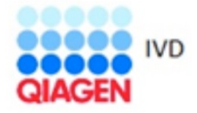

HC2 System Software v.3.4<br>Luminometer Serial #<br>RCS Serial #

Le tableau suivant décrit les champs du rapport sur les tendances du contrôle de qualité.

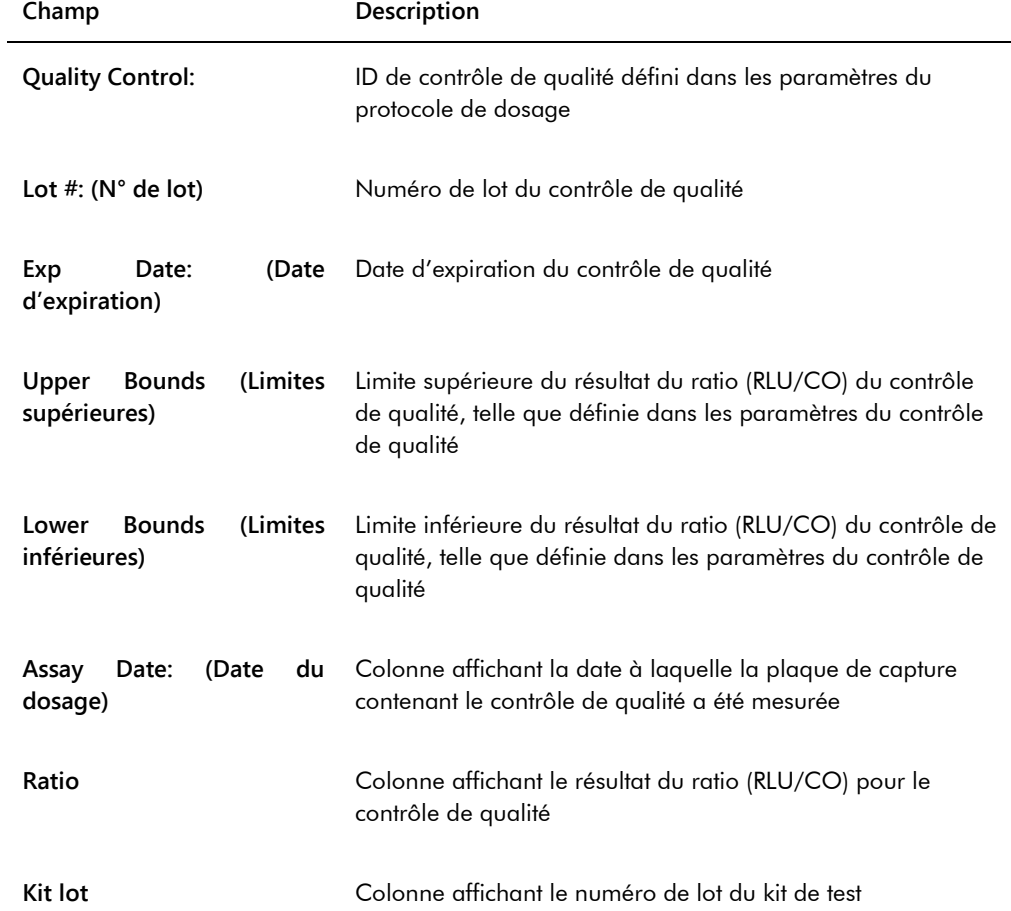

7.37.3 Qu'est-ce qu'un rapport sur l'établissement des tendances des étalons par lot du kit

Le rapport sur les tendances de l'étalon par lot du kit inclut un graphique des résultats du ratio (RLU/CO) pour les étalons d'un protocole de dosage. Des symboles différents désignent des lots de kits différents sur le graphique, s'il y a lieu.

Exemple de rapport sur l'établissement des tendances des étalons par lot du kit :

# **Calibrator Trending By Kit Lot - PC CTGC / NC**

**Emerald City Green Labs 1909 Yellow Brick Road<br>Munchkinlandz, Oz 68986** 

Protocol: CTGC **Upper Bounds**  $20.0$ Lower Bounds  $2.0$ Ratio By Kit Lot - PC CTGC / NC **Assay Date Kit lot** 3/4/2015 newkit  $10.00$ 3/4/2015 newkit 10.00  $3/4/2015$ newkit 3.71  $3/4/2015$  $4.05$ newkit

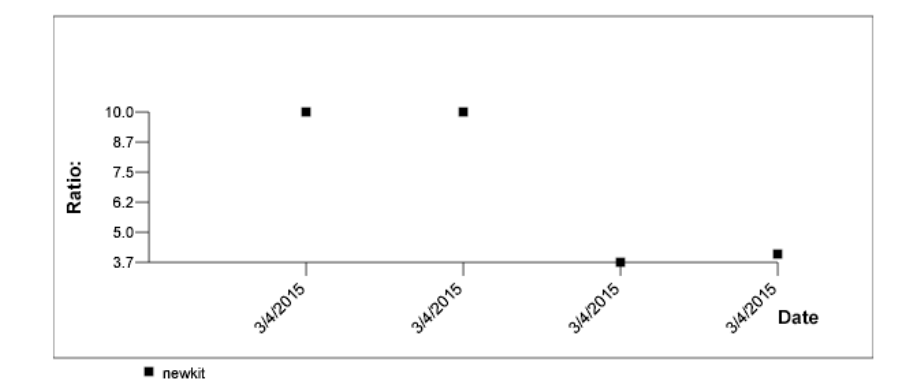

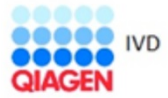

HC2 System Software v.3.4 Luminometer Serial #

Le tableau suivant décrit les champs du rapport sur les tendances de l'étalon par lot du kit.

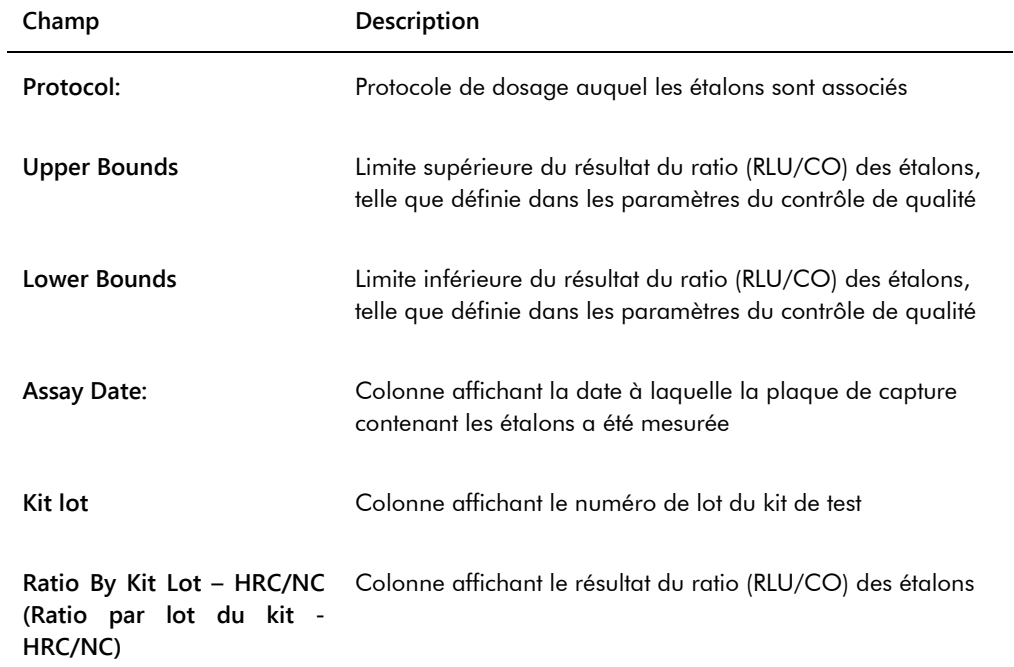

# 7.37.4 Qu'est-ce qu'un rapport sur l'établissement des tendances des étalons par utilisateur

Le rapport sur les tendances des étalons par utilisateur inclut un graphique des résultats du ratio (RLU/CO) pour les étalons d'un protocole de dosage. Des symboles différents désignent des utilisateurs différents sur le graphique, s'il y a lieu.

Exemple de rapport sur l'établissement des tendances des étalons par utilisateur :

### **Calibrator Trending By User - PC CTGC / NC**

**Emerald City Green Labs** 1909 Yellow Brick Road Munchkinlandz, Oz 68986

Protocol: CTGC

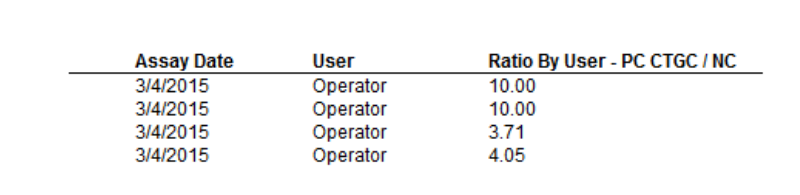

**Upper Bounds** 

Lower Bounds

 $20.0$ 

 $2.0$ 

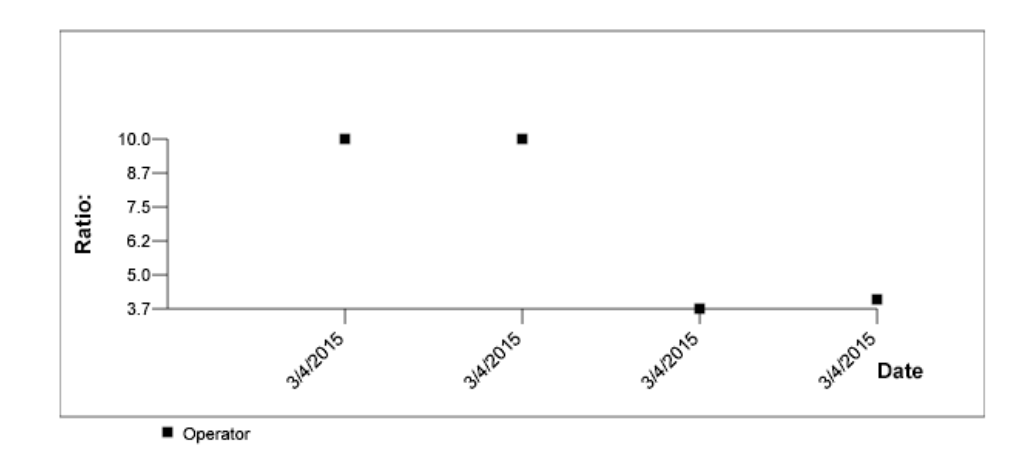

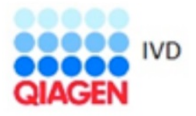

HC2 System Software v.3.4 Luminometer Serial #

Le tableau suivant décrit les champs du rapport sur les tendances des étalons par utilisateur.

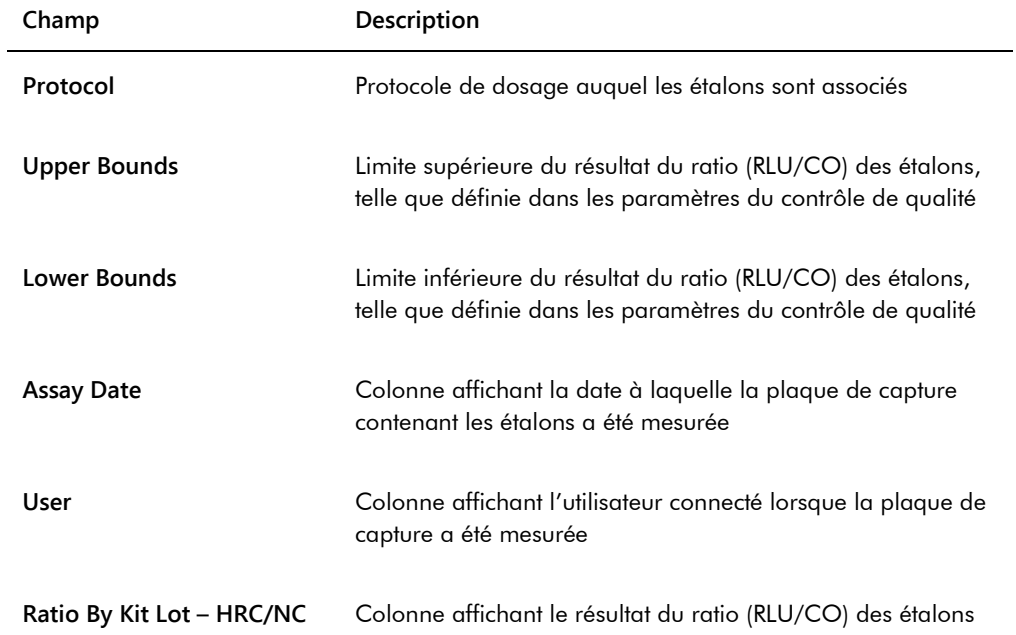

#### 7.37.5 Qu'est-ce qu'un rapport sur les tendances de l'échantillon

Le rapport sur les tendances de l'échantillon inclut tous les résultats pour un échantillon. Pour qu'un rapport sur les tendances de l'échantillon soit disponible, plusieurs résultats de test doivent avoir été validés pour un échantillon.

Les échantillons ayant des résultats équivoques ou non valides ne sont pas inclus dans le rapport sur les tendances de l'échantillon.

Exemple de rapport d'établissement des tendances de l'échantillon :

Printed on: 3/19/2015 2:52:11 PM Specimen Trends (ddd25)

Emerald City Green Labs<br>1909 Yellow Brick Road<br>Munchkinlandz, Oz 68986

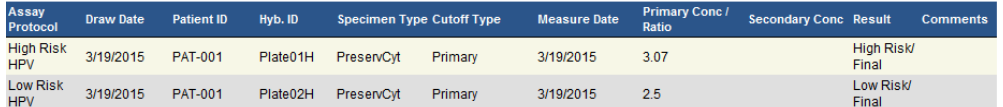

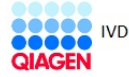

HC2 System Software v.3.4<br>Luminometer Serial #: 2000

Le tableau suivant décrit les colonnes du rapport sur les tendances de l'échantillon.

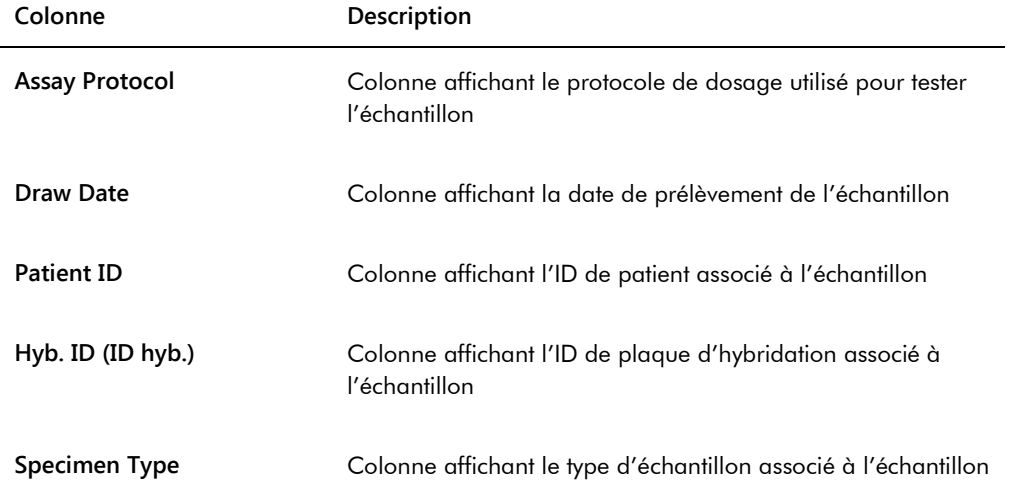

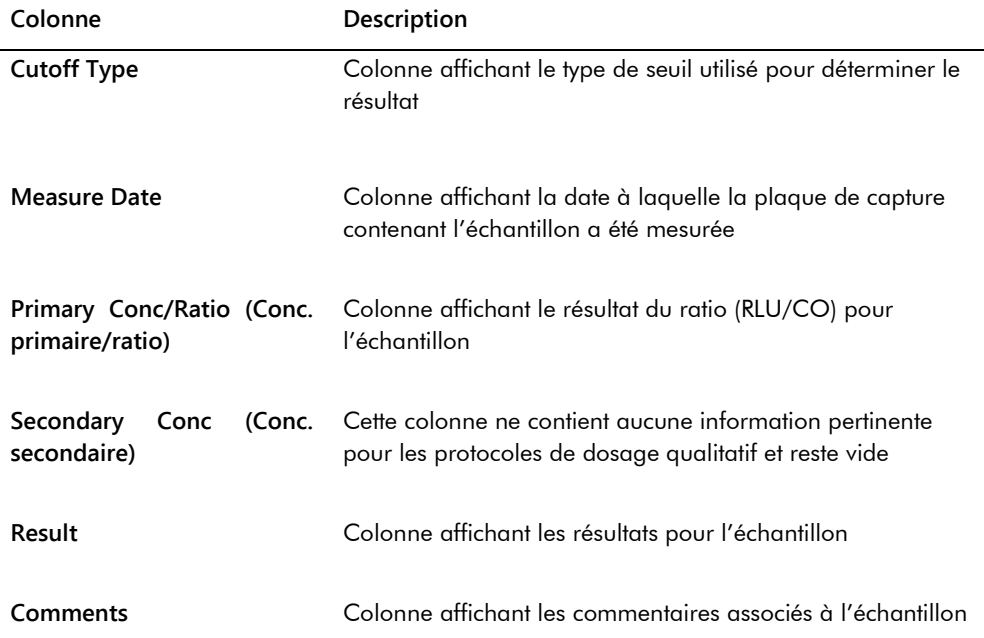

# 7.37.6 Qu'est-ce qu'un rapport sur les tendances de la valeur de référence du bruit de fond (100)

Le rapport sur les tendances de la valeur de référence du bruit de fond (100) concerne uniquement le DML 2000.

Ce rapport inclut un graphique des résultats en RLU moyen, minimum et maximum pour chaque relevé de référence du bruit de fond (100) effectué sur l'instrument DML indiqué.

Le rapport sur les tendances de la valeur de référence du bruit de fond (100) doit être examiné régulièrement. L'établissement des tendances doit être cohérent avec la ligne moyenne, indiquant une variation minimale vers le haut ou vers le bas. Surveillez toute tendance constante vers le haut ou vers le bas et contactez les services techniques de QIAGEN pour obtenir de l'aide.

Exemple du rapport sur les tendances de valeur de référence de bruit de fond (100) :

Emerald City Green Labs<br>1909 Yellow Brick Road<br>Munchkinlandz, Oz 68986

Printed on: 3/19/2015 2:57:56 PM

# 2000 Background Baseline (100) Trend Report from 3/18/2014 to 3/19/2015

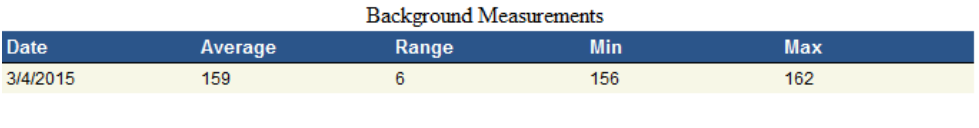

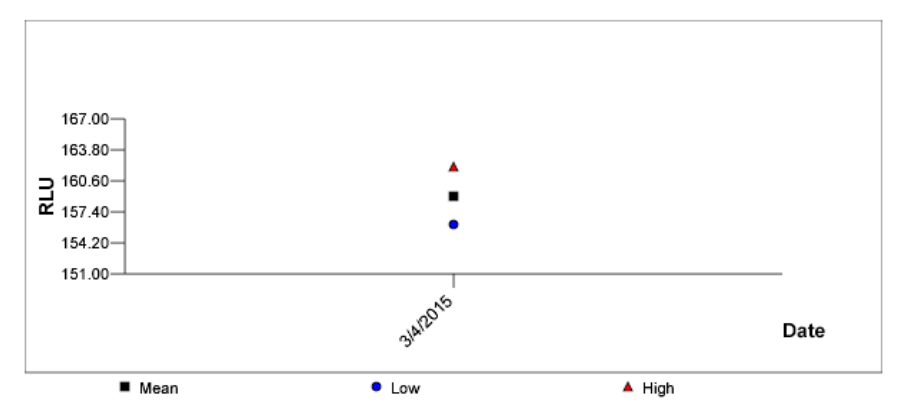

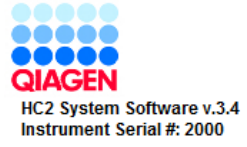

Le tableau suivant décrit les colonnes du rapport sur les tendances de la valeur de référence du bruit de fond (100).

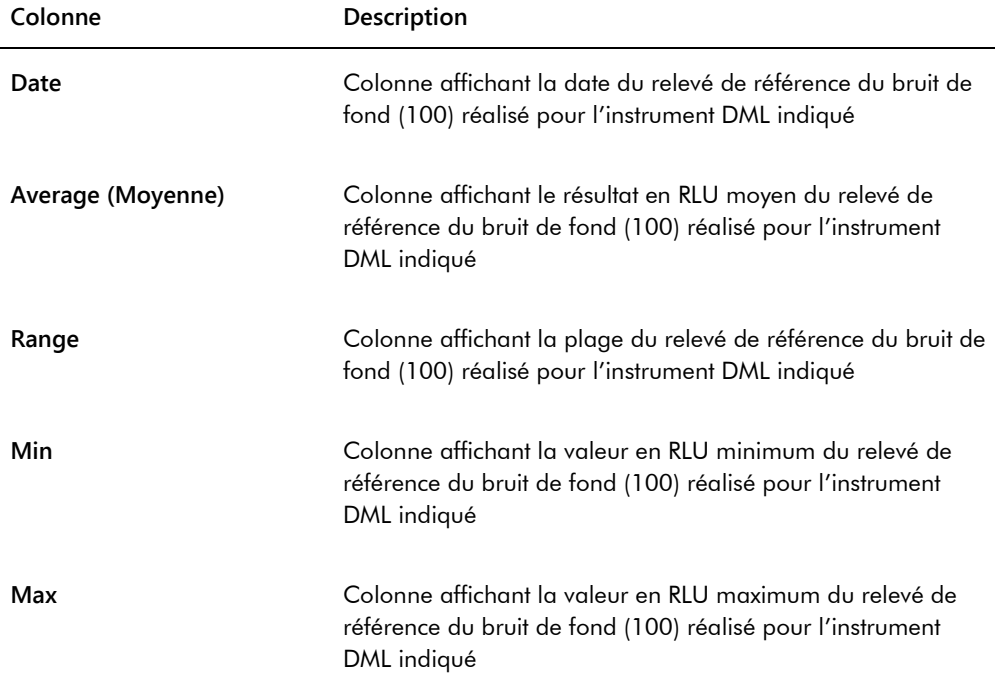

7.37.7 Qu'est-ce qu'un rapport sur les tendances du bruit de fond de la plaque (10)

Le rapport sur les tendances du bruit de fond de la plaque (10) concerne uniquement le DML 2000.

Ce rapport inclut un graphique des résultats en RLU moyen, minimum et maximum pour chaque relevé du bruit de fond de la plaque (10) effectué sur l'instrument DML indiqué.

Le rapport sur les tendances du bruit de fond de la plaque (10) doit être examiné régulièrement. L'établissement des tendances doit être cohérent avec la ligne moyenne, indiquant une variation minimale vers le haut ou vers le bas. Surveillez toute tendance constante vers le haut ou vers le bas et contactez les services techniques de QIAGEN pour obtenir de l'aide.

Exemple de rapport sur les tendances du bruit de fond de la plaque (10) :

Emerald City Green Labs<br>1909 Yellow Brick Road Munchkinlandz, Oz 68986

Printed on: 3/19/2015 2:59:10 PM

# 2000 Plate Background (10) Measurements from 3/18/2014 to 3/19/2015

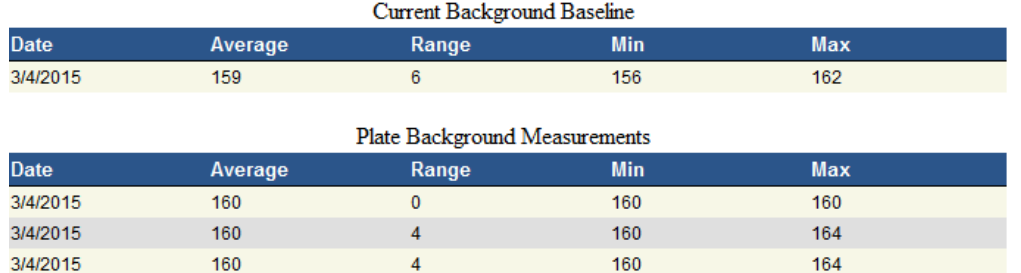

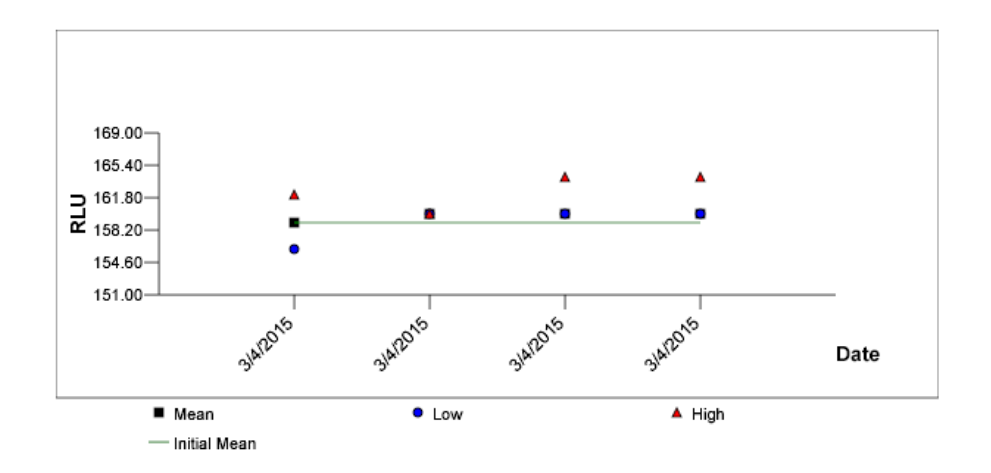

Le tableau suivant décrit les colonnes affichées dans la section **Current Background Baseline** (Bruit de fond de référence actuel) du rapport sur les tendances du bruit de fond de la plaque (10).

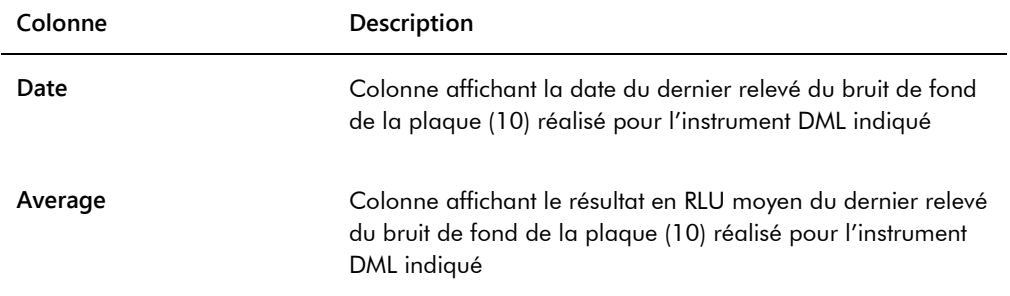

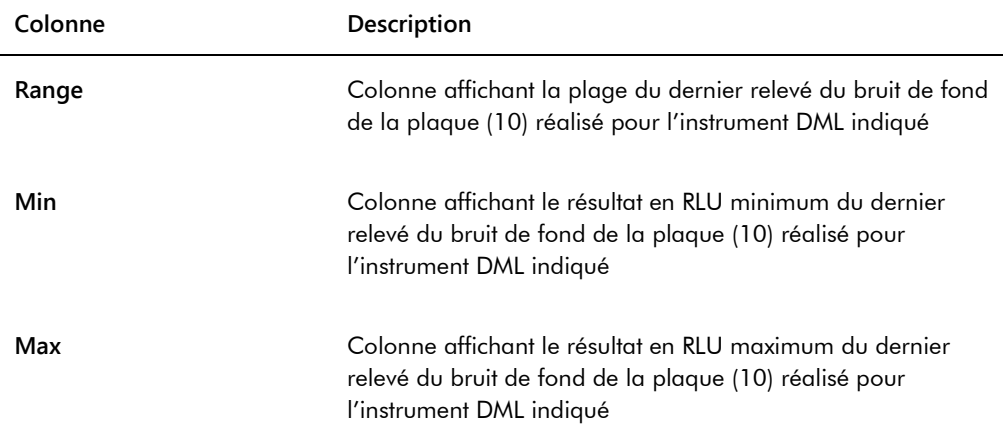

Le tableau suivant décrit les colonnes affichées dans la section **Plate Background Measurements** (Mesures du bruit de fond de la plaque) du rapport sur les tendances du bruit de fond de la plaque (10).

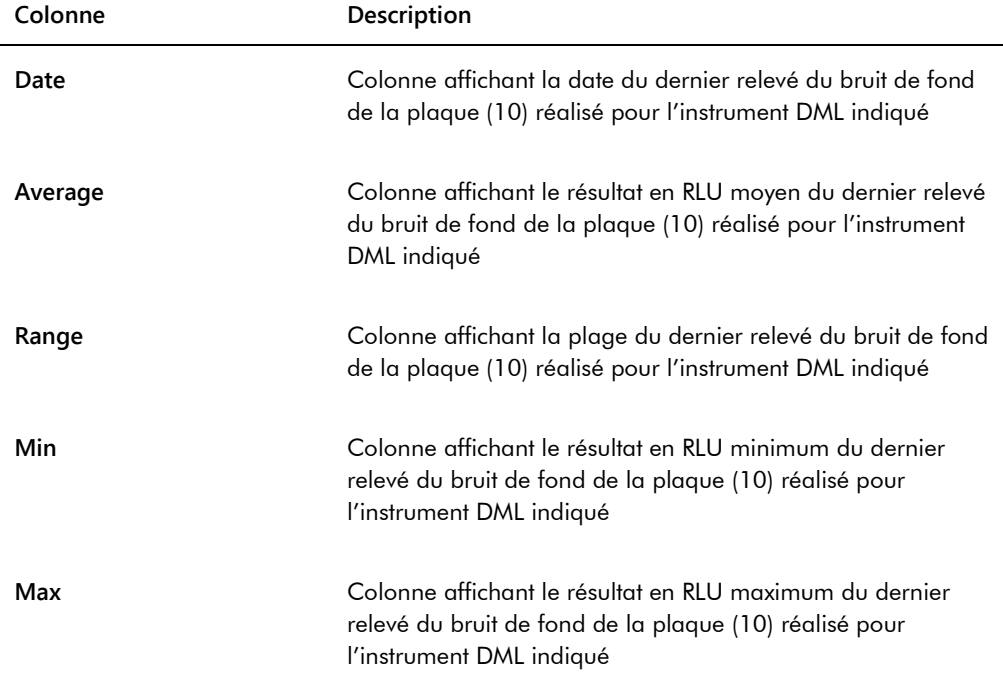

# 7.38 Sauvegarde des données

QIAGEN recommande de conserver en permanence une sauvegarde externe des données pour reconstruire les fichiers, données ou programmes perdus ou altérés. QIAGEN n'est pas responsable de la perte des données. La totalité du disque dur doit être concernée par la sauvegarde.

# <span id="page-231-0"></span>7.39 Exportation de données

Les données associées aux plaques validées peuvent être exportées depuis le logiciel du système *digene* HC2 vers un LIS ou un fichier texte. Avant d'exporter une plaque, vous devez configurer le logiciel du système *digene* HC2 pour l'exportation de données. Reportez-vous à « [Gestion des](#page-127-0)  [paramètres d'exportation des données](#page-127-0) », page [128,](#page-127-0) pour plus d'instructions.

L'exportation de données vers un LIS nécessite d'établir une connexion avec un ordinateur LIS hôte et d'exporter les données. Vous pouvez effectuer jusqu'à 3 tentatives pour vous connecter à l'ordinateur LIS hôte avant que l'exportation des données échoue. Vous pouvez exporter une plaque plusieurs fois.

La colonne **LIS Transmit** (Transmission LIS) du volet **Accepted Capture Plates** dans l'onglet **Plates** affiche l'état d'exportation de chaque plaque de capture. Pendant l'exportation de données, seul l'ID de plaque de capture est transmis, et pas l'ID de plaque d'hybridation. Les échantillons dont les résultats ont été transmis portent la mention **Transmitted** (Transmis) dans la colonne **Export State** (État de l'exportation) de la fenêtre **Specimen List**.

L'exportation des données des dosages non valides dépend de l'état de la case à cocher **Transmit Calibrator and Quality Control Data for Failed Assays**. Reportez-vous à « [Définition de](#page-130-0)  [l'exportation éventuelle des résultats de l'étalon et du contrôle de qualité pour les dosages ayant](#page-130-0)  [échoué](#page-130-0) », page [131,](#page-130-0) pour obtenir des informations supplémentaires.

Lors de l'exportation vers un fichier, les fichiers exportés sont enregistrés dans le répertoire **C:\Users\Public\QIAGEN\HC2 System Software\data\lis**. L'utilisateur doit enregistrer les fichiers dans un autre répertoire ou sur un périphérique de stockage amovible pour conserver les fichiers exportés. Les fichiers exportés sont automatiquement supprimés au prochain démarrage du logiciel du système *digene* HC2. Toutefois, les données d'échantillon et de plaque sont conservées dans le logiciel du système *digene* HC2 jusqu'à ce qu'un archivage soit réalisé.

**Important** : Les fichiers exportés doivent être copiés dans un autre répertoire du disque dur ou sur un périphérique de stockage amovible, car les fichiers seront supprimés au prochain démarrage du logiciel du système *digene* HC2.

Une fois les données archivées, l'archive qui contient les données doit être chargée pour que celles-ci puissent être exportées. Reportez-vous à « [Visualisation d'une archive](#page-233-0) », page [234,](#page-233-0) pour plus d'instructions.

Si le logiciel du système *digene* HC2 est fermé avant la fin de la transmission des données, l'exportation des données échoue. Reportez-vous à « [Erreurs lors de l'exportation des données](#page-244-0) », page [245,](#page-244-0) pour plus d'instructions.

1. Dans l'onglet **Plates**, sélectionnez l'ID de plaque de capture à exporter dans le volet **Accepted Capture Plates**.

#### **Remarques** :

- Pour filtrer la liste affichée dans le volet **Accepted Capture Plates**, sélectionnez un en-tête de colonne ou sélectionnez soit le bouton radio **Not Transmitted** (Non transmis) soit le bouton radio **All** dans le sous-volet **Filter**.
- Vous pouvez exporter plusieurs plaques de capture en les mettant en surbrillance.
- 2. Cliquez sur le bouton **Export**.

#### **Remarques** :

- Lors de l'enregistrement dans un fichier, les données exportées sont enregistrées dans un fichier dont le nom est basé sur l'ID de plaque d'hybridation, et non sur celui de la plaque de capture.
- Pendant l'exportation des données, vous pouvez exécuter d'autres fonctions, telles que la création d'une plaque, la mesure d'une plaque ou la visualisation d'un rapport.
- 3. Si l'exportation des données échoue, reportez-vous à « [Erreurs lors de l'exportation des](#page-244-0)  [données](#page-244-0) », page [245,](#page-244-0) pour plus d'instructions.

### <span id="page-232-0"></span>7.40 Création d'une archive

La création d'une archive retire les plaques validées des données actuelles affichées dans le logiciel du système *digene* HC2. Lors de la création d'une archive, toutes les plaques validées sont copiées dans l'archive et les plaques ne nécessitant aucune action supplémentaire sont retirées des données actuelles. Si vous souhaitez exporter ultérieurement une plaque qui a été archivée, visualisez l'archive, puis exportez la plaque. Pour visualiser une archive, reportez-vous à « [Visualisation d'une archive](#page-233-0) », page [234,](#page-233-0) afin d'obtenir des instructions supplémentaires.

Vous ne pouvez pas retirer une plaque des données actuelles si elle contient un échantillon doté de résultats préliminaires liés à l'algorithme de retest. La conservation de la plaque permet de rendre disponible l'historique complet d'un échantillon jusqu'à l'obtention des résultats finaux.

Lorsque vous créez une archive, vous pouvez soit conserver les données en cours d'archivage dans la base de données des tendances actuelle, soit créer une nouvelle base de données des tendances. Si vous créez une nouvelle base de données des tendances, les données figurant dans la base de données des tendances actuelle sont déplacées vers l'archive et une nouvelle base de données vide est créée.

#### **AVERTISSEM Résultats de test incorrects**

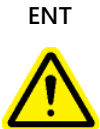

Ne réalisez pas d'archivage pendant un cycle RCS. Cela pourrait ralentir le RCS et avoir un impact sur le déroulement des étapes du test.

- 1. Sauvegardez les données sur le disque dur de l'ordinateur du système HC2.
- 2. Fermez toutes les autres applications susceptibles d'être ouvertes sur l'ordinateur du système HC<sub>2</sub>.
- 3. Dans l'onglet **Utilities/Settings**, cliquez sur le bouton **Archive Data…** du volet **Archiving**. La boîte de dialogue **Archive Data** s'ouvre.
- 4. Sélectionnez l'emplacement pertinent de stockage de l'archive.
- 5. Dans le volet **Trend Database** (Base de données des tendances), sélectionnez le bouton radio **Retain Current Database** (Conserver la base de données actuelle) ou **Create New Trend Database** (Créer une nouvelle base de données des tendances).
- 6. Dans le champ de dialogue **Archive Description** (Description de l'archive), entrez une brève description de l'archive.

**Recommandation** : La description doit reprendre les dates de collecte des données.

7. Cliquez sur **OK**.

Les données sont archivées. Vous pouvez accéder à l'archive dans l'onglet **Utilities/Settings**. Si vous ne trouvez pas l'archive en utilisant le bouton **View Archive Data…**, vous pouvez récupérer l'archive. Reportez-vous à « [Récupération d'une archive](#page-234-0) », page [235,](#page-234-0) pour obtenir des informations supplémentaires.

#### <span id="page-233-0"></span>7.40.1 Visualisation d'une archive

La visualisation d'une archive restaure temporairement toutes les données de l'archive sélectionnée et exclut les données actuelles du logiciel du système *digene* HC2. Vous ne pouvez pas créer de nouvelles données pendant que vous consultez une archive. Les rapports générés lors de la visualisation d'une archive incluent uniquement les données qui en sont issues. Tous les boutons et fonctions du logiciel permettant de modifier les données sont désactivés. Pendant la

visualisation d'une archive, vous pouvez exporter une plaque. Reportez-vous à « [Exportation de](#page-231-0)  [données](#page-231-0) », page [232,](#page-231-0) pour plus d'instructions.

Si vous quittez le logiciel du système *digene* HC2 pendant la visualisation d'une archive, une boîte de dialogue s'ouvre au démarrage suivant du logiciel du système *digene* HC2 pour informer l'utilisateur qu'une archive est en cours de visualisation. Les données actuelles doivent être restaurées pour rétablir les pleines fonctionnalités du logiciel du système *digene* HC2.

Vérifiez que les paramètres de création de l'archive sont correctement définis. Reportez-vous à « [Gestion des paramètres d'archivage](#page-124-0) », page [125,](#page-124-0) pour plus d'instructions.

1. Dans l'onglet **Utilities/Settings**, cliquez sur le bouton **View Archive Data…** du volet **Archiving**.

La boîte de dialogue **View Archive Data** s'ouvre et affiche la liste des archives antérieures. Les colonnes **Date** et **Time** (Heure) indiquent à quel moment l'archivage a eu lieu. La colonne **Comments** contient les informations saisies par l'utilisateur pendant le processus d'archivage.

- 2. Dans la liste située sous le champ de dialogue **Select the Archive drive:** (Sélectionner le disque d'archivage), sélectionnez l'emplacement approprié de l'archive.
- 3. Dans la liste située sous le champ de dialogue **Select the Archive to view:** (Sélectionner l'archive à visualiser), sélectionnez l'archive à visualiser.
- 4. Cliquez sur **OK**. Vous pouvez aussi double-cliquer sur l'archive pertinente.

Une boîte de dialogue s'ouvre et indique qu'une archive est en cours de visualisation et que les modifications des données ne seront pas enregistrées.

- 5. Cliquez sur **OK**.
- 6. Visualisez l'archive.
- 7. Lorsque vous avez terminé de visualiser l'archive, cliquez sur le bouton **Restore Current Data** dans l'onglet **Utilities/Settings**.

La boîte de dialogue **Restore Current Data** s'ouvre.

8. Cliquez sur **OK** pour restaurer les données en cours.

L'archive est remise dans son emplacement d'origine, les données en cours sont restaurées et les pleines fonctionnalités du logiciel du système *digene* HC2 sont rétablies.

#### <span id="page-234-0"></span>7.40.2 Récupération d'une archive

Si une archive n'est pas disponible, elle n'est peut-être pas stockée dans le répertoire accessible par le logiciel du système *digene* HC2. Pour visualiser l'archive, vous devez la déplacer dans le répertoire adéquat. La procédure suivante décrit comment copier l'archive dans le répertoire accessible par le logiciel du système *digene* HC2.

- 1. Ouvrez le programme Explorateur Windows et accédez au dossier contenant l'archive. **Remarque** : Le format du nom de l'archive est « AAAA\_MM\_JJ\_HH\_SS ».
- 2. Cliquez avec le bouton droit de la souris sur l'archive, puis sélectionnez **Copy** (Copier) dans le menu qui s'affiche.
- 3. Dans le programme Explorateur Windows, accédez au répertoire **C:\Users\Public\QIAGEN\**.
- 4. Cliquez avec le bouton droit de la souris sur le dossier **HC2 System Software** et sélectionnez **Paste** (Coller) dans le menu qui s'affiche.
- 5. Ouvrez le dossier **HC2 System Software** et vérifiez que l'archive concernée a bien été copiée.
- 6. Quittez le logiciel du système *digene* HC2.
- 7. Connectez-vous au logiciel du système *digene* HC2.

L'archive doit maintenant être disponible dans la boîte de dialogue **View Archive Data**. Reportez-vous à « [Visualisation d'une archive](#page-233-0) », page [234,](#page-233-0) pour plus d'instructions.

7.40.3 Transfert d'une archive vers un périphérique de stockage USB

Vous pouvez transférer une archive vers un périphérique de stockage USB. Cette fonction n'est possible qu'après enregistrement de l'archive sur le disque dur local. Reportez-vous à « [Création](#page-232-0)  [d'une archive](#page-232-0) », page [233,](#page-232-0) pour plus d'instructions.

1. Insérez un périphérique USB dans un port USB de l'ordinateur du système HC2.

2. Dans le programme Explorateur Windows, accédez au répertoire **C:\Users\Public\QIAGEN\HC2 System Software**, qui contient l'archive. **Remarques** :

- Le format du nom du dossier d'archive est « AAAA\_MM\_JJ\_HH\_MM\_SS ».
- Si le dossier d'archive ne se trouve pas dans le répertoire indiqué, l'archive a peut-être été enregistrée directement sur le disque **C:\**. Accédez au disque **C:\** pour chercher l'archive concernée.
- 3. Cliquez avec le bouton droit de la souris sur l'archive concernée, puis sélectionnez **Copy** dans le menu qui s'affiche.
- 4. Dans le programme Explorateur Windows, accédez au périphérique de stockage USB.
- 5. Cliquez avec le bouton droit de la souris sur le dossier du périphérique de stockage et sélectionnez **Paste** dans le menu qui s'affiche.

6. Ouvrez le dossier du périphérique de stockage USB et vérifiez que l'archive concernée a bien été copiée.

# 7.41 Visualisation du journal d'audit

Le logiciel du système *digene* HC2 comporte un journal d'audit de certains événements qui permet le suivi des modifications et facilite la résolution des problèmes. Reportez-vous à « [Utilisation de la fenêtre](#page-98-0) **Audit Log** », page [99,](#page-98-0) pour plus d'instructions.

Lorsque vous créez une archive, le journal d'audit est également archivé. Pour visualiser un journal d'audit archivé, ouvrez l'archive, puis le journal d'audit. Pour visualiser une archive, reportez-vous à « [Visualisation d'une archive](#page-233-0) », page [234,](#page-233-0) afin d'obtenir des instructions supplémentaires.

- 1. Dans l'onglet **Utilities/Settings**, cliquez sur le bouton **Audit Log** du volet **Audit Log**. La fenêtre **Audit Log** s'ouvre.
- 2. Dans les champs de dialogue **Start Date:** et **End Date** du volet **Date Range**, saisissez la période pertinente pour le journal d'audit.
- 3. Dans la liste déroulante **User:**, sélectionnez les utilisateurs concernés à inclure dans le journal d'audit.
- 4. Dans le volet **Element:**, cochez les cases en regard des actions pertinentes à inclure dans le journal d'audit.
- 5. Si vous recherchez des informations sur un élément particulier, saisissez l'élément concerné dans le champ de dialogue **Item ID:**.
- 6. Si vous recherchez des informations sur un protocole de dosage particulier, sélectionnez le protocole de dosage concerné dans la liste déroulante **Protocol:**.
- 7. Cliquez sur le bouton **Apply Filter**.

La liste affichée dans la fenêtre **Audit Log** est mise à jour en fonction des paramètres sélectionnés. Pour imprimer la liste, cliquez sur le bouton **Print List**. La fenêtre **QIAGEN Report Viewer** affiche le journal d'audit. Reportez-vous à « [Utilisation de la fenêtre](#page-113-0) **QIAGEN [Report Viewer](#page-113-0)** », page [114,](#page-113-0) pour plus d'instructions.

8. Cliquez sur le bouton **Close** pour quitter la fenêtre **Audit Log**.

Le logiciel du système *digene* HC2 retourne à l'onglet **Utilities/Settings**.

# 8 Maintenance

Pour plus d'informations sur la maintenance de l'ordinateur du système HC2 et de ses périphériques (moniteur, clavier, souris, imprimante et câbles), reportez-vous à la documentation fournie par le fabricant.

Pour plus d'informations sur l'entretien de l'ordinateur du système HC2 et de ses périphériques, contactez les services techniques de QIAGEN.

# 9 Résolution des principaux problèmes rencontrés

Cette section contient des informations visant à faciliter la résolution des problèmes susceptibles de se produire pendant l'utilisation du logiciel du système *digene* HC2. Pour plus d'informations sur la résolution des problèmes, reportez-vous au manuel d'utilisation de l'instrument DML concerné.

Pour obtenir une aide supplémentaire, veuillez contacter les services techniques de QIAGEN.

# 9.1 Problèmes et messages d'erreur relatifs aux performances de l'instrument DML

Si le logiciel du système *digene* HC2 ne parvient pas à communiquer avec l'instrument DML, le logiciel du système *digene* HC2 peut malgré tout exécuter toutes les fonctions qui ne nécessitent pas l'utilisation de l'instrument DML.

<span id="page-238-0"></span>9.1.1 Messages d'erreur d'initialisation ou de communication entre l'ordinateur du système HC2 et l'instrument DML

#### **Causes possibles** :

- Connexion défectueuse des câbles
- Utilisation d'un port série incorrect
- Paramètre de port série incorrect pour l'instrument DML dans le logiciel du système *digene* HC2
- Paramètre **Instrument Type** incorrect pour l'instrument DML dans le logiciel du système *digene* HC2
- 1. Dans l'onglet **Luminometer Settings**, cliquez sur le bouton **Settings** du volet **Luminometer Actions**.

La boîte de dialogue **Luminometer Settings** s'ouvre.

- 2. Vérifiez que le champ de dialogue **Instrument Type** affiche le type correct d'instrument DML. Si un type d'instrument DML incorrect est affiché, vous devez supprimer l'instrument DML, puis ajouter un instrument du type correct. Reportez-vous à « [Suppression d'un instrument](#page-137-0)  [DML](#page-137-0) », page [138,](#page-137-0) et à « [Ajout d'un instrument DML](#page-131-0) » page [132,](#page-131-0) pour plus d'instructions.
- 3. Vérifiez que le paramètre **COM Port:** est correct.

Si le paramètre **COM Port:** est incorrect, sélectionnez le port COM approprié dans la liste déroulante.

4. Cliquez sur **OK**.

La boîte de dialogue **Luminometer Settings** se ferme.

5. Effectuez un test mécanique pour vérifier la communication entre le logiciel du système *digene* HC2 et l'instrument DML. Reportez-vous à « [Réalisation d'un test](#page-133-0) mécanique », page [134,](#page-133-0) pour plus d'instructions.

Si la communication échoue encore, poursuivez cette procédure.

- 6. Mettez hors tension tous les composants du système *digene* HC2.
- 7. Déconnectez et reconnectez chacune des connexions de câbles.
- 8. Mettez sous tension tous les composants du système *digene* HC2 et assurez-vous que les voyants d'état appropriés indiquent l'état de fonctionnalité correct.
- 9. Vérifiez que les câbles reliant l'instrument DML et l'ordinateur du système HC2 sont solidement connectés.

Si le luminomètre est un DML 2000, assurez-vous que le paramètre de tension est correct et que les fusibles fonctionnent. Pour obtenir des instructions supplémentaires, reportez-vous au manuel d'utilisation du DML 2000 (*DML 2000 User Manual*).

10.Effectuez un test mécanique pour vérifier la communication entre le logiciel du système *digene* HC2 et l'instrument DML. Reportez-vous à « [Réalisation d'un test mécanique](#page-133-0) », page [134,](#page-133-0) pour plus d'instructions.

Si la communication échoue encore, contactez les services techniques de QIAGEN.

9.1.2 Message indiquant que la porte est ouverte

**Cause possible** : La porte d'accès n'est pas complètement fermée.

- 1. Fermez bien la porte d'accès.
- 2. Suivez les instructions affichées dans la boîte de dialogue d'erreur.
- 3. Si l'erreur persiste, contactez les services techniques de QIAGEN.

9.1.3 Cliquetis dans l'instrument DML

**Cause possible** : Le masque de plaque n'est pas fixé pendant le déplacement du portoir des plaques.

- 1. Annulez la mesure de la plaque. Reportez-vous à « [Annulation de la mesure de la plaque](#page-186-0) », page [187,](#page-186-0) pour plus d'instructions.
- 2. Mettez l'instrument DML hors tension.
- 3. Ouvrez la porte d'accès.
- 4. Assurez-vous que la plaque est correctement calée dans le portoir des plaques.
- 5. Fermez le masque de plaque.
- 6. Mettez l'instrument DML sous tension.
- 7. Mesurez la plaque.

**Cause possible** : Échec de communication.

Reportez-vous à « [Messages d'erreur d'initialisation ou de communication entre l'ordinateur du](#page-238-0)  [système HC2 et l'instrument DML](#page-238-0) », page [239,](#page-238-0) pour plus d'instructions.

**Cause possible** : La vis de blocage du portoir des plaques n'a pas été retirée du DML 2000.

Pour un DML 2000, vérifiez que la vis de blocage du portoir des plaques a été retirée de l'instrument DML. Pour obtenir des instructions supplémentaires, reportez-vous au manuel d'utilisation du DML 2000 (*DML 2000 User Manual*).

#### 9.1.4 Relevés en RLU très élevés sur la plaque

**Cause possible** : Une source de lumière externe perturbe la mesure de la plaque.

- 1. Vérifiez que la porte d'accès est fermée pendant la mesure de la plaque.
- 2. Assurez-vous que le joint sur la porte d'accès est intact et qu'il n'est pas endommagé.
- 3. Vérifiez que le portoir des plaques a été soigneusement nettoyé.
- 4. Effectuez une mesure brute de la plaque, sans plaque sur le portoir des plaques. Reportezvous à « [Mesure d'une plaque sous forme de données brutes](#page-188-0) », page [189,](#page-188-0) pour plus d'instructions.

Pour le DML 3000, les valeurs en RLU doivent être inférieures à 6. Pour le DML 2000, elles doivent être inférieures à 12. Si les valeurs en RLU sont plus élevées que prévu, contactez les services techniques de QIAGEN.

9.1.5 Message indiquant que l'iris ne s'est pas ouvert

Cette erreur concerne uniquement le DML 2000.

Si l'iris ne s'ouvre pas pendant le test mécanique, un message d'avertissement s'affiche. L'utilisateur dispose des possibilités suivantes :

- Cliquer sur le bouton **Abort** (Abandonner) pour annuler la mesure de la plaque.
- S'assurer que la porte d'accès est entièrement fermée et cliquer sur le bouton **Retry** (Réessayer) pour tenter à nouveau d'ouvrir l'iris.
- Cliquer sur le bouton **Ignore** (Ignorer) pour ignorer ce test. La plaque n'est pas mesurée.

Si cette erreur persiste, contactez les services techniques de QIAGEN.

9.1.6 Résultats irréguliers pour les puits vides et les échantillons de faible intensité

Cette erreur concerne uniquement le DML 2000.

**Cause possible** : L'instrument DML n'a pas eu suffisamment de temps pour s'échauffer ou il présente un relevé de référence du bruit de fond (100) élevé.

- 1. Si le DML 2000 ne reste pas sous tension en permanence, laissez l'instrument DML chauffer pendant au moins une heure avant d'effectuer une mesure de plaque.
- 2. Effectuez une mesure brute de la plaque, sans plaque sur le portoir des plaques. Reportezvous à « [Mesure d'une plaque sous forme de données brutes](#page-188-0) », page [189,](#page-188-0) pour plus d'instructions.

Les valeurs en RLU doivent être inférieures à 12. Si les valeurs en RLU sont plus élevées que prévu, contactez les services techniques de QIAGEN.

3. Effectuez un relevé de référence du bruit de fond (100). Reportez-vous à « [Effectuer un relevé](#page-135-0)  [de référence du bruit de fond \(100\)](#page-135-0) », page [136,](#page-135-0) pour plus d'instructions.

Si la différence entre les résultats en RLU minimum et maximum pour le relevé de référence du bruit de fond (100) est supérieure à 20, contactez les services techniques de QIAGEN.

9.2 Erreurs lors de l'association des ID de plaque de capture à l'aide du lecteur de code-barres RCS

Lors des tests automatisés par RCS utilisant le lecteur de code-barres RCS, la plaque d'hybridation et les plaques de capture sont lues au début du cycle, puis la plaque de capture est à nouveau lue à la fin du cycle. La plaque de capture est lue immédiatement avant la mesure de la plaque afin de vérifier que l'utilisateur n'a pas changé accidentellement de plaque pendant les tests automatisés par RCS. Si une erreur de lecture de code-barres survient pendant les tests automatisés par RCS, le RCS continue à traiter la plaque sans accuser réception de l'erreur. L'utilisateur devra associer manuellement l'ID de plaque de capture dans le logiciel du système *digene* HC2.

Une notification d'erreur générale du lecteur de code-barres sera affichée une seule fois. La notification d'erreur s'affiche soit pendant la création de la plaque d'hybridation, soit pendant l'association manuelle de l'ID de plaque de capture à un ID de plaque d'hybridation. Si la boîte de dialogue de notification d'erreur générale du lecteur de code-barres RCS s'ouvre, une seule erreur ou plusieurs erreurs ont pu survenir pendant le cycle RCS.

La boîte de dialogue suivante s'ouvre si une erreur de lecteur de code-barres RCS survient :

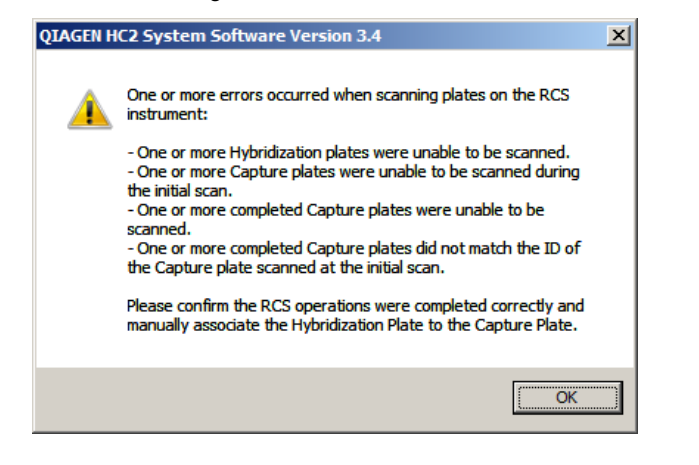

#### 9.2.1 Aucun code-barres n'est lu

**Cause possible** : Des plaques d'hybridation et de capture dotées de code-barres fournies par QIAGEN ne sont pas utilisées.

Utilisez exclusivement des plaques d'hybridation et de capture fournies par QIAGEN. Si les plaques d'hybridation et de capture utilisées pour les tests automatisés par RCS ne portent pas de code-barres, le RCS réalise l'étape de lecture des codes-barres et poursuit les tests automatisés sans conséquence pour les résultats de tests. L'ID de plaque de capture doit être associé manuellement à l'ID de plaque d'hybridation.

#### 9.2.2 Échec de la lecture initiale de la plaque d'hybridation

Si un ID de plaque d'hybridation n'est pas lu, cette plaque doit être créée manuellement et l'ID de plaque de capture doit être associé manuellement à l'ID de plaque d'hybridation. La notification d'erreur générale du lecteur de code-barres RCS s'affiche lors de l'association manuelle d'un ID de plaque de capture à un ID de plaque d'hybridation.

- 1. Créez l'ID de plaque d'hybridation manuellement dans le logiciel du système *digene* HC2. Reportez-vous à « [Création manuelle d'une plaque d'hybridation](#page-175-0) », page [176,](#page-175-0) pour plus d'instructions.
- 2. Pendant l'association de l'ID de plaque de capture, sélectionnez ou saisissez l'ID de plaque de capture pertinent dans la liste déroulante **Capture Plate** (Plaque de capture).

**Remarque** : La liste déroulante affiche l'ID de plaque de capture acquis lors du cycle RCS si la lecture de la plaque de capture a réussi. Si les deux lectures de l'ID de plaque de capture échouent, aucun ID de plaque de capture ne sera disponible et il devra être saisi manuellement.

3. Cliquez sur **OK**.

L'ID de plaque de capture est associé à l'ID de plaque d'hybridation.

9.2.3 Échec de la lecture initiale de la plaque de capture

Si la lecture initiale de l'ID de plaque de capture échoue, vous devez l'associer manuellement à l'ID de plaque d'hybridation. La notification d'erreur du lecteur de code-barres RCS s'affiche soit pendant la création de la plaque d'hybridation (si l'ID de plaque d'hybridation n'existe pas dans le logiciel du système *digene* HC2) soit pendant l'association manuelle de l'ID de plaque de capture à l'ID de plaque d'hybridation.

- 1. Cliquez sur le bouton **OK** pour fermer la notification d'erreur du lecteur de code-barres RCS. La boîte de dialogue **Plate Association** s'ouvre.
- 2. Sélectionnez ou saisissez l'ID de plaque de capture pertinent dans la liste déroulante **Capture Plate**.

**Remarque** : La liste déroulante affiche l'ID de plaque de capture acquis lors de la lecture finale si la lecture a réussi. Si les deux lectures de l'ID de plaque de capture échouent, aucun ID de plaque de capture ne sera disponible et il devra être saisi manuellement.

3. Cliquez sur **OK**.

L'ID de plaque de capture est associé à l'ID de plaque d'hybridation.

9.2.4 Échec de la lecture finale de la plaque de capture

Si la lecture finale de l'ID de plaque de capture échoue, vous devez l'associer manuellement à l'ID de plaque d'hybridation. La notification d'erreur du lecteur de code-barres RCS s'affiche soit pendant la création de la plaque d'hybridation (si l'ID de plaque d'hybridation n'existe pas dans le logiciel du système *digene* HC2) soit pendant l'association manuelle de l'ID de plaque de capture à l'ID de plaque d'hybridation.

- 1. Cliquez sur le bouton **OK** pour fermer la notification d'erreur du lecteur de code-barres RCS. La boîte de dialogue **Plate Association** s'ouvre.
- 2. Sélectionnez ou saisissez l'ID de plaque de capture pertinent dans la liste déroulante **Capture Plate**.

**Remarque** : La liste déroulante affiche l'ID de plaque de capture acquis lors de la lecture initiale si la lecture a réussi. Si les deux lectures de l'ID de plaque de capture échouent, aucun ID de plaque de capture ne sera disponible et il devra être saisi manuellement.

3. Cliquez sur **OK**.

L'ID de plaque de capture est associé à l'ID de plaque d'hybridation.

9.2.5 Non-correspondance entre la lecture finale et la lecture initiale de la plaque de capture

Une non-correspondance entre l'ID de plaque de capture initial et l'ID de plaque de capture final survient uniquement si un utilisateur a arrêté un cycle RCS et a sorti la plaque de capture de la position correcte. La notification d'erreur du lecteur de code-barres RCS s'ouvre au moment de la création de la plaque d'hybridation ou pendant l'association de l'ID de plaque de capture à l'ID de plaque d'hybridation.

**Important** : Appliquez les instructions suivantes uniquement si les ID de plaque concernés sont connus. Si la cause profonde de l'échec du lecteur de code-barres est inconnue, ne poursuivez pas les tests. Pour obtenir une assistance, contactez les services techniques de QIAGEN.

- 1. Cliquez sur le bouton **OK** pour fermer la notification d'erreur du lecteur de code-barres RCS. La boîte de dialogue **Plate Association** s'ouvre.
- 2. Sélectionnez ou saisissez l'ID de plaque de capture pertinent dans la liste déroulante **Capture Plate**.

**Remarque** : La liste déroulante affiche les ID de plaque de capture acquis lors de la lecture initiale et de la lecture finale.

3. Cliquez sur **OK**.

L'ID de plaque de capture est associé à l'ID de plaque d'hybridation.

<span id="page-244-0"></span>9.3 Erreurs lors de l'exportation des données

9.3.1 Erreur lors de la transmission vers le LIS

**Cause possible** : Erreur de connexion physique entre les composants.

Assurez-vous que l'interface logicielle entre le logiciel du système *digene* HC2 et le LIS est correctement configurée. Reportez-vous à « [Gestion des paramètres d'exportation des données](#page-127-0) », page [128,](#page-127-0) pour plus d'instructions.

#### 9.3.2 La plaque conserve l'état d'exportation « transmitting »

**Cause possible** : Le logiciel du système *digene* HC2 a été fermé pendant la transmission des données.

Si le logiciel du système *digene* HC2 est fermé en cours de transmission, une plaque peut conserver l'état d'exportation « transmitting ». Les données ne sont pas réellement en cours de transmission. Réalisez une nouvelle exportation de la plaque. Reportez-vous à « [Exportation de](#page-231-0)  [données](#page-231-0) », page [232,](#page-231-0) pour plus d'instructions.

9.4 Erreurs de bruit de fond de la plaque

Cette erreur concerne uniquement le DML 2000.

Le DML 2000 peut présenter une légère déviation au niveau du bruit interne des instruments susceptible d'affecter le relevé du bruit de fond de la plaque (10) et, avec le temps, de lui faire excéder les spécifications.

Tous les dosages comportent des étalons utilisés pour leur validation. Si les étalons correspondent aux paramètres du protocole de dosage, le dosage est valide et les résultats sont rapportables indépendamment du relevé du bruit de fond de la plaque (10).

L'instrument DML doit faire l'objet d'une surveillance afin de déceler d'éventuelles tendances de déviation et d'autres anomalies, car celles-ci peuvent indiquer des problèmes au niveau de l'instrument DML. Des relevés du bruit de fond de la plaque (10) hors spécifications répétés peuvent indiquer des problèmes sur l'instrument DML. Pour obtenir de l'aide, contactez les services techniques de QIAGEN.

Pour vérifier le bruit de fond de l'instrument DML, effectuez une mesure brute de la plaque, sans plaque dans le portoir des plaques. Reportez-vous à « [Mesure d'une plaque sous forme de](#page-188-0)  [données brutes](#page-188-0) », page [189,](#page-188-0) pour plus d'instructions.

Les valeurs en RLU doivent être aléatoires sur l'ensemble de la plaque et ne pas être groupées dans une seule zone. Pour le DML 3000, les résultats en RLU doivent être inférieurs à 6. Pour le DML 2000, ils doivent être inférieurs à 12. Si les valeurs en RLU sont plus élevées que prévu, contactez les services techniques de QIAGEN.

# 9.5 Échec de la création d'une plaque d'hybridation à partir d'un instrument de pré-analyse

Si le fichier de sortie de l'instrument de pré-analyse contient une erreur qui empêche la création de la plaque, le logiciel du système *digene* HC2 annule la création de la plaque. La boîte de dialogue **Import Complete** affiche le message **Plate Aborted** et la plaque n'est pas créée dans le logiciel du système *digene* HC2.

#### **Causes possibles** :

- Somme de contrôle du fichier manquante, car le fichier de sortie n'est pas correctement signé.
- L'emplacement des échantillons sur la plaque définie dans le fichier de sortie n'est pas valide.
- L'état de l'échantillon défini dans le fichier de sortie n'a pas un état validé pour l'importation dans le logiciel du système *digene* HC2.
- Les paramètres de la plaque, tels que définis dans le fichier de contrôle, ne sont pas reconnus par le logiciel du système *digene* HC2.

Si le logiciel du système *digene* HC2 n'autorise pas la création d'une plaque à partir d'un fichier de sortie, recherchez d'éventuelles erreurs dans le fichier de sortie de l'instrument de pré-analyse. La plaque ne peut pas être créée à partir du fichier de sortie, mais une plaque peut être créée manuellement. Reportez-vous à « [Création manuelle d'une plaque d'hybridation](#page-175-0) », page [176,](#page-175-0) pour plus d'instructions.

# 10 Glossaire

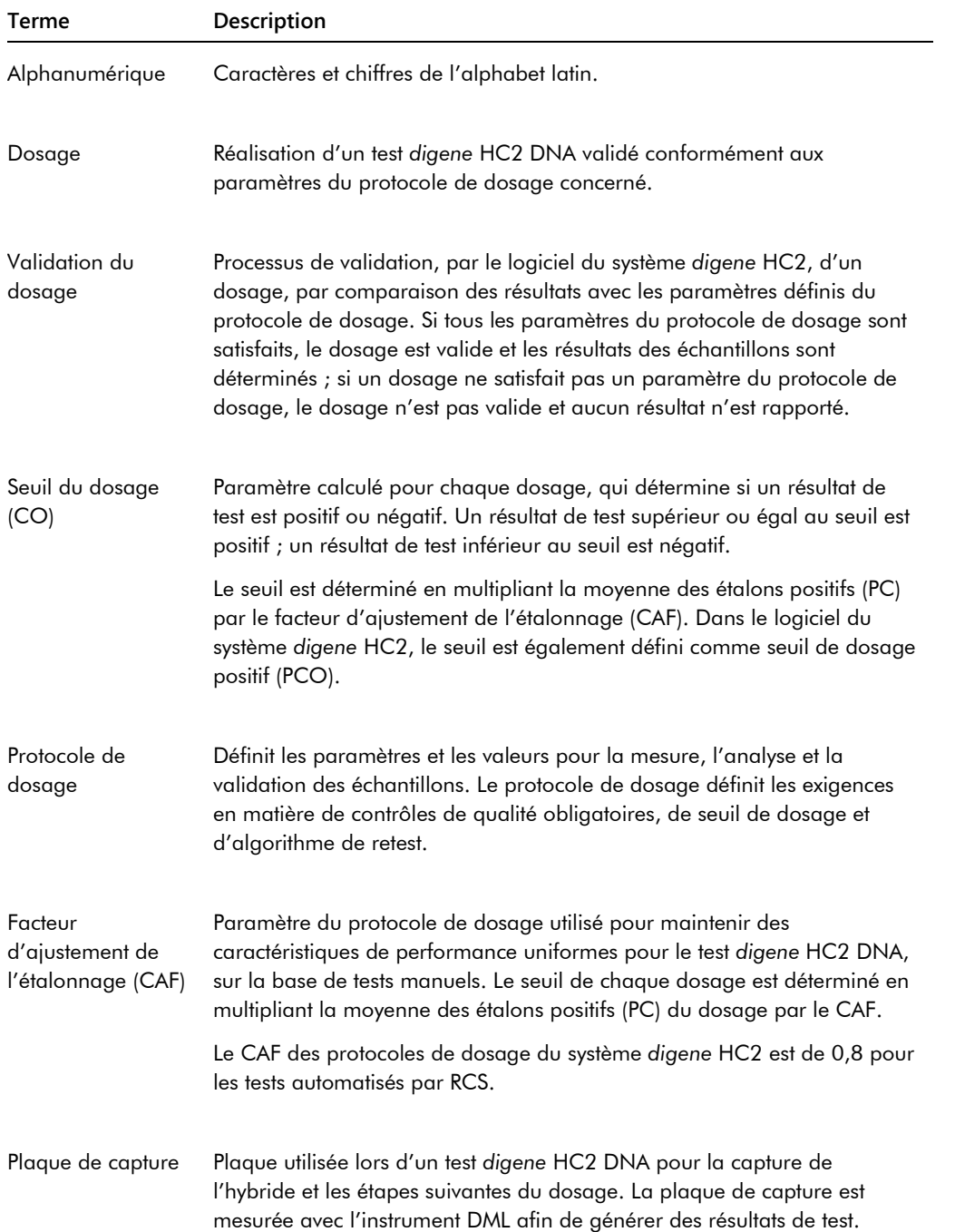

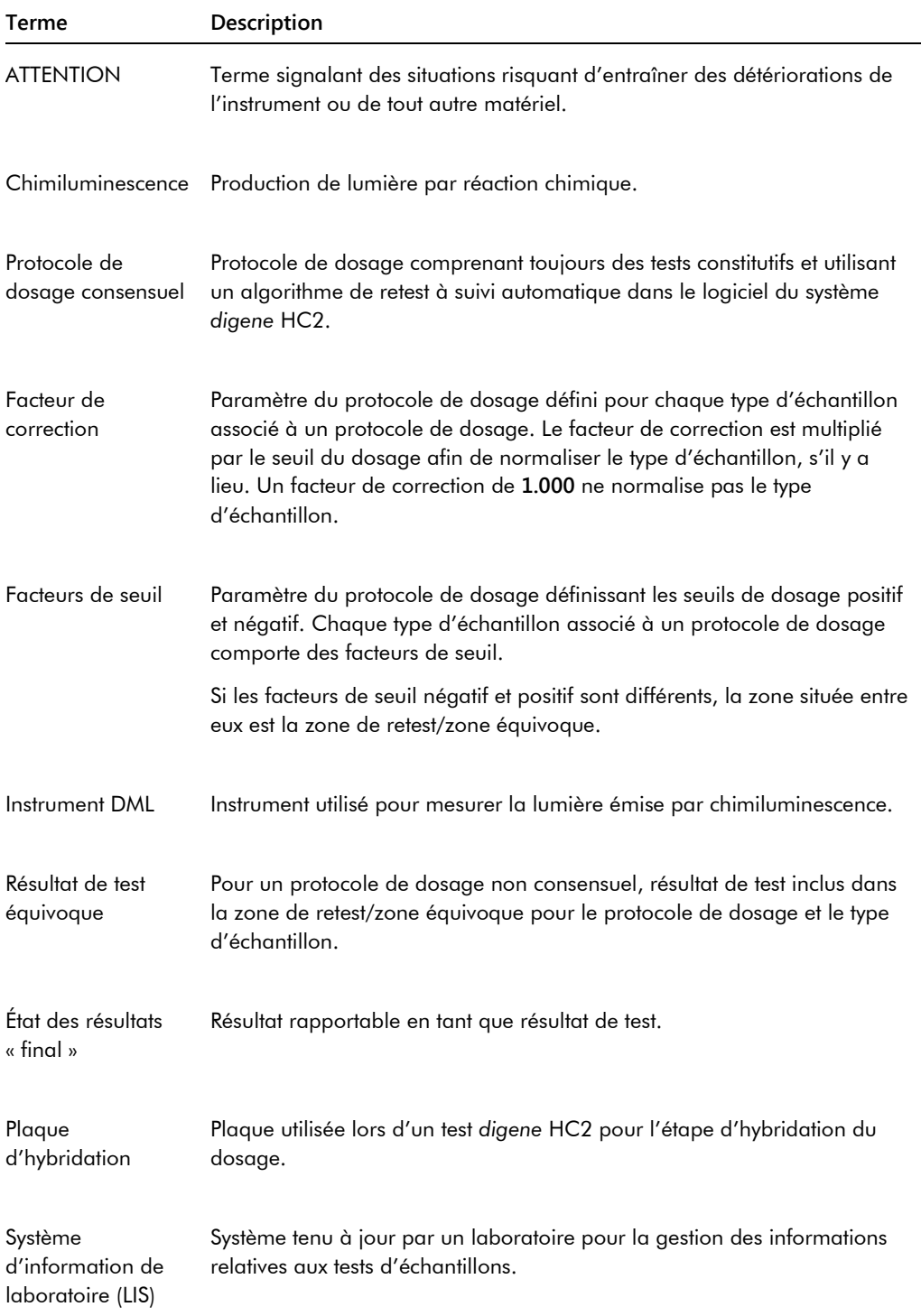

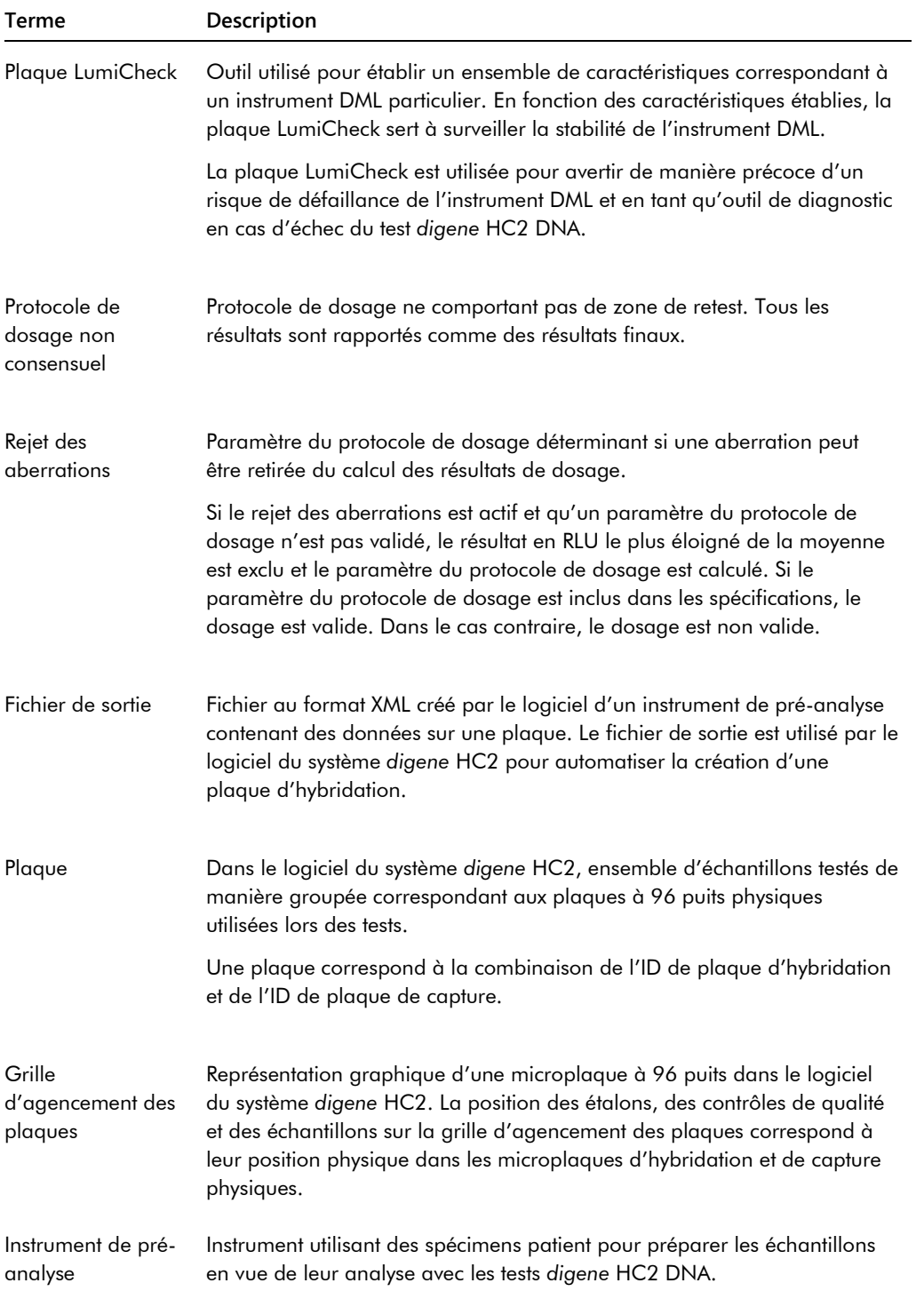

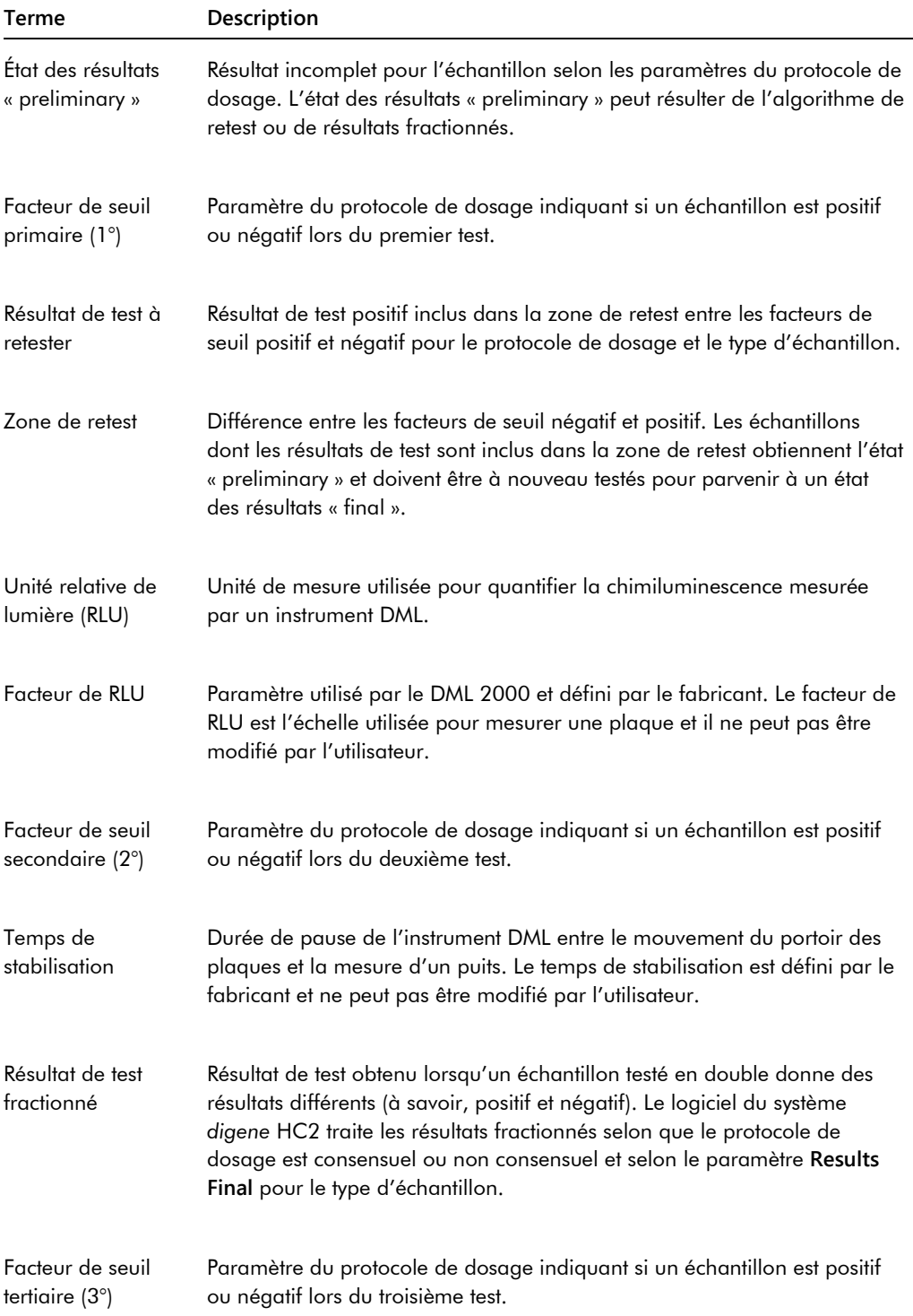

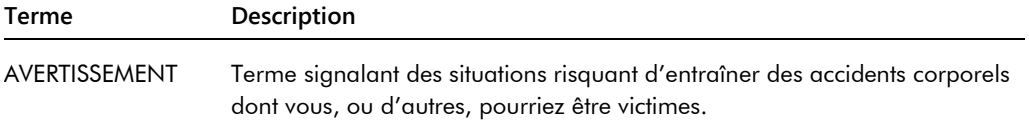
## Annexe A — Données techniques

Cette section identifie les spécifications et les exigences de l'ordinateur du système HC2, des périphériques et de l'instrument DML.

#### **Spécifications de l'ordinateur du système et des périphériques**

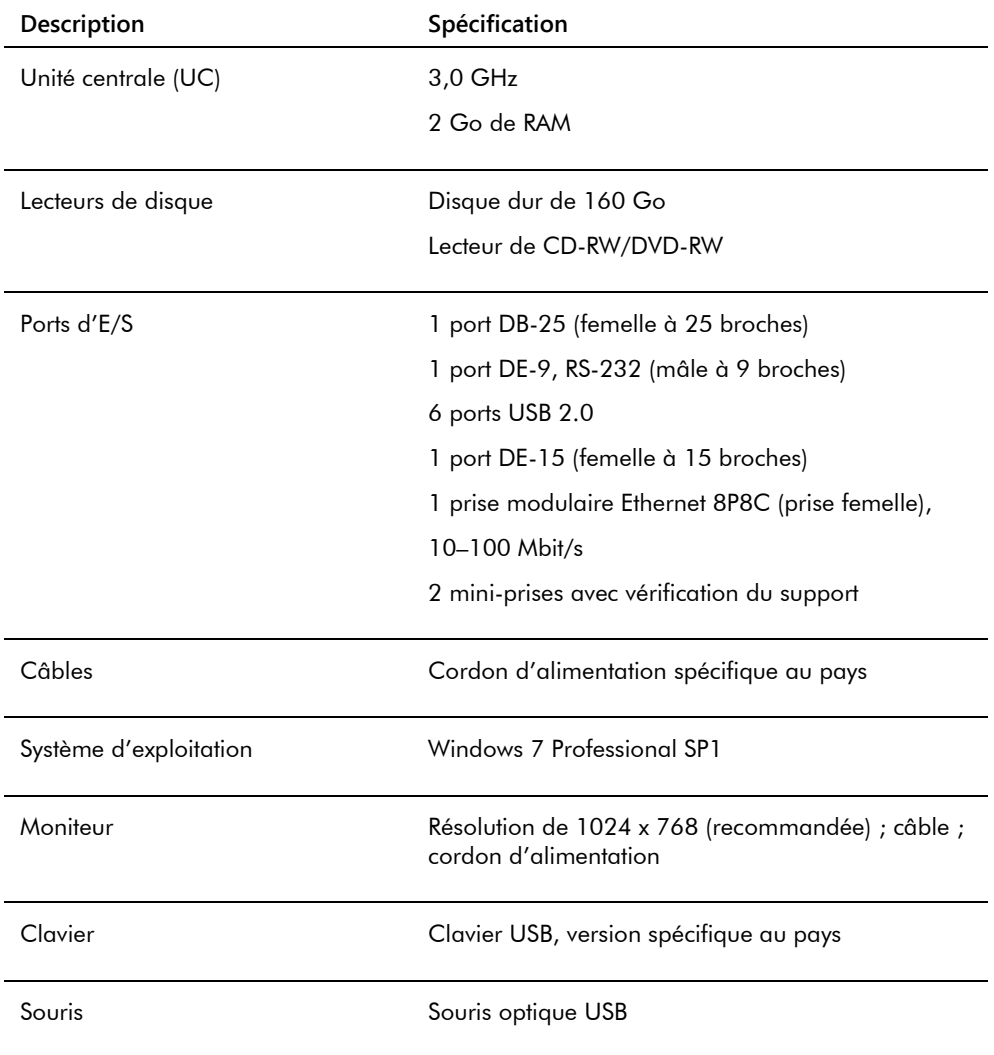

#### **Exigences relatives à l'alimentation et à l'environnement**

Pour connaître les exigences relatives à l'alimentation et à l'environnement de l'ordinateur du système HC2 et de l'imprimante, consultez la documentation fournie par le fabricant.

#### **Caractéristiques de performances et exigences de fonctionnement de l'instrument DML**

Pour connaître les caractéristiques de performances et les exigences de fonctionnement de l'instrument DML, consultez le manuel d'utilisation de l'instrument DML concerné.

#### **Exigences relatives à l'alimentation et à l'environnement de l'instrument DML**

Pour connaître les exigences relatives à l'alimentation et à l'environnement pour l'instrument DML, consultez le manuel d'utilisation de l'instrument DML concerné.

# Annexe B — Abréviations

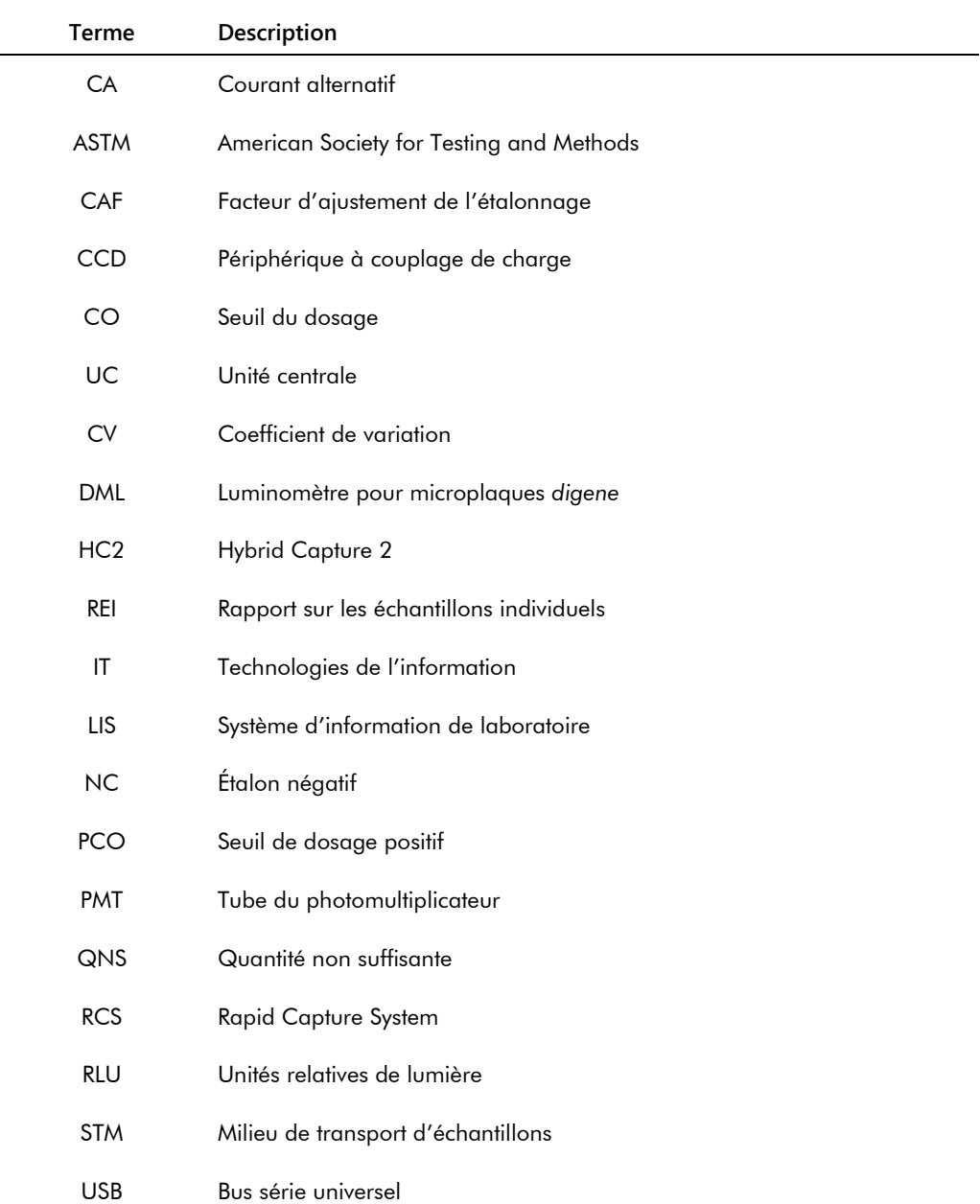

### Index

Accepted Capture Plates, volet 40 Actions on plate, volet 47 Archivage paramètres 124 Archive création 231 journal d'audit 235 récupération 233 transfert vers USB 234 visualisation 232 Assay Protocols, onglet 63 Assays on layout, volet 44 Attention 20 Audit Log, fenêtre 99 Avertissements 20 Calibrators and Limits, onglet 73 **Capture** association à une plaque d'hybridation 181 Capture Plates, volet 61 Communication bidirectionnelle configuration 128 échantillons 145 Consensus, case 71 Contrôle de qualité avertissement 184 création d'un contrôle facultatif 166 modification 167 suppression d'un contrôle facultatif 168 Create/Edit Layout, fenêtre 49 Cutoff Factors: < [type d'échantillon] >, volet 76 Données techniques 251 Échantillon ajout d'une série 147 copie 150 création 145 équivoque 173 état 143, 145 exportation 158 ID d'échantillon 140 importation 148 impression de la liste 156 modification 153 modification de plusieurs échantillons 152, 155 modification des informations 151 non lié 149 non valide 173 nouvelle mesure 211 retest 144

suppression 158 type d'échantillon 141 type d'échantillon par défaut 142 un seul ID 146 Échantillons affichage des informations 150 Edit IVD Assay Protocol, boîte de dialogue 67 Edit Multiple Specimens, boîte de dialogue 58 Edit Specimen, boîte de dialogue 58 Equivocal/Retest IDs, onglet 71 État plaque 170 Exigences de lieu d'installation 252 Exportation de données 230 Exportation des données automatique 130 communication bidirectionnelle 128 dosages ayant échoué 130 erreurs 243 normes du CLSI 127 normes HL7 128 paramètres 127 résultats préliminaires 129 Fonctions de sécurité compteur d'inactivité 121 expiration du mot de passe 121 nombre de tentatives de connexion autorisées 122 profondeur d'historique du mot de passe 122 Grille d'agencement des plaques 42 déplacement d'un échantillon 181 déplacement d'un protocole de dosage 180 Header Information, boîte de dialogue 49 Informations de sécurité sécurité électrique 21 utilisation appropriée 20 Instrument DML ajout 131 cliquetis 238 commandes manuelles 136 échec d'ouverture de l'iris 239 erreur de bruit de fond de la plaque 244 erreur de communication 237 gestion 131 modification des paramètres 132 porte ouverte 238 relevés en RLU élevés 239

suppression 137 IVD Assay Protocols, volet 63 Journal d'audit visualisation 235 Lecteur de code-barres système *digene* HC2 130 Lecteur de code-barres RCS 182 erreurs 240 répertoire 95, 125 LIS Laboratory Settings, volet 128 Logiciel du système *digene* HC2 accès superviseur 115 configuration 122 espace sur le disque dur 115 fonctions de sécurité 121 installation 24 interactions défavorables 22 licence 13 réalisation d'un test 115 système d'exploitation 15 utilisateurs 117 utilisation prévue 15 Lot du kit association 163 avertissement 163 création 164 suppression 165 Luminometer Controls, boîte de dialogue 132 DML 2000 111, 136 DML 3000 105, 136 Luminometer Settings, onglet 102, 131 DML 2000 107, 133, 134 DML 3000 103 Matériel du système *digene* HC2 23 exigences 251 installation 24 spécifications 251 Measure, onglet 60 Measured Capture Plates, volet 39 Mesure d'une plaque 184 Mesure de la plaque annulation 186 Mesure de plaque données brutes 187 Mesure des plaques invite pour le numéro de série du RCS 123 Mot de passe eSign 119 Negative IDs, onglet 71 New/Edit Specimens, boîte de dialogue 51, 65, 153, 155 Niveau d'accès opérateur 117 requis pour valider les résultats 123

superviseur 118 Normalization Method, volet 70 **Patient** commentaire 162 création 161 création à partir du LIS 160 ID de patient 160 modification des informations 162 suppression d'un ID de patient 163 visualisation des informations 161 Patients, onglet 85 Plaque ajout d'un contrôle de qualité 177 ajout d'un échantillon 178 ajout d'un protocole de dosage 176 annulation de la mesure 186 association 181 CQ de fichier de pré-analyse 173 erreurs de bruit de fond 244 fichier de pré-analyse 171 impression 183 mesure 184 modification de l'agencement des plaques 180 modification du fichier de pré-analyse 174 nouvelle mesure 211 plaque d'hybridation 169 plaque de capture 169 suppression 183 Plaque d'hybridation création manuelle 175 erreur du fichier de sortie de pré-analyse 245 Plaque LumiCheck 131 Plate Measurement, volet 62 Plates, onglet 37 Positive IDs, onglet 71 Protocole de dosage ajout à une plaque 176 algorithme de retest 143 consensuel 137, 143 contrôle de qualité 165 contrôle de qualité facultatif 165 copie d'échantillons non liés 149 impression 138 installation 25 IVD 137 modification 139 non consensuel 71, 137 restauration 140 suppression 139 type d'échantillon par défaut 142 visualisation 138 QIAGEN Report Viewer, fenêtre 114

Quality Control List, boîte de dialogue 77, 166 Quality controls, volet 46 Query Status, volet 66 Rapport génération 188 informations du laboratoire 124 rapport sur l'historique de l'échantillon 206 rapport sur les colonnes 194 rapport sur les données brutes de la plaque 189 rapport sur les dosages 198 rapport sur les échantillons 203 rapport sur les échantillons individuels 204 rapport sur les plaques 191 Rapport sur les tendances bruit de fond de la plaque (10) 227 étalon par lot du kit 220 étalon par utilisateur 222 génération 214 rapport sur les tendances de l'échantillon 224 rapport sur les tendances des contrôles de qualité 218 rapport sur les tendances du patient 216 valeur de référence du bruit de fond (100) 225 RCS saisie du numéro de série 123 Relevé de référence du bruit de fond (100) 134 Relevé du bruit de fond de la plaque (10) 136 Résultats de test 208 nouvelle mesure d'un échantillon 211 nouvelle mesure d'une plaque 211 résultats de validation du dosage 209 résultats fractionnés 209 suppression de l'état de résultat 210

Results Designations < [type d'échantillon] >, volet 77 Sauvegarde des données 229 Scanners antivirus 35 Specimen List, fenêtre 80 Specimen Types, Cutoff Factors and Results Output, onglet 75 Specimens not bound to an assay protocol, volet 65 Suite du système *digene* HC2 22 désinstallation du logiciel 34 informations 36 lecteur de code-barres RCS 182 Système digene HC2 arrêt 116 démarrage 115 protocoles de dosage 25 Test mécanique 133 Trends, onglet 87 Unassigned specimens, volet 45 Unmeasured Hybridization Plates, volet 38 Users, onglet 90 **Utilisateur** création 118 ID utilisateur 118 modification 119 mot de passe de connexion 118 mot de passe eSign 119 niveaux d'accès 117 **Utilisateurs** gestion 117 Utilities/Settings onglet 92 Validation and Evaluation onglet 68 Validation des résultats 213 niveau d'accès 123 View IVD Assay Protocol, boîte de dialogue 67 Windows comptes utilisateur 33 configuration 26

Pour commander **www.qiagen.com/contact** | Support technique **support.qiagen.com** | Site Web **www.qiagen.com**